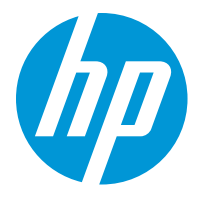

HP LaserJet Enterprise M610 HP LaserJet Enterprise M611 HP LaserJet Enterprise M612

Uporabniški priročnik

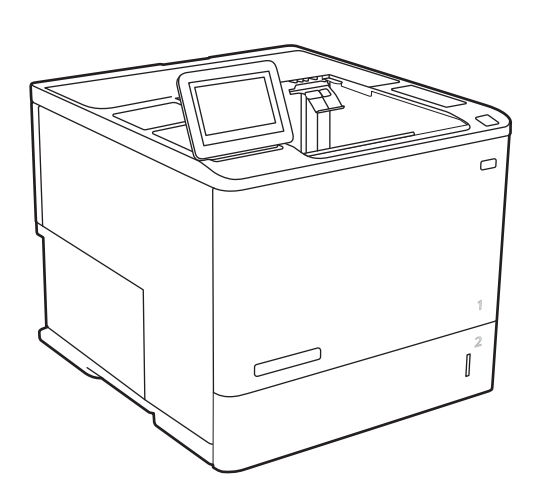

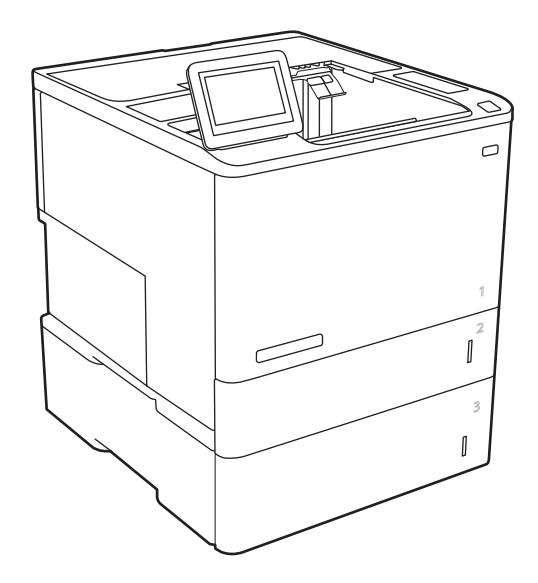

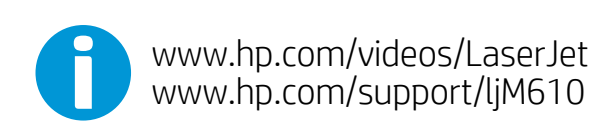

www.hp.com/support/ljM611 www.hp.com/support/ljM612

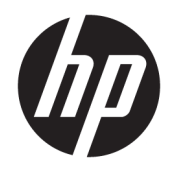

# HP LaserJet Enterprise M610, M611, M612

Uporabniški priročnik

#### Avtorske pravice in licenca

© Copyright 2020 HP Development Company, L.P.

Prepovedana je reprodukcija, prilagajanje ali prevajanje dokumenta brez predhodnega pisnega dovoljenja, razen v primerih, ki jih dovoljujejo zakoni o avtorskih pravicah.

Te informacije se lahko spremenijo brez predhodnega obvestila.

Garancije za izdelke in storitve podjetja HP so navedene v garancijskih izjavah, ki so priložene izdelkom in storitvam. Informacij na tem mestu ni mogoče razlagati kot dodatne garancije. HP ni odgovoren za tehnične ali uredniške napake ali izpuste v tem dokumentu.

Edition 1, 05/2020

#### Zaščitne znamke

Adobe® , Adobe Photoshop® , Acrobat® in PostScript® so blagovne znamke podjetja Adobe Systems Incorporated.

Apple in logotip Apple sta blagovni znamki podjetja Apple Inc., registrirani v ZDA in drugih državah/regijah.

macOS je blagovna znamka družbe Apple Inc., registrirana v ZDA in drugih državah/regijah.

AirPrint je blagovna znamka podjetja Apple Inc., zaščitena v ZDA in drugih državah/regijah.

Google™ je blagovna znamka podjetja Google Inc.

Microsoft®, Windows®, Windows® XP in Windows Vista® so v ZDA zaščitene blagovne znamke podjetja Microsoft Corporation.

UNIX® je registrirana blagovna znamka podjetja Open Group.

# **Kazalo**

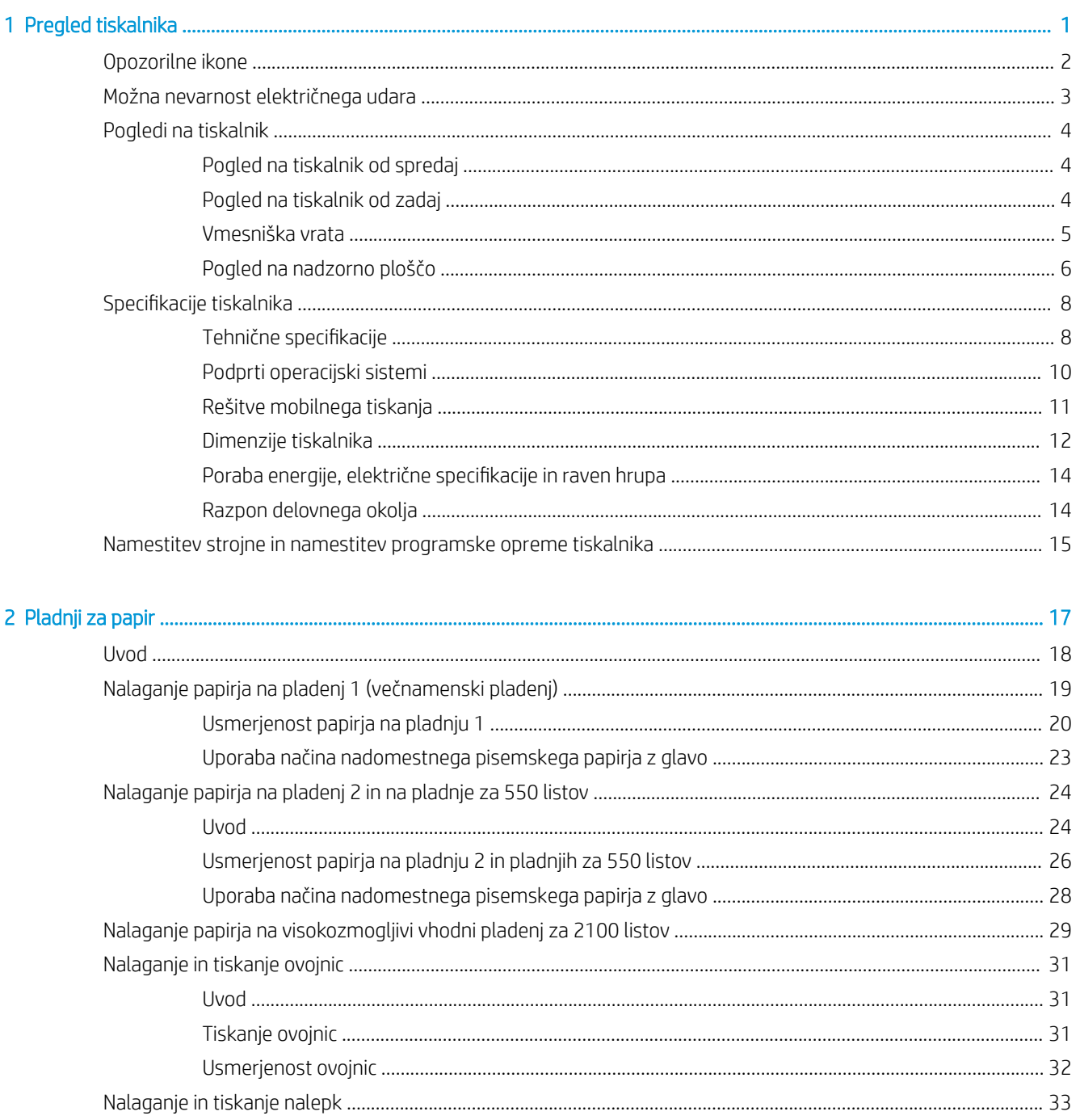

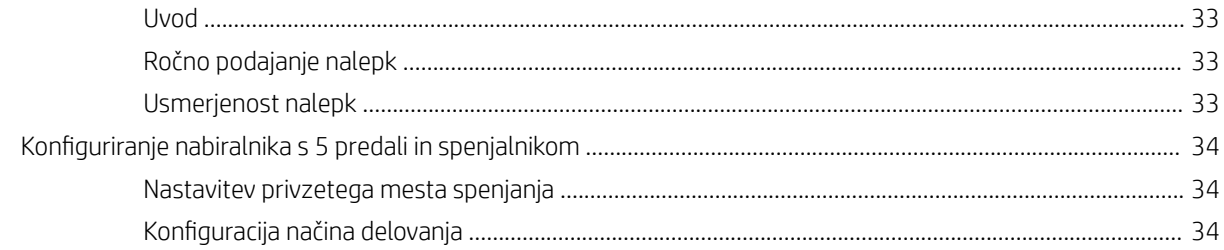

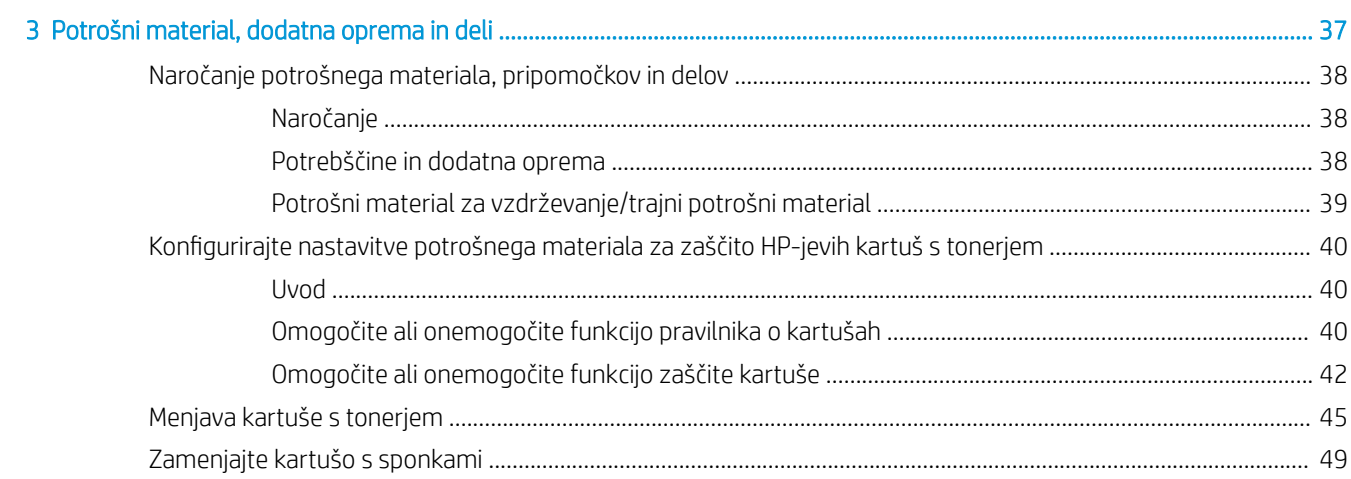

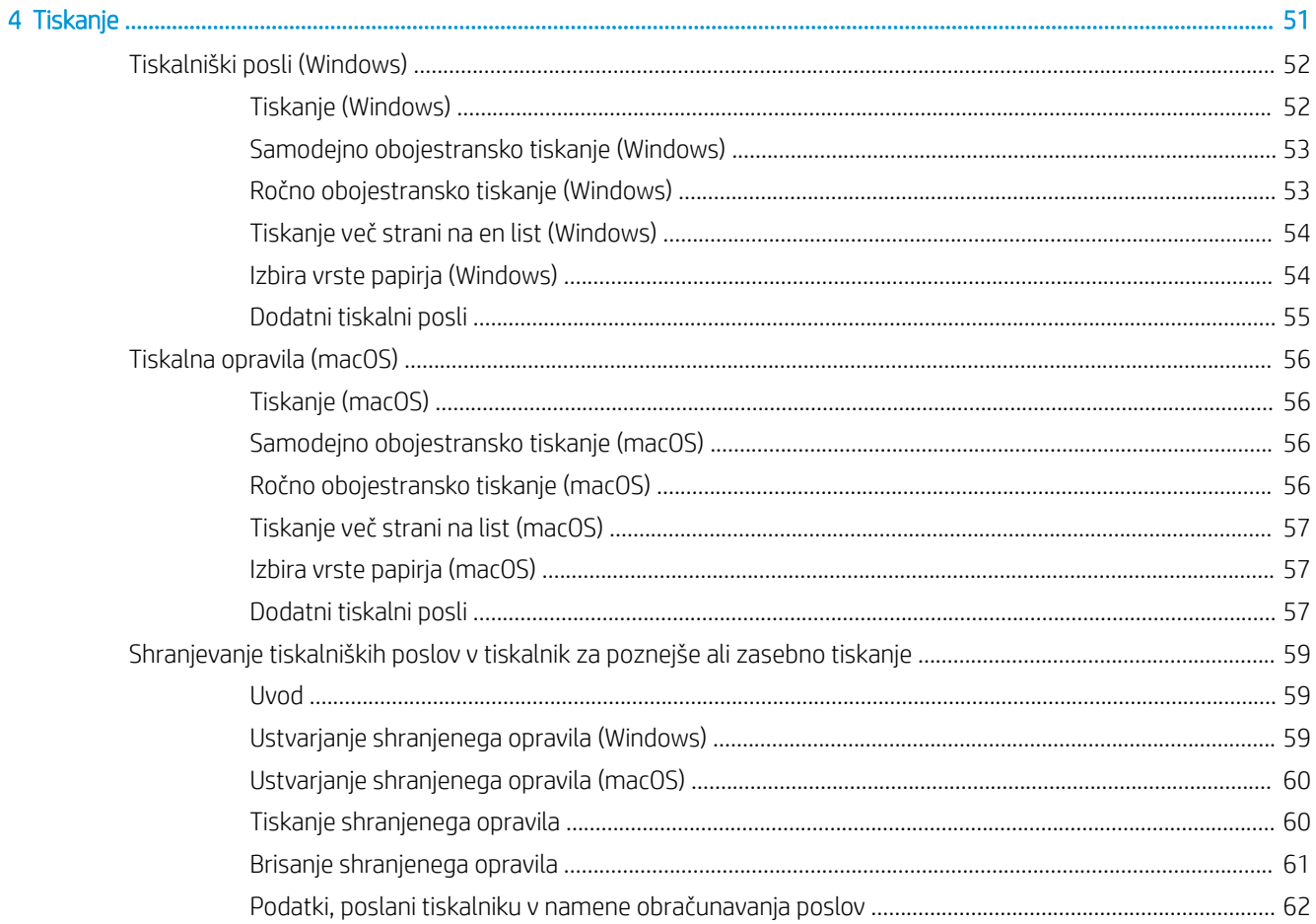

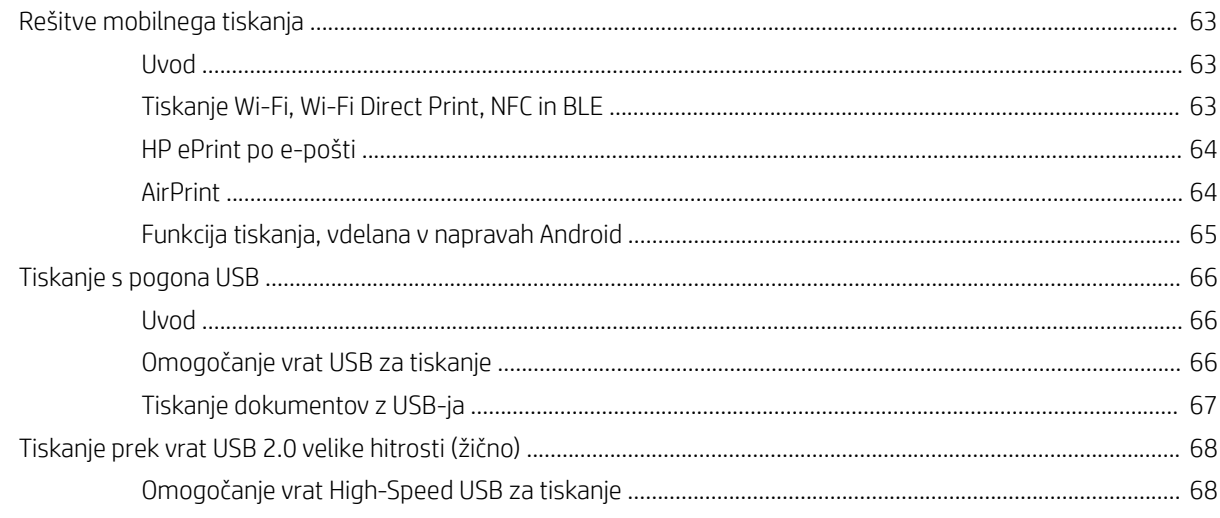

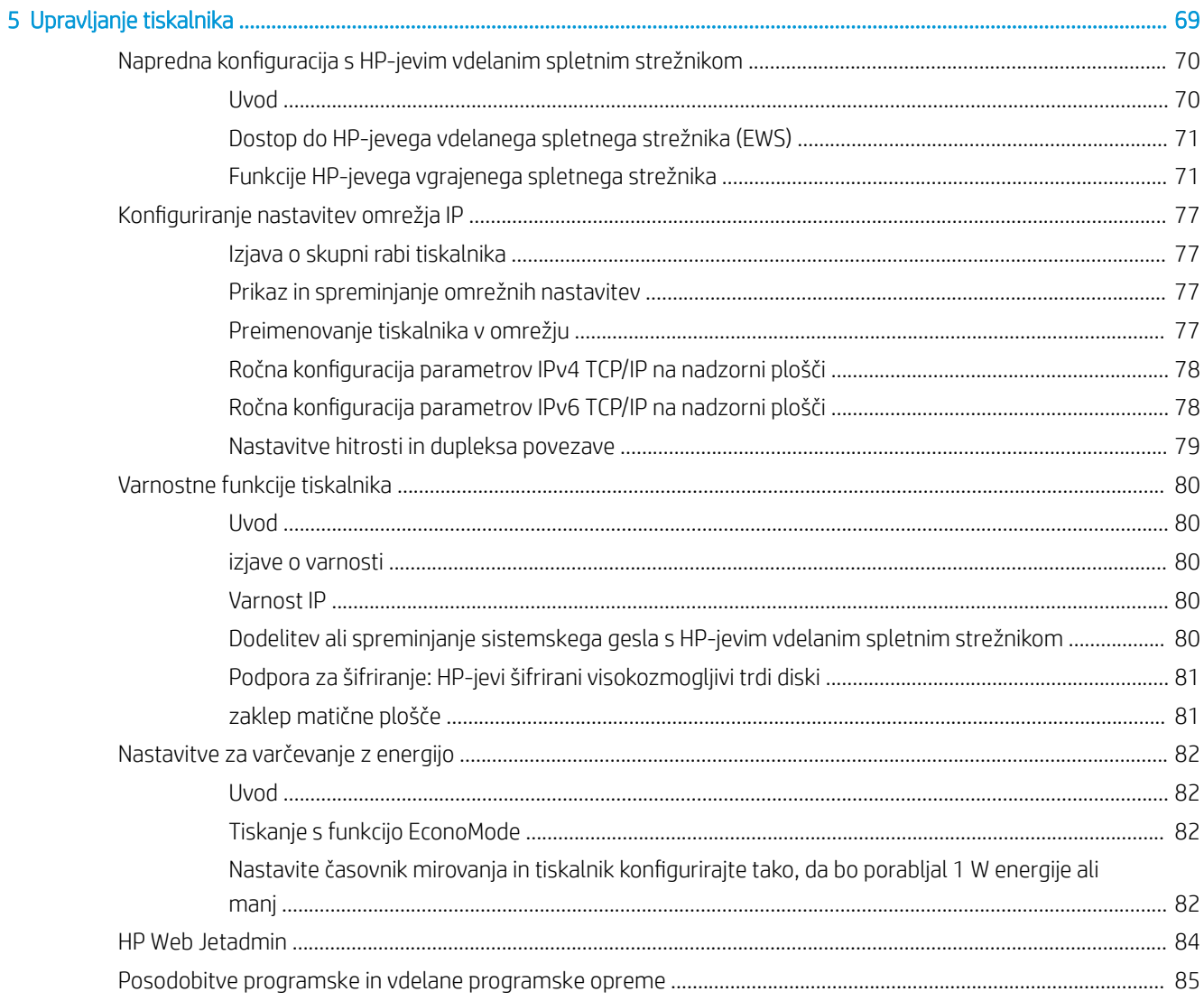

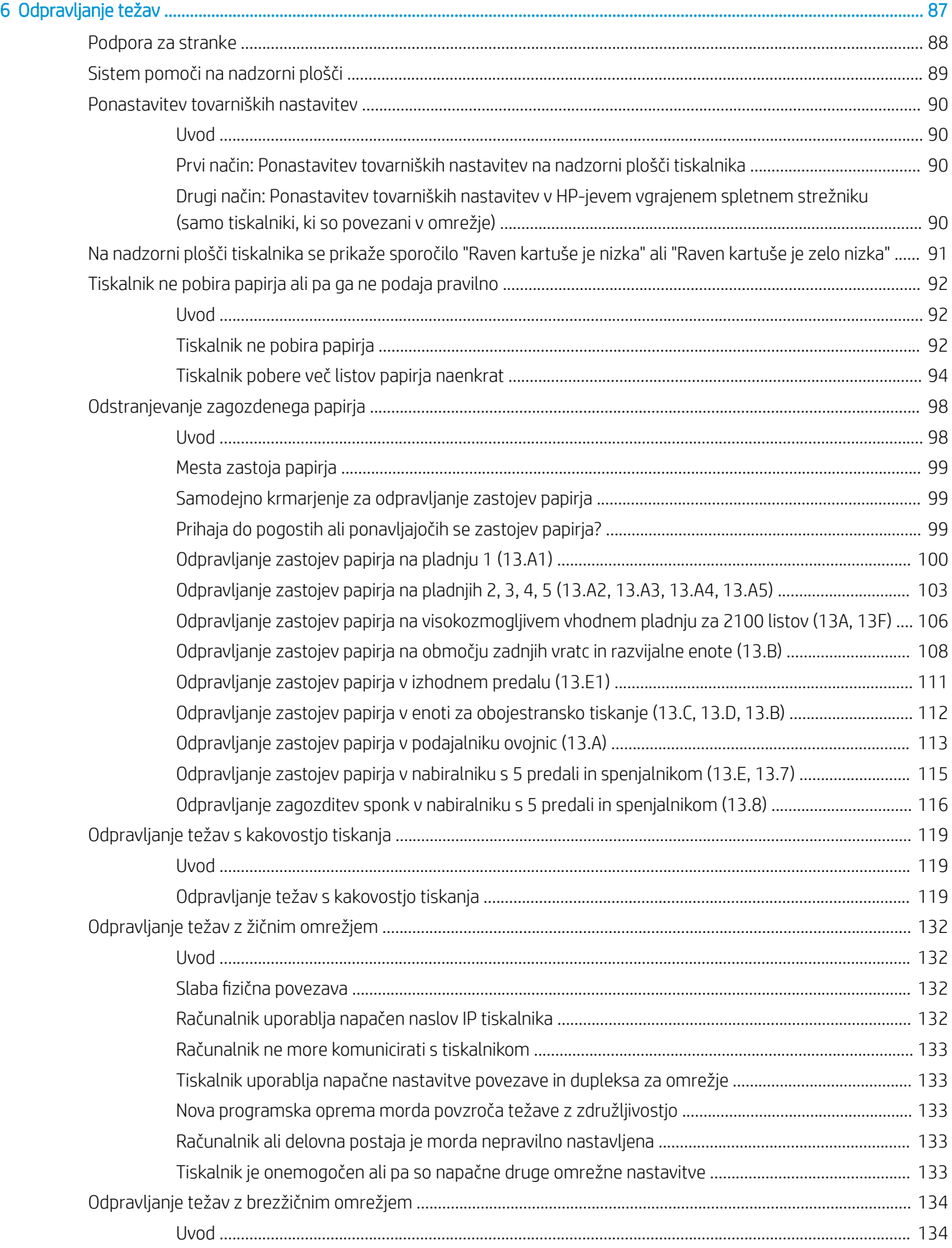

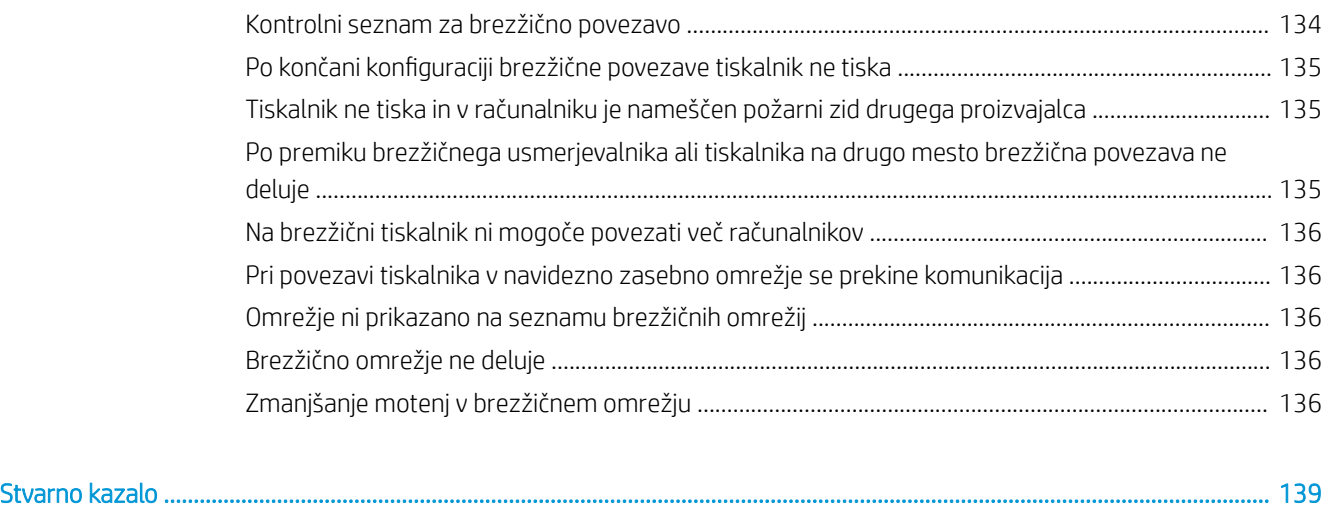

# <span id="page-9-0"></span>1 Pregled tiskalnika

- [Opozorilne ikone](#page-10-0)
- [Možna nevarnost električnega udara](#page-11-0)
- [Pogledi na tiskalnik](#page-12-0)
- [Specifikacije tiskalnika](#page-16-0)
- [Namestitev strojne in namestitev programske opreme tiskalnika](#page-23-0)

#### Za več informacij

Informacije veljajo v času tiskanja.

Za pomoč v obliki videoposnetka obiščite spletno mesto [www.hp.com/videos/LaserJet](http://www.hp.com/videos/LaserJet).

Najnovejše informacije si oglejte v razdelku [www.hp.com/support/ljM610,](http://www.hp.com/support/ljM610) [www.hp.com/support/ljM611](http://www.hp.com/support/ljM611) ali [www.hp.com/support/ljM612.](http://www.hp.com/support/ljM612)

HP-jeva celovita podpora za tiskalnik vključuje te informacije:

- Namestitev in konfiguracija
- Spoznavanje in uporaba
- Odpravljanje težav
- Prenos posodobitev programske in vdelane programske opreme
- Sodelovanje v forumih s podporo
- Iskanje informacij o garanciji in predpisih

# <span id="page-10-0"></span>Opozorilne ikone

Definicije opozorilnih ikon: Na HP-jevih izdelkih so lahko prikazane te opozorilne ikone. Ravnajte previdno, kjer je to potrebno.

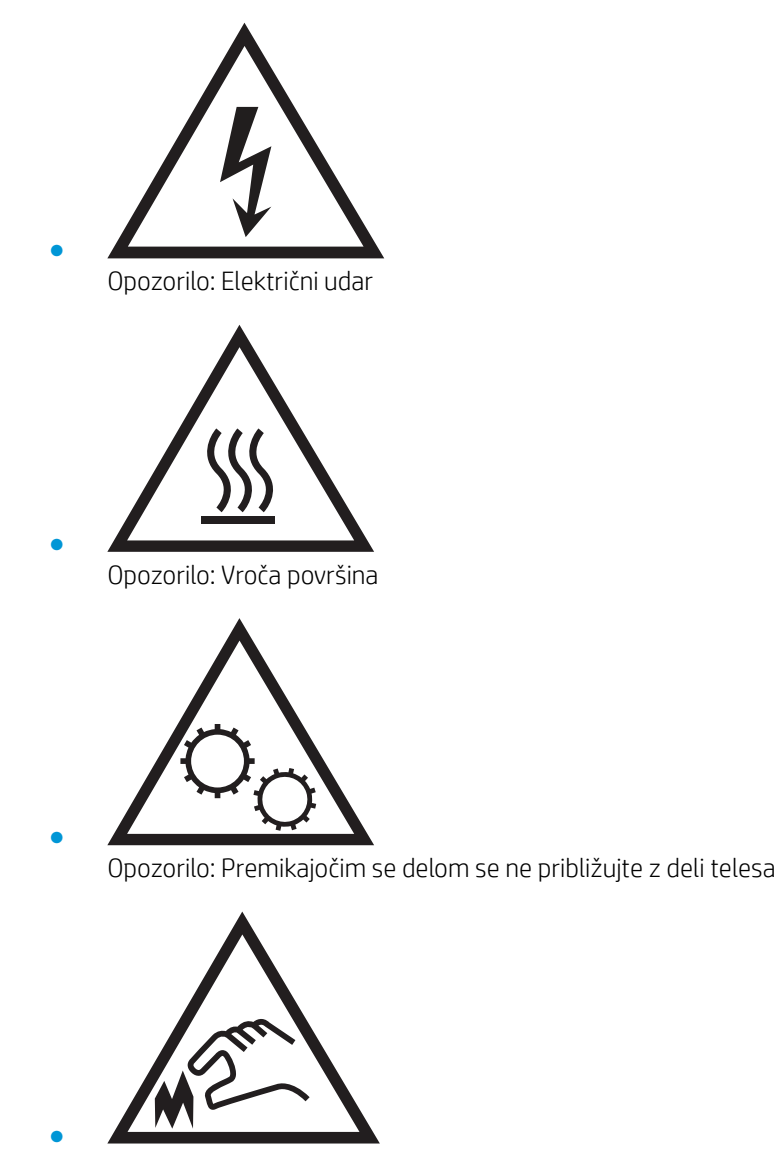

Opozorilo: Oster rob v neposredni bližini

## <span id="page-11-0"></span>Možna nevarnost električnega udara

Pri uporabi izdelka vedno upoštevajte osnovne varnostne ukrepe. Tako boste zmanjšali tveganje poškodb in električnega udara.

- Pazljivo preberite vsa navodila v tem uporabniškem priročniku.
- Upoštevajte vsa opozorila in navodila na izdelku.
- Ko napravo priključujete v električno omrežje, uporabljajte le ozemljene vtičnice. Če ne veste, ali je vtičnica ozemljena ali ni, se obrnite na poklicnega električarja.
- Ne dotikajte se stikov v katerih koli vtičnicah na izdelku. Poškodovane kable takoj zamenjajte.
- Pred čiščenjem izklopite izdelek iz zidnih vtičnic.
- Ne nameščajte izdelka poleg vode niti ga ne uporabljajte, ko ste mokri.
- Izdelek varno namestite na stabilno površino.
- Napravo namestite na zaščiteno mesto, kjer je ne bo nihče pohodil ali se spotaknil ob kable.

# <span id="page-12-0"></span>Pogledi na tiskalnik

- Pogled na tiskalnik od spredaj
- Pogled na tiskalnik od zadaj
- [Vmesniška vrata](#page-13-0)
- [Pogled na nadzorno ploščo](#page-14-0)

### Pogled na tiskalnik od spredaj

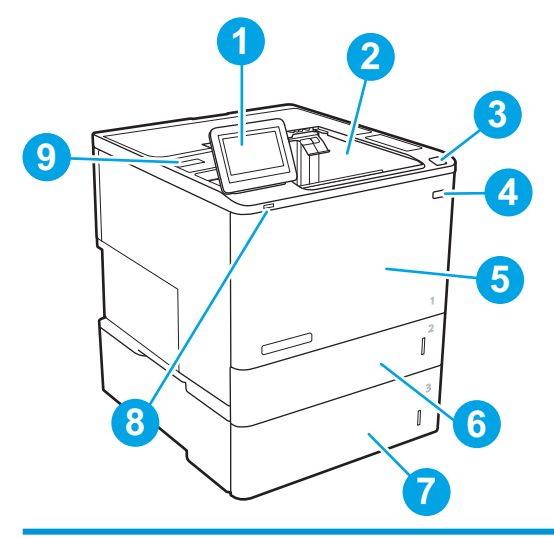

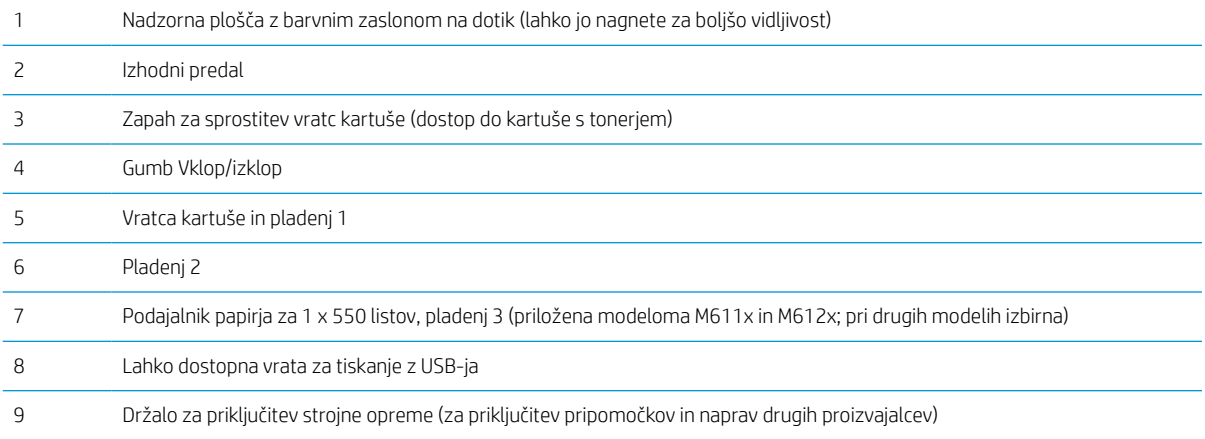

### Pogled na tiskalnik od zadaj

**EZ OPOMBA:** Tiskalnik je prikazan brez pripomočka za zaključno obdelavo.

<span id="page-13-0"></span>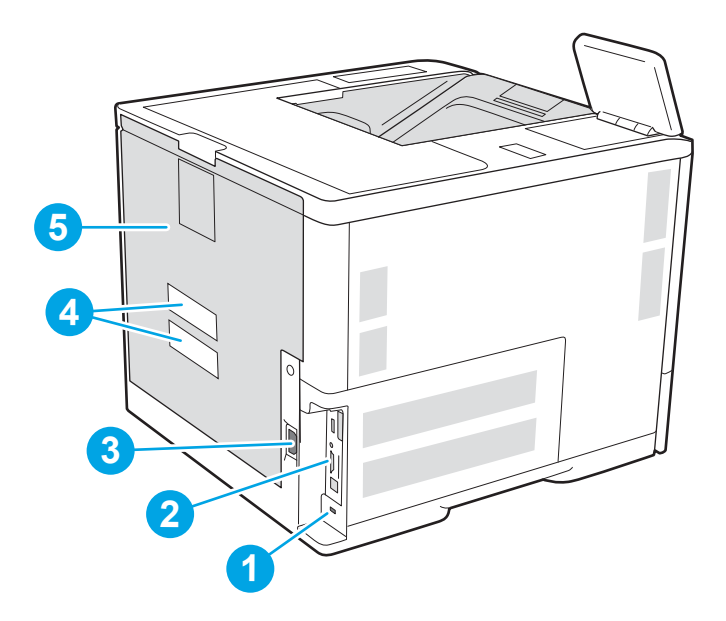

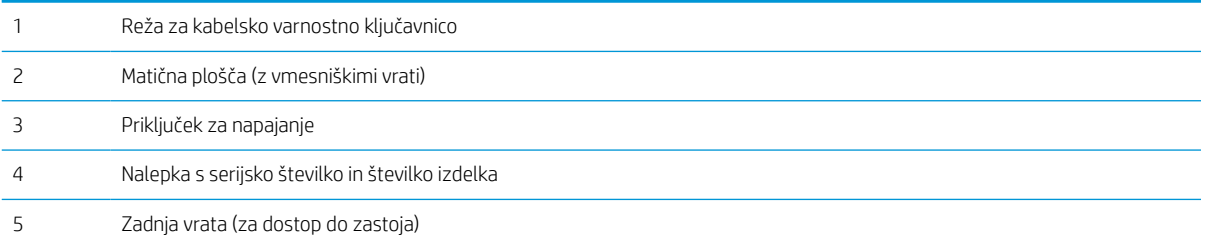

### Vmesniška vrata

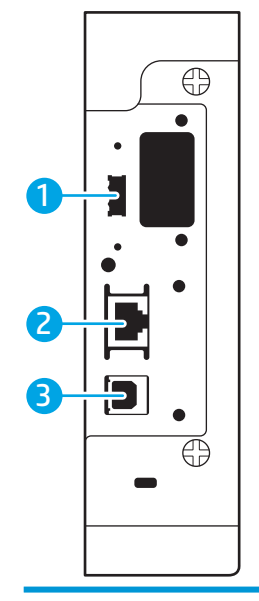

Gostiteljska vrata USB za priključitev zunanjih naprav USB (morda so pokrita)

<span id="page-14-0"></span>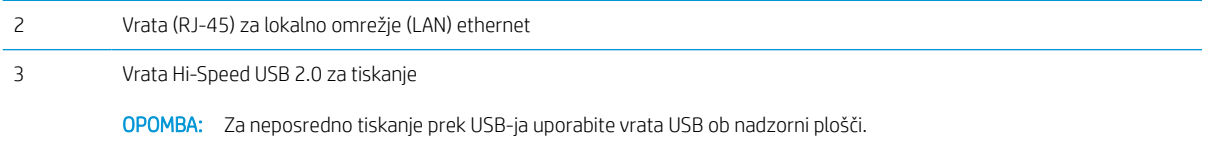

### Pogled na nadzorno ploščo

Na začetnem zaslonu lahko dostopite do funkcij tiskalnika in si ogledate trenutno stanje tiskalnika.

Na začetni zaslon se lahko kadar koli vrnete tako, da se dotaknete gumba Domov na levi strani nadzorne plošče tiskalnika, ali tako, da se dotaknete gumba Domov v zgornjem levem kotu večine zaslonov.

**ET OPOMBA:** Na začetnem zaslonu so lahko prikazane različne funkcije, odvisno od konfiguracije tiskalnika.

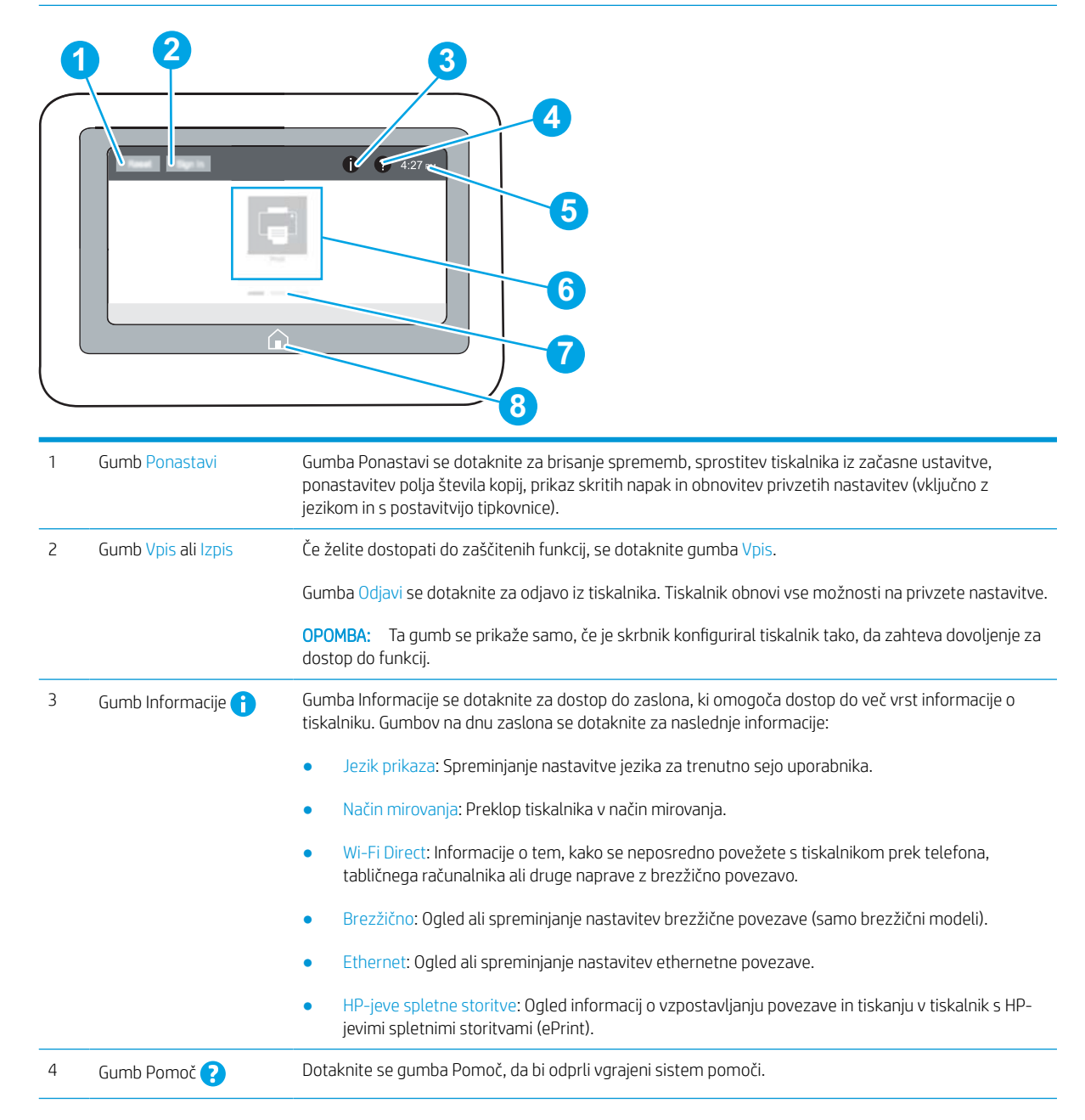

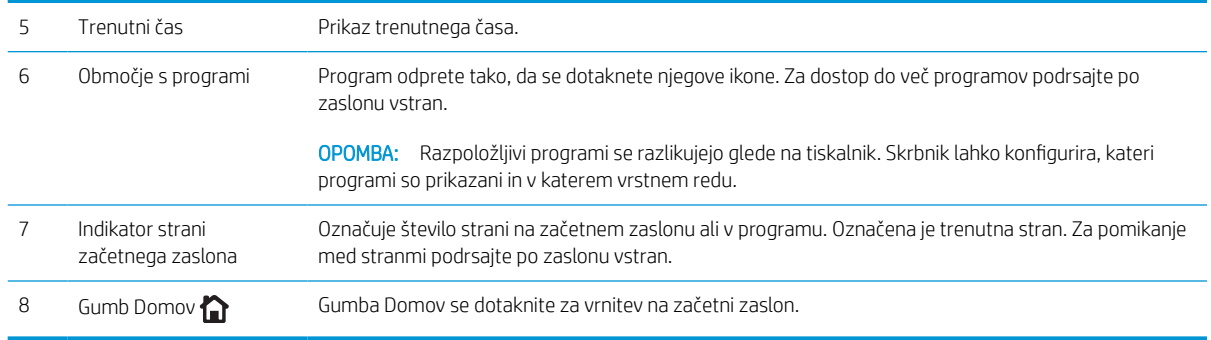

### Kako uporabljati nadzorno ploščo z zaslonom na dotik

Za uporabo nadzorne plošče z zaslonom na dotik na tiskalniku uporabite naslednja dejanja.

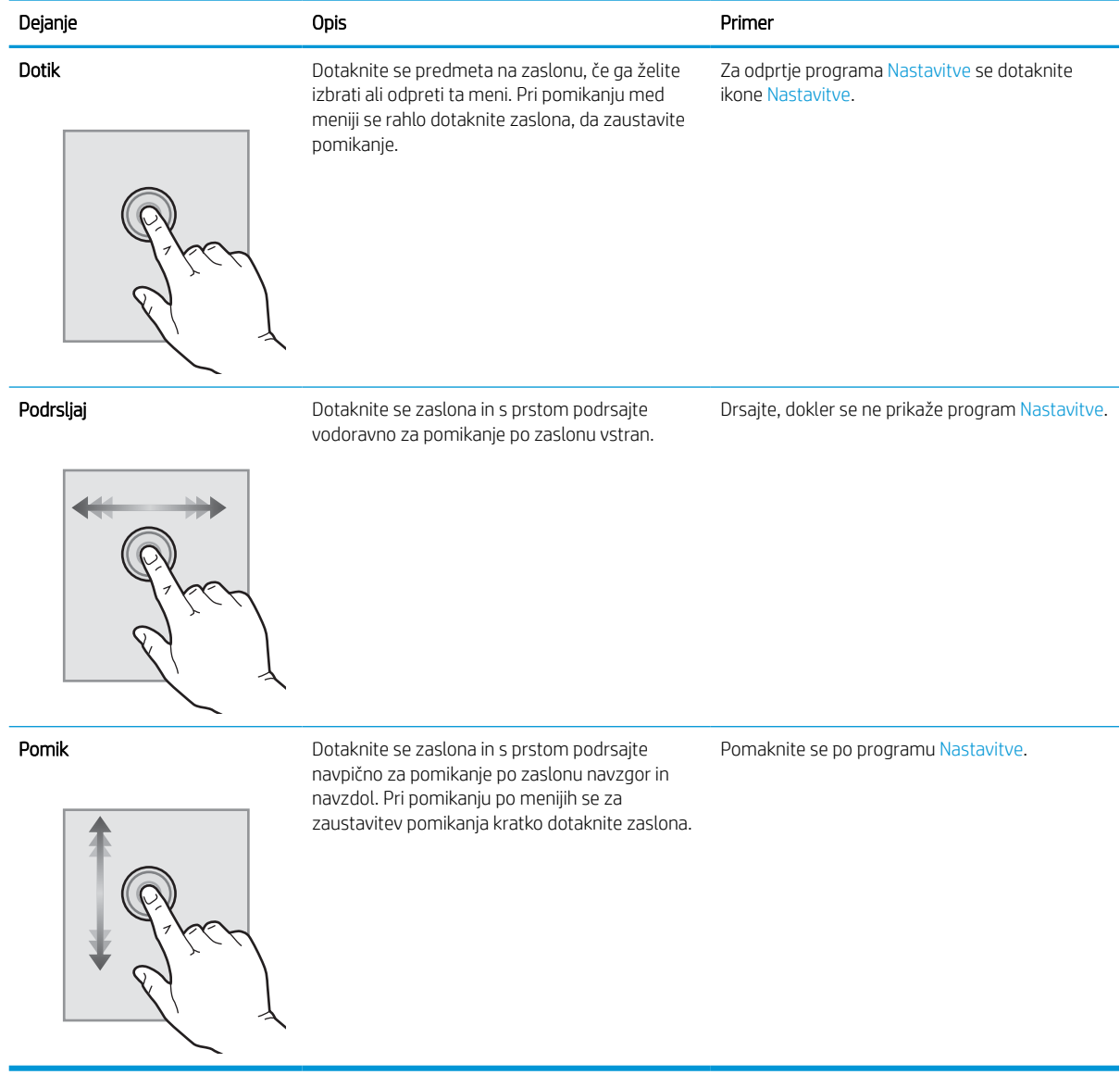

## <span id="page-16-0"></span>Specifikacije tiskalnika

POMEMBNO: Naslednje specifikacije so pravilne v času tiskanja navodil, vendar se lahko spremenijo. Trenutne informacije si oglejte v razdelku [www.hp.com/support/ljM610,](http://www.hp.com/support/ljM610) [www.hp.com/support/ljM611](http://www.hp.com/support/ljM611) ali [www.hp.com/](http://www.hp.com/support/ljM612) [support/ljM612](http://www.hp.com/support/ljM612).

- **Tehnične specifikacije**
- [Podprti operacijski sistemi](#page-18-0)
- [Rešitve mobilnega tiskanja](#page-19-0)
- [Dimenzije tiskalnika](#page-20-0)
- [Poraba energije, električne specifikacije in raven hrupa](#page-22-0)
- [Razpon delovnega okolja](#page-22-0)

### Tehnične specifikacije

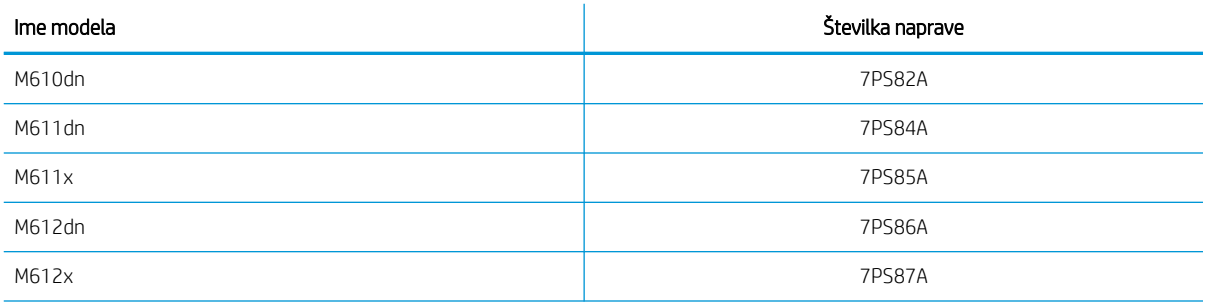

#### Tabela 1-1 Specifikacije dela s papirjem

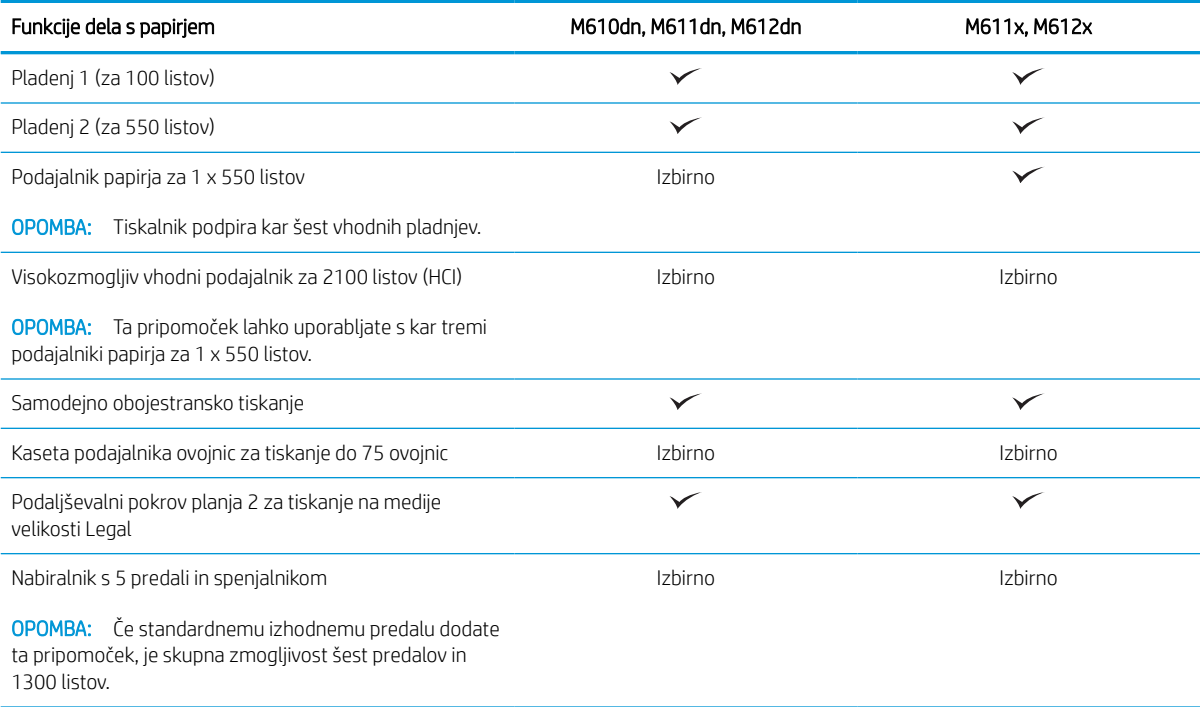

### Tabela 1-2 Specifikacije povezljivosti

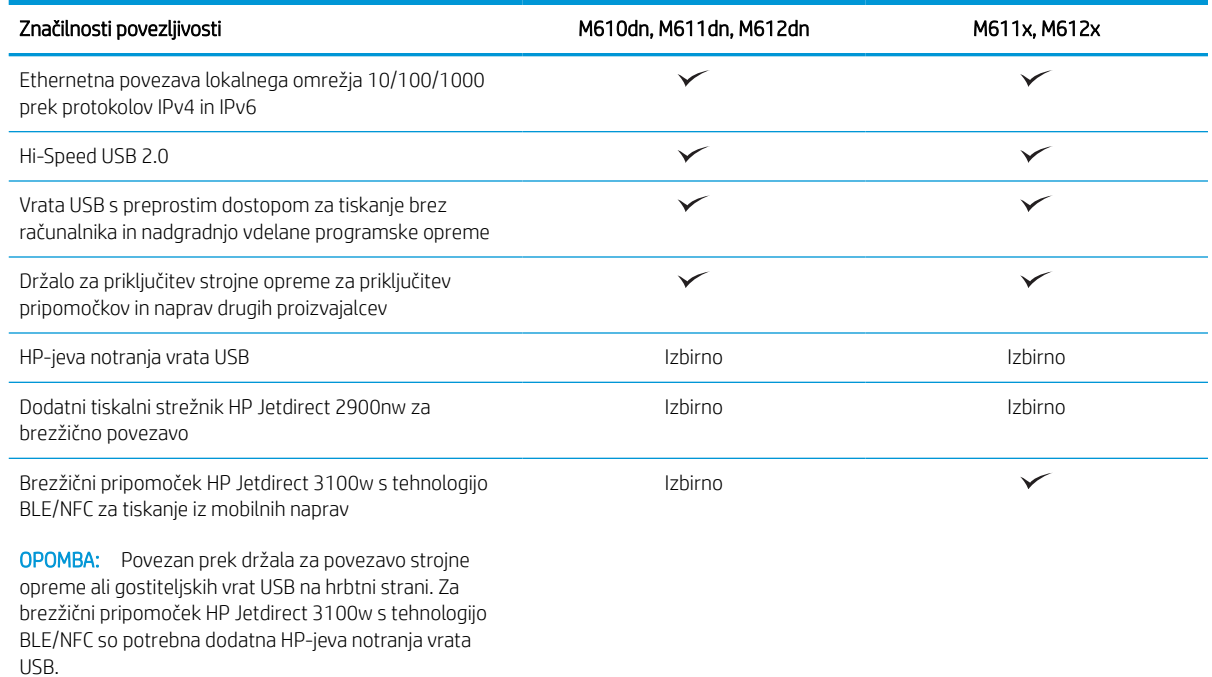

#### Tabela 1-3 Specifikacije tiskanja

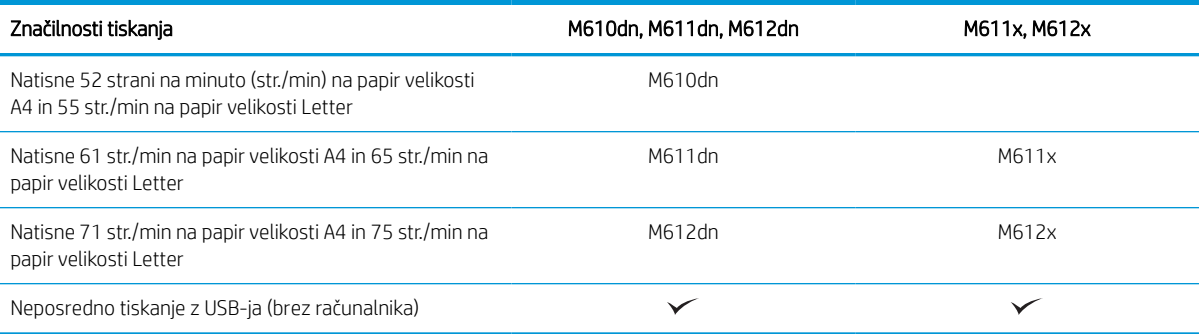

#### Tabela 1-4 Druge specifikacije

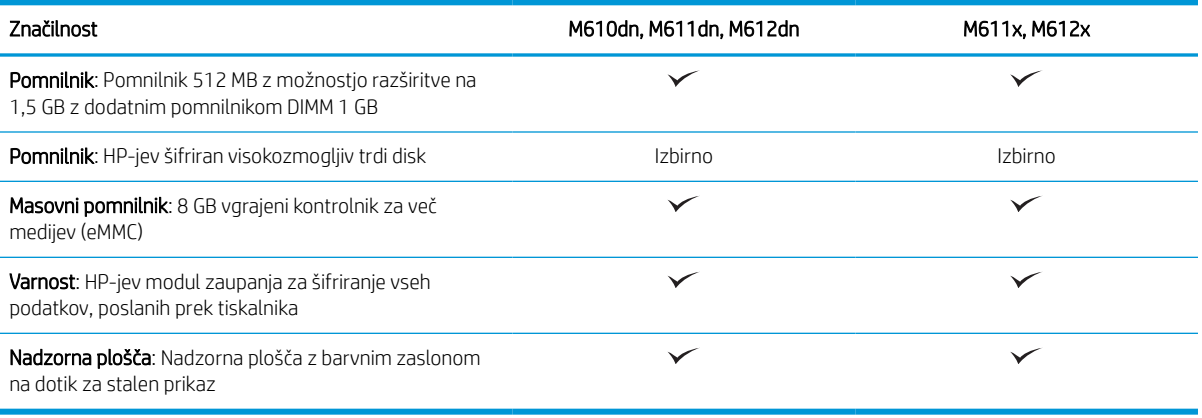

### <span id="page-18-0"></span>Podprti operacijski sistemi

Linux: Za informacije in gonilnike tiskalnika za Linux obiščite [www.hp.com/go/linuxprinting.](http://www.hp.com/go/linuxprinting)

UNIX: Za informacije in gonilnike tiskalnika za sistem UNIX® obiščite [www.hp.com/go/unixmodelscripts](http://www.hp.com/go/unixmodelscripts).

Spodnje informacije veljajo za posebne gonilnike tiskalnika HP PCL 6 za Windows, HP-jeve gonilnike tiskalnika za macOS in namestitveni program programske opreme.

Windows: Prenesite pripomoček HP Easy Start s spletne strani [123.hp.com/LaserJet](http://123.hp.com/laserjet) ter namestite HP-jev gonilnik tiskalnika. Ali pa obiščite spletno mesto za podporo tega tiskalnika: www.hp.com/support/liM610, [www.hp.com/support/ljM611](http://www.hp.com/support/ljM611) ali [www.hp.com/support/ljM612](http://www.hp.com/support/ljM612) za prenos gonilnika tiskalnika ali programa za namestitev HP-jevega gonilnika tiskalnika.

macOS: Tiskalnik podpira računalnike Mac. Prenesite pripomoček HP Easy Start s spletne strani [123.hp.com/](http://123.hp.com/laserjet) [LaserJet](http://123.hp.com/laserjet) ali strani s podporo za tiskalnik in nato z njim namestite HP-jev gonilnik tiskalnika.

- 1. Obiščite [123.hp.com/LaserJet](http://123.hp.com/laserjet).
- 2. Programsko opremo tiskalnika prenesite po naslednjem postopku:

#### Tabela 1-5 Podprti operacijski sistemi in gonilniki tiskalnika

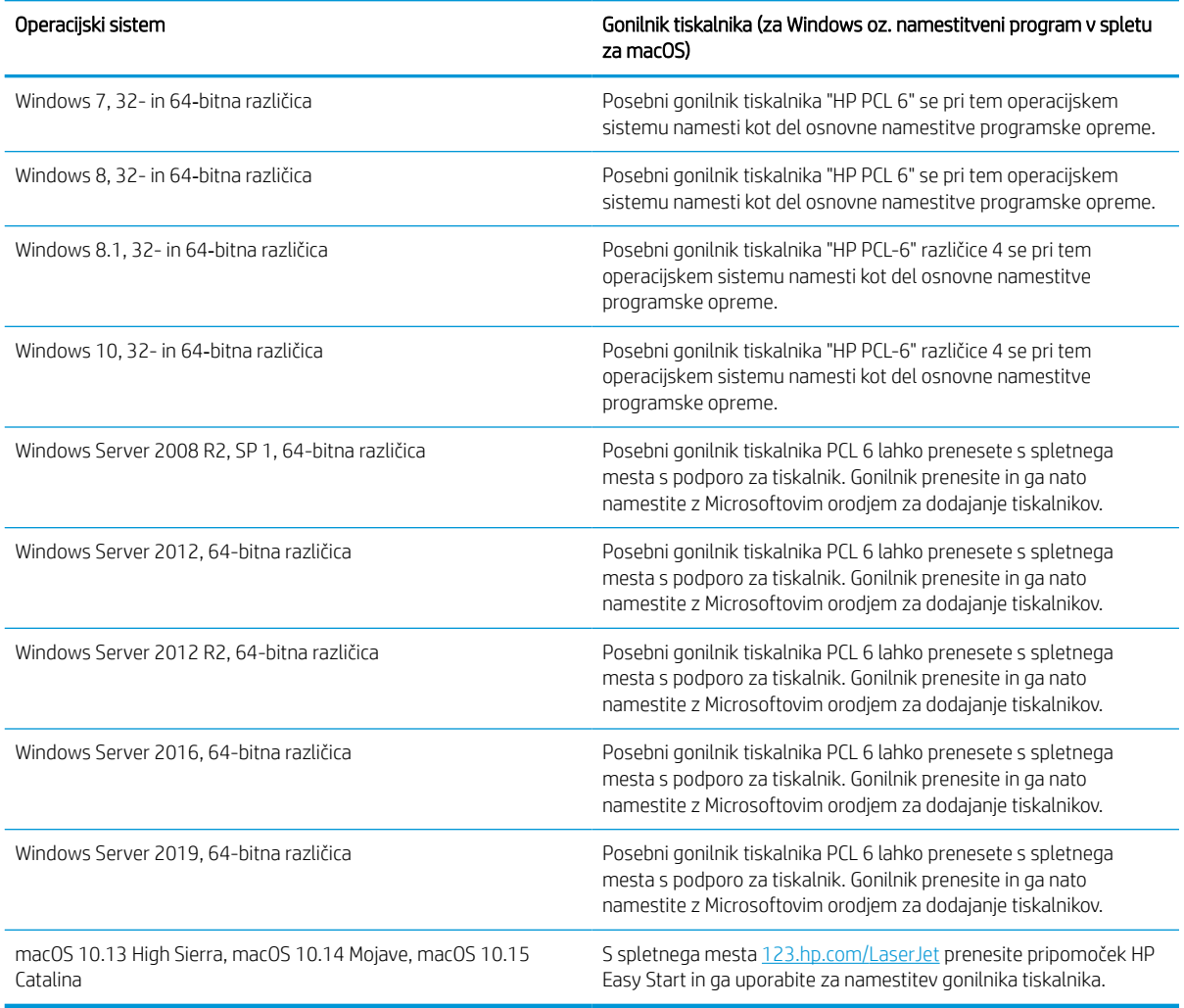

#### <span id="page-19-0"></span>**TV OPOMBA:** Podprti operacijski sistemi se lahko spremenijo.

**EX OPOMBA:** Trenutni seznam podprtih operacijskih sistemov si lahko ogledate na mestu [www.hp.com/support/](http://www.hp.com/support/ljM610) [ljM610](http://www.hp.com/support/ljM610), [www.hp.com/support/ljM611](http://www.hp.com/support/ljM611) ali [www.hp.com/support/ljM612,](http://www.hp.com/support/ljM612) kjer vam je na voljo HP-jeva celovita pomoč za tiskalnik.

**EV OPOMBA:** Za podrobnosti o odjemalskih in strežniških operacijskih sistemih in za podporo za gonilnik HP UPD obiščite [www.hp.com/go/upd.](http://www.hp.com/go/upd) V razdelku Dodatne informacije kliknite povezave.

#### Tabela 1-6 Minimalne sistemske zahteve

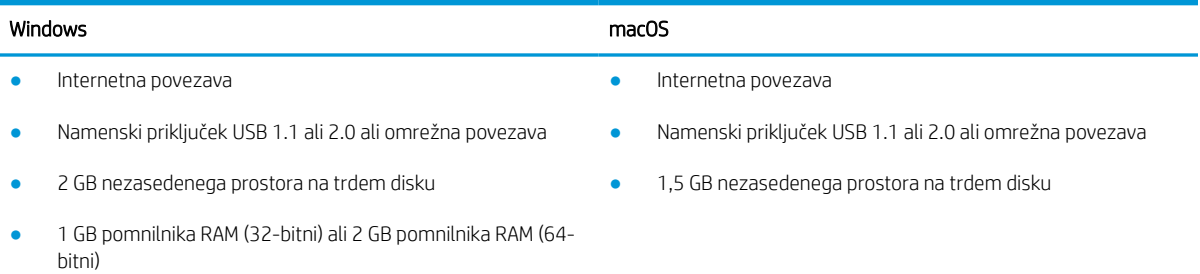

 $\mathbb{F}$  OPOMBA: Namestitveni program za programsko opremo Windows namesti storitev HP Smart Device Agent Base. Velikost datoteke je približno 100 kb. Njena edina funkcija je, da vsako uro preveri, ali so na priključek USB priključeni tiskalniki. Ta storitev ne zbira nobenih podatkov. Če storitev najde tiskalnik USB, poskuša v omrežju poiskati primerek priključka JAMc (JetAdvantage Management Connector). Če najde priključek JAMc, je storitev HP Smart Device Agent Base varno nadgrajena na polno različico storitve Smart Device Agent prek priključka JAMc, ki bo nato omogočal štetje natisnjenih strani v računu za upravljanje storitve tiskanja (MPS). Spletni paketi, ki vsebujejo samo gonilnik, preneseni s spletnega mesta hp.com za tiskalnik in nameščeni s čarovnikom za dodajanje tiskalnika, ne namestijo te storitve.

Če želite odstraniti storitev, odprite možnost Nadzorna plošča, izberite Programi ali Programi in funkcije in nato izberite Dodaj/odstrani programe ali Odstrani program, da odstranite storitev. Ime datoteke je HPSmartDeviceAgentBase.

### Rešitve mobilnega tiskanja

HP nudi številne rešitve mobilnega tiskanja za enostavno tiskanje s HP-jevim tiskalnikom iz prenosnega ali tabličnega računalnika, pametnega telefona ali druge mobilne naprave. Če želite videti celoten seznam in zbrati najboljšo možnost, obiščite [www.hp.com/go/MobilePrinting.](http://www.hp.com/go/MobilePrinting)

<sup>2</sup> OPOMBA: Posodobite vdelano programsko opremo tiskalnika, da zagotovite podporo za vse zmožnosti mobilnega tiskanja.

- Wi-Fi Direct (samo brezžični modeli, z nameščeno dodatno opremo HP Jetdirect 3100w BLE/NFC/Wireless)
- HP ePrint prek e-pošte (omogočene morajo biti HP-jeve spletne storitve, tiskalnik pa mora biti registriran v storitvi HP Connected)
- Aplikacija HP Smart
- Google Cloud Print
- **AirPrint**
- Tiskanje prek sistema Android

### <span id="page-20-0"></span>Dimenzije tiskalnika

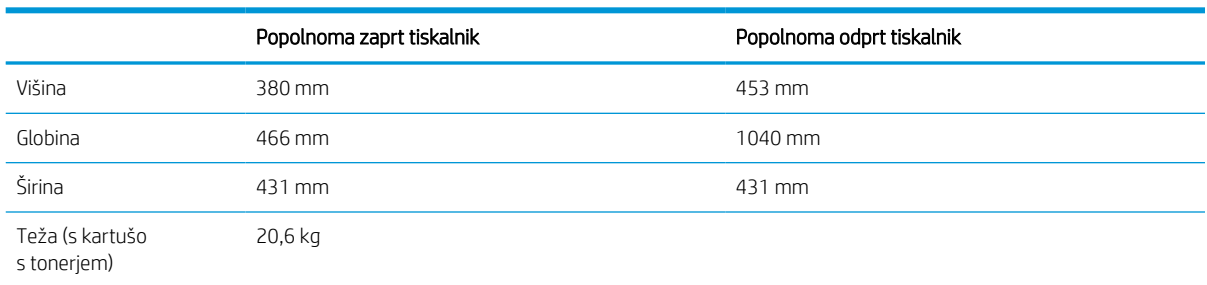

#### Tabela 1-7 Dimenzije modelov M610dn, M611dn, M612dn

#### Tabela 1-8 Dimenzije modelov M611x in M612x

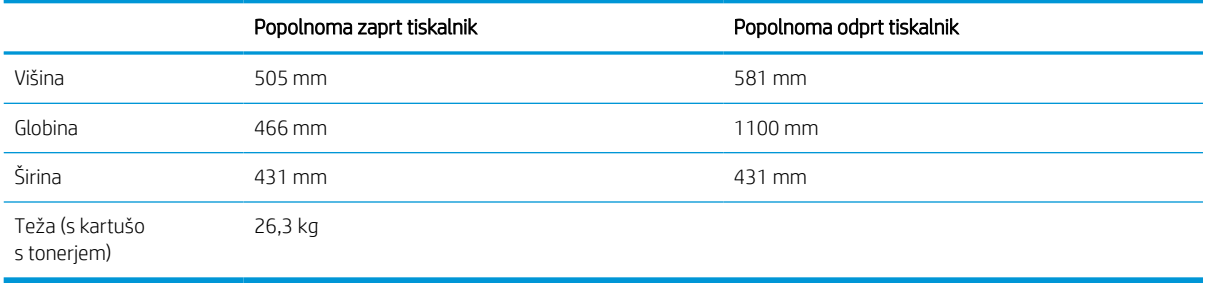

#### Tabela 1-9 Dimenzije podajalnika papirja za 1 x 550 listov

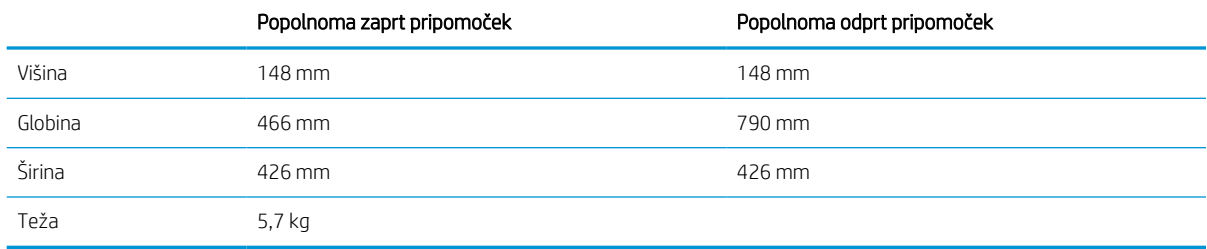

#### Tabela 1-10 Dimenzije tiskalnika s podajalnikom papirja za 1 x 550 listov

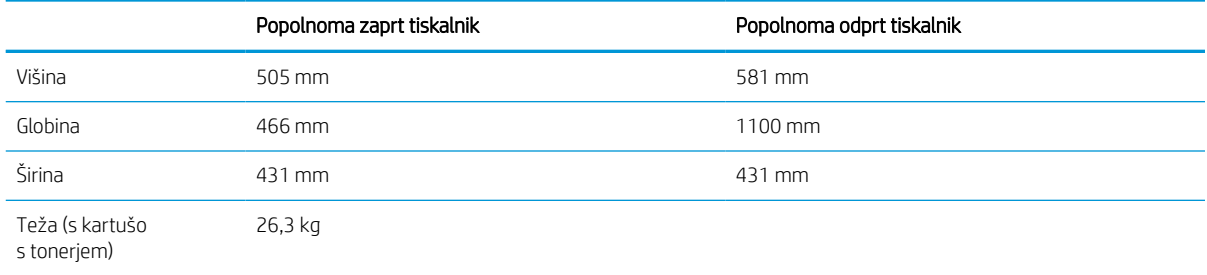

#### Tabela 1-11 Dimenzije visokozmogljivega vhodnega pladnja za 2100 listov s stojalom

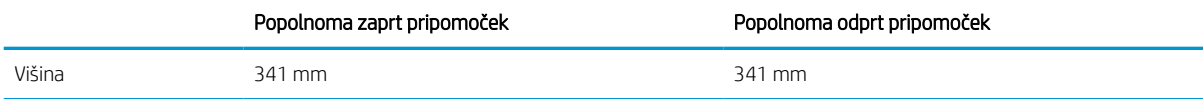

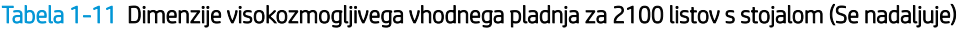

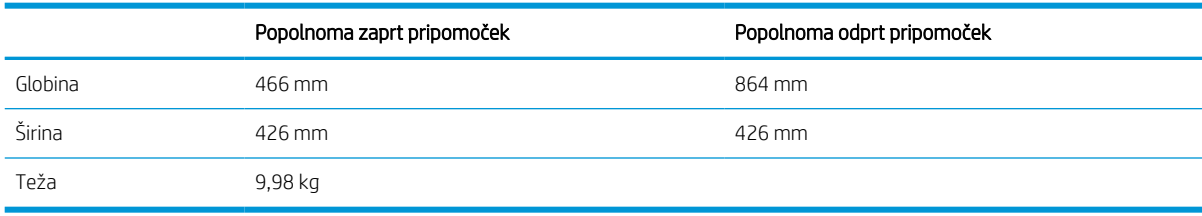

#### Tabela 1-12 Dimenzije tiskalnika z visokozmogljivim vhodnim pladnjem za 2100 listov s stojalom

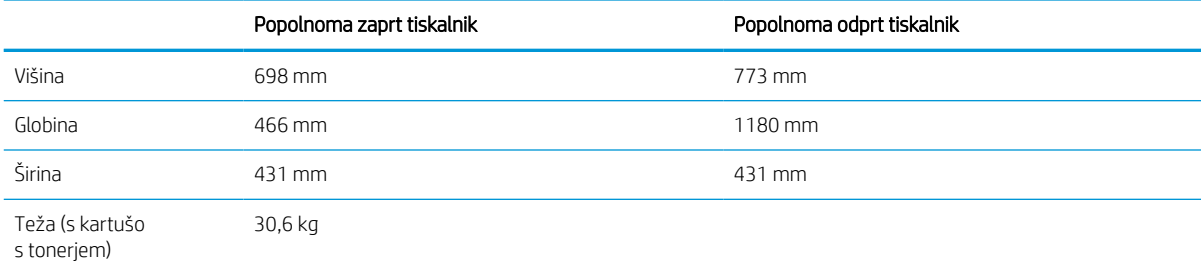

#### Tabela 1-13 Dimenzije podajalnika ovojnic

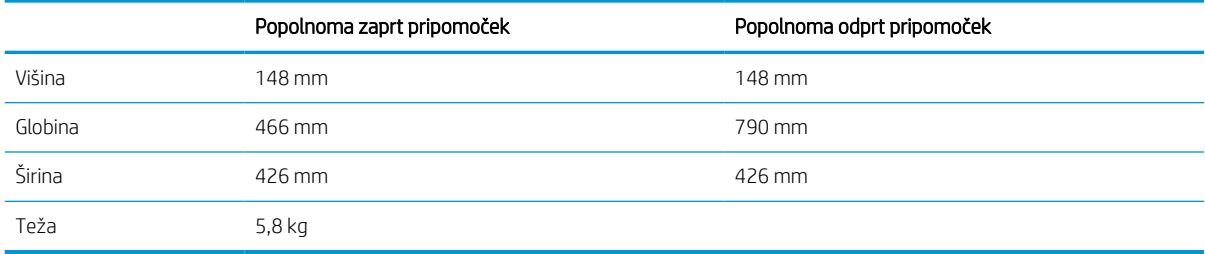

#### Tabela 1-14 Dimenzije tiskalnika s podajalnikom ovojnic

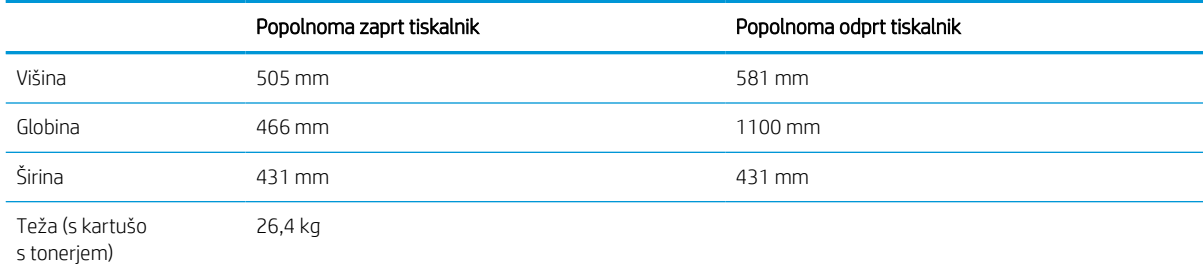

#### Tabela 1-15 Dimenzije HP-jevega nabiralnika za spenjanje

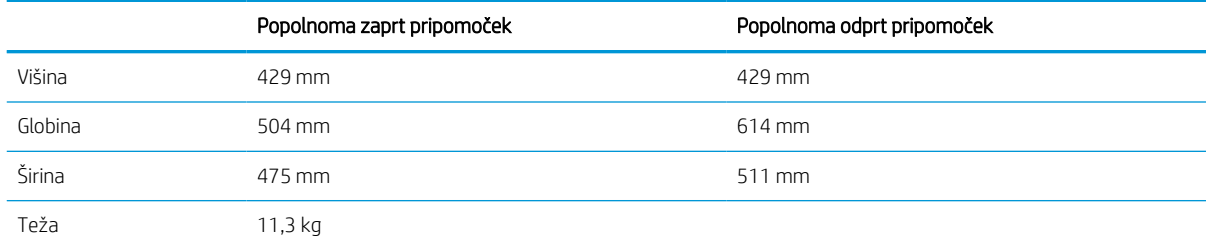

#### <span id="page-22-0"></span>Tabela 1-16 Dimenzije tiskalnika s HP-jevim nabiralnikom za spenjanje

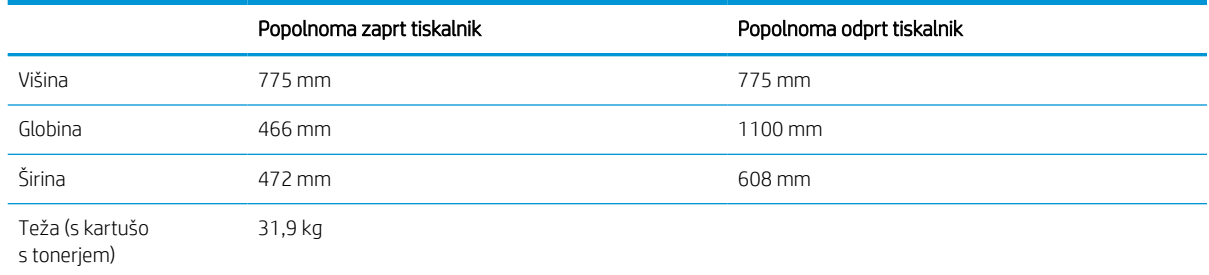

<sup>1</sup> Te vrednosti se lahko spremenijo. Za najnovejše informacije obiščite [www.hp.com/support/ljM610,](http://www.hp.com/support/ljM610) [www.hp.com/support/ljM611](http://www.hp.com/support/ljM611) ali [www.hp.com/support/ljM612](http://www.hp.com/support/ljM612).

### Poraba energije, električne specifikacije in raven hrupa

Za najnovejše podatke si oglejte [www.hp.com/support/ljM610,](http://www.hp.com/support/ljM610) [www.hp.com/support/ljM611](http://www.hp.com/support/ljM611) ali [www.hp.com/](http://www.hp.com/support/ljM612) [support/ljM612](http://www.hp.com/support/ljM612).

**A POZOR:** Napajalne zahteve se razlikujejo glede na državo/regijo, kjer se tiskalnik prodaja. Ne pretvarjajte napajalnih napetosti. Poškodovali boste tiskalnik, njegova garancija pa ne bo več veljala.

### Razpon delovnega okolja

#### Tabela 1-17 Razpon delovnega okolja

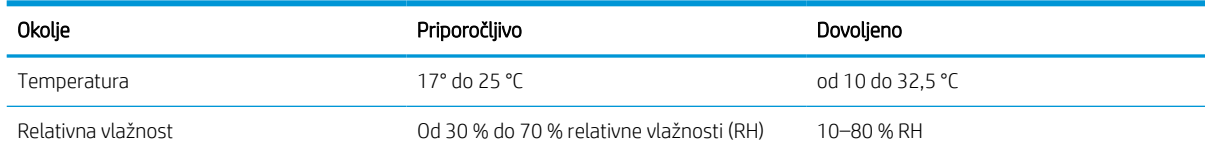

## <span id="page-23-0"></span>Namestitev strojne in namestitev programske opreme tiskalnika

Za osnovna navodila nastavitve si oglejte tiskalniku priloženi priročnik za namestitev strojne opreme. Za dodatna navodila obiščite HP-jevo podporo v spletu.

Obiščite [www.hp.com/support/ljM610,](http://www.hp.com/support/ljM610) [www.hp.com/support/ljM611](http://www.hp.com/support/ljM611) ali [www.hp.com/support/ljM612](http://www.hp.com/support/ljM612) za HPjevo celovito pomoč za tiskalnik: Poiščite naslednjo podporo:

- Namestitev in konfiguracija
- Spoznavanje in uporaba
- Odpravljanje težav
- Prenos posodobitev programske in vdelane programske opreme
- Sodelovanje v forumih s podporo
- Iskanje informacij o garanciji in predpisih

# <span id="page-25-0"></span>2 Pladnji za papir

● [Uvod](#page-26-0)

- [Nalaganje papirja na pladenj 1 \(večnamenski pladenj\)](#page-27-0)
- [Nalaganje papirja na pladenj 2 in na pladnje za 550 listov](#page-32-0)
- [Nalaganje papirja na visokozmogljivi vhodni pladenj za 2100 listov](#page-37-0)
- [Nalaganje in tiskanje ovojnic](#page-39-0)
- [Nalaganje in tiskanje nalepk](#page-41-0)
- [Konfiguriranje nabiralnika s 5 predali in spenjalnikom](#page-42-0)

#### Za več informacij

Informacije veljajo v času tiskanja.

Za pomoč v obliki videoposnetka obiščite spletno mesto [www.hp.com/videos/LaserJet](http://www.hp.com/videos/LaserJet).

Najnovejše informacije si oglejte v razdelku [www.hp.com/support/ljM610,](http://www.hp.com/support/ljM610) [www.hp.com/support/ljM611](http://www.hp.com/support/ljM611) ali [www.hp.com/support/ljM612.](http://www.hp.com/support/ljM612)

HP-jeva celovita podpora za tiskalnik vključuje te informacije:

- Namestitev in konfiguracija
- Spoznavanje in uporaba
- Odpravljanje težav
- Prenos posodobitev programske in vdelane programske opreme
- Sodelovanje v forumih s podporo
- Iskanje informacij o garanciji in predpisih

# <span id="page-26-0"></span>Uvod

**A** POZOR: Naenkrat lahko razširite samo en pladenj za papir.

Pladnja za papir ne uporabljajte za stopnico.

Pri zapiranju pladnjev za papir v te ne segajte z rokami.

Med premikanjem tiskalnika morajo biti zaprti vsi pladnji.

# <span id="page-27-0"></span>Nalaganje papirja na pladenj 1 (večnamenski pladenj)

Spodaj je opisano nalaganje papirja na pladenj 1.

- **A POZOR:** Če želite preprečiti zastoj papirja, ne dodajajte papirja na pladenj 1 ali ga odstranjujte z njega med tiskanjem.
- 1. Odprite pladenj 1.

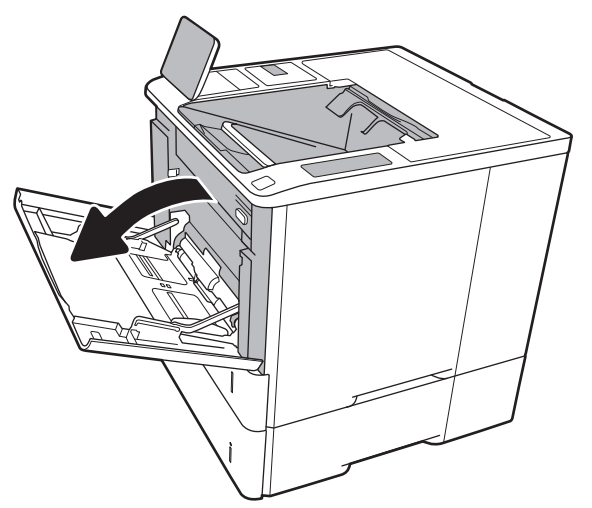

2. Prilagodite vodili za širino papirja tako, da stisnete modri prilagoditveni zapah in vodili potisnete na velikost uporabljenega papirja.

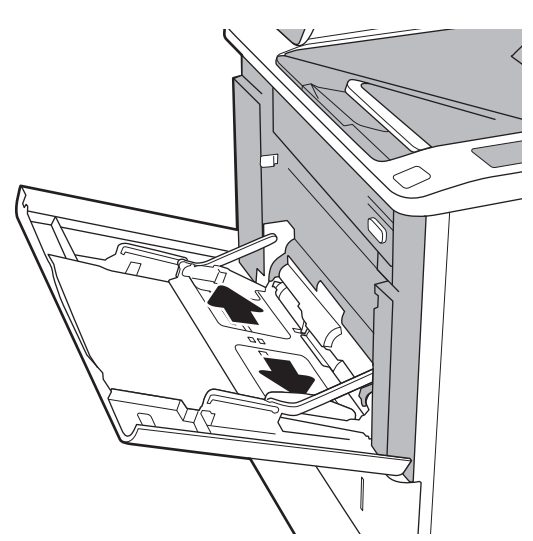

<span id="page-28-0"></span>3. Na pladenj naložite papir. Za informacije o usmerjanju papirja si oglejte Tabela 2-1 Usmerjenost papirja na pladnju 1 na strani 20.

4. Prilagodite vodili za širino tako, da se dotikata svežnja papirja, vendar ga ne upogibata.

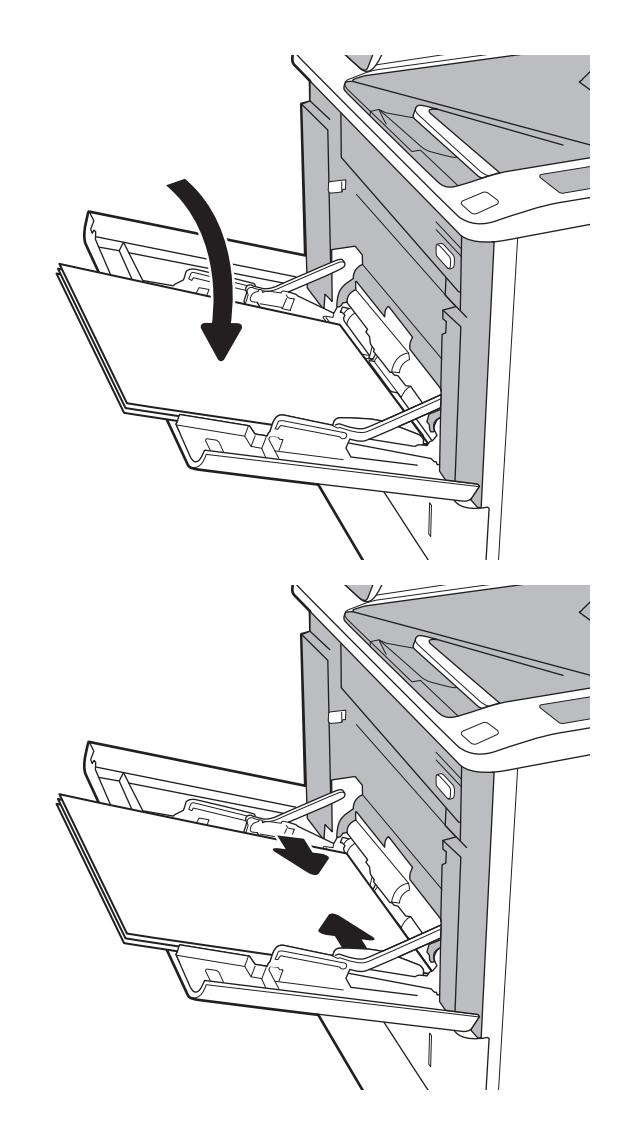

### Usmerjenost papirja na pladnju 1

#### Tabela 2-1 Usmerjenost papirja na pladnju 1

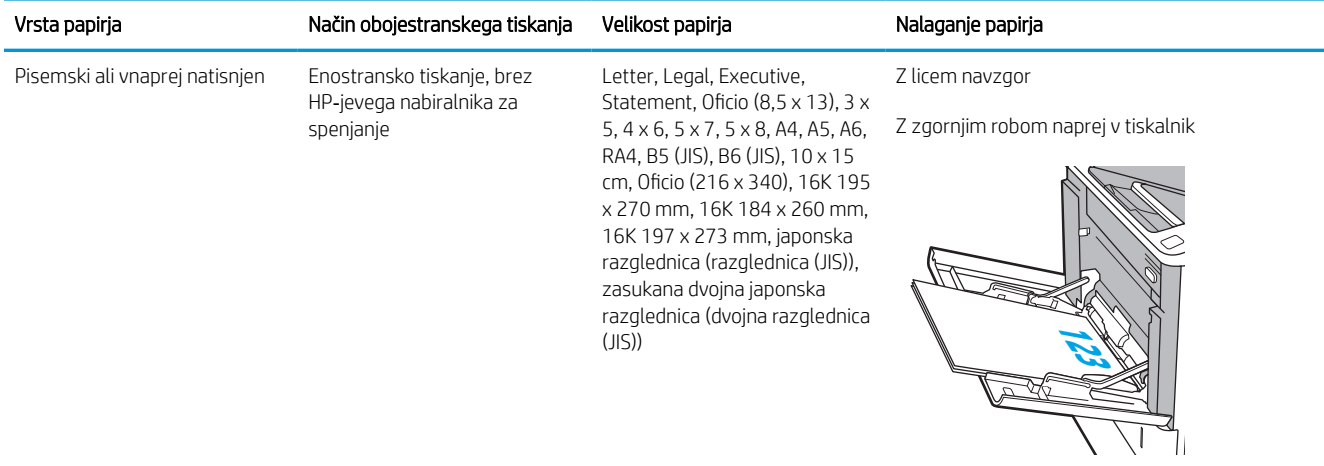

#### Tabela 2-1 Usmerjenost papirja na pladnju 1 (Se nadaljuje)

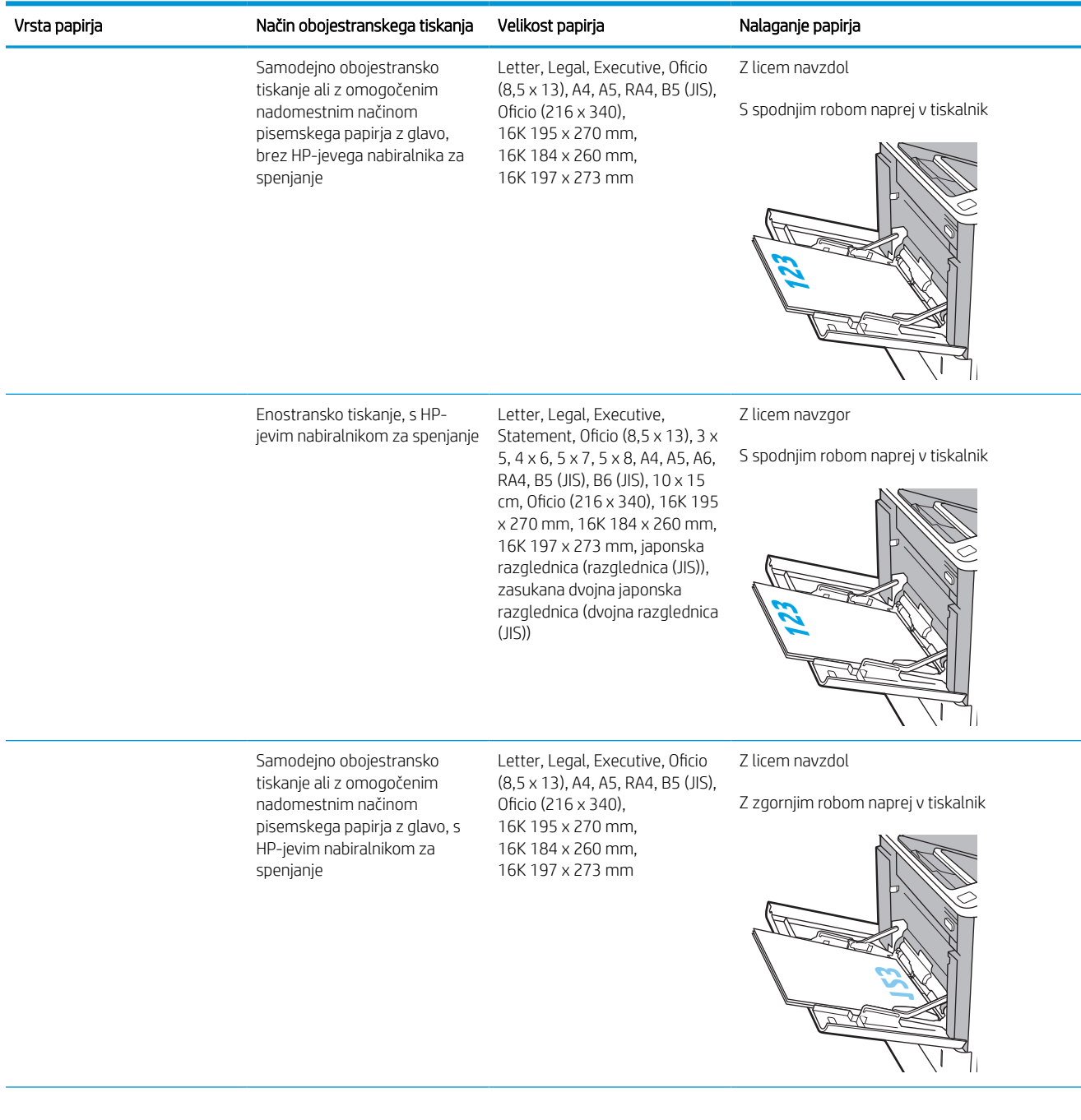

#### Tabela 2-1 Usmerjenost papirja na pladnju 1 (Se nadaljuje)

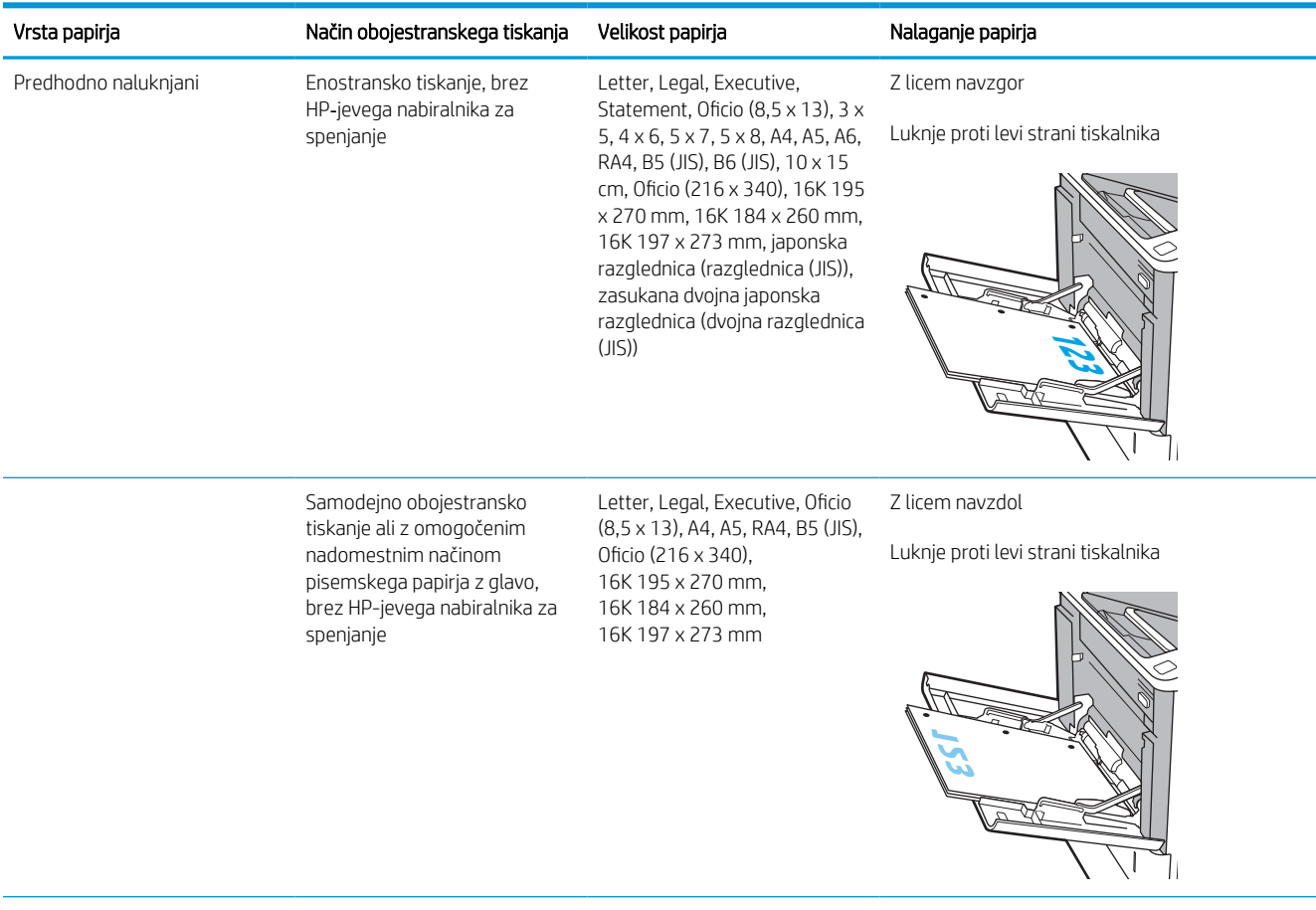

#### <span id="page-31-0"></span>Tabela 2-1 Usmerjenost papirja na pladnju 1 (Se nadaljuje)

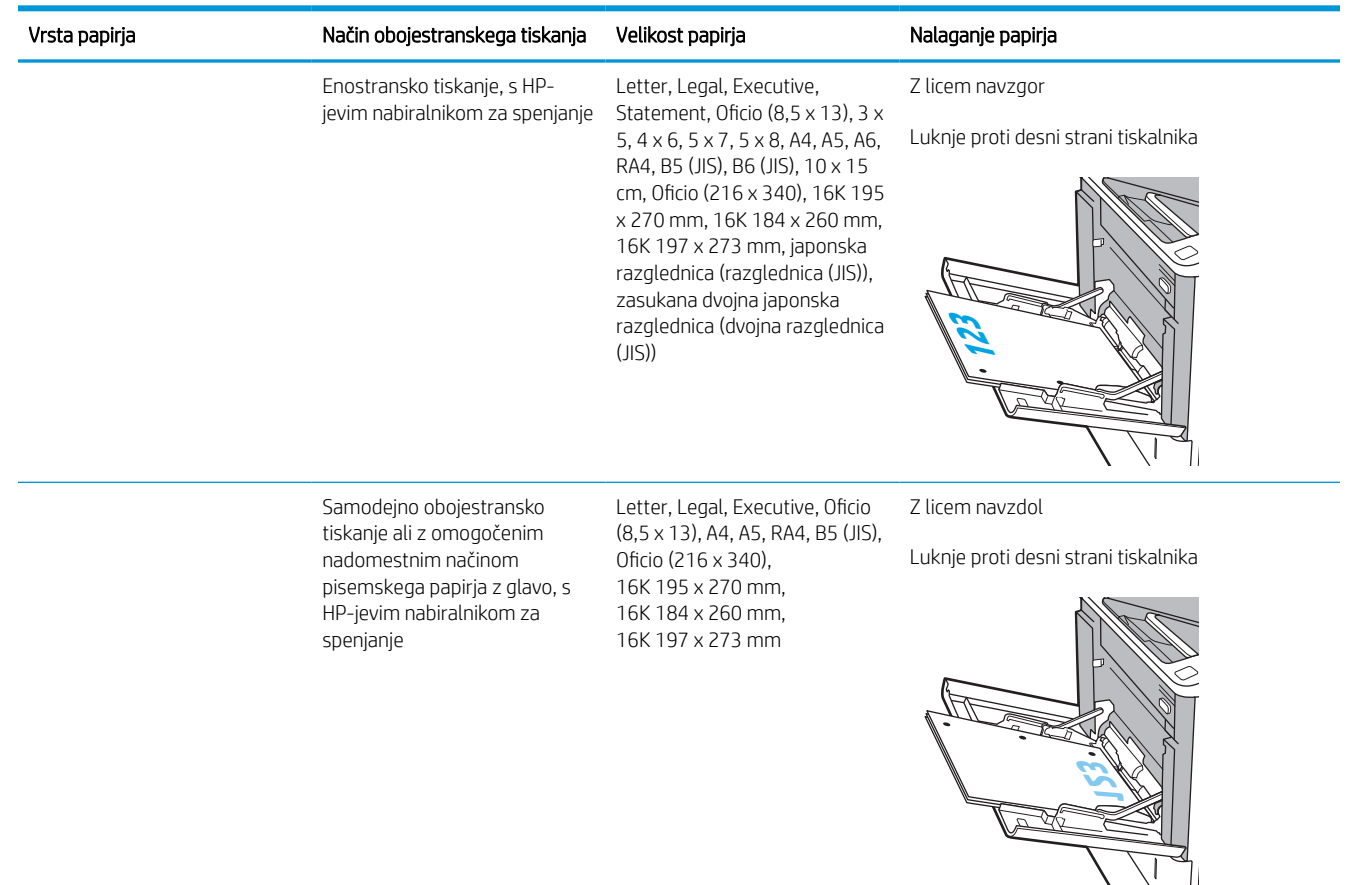

### Uporaba načina nadomestnega pisemskega papirja z glavo

S funkcijo Način nadomestnega pisemskega papirja z glavo lahko na pladenj naložite papir z glavo ali vnaprej natisnjen papir na enak način za vsa opravila tiskanja, če tiskate na eno stran lista ali na obe. Ko uporabljate ta način, papir naložite enako kot pri samodejnem obojestranskem tiskanju.

Če želite funkcijo uporabljati, jo omogočite v menijih na nadzorni plošči tiskalnika.

#### Omogočanje drugačnega načina pisemskega papirja z glavo v menijih na nadzorni plošči tiskalnika

- 1. Na začetnem zaslonu na nadzorni plošči se pomaknite do aplikacije Nastavitve, nato pa izberite ikono Nastavitve.
- 2. Odprite naslednja menija:
	- a. Kopiranje/tiskanje ali Tiskanje
	- **b.** Upravljanje pladnjev
	- c. Način nadomestnega pisemskega papirja z glavo
- 3. Izberite možnost Omogočeno, nato pa se dotaknite gumba Shrani ali pritisnite gumb OK.

# <span id="page-32-0"></span>Nalaganje papirja na pladenj 2 in na pladnje za 550 listov

### Uvod

Spodaj je opisano nalaganje papirja na pladnje 2 in izbirne pladnje za 550 listov. Na te pladnje je mogoče naložiti do 550 listov papirja s težo 75 g/m<sup>2</sup> (20 lb).

- <sup>2</sup> OPOMBA: Na pladnje za 550 listov papir nalagate enako kot na pladenj 2. Prikazan je samo pladenj 2.
- **W OPOMBA:** Vodila za papir so lahko zaklenjena pred uporabo in jih ni mogoče prilagajati.
- 1. Odprite pladenj.

OPOMBA: Ko je pladenj v uporabi, ga ne odpirajte.

2. Prilagodite vodila za dolžino in širino papirja tako, da stisnete modre prilagoditvene zapahe in vodila potisnete na velikost uporabljenega papirja.

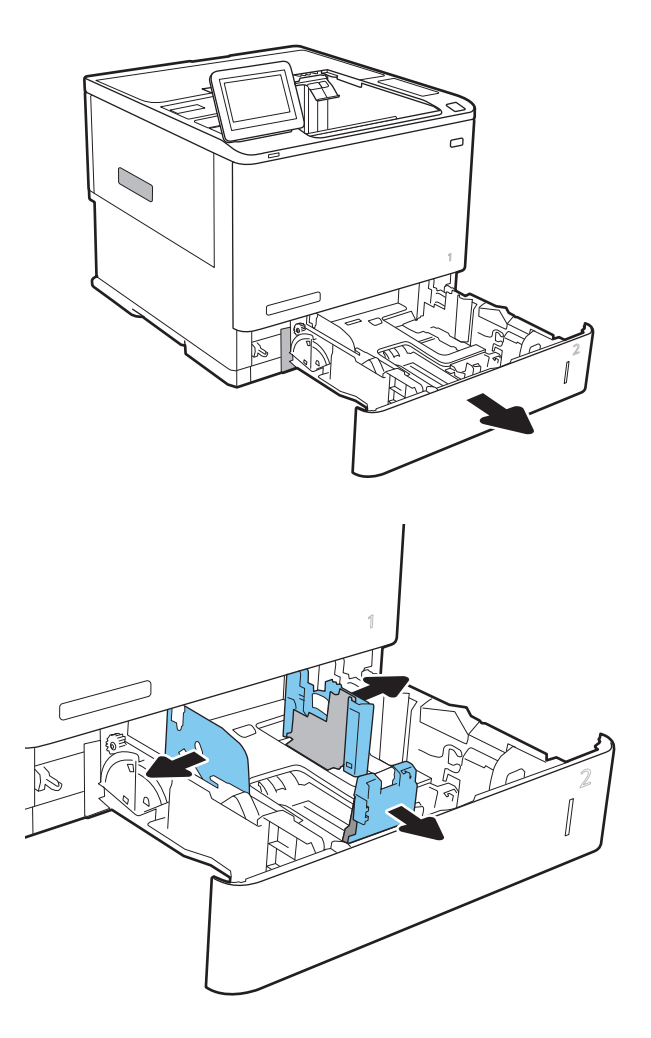

3. Naložite papir na pladenj. Prepričajte se, da se vodila dotikajo svežnja papirja, vendar ga ne upogibajo. Za informacije o usmerjanju papirja si oglejte Tabela 2-2 [Usmerjenost papirja na pladnju](#page-34-0) [2 in pladnjih za 550 listov na strani 26](#page-34-0).

OPOMBA: Da preprečite zastoje, pladnja ne napolnite prekomerno. Vrh svežnja mora biti pod oznako za poln pladenj.

OPOMBA: Če pladenj ni pravilno nastavljen, se lahko med tiskanjem prikaže sporočilo o napaki, lahko pa pride tudi do zastoja papirja.

4. Zaprite pladenj.

- 5. Na nadzorni plošči tiskalnika se prikaže sporočilo o konfiguraciji pladnja.
- 6. Dotaknite se gumba OK, da sprejmete zaznano vrsto in velikost, ali pa se dotaknite gumba Spremeni, da izberete drugo velikost ali vrsto papirja.

Za papir velikosti po meri določite dimenziji X in Y, ko se na nadzorni plošči tiskalnika prikaže poziv.

7. Izberite pravilno vrsto in velikost in se dotaknite gumba OK.

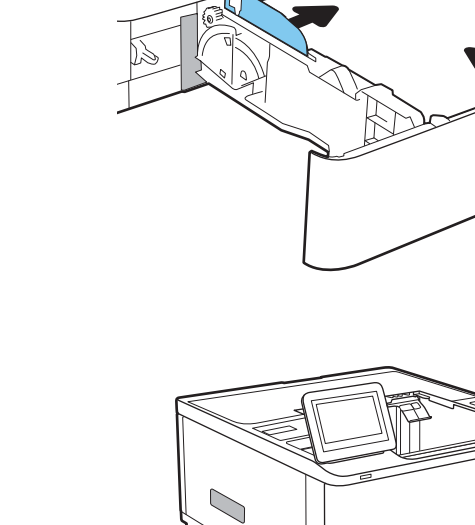

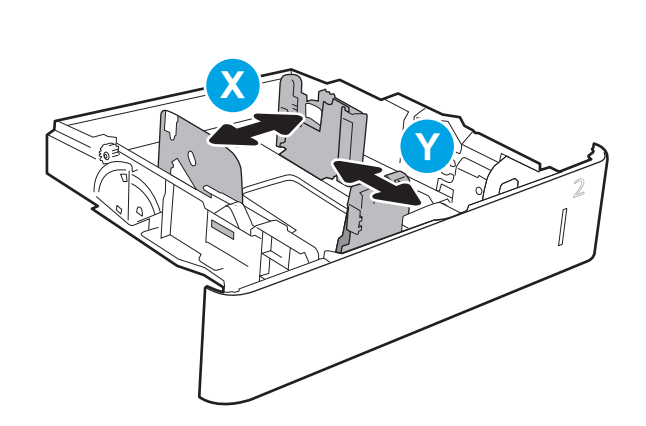

### <span id="page-34-0"></span>Usmerjenost papirja na pladnju 2 in pladnjih za 550 listov

#### Tabela 2-2 Usmerjenost papirja na pladnju 2 in pladnjih za 550 listov

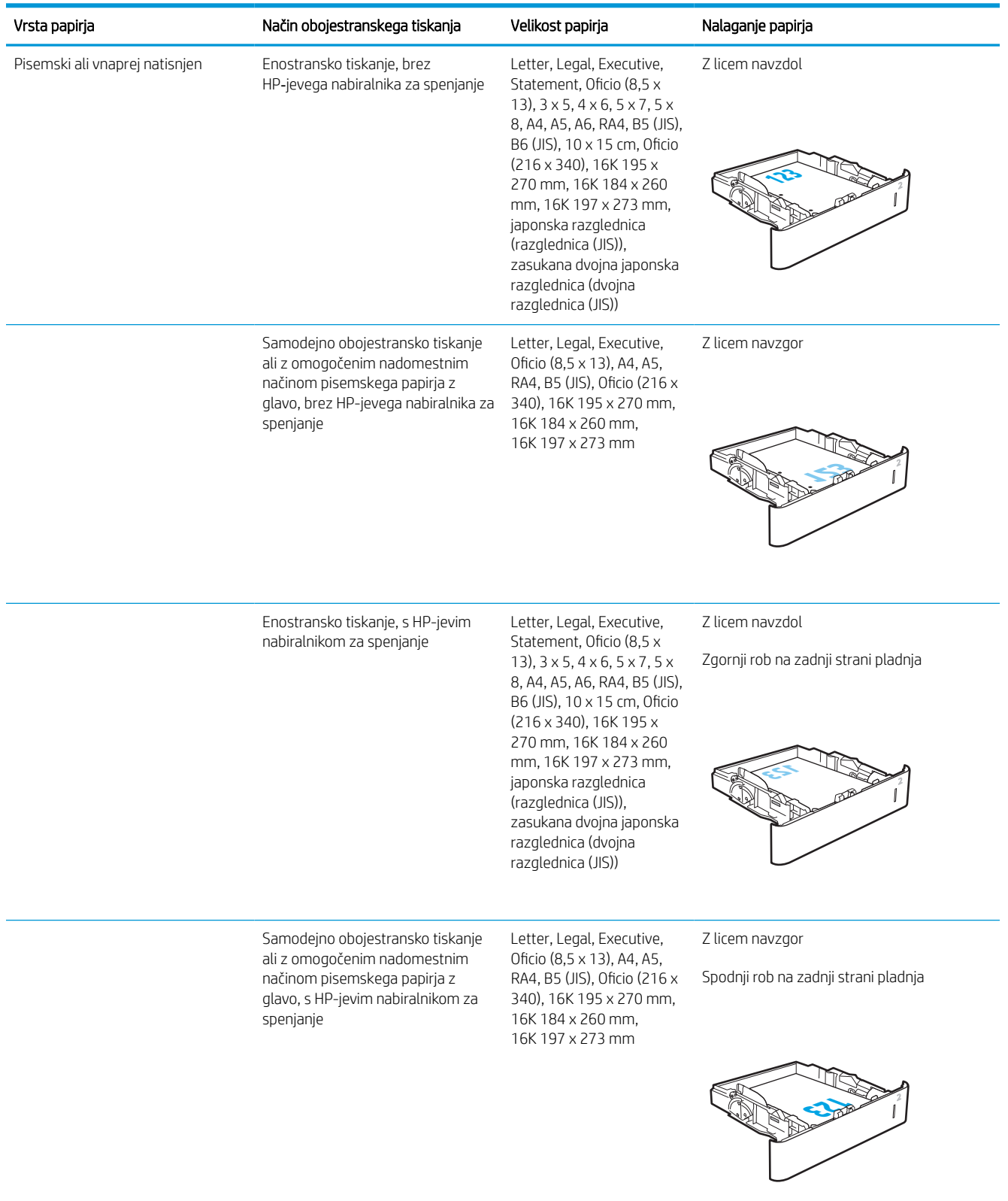

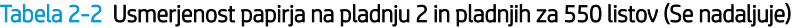

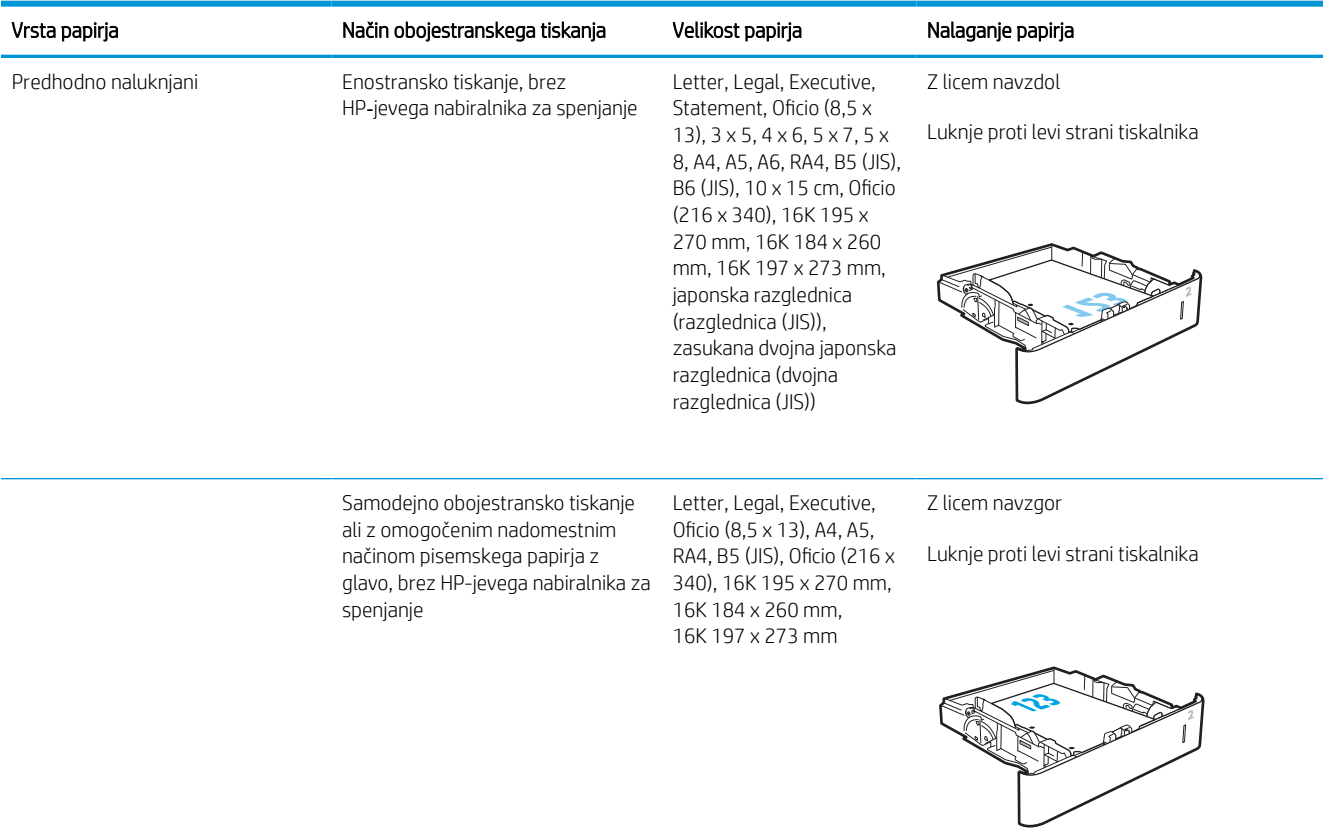
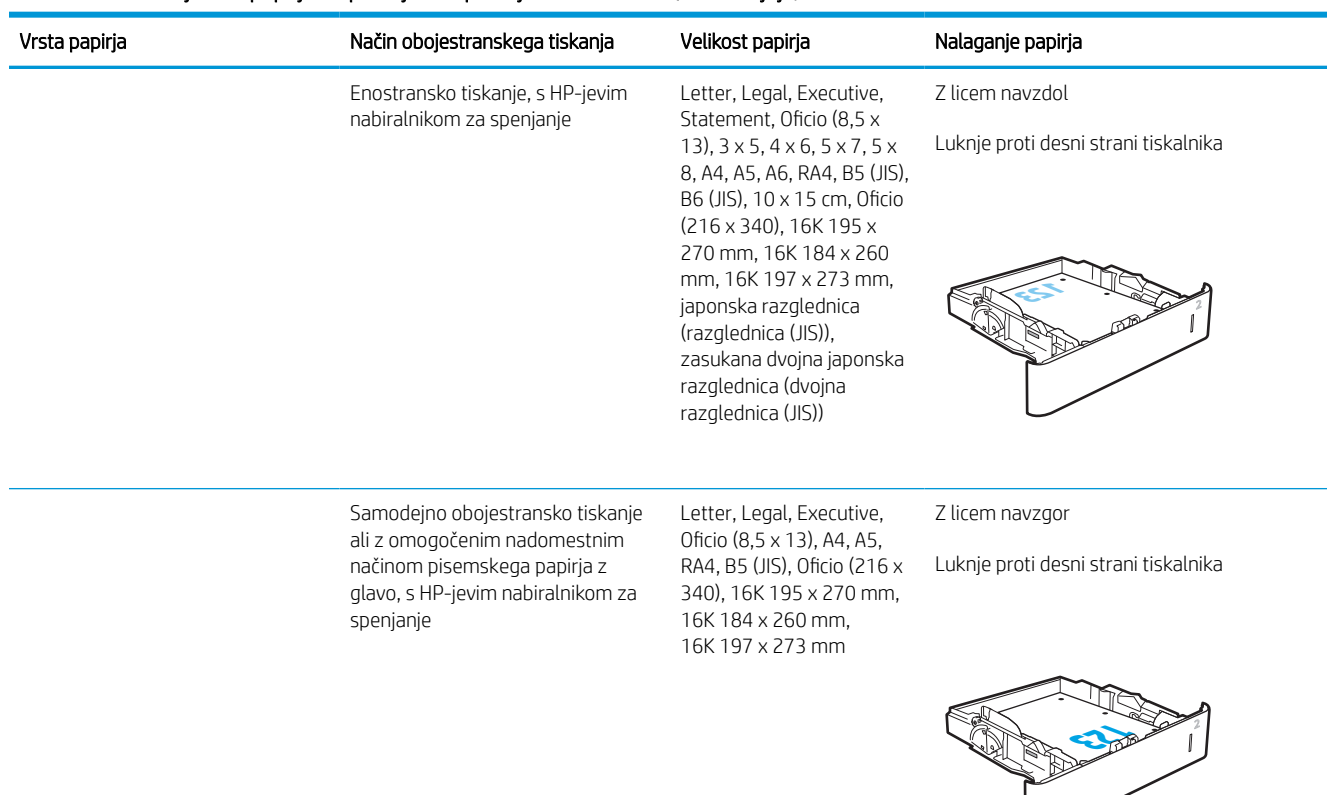

#### Tabela 2-2 Usmerjenost papirja na pladnju 2 in pladnjih za 550 listov (Se nadaljuje)

# Uporaba načina nadomestnega pisemskega papirja z glavo

S funkcijo Način nadomestnega pisemskega papirja z glavo lahko na pladenj naložite papir z glavo ali vnaprej natisnjen papir na enak način za vsa opravila tiskanja, če tiskate na eno stran lista ali na obe. Ko uporabljate ta način, papir naložite enako kot pri samodejnem obojestranskem tiskanju.

Če želite funkcijo uporabljati, jo omogočite v menijih na nadzorni plošči tiskalnika.

### Omogočanje drugačnega načina pisemskega papirja z glavo v menijih na nadzorni plošči tiskalnika

- 1. Na začetnem zaslonu na nadzorni plošči se pomaknite do aplikacije Nastavitve, nato pa izberite ikono Nastavitve.
- 2. Odprite naslednja menija:
	- a. Kopiranje/tiskanje ali Tiskanje
	- **b.** Upravljanje pladnjev
	- c. Način nadomestnega pisemskega papirja z glavo
- 3. Izberite možnost Omogočeno, nato pa se dotaknite gumba Shrani ali pritisnite gumb OK.

# Nalaganje papirja na visokozmogljivi vhodni pladenj za 2100 listov

Spodaj je opisano nalaganje papirja na visokozmogljiv vhodni pladenj, ki je na voljo kot dodatna oprema. Na pladenj je mogoče naložiti do 2100 listov papirja s težo 75 g/m<sup>2</sup>.

1. Odprite pladenj.

OPOMBA: Ko je pladenj v uporabi, ga ne odpirajte.

2. Vodilo za širino papirja nastavite v ustrezni položaj za papir.

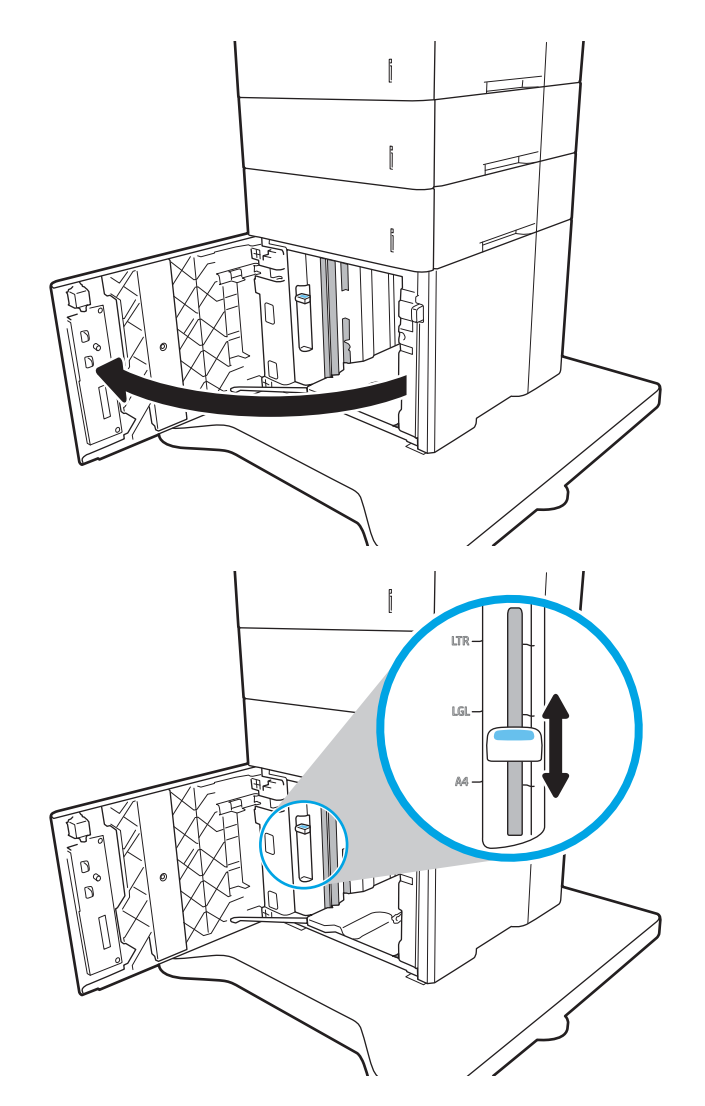

3. Naložite papir na pladenj. Preverite, ali se vodili samo rahlo dotikata svežnja papirja in ga ne upogibata.

OPOMBA: Da preprečite zastoje, pladnja ne napolnite prekomerno. Vrh svežnja mora biti pod oznako za poln pladenj.

**OPOMBA:** Če pladenj ni pravilno nastavljen, se lahko med tiskanjem prikaže sporočilo o napaki, lahko pa pride tudi do zastoja papirja.

4. Zaprite pladenj.

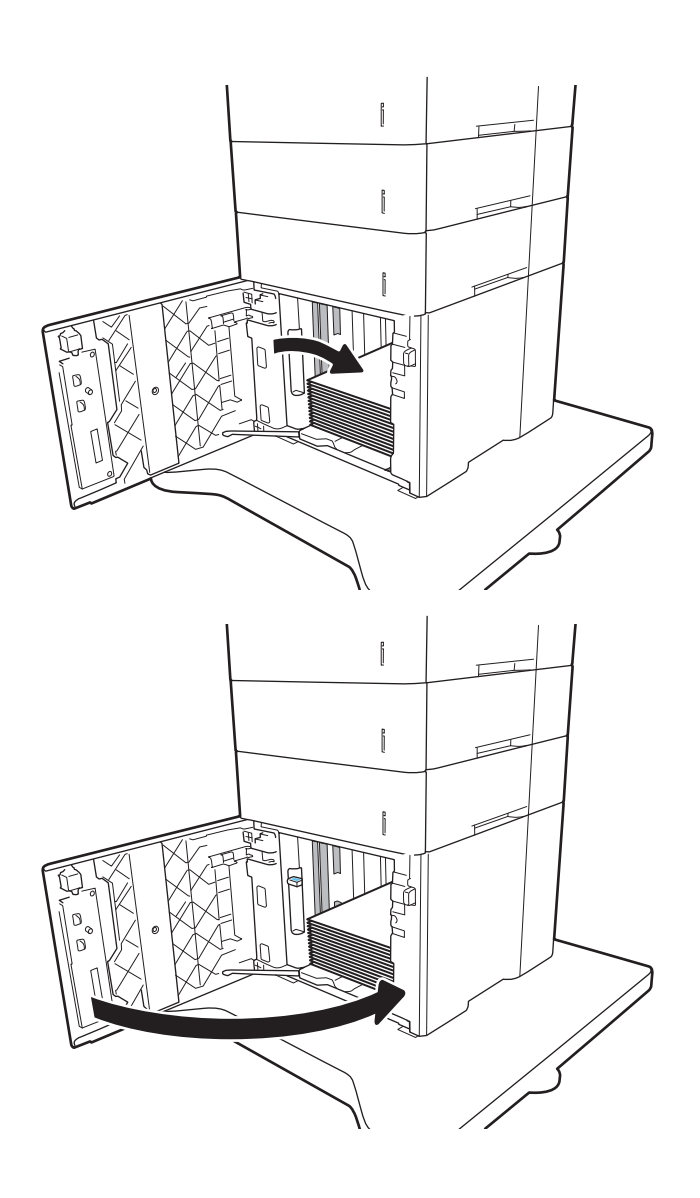

- 5. Na nadzorni plošči tiskalnika se prikaže sporočilo o konfiguraciji pladnja.
- 6. Izberite gumb OK, da sprejmete zaznano vrsto in velikost, ali pa izberite gumb Spremeni, da izberete drugo velikost ali vrsto papirja.
- 7. Izberite ustrezno vrsto in velikost ter nato izberite gumb OK.

# Nalaganje in tiskanje ovojnic

# Uvod

Spodaj je opisano tiskanje in nalaganje ovojnic. Na ovojnice tiskajte s pladnja 1 ali iz dodatnega podajalnika ovojnic. Na pladenj 1 je mogoče naložiti do 10 ovojnic, na dodatni podajalnik ovojnic pa do 75.

Za tiskanje ovojnic z možnostjo ročnega podajanja po tem postopku izberite ustrezne nastavitve v gonilniku tiskalnika in po tem, ko ste tiskalniški posel poslali tiskalniku, naložite ovojnice na pladenj.

# Tiskanje ovojnic

#### Tiskanje na ovojnice s pladnja 1

- 1. V programski opremi izberite možnost Natisni.
- 2. Izberite tiskalnik na seznamu tiskalnikov in kliknite ali tapnite gumb Lastnosti ali Nastavitve, da odprete gonilnik tiskalnika.
- <sup>2</sup> OPOMBA: Gumb se v različni programski opremi imenuje različno.
- **EX OPOMBA:** Če želite do teh funkcij dostopati na začetnem zaslonu operacijskega sistema Windows 8 ali 8.1, izberite Naprave, Natisni in izberite tiskalnik.
- 3. Kliknite ali tapnite zavihek Papir/kakovost.
- 4. Na spustnem seznamu **Velikost papirja** izberite ustrezno velikost za ovojnice.
- 5. Na spustnem seznamu Vrsta papirja izberite možnost Ovojnica.
- 6. Na spustnem seznamu Vir papirja izberite Ročno podajanje.
- 7. Kliknite gumb V redu, da zaprete pogovorno okno Lastnosti dokumenta.
- 8. V pogovornem oknu Natisni kliknite gumb V redu, da natisnete posel.

#### Tiskanje na ovojnice iz dodatnega podajalnika ovojnic

- 1. V programski opremi izberite možnost Natisni.
- 2. Izberite tiskalnik na seznamu tiskalnikov in kliknite ali tapnite gumb Lastnosti ali Nastavitve, da odprete gonilnik tiskalnika.
- **TOPOMBA:** Gumb se v različni programski opremi imenuje različno.

Če želite do teh funkcij dostopati na začetnem zaslonu operacijskega sistema Windows 8 ali 8.1, izberite Naprave, Natisni in izberite tiskalnik.

- 3. Kliknite ali tapnite zavihek Papir/kakovost.
- 4. Opravite enega od naslednjih postopkov:
	- Na spustnem seznamu Velikost papirja izberite ustrezno velikost za ovojnice.
	- Na spustnem seznamu Vrsta papirja izberite možnost Ovojnica.
	- Na spustnem seznamu Vir papirja izberite Pladenj 3 ali Pladenj 4 tistega, ki ustreza podajalniku ovojnic.
- 5. Kliknite gumb V redu, da zaprete pogovorno okno Lastnosti dokumenta.
- 6. V pogovornem oknu Natisni kliknite gumb V redu, da natisnete opravilo.

# Usmerjenost ovojnic

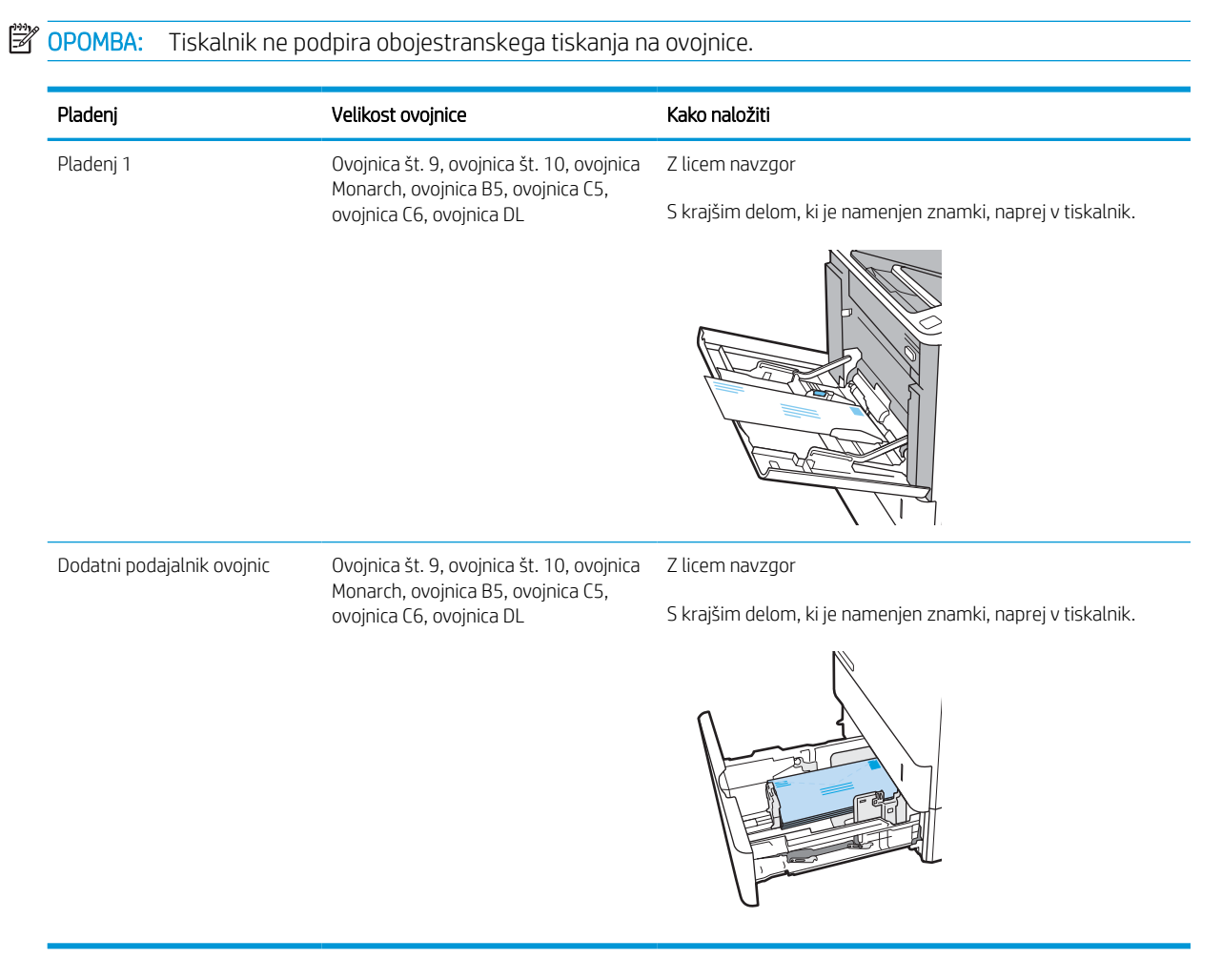

# Nalaganje in tiskanje nalepk

# Uvod

Spodaj je opisano tiskanje in nalaganje nalepk.

Na pole z nalepkami tiskajte s pladnja 2 ali z enega od dodatnih pladnjev za 550 listov.

**<sup>2</sup> OPOMBA:** Pladenj 1 ne podpira nalepk.

Za tiskanje nalepk z možnostjo ročnega podajanja po tem postopku izberite ustrezne nastavitve v gonilniku tiskalnika in po tem, ko ste tiskalniški posel poslali tiskalniku, naložite nalepke na pladenj. Pri uporabi ročnega podajanja tiskalnik počaka s tiskanjem posla, dokler ne zazna, da je bil pladenj odprt.

# Ročno podajanje nalepk

- 1. V programski opremi izberite možnost Natisni.
- 2. Izberite tiskalnik na seznamu tiskalnikov in kliknite ali tapnite gumb Lastnosti ali Nastavitve, da odprete gonilnik tiskalnika.
- **Z OPOMBA:** Gumb se v različni programski opremi imenuje različno.
- **EX** OPOMBA: Če želite do teh funkcij dostopati na začetnem zaslonu operacijskega sistema Windows 8 ali 8.1, izberite Naprave, Natisni in izberite tiskalnik.
- 3. Kliknite zavihek Papir in kakovost.
- 4. Na spustnem seznamu Velikost papirja izberite ustrezno velikost za pole z nalepkami.
- 5. Na spustnem seznamu Vrsta papirja izberite Nalepke.
- 6. Na spustnem seznamu Vir papirja izberite Ročno podajanje.
- 7. Kliknite gumb V redu, da zaprete pogovorno okno Lastnosti dokumenta.
- 8. V pogovornem oknu Natisni kliknite gumb Natisni, da natisnete opravilo.

# Usmerjenost nalepk

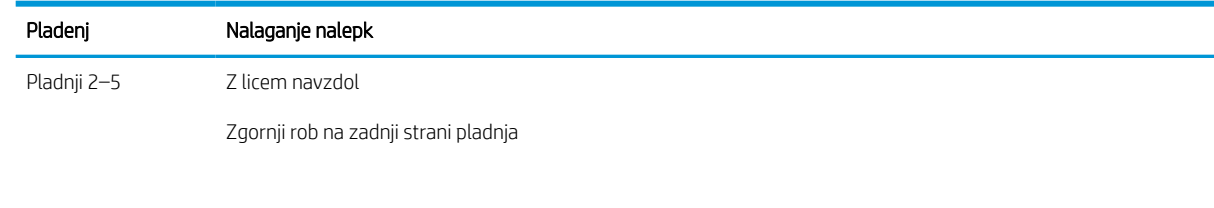

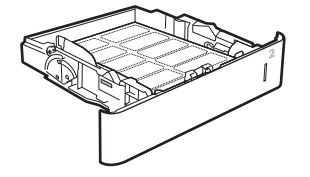

# Konfiguriranje nabiralnika s 5 predali in spenjalnikom

Spodaj je opisano nalaganje sponk in konfiguriranje možnosti za nabiralnik s 5 predali in spenjalnikom.

Ta pripomoček lahko spenja dokumente v zgornjem levem ali desnem kotu ter lahko v izhodne predale zloži do 1000 listov. Za izhodne predale lahko konfigurirate tri načine: način zlagalnika, način nabiralnika in način ločevalnika funkcij.

- Nastavitev privzetega mesta spenjanja
- Konfiguracija načina delovanja

### Nastavitev privzetega mesta spenjanja

- 1. Na začetnem zaslonu na nadzorni plošči se pomaknite do aplikacije Nastavitve, nato pa izberite ikono Nastavitve.
- 2. Odprite naslednje menije:
	- a. Upravljanje spenjalnika/zlagalnika
	- b. Spenjanje
- 3. Na seznamu možnosti izberite mesto spenjanja in nato izberite Shrani ali OK. Na voljo so te možnosti:
	- Brez: Brez sponk
	- Zgoraj levo ali desno: Če je dokument pokončno usmerjen, je sponka v zgornjem levem kotu krajšega roba lista. Če je dokument ležeče usmerjen, je sponka v zgornjem desnem kotu daljšega roba lista.
	- Zgoraj levo: Sponka je v zgornjem levem kotu krajšega roba lista.
	- Zgoraj desno: Sponka je v zgornjem desnem kotu daljšega roba lista.

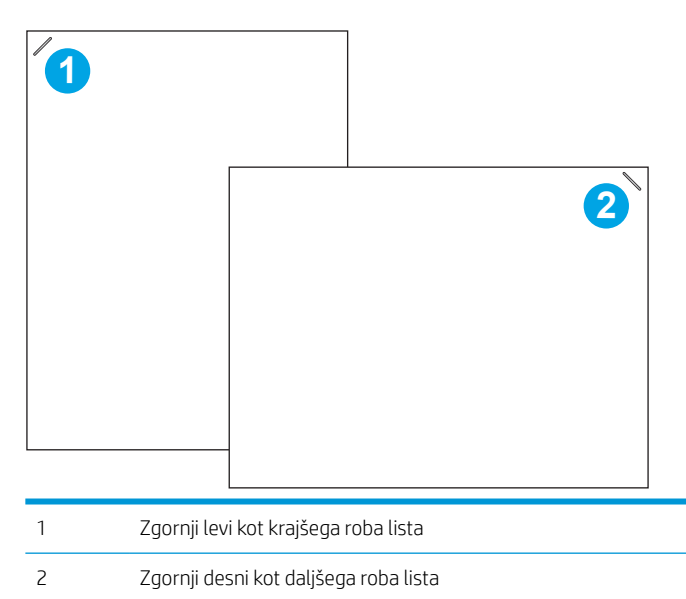

# Konfiguracija načina delovanja

S tem postopkom konfigurirate, kako naj tiskalnik razvršča opravila v izhodne predale.

- 1. Na začetnem zaslonu na nadzorni plošči se pomaknite do aplikacije Nastavitve, nato pa izberite ikono Nastavitve.
- 2. Odprite te menije:
	- a. Upravljanje spenjalnika/zlagalnika
	- **b.** Način delovania
- 3. Na seznamu možnosti izberite način in nato izberite gumb Shrani. Na voljo so te možnosti:
	- Nabiralnik: Tiskalnik odlaga opravila v različne predale, glede na to, kdo jih je poslal.
	- Zlagalnik: Tiskalnik zlaga opravila v predale od spodaj navzgor.
	- Ločevalnik funkcij: Tiskalnik odlaga opravila v različne predale glede na funkcijo tiskalnika, kot so opravila tiskanja, opravila kopiranja in opravila faksiranja.

HP-jev gonilnik tiskalnika konfigurirate za izbrani način delovanja po naslednjem postopku:

#### Windows® 7

- 1. Prepričajte se, da je tiskalnik vklopljen in povezan z računalnikom ali omrežjem.
- 2. Odprite meni Start v sistemu Windows® in nato kliknite možnost Naprave in tiskalniki.
- 3. Z desno tipko miške kliknite ime tiskalnika in nato izberite Lastnosti tiskalnika.
- 4. Kliknite zavihek Nastavitve naprave.
- 5. Izberite Posodobi zdaj. Ali pa v spustnem meniju poleg možnosti Samodejna konfiguracija izberite Posodobi zdaj.

#### Windows® 8.0, 8.1 in 10

- 1. Z desno tipko miške kliknite v spodnjem levem kotu zaslona.
- 2. Izberite Nadzorna plošča. V razdelku Strojna oprema in zvok izberite Ogled naprav in tiskalnikov.
- 3. Z desno tipko miške kliknite ime tiskalnika in nato izberite Lastnosti tiskalnika.
- 4. Kliknite zavihek Nastavitve naprave.
- 5. Izberite Posodobi zdaj. Ali pa v spustnem meniju poleg možnosti Samodejna konfiguracija izberite Posodobi zdaj.
- <sup>2</sup> OPOMBA: Novejši gonilniki V4 ne podpirajo možnosti Posodobi zdaj. Pri teh gonilnikih izvedite enega od naslednjih postopkov:
	- Ročno konfigurirajte način delovanja v možnosti Izhodni predal pripomočka, če je na seznamu.
	- Ustavite in znova zaženite tiskanje v ozadju.
		- a. Kliknite gumb Začni (ali odprite iskalno polje).
		- b. Vnesite services.msc in nato pritisnite tipko Enter.
- c. Z desno miškino tipko kliknite Tiskanje v ozadju na seznamu storitev in nato izberite Ustavi.
- d. Z desno miškino tipko znova kliknite Tiskanje v ozadju in nato izberite Začni.
- Zaustavite in znova zaženite računalnik.

#### macOS

- 1. V meniju sistema Apple kliknite System Preferences (Sistemske nastavitve).
- 2. Izberite Print & Scan (Tiskanje in optično branje) (oz. Printers & Scanners (Tiskalniki in optični bralniki)).
- 3. Izberite tiskalnik in nato Options & Supplies (Možnosti in potrošni material). Izberite Driver (Gonilnik).
- 4. Ročno konfigurirajte Način izhoda pripomočka, če je na voljo. Če ni na voljo, se način delovanja konfigurira pri tiskanju.

# 3 Potrošni material, dodatna oprema in deli

- [Naročanje potrošnega materiala, pripomočkov in delov](#page-46-0)
- [Konfigurirajte nastavitve potrošnega materiala za zaščito HP-jevih kartuš s tonerjem](#page-48-0)
- [Menjava kartuše s tonerjem](#page-53-0)
- [Zamenjajte kartušo s sponkami](#page-57-0)

#### Za več informacij

Informacije veljajo v času tiskanja.

Za pomoč v obliki videoposnetka obiščite spletno mesto [www.hp.com/videos/LaserJet](http://www.hp.com/videos/LaserJet).

Najnovejše informacije si oglejte v razdelku [www.hp.com/support/ljM610,](http://www.hp.com/support/ljM610) [www.hp.com/support/ljM611](http://www.hp.com/support/ljM611) ali [www.hp.com/support/ljM612.](http://www.hp.com/support/ljM612)

HP-jeva celovita podpora za tiskalnik vključuje te informacije:

- Namestitev in konfiguracija
- Spoznavanje in uporaba
- Odpravljanje težav
- Prenos posodobitev programske in vdelane programske opreme
- Sodelovanje v forumih s podporo
- Iskanje informacij o garanciji in predpisih

# <span id="page-46-0"></span>Naročanje potrošnega materiala, pripomočkov in delov

# Naročanje

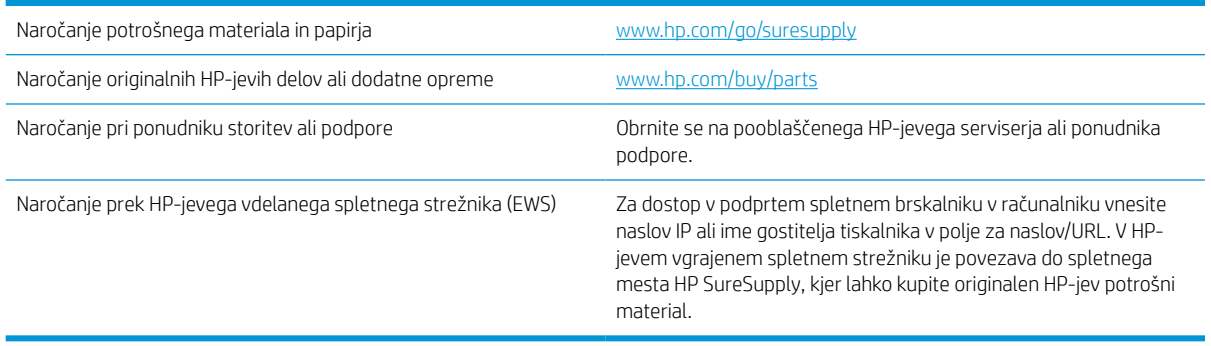

# Potrebščine in dodatna oprema

#### Tabela 3-1 Potrošni material

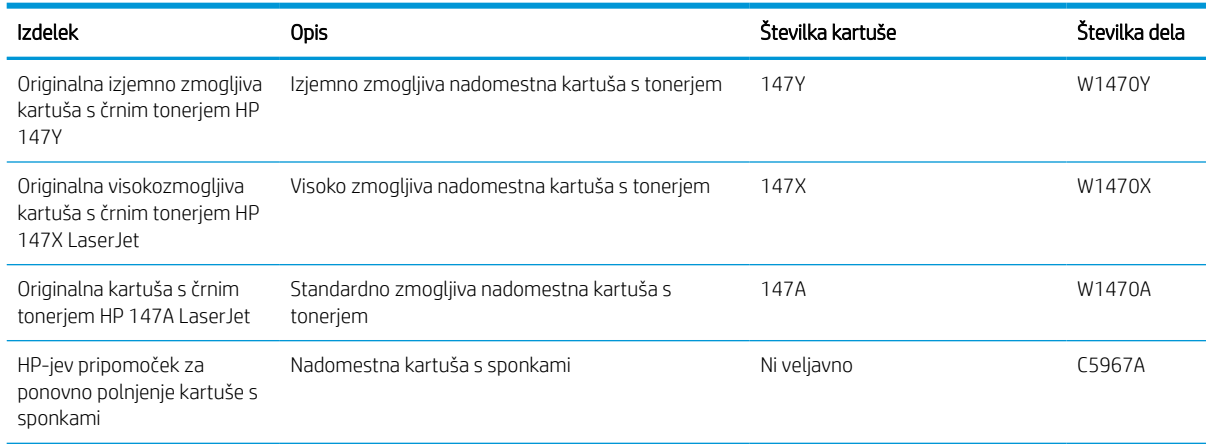

#### Tabela 3-2 Dodatna oprema

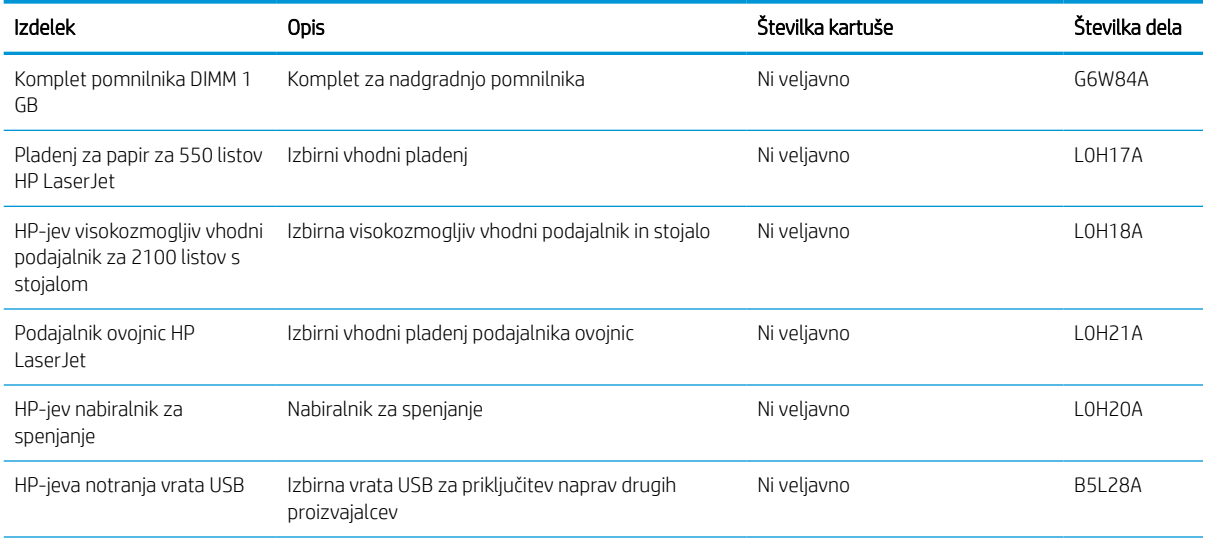

#### Tabela 3-2 Dodatna oprema (Se nadaljuje)

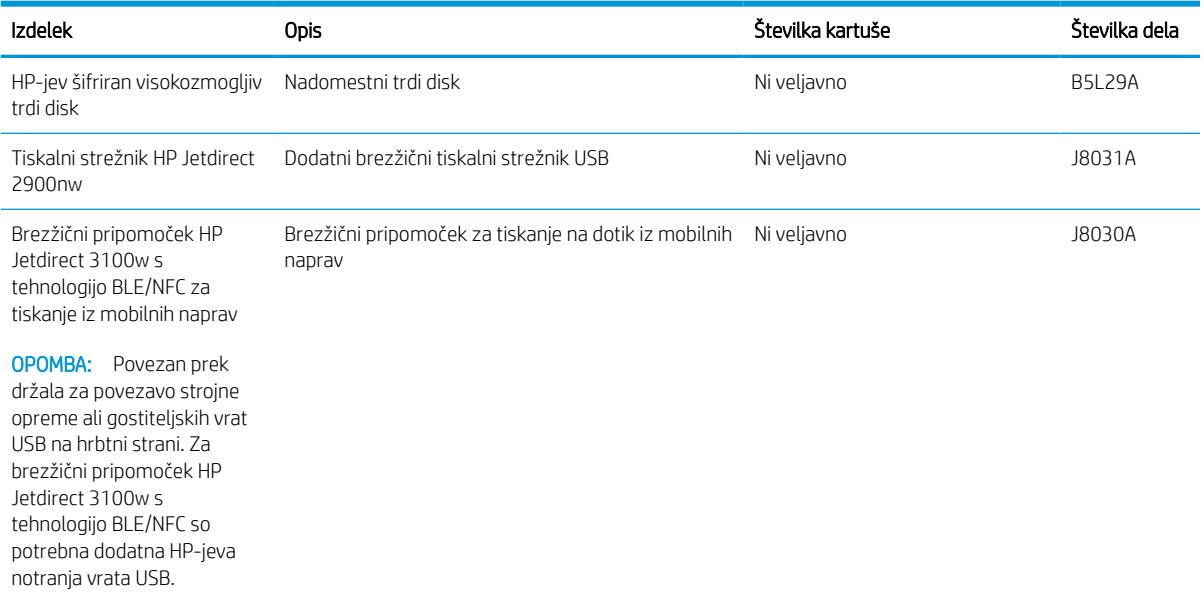

# Potrošni material za vzdrževanje/trajni potrošni material

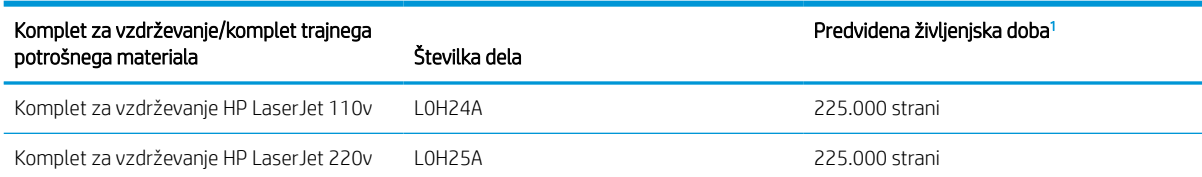

<sup>1</sup> Specifikacije življenjske dobe HP-jevega potrošnega materiala za vzdrževanje/trajnega potrošnega materiala so ocene, pridobljene v spodaj navedenih pogojih preizkušanja življenjske dobe trajnega potrošnega materiala. Dejanska posamezna življenjska doba/izkoristek pri normalni uporabi se razlikuje glede na uporabo, okolje, papir in druge dejavnike. Predvidena življenjska doba ne predstavlja implicitnega jamstva ali garancije.

Pogoji preizkušanja življenjske dobe trajnega potrošnega materiala

- Pokritost natisa: 5 % enakomerno porazdeljeno po strani
- Okolje: od 17 do 25 °C ; od 30 do 70 % relativne vlage (RH)
- Velikost medijev: Letter/A4
- Teža medijev: 75 g/m<sup>2</sup> navadnih medijev
- Velikost opravila: 4 strani
- Podajanje s krajšim robom naprej (A3; npr. mediji velikosti Legal)

Dejavniki, ki lahko skrajšajo življenjsko dobo v zgornjih pogojih:

- Mediji, ožji kot Letter/A4 (toplotne upočasnitve pomenijo več obratov)
- **•** Papir, težji od 75 g/m<sup>2</sup> (težji mediji bolj obremenijo komponente tiskalnika)
- Opravila tiskanja, manjša od 4 strani (manjša opravila pomenijo več toplotnega kroženja in več obratov)

# <span id="page-48-0"></span>Konfigurirajte nastavitve potrošnega materiala za zaščito HP-jevih kartuš s tonerjem

- Uvod
- Omogočite ali onemogočite funkcijo pravilnika o kartušah
- [Omogočite ali onemogočite funkcijo zaščite kartuše](#page-50-0)

# Uvod

S HP-jevim pravilnikom o kartušah in z zaščito kartuš nadzorujete, katere kartuše so nameščene v tiskalnik, in zaščitite nameščene kartuše pred krajo. Funkciji sta na voljo v programski opremi HP FutureSmart različice 3 in novejših različicah.

- Pravilnik o kartušah: Ta funkcija ščiti tiskalnik pred uporabo ponarejenih kartuš s tonerjem, pri čemer v tiskalniku omogoča samo uporabo originalnih HP-jevih kartuš. Uporaba originalnih HP-jevih kartuš zagotavlja najboljšo možno kakovost tiskanja. Ob namestitvi kartuše, ki ni originalna HP-jeva, nadzorna plošča tiskalnika prikaže sporočilo, da je to kartuša drugega proizvajalca, in poda informacije, kako nadaljevati.
- Zaščita kartuše: Ta funkcija trajno poveže kartuše s tonerjem z določenim tiskalnikom ali skupino tiskalnikov, tako da jih ni mogoče uporabiti v drugih tiskalnikih. Z zaščito kartuš varujete svoje naložbe. Ko je ta funkcija omogočena, ob poskusu prenosa zaščitene kartuše iz originalnega tiskalnika v tiskalnik drugega proizvajalca ta tiskalnik ne bo tiskal z zaščiteno kartušo. Nadzorna plošča tiskalnika prikaže sporočilo, da je kartuša zaščitena, in poda informacije, kako nadaljevati.

**A POZOR:** Ko omogočite zaščito kartuše za tiskalnik, so vse nadaljnje kartuše s tonerjem, nameščene v tiskalniku, samodejno in *trajno* zaščitene. Da bi se izognili zaščiti nove kartuše, funkcijo onemogočite *pred*  namestitvijo nove kartuše.

Če izklopite funkcijo, ne izklopite zaščite za kartuše, ki so trenutno nameščene.

Obe funkciji sta privzeto izklopljeni. Upoštevajte te postopke, da ju omogočite ali onemogočite.

# Omogočite ali onemogočite funkcijo pravilnika o kartušah

<sup>2</sup> OPOMBA: Za omogočenje ali onemogočenje te funkcije je morda treba vnesti skrbniško geslo.

#### Na nadzorni plošči tiskalnika omogočite funkcijo pravilnika o kartušah

- 1. Na začetnem zaslonu na nadzorni plošči tiskalnika odprite meni Nastavitve.
- 2. Odprite naslednja menija:
	- Upravljanje potrošnega materiala
	- Pravilnik o kartušah
- 3. Izberite Pooblaščene HP-jeve.

#### Na nadzorni plošči tiskalnika onemogočite funkcijo pravilnika o kartušah

**W OPOMBA:** Za omogočenje ali onemogočenje te funkcije je morda treba vnesti skrbniško geslo.

- 1. Na začetnem zaslonu na nadzorni plošči tiskalnika odprite meni Nastavitve.
- 2. Odprite naslednja menija:
	- Upravljanje potrošnega materiala
	- Pravilnik o kartušah
- 3. Izberite Izklop.

#### S HP-jevim vdelanim spletnim strežnikom (EWS) omogočite funkcijo pravilnika o kartušah

- 1. Odprite HP-jev vgrajeni spletni strežnik:
	- **a.** Poiščite naslov IP tiskalnika. Na nadzorni plošči tiskalnika pritisnite gumb  $\bigcap$  in nato s puščičnimi gumbi izberite meni Ethernet  $\frac{p}{2}$ . Pritisnite gumb OK, da odprete meni in se prikaže naslov IP ali ime gostitelja.
	- b. Odprite spletni brskalnik in v vrstico naslova vnesite naslov IP ali ime gostitelja natančno tako, kot je prikazano na nadzorni plošči tiskalnika. Na računalniški tipkovnici pritisnite tipko Enter. Odpre se vgrajeni spletni strežnik.

#### https://10.10.XXXXX/

- OPOMBA: Če se v spletnem brskalniku prikaže sporočilo, da dostopanje do spletnega mesta morda ni varno, izberite možnost za vstop na spletno mesto. Dostopanje do tega spletnega mesta ne bo škodilo računalniku.
- 2. Odprite zavihek Natisni.
- 3. V levem podoknu za krmarjenje izberite Upravljanje potrošnega materiala.
- 4. Na območju Nastavitve potrošnega materiala izberite Pooblaščene HP-jeve na spustnem seznamu Pravilnik o kartušah.
- 5. Kliknite gumb Uporabi, da shranite spremembe.

#### S HP-jevim vdelanim spletnim strežnikom (EWS) onemogočite funkcijo pravilnika o kartušah

- 1. Odprite HP-jev vgrajeni spletni strežnik:
	- a. Poiščite naslov IP tiskalnika. Na nadzorni plošči tiskalnika pritisnite gumb ni nato s puščičnimi gumbi izberite meni Ethernet  $\frac{p}{k+1}$ . Pritisnite gumb OK, da odprete meni in se prikaže naslov IP ali ime gostitelja.
	- b. Odprite spletni brskalnik in v vrstico naslova vnesite naslov IP ali ime gostitelja natančno tako, kot je prikazano na nadzorni plošči tiskalnika. Na računalniški tipkovnici pritisnite tipko Enter. Odpre se vgrajeni spletni strežnik.

#### https://10.10.XXXXX/

- $\mathbb{R}$  OPOMBA: Če se v spletnem brskalniku prikaže sporočilo, da dostopanje do spletnega mesta morda ni varno, izberite možnost za vstop na spletno mesto. Dostopanje do tega spletnega mesta ne bo škodilo računalniku.
- 2. Odprite zavihek Natisni.
- 3. V levem podoknu za krmarjenje izberite Upravljanje potrošnega materiala.
- <span id="page-50-0"></span>4. Na območju Nastavitve potrošnega materiala izberite Izklop na spustnem seznamu Pravilnik o kartušah.
- 5. Kliknite gumb Uporabi, da shranite spremembe.

#### Sporočila o napakah na nadzorni plošči glede odpravljanja težav s kartušami, ki niso v skladu s pravilnikom o kartušah

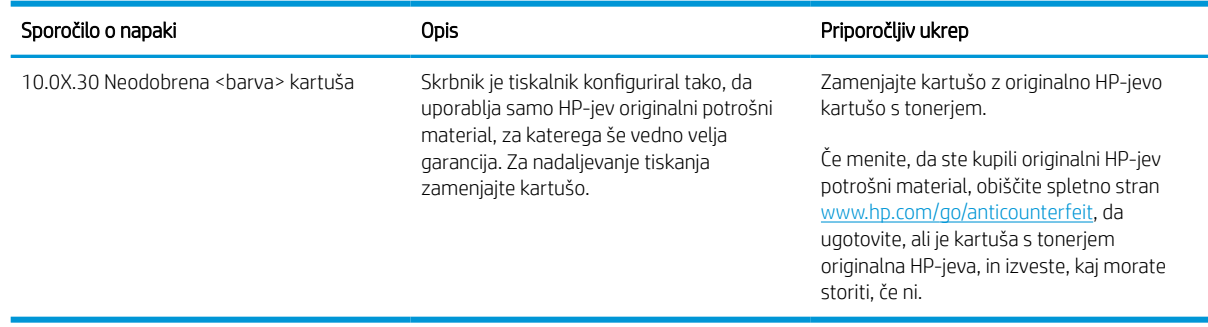

# Omogočite ali onemogočite funkcijo zaščite kartuše

**E OPOMBA:** Za omogočenje ali onemogočenje te funkcije je morda treba vnesti skrbniško geslo.

#### Na nadzorni plošči tiskalnika omogočite funkcijo zaščite kartuše

- 1. Na začetnem zaslonu na nadzorni plošči tiskalnika odprite meni Nastavitve.
- 2. Odprite naslednja menija:
	- Upravljanje potrošnega materiala
	- Zaščita kartuše
- 3. Izberite Zaščiti kartuše.
- 4. Ko vas tiskalnik pozove, da potrdite, izberite možnost Nadaljuj, da omogočite funkcijo.

A POZOR: Ko omogočite zaščito kartuše za tiskalnik, so vse nadaljnje kartuše s tonerjem, nameščene v tiskalniku, samodejno in *trajno* zaščitene. Da bi se izognili zaščiti nove kartuše, funkcijo onemogočite *pred*  namestitvijo nove kartuše.

Če izklopite funkcijo, ne izklopite zaščite za kartuše, ki so trenutno nameščene.

### Na nadzorni plošči tiskalnika onemogočite funkcijo zaščite kartuše

- 1. Na začetnem zaslonu na nadzorni plošči tiskalnika odprite meni Nastavitve.
- 2. Odprite naslednja menija:
	- Upravljanje potrošnega materiala
	- Zaščita kartuše
- 3. Izberite Izklop.

#### S HP-jevim vdelanim spletnim strežnikom (EWS) omogočite funkcijo zaščite kartuše

- 1. Odprite HP-jev vgrajeni spletni strežnik:
	- a. Poiščite naslov IP tiskalnika. Na nadzorni plošči tiskalnika pritisnite gumb ni nato s puščičnimi gumbi izberite meni Ethernet  $\frac{R}{2}$ . Pritisnite gumb OK, da odprete meni in se prikaže naslov IP ali ime gostitelja.
	- b. Odprite spletni brskalnik in v vrstico naslova vnesite naslov IP ali ime gostitelja natančno tako, kot je prikazano na nadzorni plošči tiskalnika. Na računalniški tipkovnici pritisnite tipko Enter. Odpre se vgrajeni spletni strežnik.

https://10.10.XXXXX/

- $\mathbb{R}$  OPOMBA: Če se v spletnem brskalniku prikaže sporočilo, da dostopanje do spletnega mesta morda ni varno, izberite možnost za vstop na spletno mesto. Dostopanje do tega spletnega mesta ne bo škodilo računalniku.
- 2. Odprite zavihek Natisni.
- 3. V levem podoknu za krmarjenje izberite Upravljanje potrošnega materiala.
- 4. Na območju Nastavitve potrošnega materiala izberite Zaščiti kartuše na spustnem seznamu Zaščita kartuše.
- 5. Kliknite gumb Uporabi, da shranite spremembe.
- $\triangle$  POZOR: Ko omogočite zaščito kartuše za tiskalnik, so vse nadaljnje kartuše s tonerjem, nameščene v tiskalniku, samodejno in *trajno* zaščitene. Da bi se izognili zaščiti nove kartuše, funkcijo onemogočite *pred*  namestitvijo nove kartuše.

Če izklopite funkcijo, ne izklopite zaščite za kartuše, ki so trenutno nameščene.

#### S HP-jevim vdelanim spletnim strežnikom (EWS) onemogočite funkcijo zaščite kartuše

- 1. Odprite HP-jev vgrajeni spletni strežnik:
	- a. Poiščite naslov IP tiskalnika. Na nadzorni plošči tiskalnika pritisnite gumb ni nato s puščičnimi gumbi izberite meni Ethernet  $\frac{1}{2}$ . Pritisnite gumb OK, da odprete meni in se prikaže naslov IP ali ime gostitelja.
	- b. Odprite spletni brskalnik in v vrstico naslova vnesite naslov IP ali ime gostitelja natančno tako, kot je prikazano na nadzorni plošči tiskalnika. Na računalniški tipkovnici pritisnite tipko Enter. Odpre se vgrajeni spletni strežnik.

#### https://10.10.XXXXX/

- $\mathbb{R}$  OPOMBA: Če se v spletnem brskalniku prikaže sporočilo, da dostopanje do spletnega mesta morda ni varno, izberite možnost za vstop na spletno mesto. Dostopanje do tega spletnega mesta ne bo škodilo računalniku.
- 2. Odprite zavihek Natisni.
- 3. V levem podoknu za krmarjenje izberite Upravljanje potrošnega materiala.
- 4. Na območju Nastavitve potrošnega materiala izberite Izklop na spustnem seznamu Zaščita kartuše.
- 5. Kliknite gumb Uporabi, da shranite spremembe.

### Sporočila o napakah na nadzorni plošči glede odpravljanja težav z zaščiteno kartušo

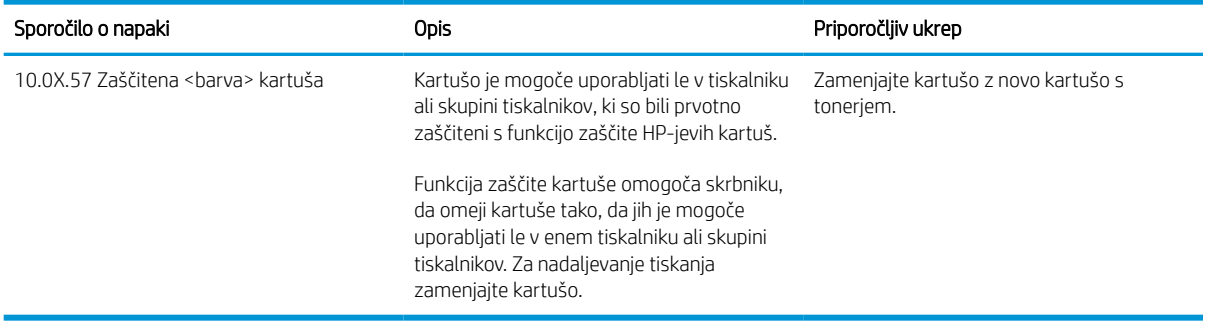

# <span id="page-53-0"></span>Menjava kartuše s tonerjem

Tiskalnik vas opozori, ko je raven kartuše s tonerjem nizka. Dejanska preostala življenjska doba kartuše s tonerjem je lahko drugačna. Kartuše s tonerjem trenutno še ni treba zamenjati. Priporočamo, da pripravite nadomestno kartušo in jo namestite, ko kakovost tiskanja ne bo več zadovoljiva.

S trenutno kartušo nadaljujte tiskanje, dokler s porazdeljevanjem tonerja ne boste več dosegli več zadovoljive kakovosti tiskanja. Toner porazdelite tako, da iz tiskalnika odstranite kartušo s tonerjem in jo nežno stresate naprej in nazaj vzdolž njene vodoravne osi. Za grafični prikaz si oglejte navodila za menjavo kartuše. Kartušo s tonerjem vstavite nazaj v tiskalnik in zaprite pokrov.

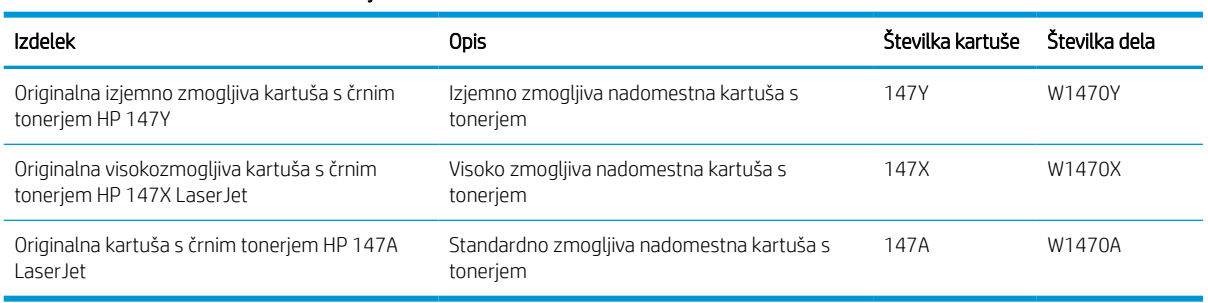

#### Tabela 3-3 Podatki o kartušah s tonerjem

Do uporabe kartuše s tonerjem ne jemljite iz embalaže.

 $\triangle$  POZOR: Kartuše s tonerjem ne izpostavliajte svetlobi več kot nekaj minut, saj se lahko poškoduje. Če boste kartušo s tonerjem za daljše časovno obdobje odstranili iz tiskalnika, pokrijte zeleni slikovni boben.

Na naslednji sliki so prikazani sestavni deli kartuše s tonerjem.

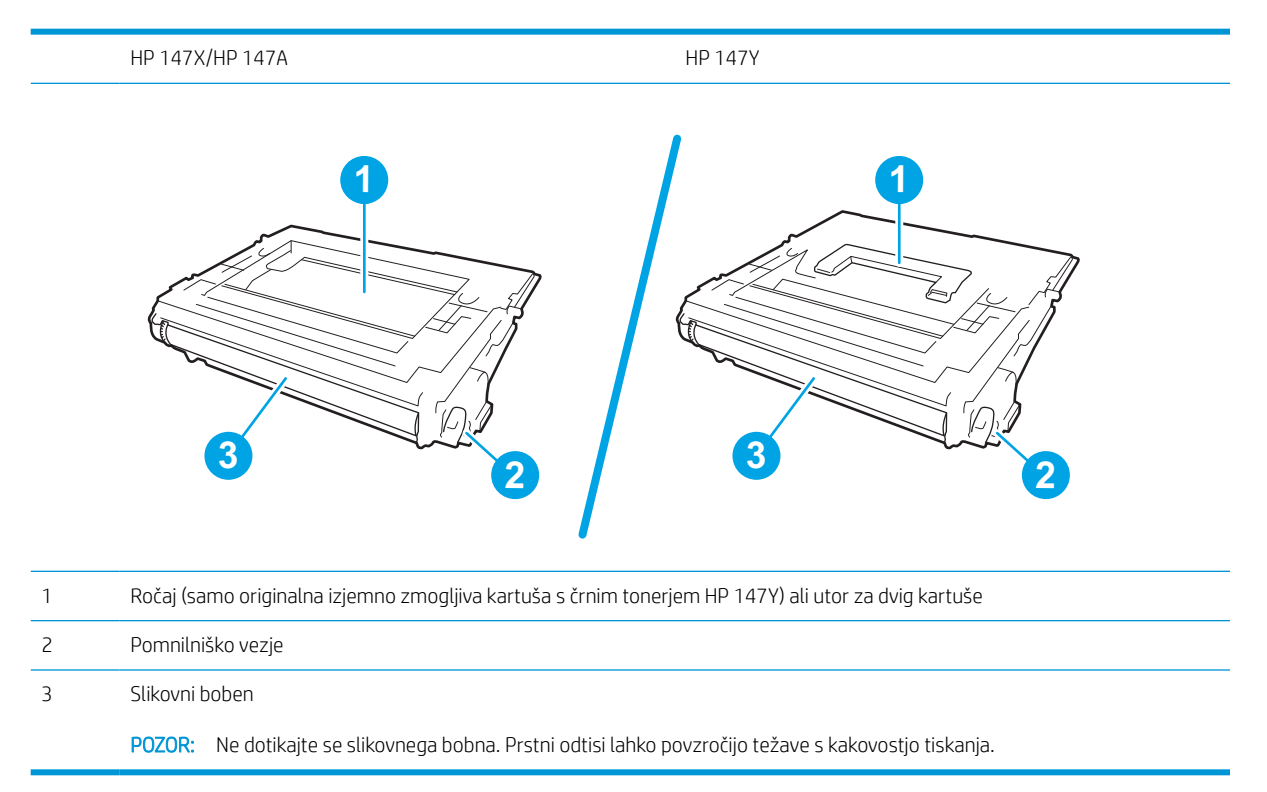

**A POZOR:** Če pride toner v stik z oblačili, ga obrišite s suho krpo in oblačila operite v mrzli vodi. Vroča voda toner utrdi v blago.

**EX OPOMBA:** Informacije o recikliranju rabljenih kartuš s tonerjem so na škatli kartuše.

1. Pritisnite gumb za sprostitev vratc kartuše, da odprete vratca.

2. Izvlecite predal za kartušo.

-77 M

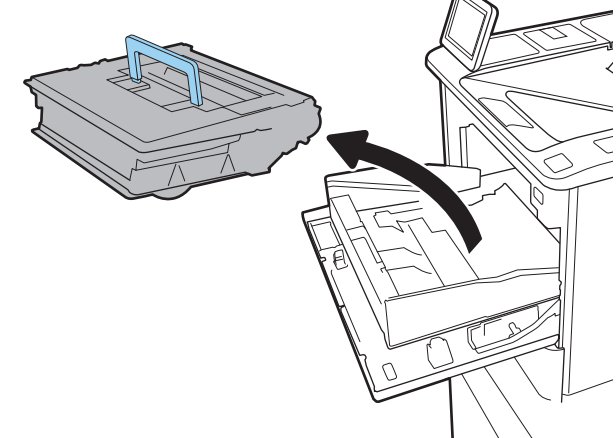

3. Rabljeno kartušo s tonerjem primite za ročaj ali utor in jo izvlecite.

4. Vzemite novo kartušo s tonerjem iz zaščitne vrečke.

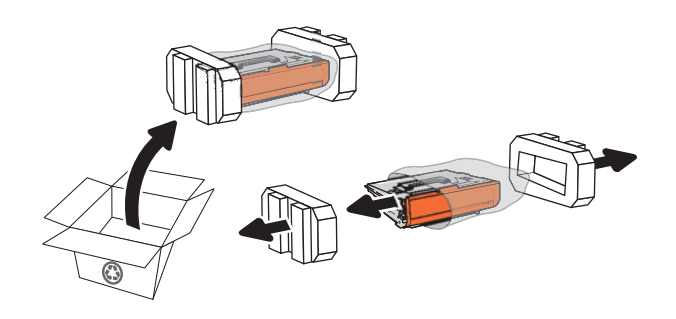

- 5. Kartušo s tonerjem primite na obeh koncih in jo od 5- do 6-krat pretresite.
- 

6. Odstranite zaščitni pokrov.

- 
- 7. Kartušo s tonerjem namestite v predal za kartušo.

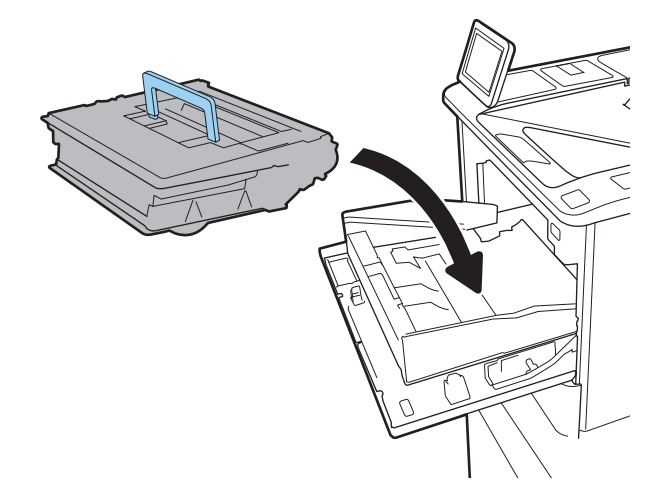

8. Zaprite predal za kartušo s tonerjem.

9. Zaprite vratca kartuše.

10. Rabljeno kartušo s tonerjem zapakirajte v škatlo, v kateri ste dobili novo kartušo. Vnaprej plačano nalepko za pošiljanje nalepite na škatlo in vrnite uporabljeno kartušo HP-ju, da jo ta reciklira.

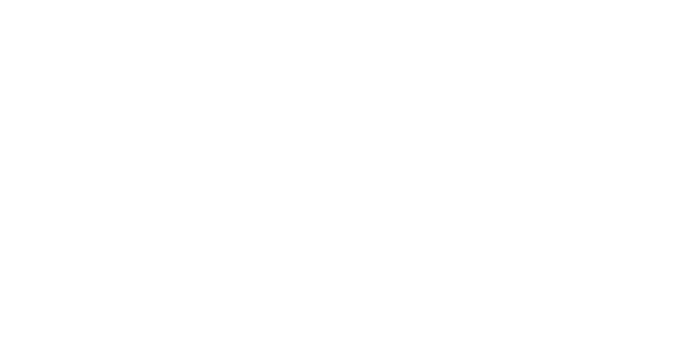

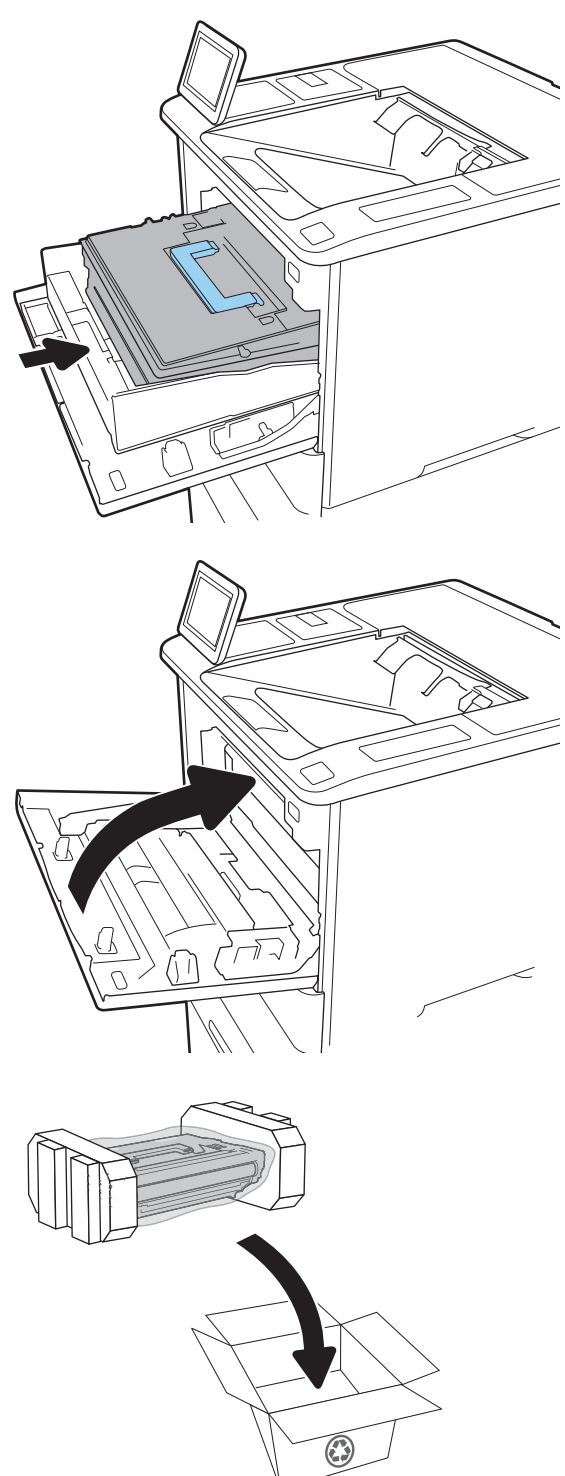

# <span id="page-57-0"></span>Zamenjajte kartušo s sponkami

1. Odprite vratca spenjalnika.

2. Povlecite barvni ročaj na nosilcu sponk navzdol in nato nosilec izvlecite naravnost ven.

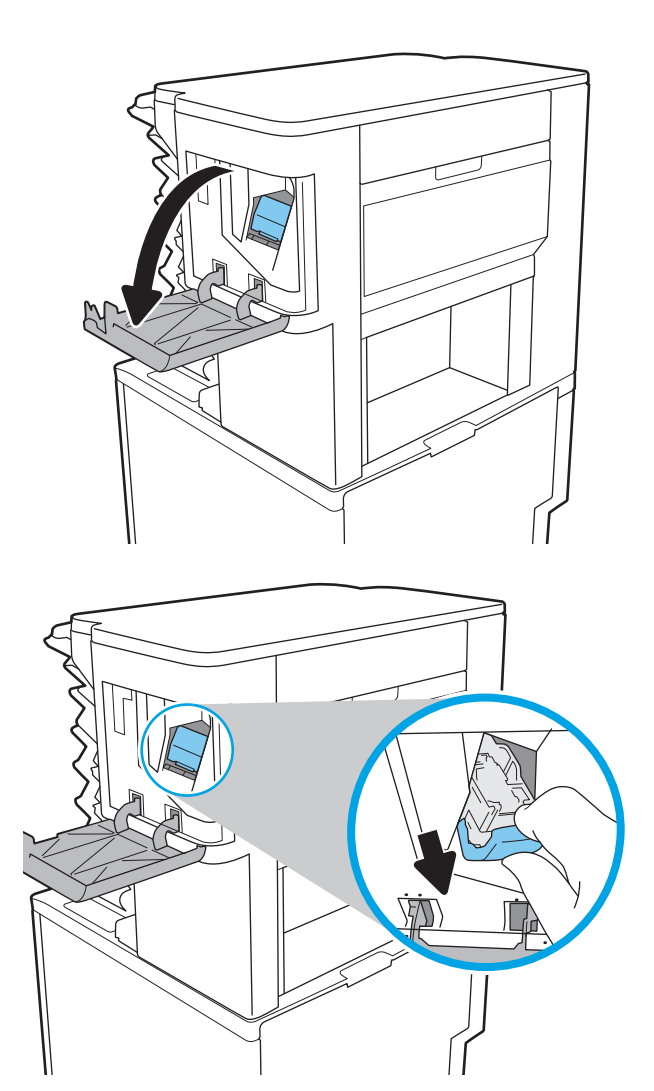

3. Dvignite prazno kartušo s sponkami, da jo odstranite iz nosilca sponk.

> POMEMBNO: Praznega nosilca sponk ne zavrzite. Uporabili ga boste za to, da bo držal novo kartušo s sponkami.

4. V nosilec sponk vstavite novo kartušo s sponkami.

5. Znova vstavite nosilec sponk v spenjalnik tako, da pritisnete barvni ročaj navznoter, da se zaskoči.

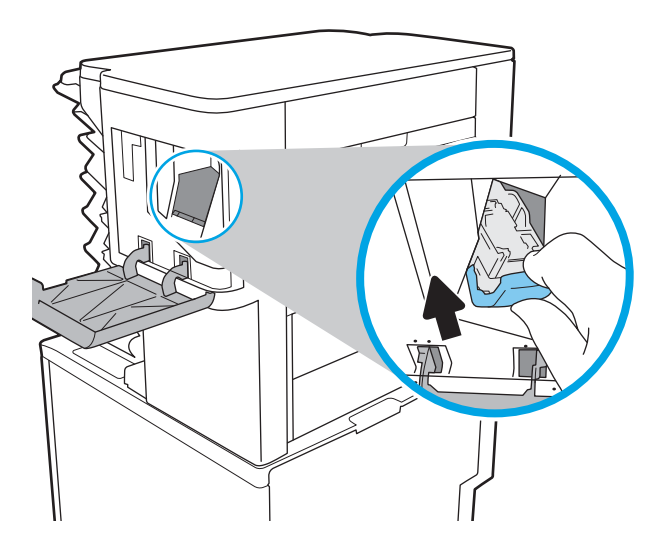

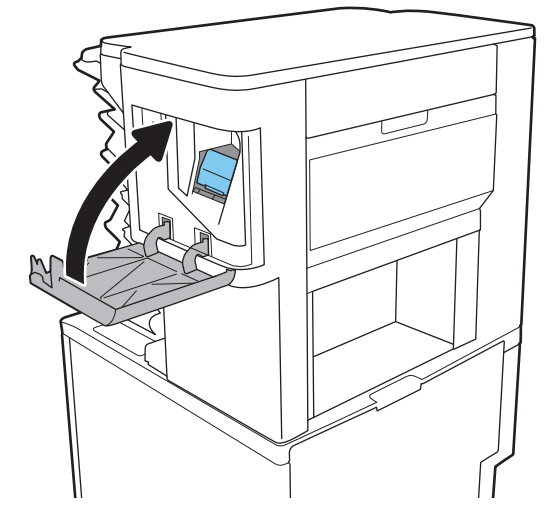

6. Zaprite vratca spenjalnika.

# 4 Tiskanje

- [Tiskalniški posli \(Windows\)](#page-60-0)
- [Tiskalna opravila \(macOS\)](#page-64-0)
- [Shranjevanje tiskalniških poslov v tiskalnik za poznejše ali zasebno tiskanje](#page-67-0)
- [Rešitve mobilnega tiskanja](#page-71-0)
- [Tiskanje s pogona USB](#page-74-0)
- [Tiskanje prek vrat USB 2.0 velike hitrosti \(žično\)](#page-76-0)

#### Za več informacij

Informacije veljajo v času tiskanja.

Za pomoč v obliki videoposnetka obiščite spletno mesto [www.hp.com/videos/LaserJet](http://www.hp.com/videos/LaserJet).

Najnovejše informacije si oglejte v razdelku [www.hp.com/support/ljM610,](http://www.hp.com/support/ljM610) [www.hp.com/support/ljM611](http://www.hp.com/support/ljM611) ali [www.hp.com/support/ljM612.](http://www.hp.com/support/ljM612)

HP-jeva celovita podpora za tiskalnik vključuje te informacije:

- Namestitev in konfiguracija
- Spoznavanje in uporaba
- Odpravljanje težav
- Prenos posodobitev programske in vdelane programske opreme
- Sodelovanje v forumih s podporo
- Iskanje informacij o garanciji in predpisih

# <span id="page-60-0"></span>Tiskalniški posli (Windows)

# Tiskanje (Windows)

Naslednji postopek predstavlja osnovo tiskanje v sistemu Windows.

- 1. V programski opremi izberite možnost Natisni.
- 2. Izberite tiskalnik s seznama tiskalnikov. Če želite spremeniti nastavitve, kliknite Lastnosti ali Nastavitve, da odprete gonilnik tiskalnika.

**Z OPOMBA:** Gumb se v različni programski opremi imenuje različno.

- **EX OPOMBA:** V operacijskih sistemih Windows 10, 8.1 in 8 imajo te aplikacije drugačno postavitev z drugačnimi funkcijami, kot je opisano spodaj za namizne aplikacije. Če želite do funkcije tiskanja dostopati na začetnem zaslonu aplikacije, izvedite naslednji postopek:
	- Windows 10: Izberite možnost Natisni in nato tiskalnik.
	- Windows 8.1 in 8: Izberite Naprave, možnost Natisni in nato tiskalnik.

**EX OPOMBA:** Če želite več informacij, kliknite gumb Pomoč (?) v gonilniku tiskalnika.

- 3. Kliknite zavihke v gonilniku tiskalnika, da konfigurirate razpoložljive možnosti. Na primer, nastavite usmerjenost papirja na zavihku Zaključna obdelava in nastavite vir, vrsto, velikost papirja in nastavitve kakovosti na zavihku Papir/kakovost.
- 4. Kliknite gumb V redu, da se vrnete na pogovorno okno Natisni. Izberite število kopij, ki jih želite natisniti s tega zaslona.
- 5. Kliknite gumb Natisni, da natisnete opravilo.

# Samodejno obojestransko tiskanje (Windows)

Ta postopek uporabite pri tiskalnikih z nameščeno enoto za samodejno obojestransko tiskanje. Če v tiskalniku ni nameščena enota za obojestransko tiskanje ali če želite tiskati na vrste papirja, ki jih enota ne podpira, tiskajte na obe strani ročno.

- 1. V programski opremi izberite možnost Natisni.
- 2. Izberite tiskalnik s seznama tiskalnikov in nato kliknite gumb Lastnosti oz. Nastavitve, da odprete gonilnik tiskalnika.
- **EX OPOMBA:** Gumb se v različni programski opremi imenuje različno.
- **EX OPOMBA:** V operacijskih sistemih Windows 10, 8.1 in 8 imajo te aplikacije drugačno postavitev z drugačnimi funkcijami, kot je opisano spodaj za namizne aplikacije. Če želite do funkcije tiskanja dostopati na začetnem zaslonu aplikacije, izvedite naslednji postopek:
	- Windows 10: Izberite možnost Natisni in nato tiskalnik.
	- Windows 8.1 in 8: Izberite Naprave, možnost Natisni in nato tiskalnik.
- 3. Kliknite zavihek Zaključna obdelava.
- 4. Izberite Natisni na obe stran. Kliknite V redu, da zaprete pogovorno okno Lastnosti dokumenta.
- 5. V pogovornem oknu Natisni kliknite Natisni, da natisnete opravilo.

### Ročno obojestransko tiskanje (Windows)

Ta postopek uporabite pri tiskalnikih, v katerih ni nameščena enota za samodejno obojestransko tiskanje, ali za tiskanje na papir, ki ga enota ne podpira.

- 1. V programski opremi izberite možnost Natisni.
- 2. Izberite tiskalnik s seznama tiskalnikov in nato kliknite gumb Lastnosti oz. Nastavitve, da odprete gonilnik tiskalnika.
- **Z OPOMBA:** Gumb se v različni programski opremi imenuje različno.
- **EX OPOMBA:** V operacijskih sistemih Windows 10, 8.1 in 8 imajo te aplikacije drugačno postavitev z drugačnimi funkcijami, kot je opisano spodaj za namizne aplikacije. Če želite do funkcije tiskanja dostopati na začetnem zaslonu aplikacije, izvedite naslednji postopek:
	- Windows 10: Izberite možnost Natisni in nato tiskalnik.
	- Windows 8.1 in 8: Izberite Naprave, možnost Natisni in nato tiskalnik.
- 3. Kliknite zavihek Zaključna obdelava.
- 4. Izberite Natisni obojestransko (ročno) in nato kliknite OK, da zaprete pogovorno okno Lastnosti dokumenta.
- 5. V pogovornem oknu Natisni kliknite Natisni, da natisnete prvo stran opravila.
- 6. Vzemite natisnjeni sveženj iz izhodnega predala in ga položite na pladenj 1.
- 7. Če ste pozvani, za nadaljevanje izberite ustrezen gumb na nadzorni plošči.

# Tiskanje več strani na en list (Windows)

- 1. V programski opremi izberite možnost Natisni.
- 2. Izberite tiskalnik s seznama tiskalnikov in nato kliknite gumb Lastnosti oz. Nastavitve, da odprete gonilnik tiskalnika.
	- $R$  OPOMBA: Gumb se v različni programski opremi imenuje različno.
	- **EX OPOMBA:** V operacijskih sistemih Windows 10, 8.1 in 8 imajo te aplikacije drugačno postavitev z drugačnimi funkcijami, kot je opisano spodaj za namizne aplikacije. Če želite do funkcije tiskanja dostopati na začetnem zaslonu aplikacije, izvedite naslednji postopek:
		- Windows 10: Izberite možnost Natisni in nato tiskalnik.
		- Windows 8.1 in 8: Izberite Naprave, možnost Natisni in nato tiskalnik.
- 3. Kliknite zavihek Zaključna obdelava.
- 4. Na spustnem seznamu Strani na list izberite število strani na list.
- 5. Izberite pravilne možnosti Natisni robove strani, Vrstni red strani in Usmerjenost. Kliknite V redu, da zaprete pogovorno okno Lastnosti dokumenta.
- 6. V pogovornem oknu Natisni kliknite Natisni, da natisnete opravilo.

#### Izbira vrste papirja (Windows)

- 1. V programski opremi izberite možnost Natisni.
- 2. Izberite tiskalnik s seznama tiskalnikov in nato kliknite gumb Lastnosti oz. Nastavitve, da odprete gonilnik tiskalnika.
	- <sup>2</sup> OPOMBA: Gumb se v različni programski opremi imenuje različno.
	- **EX** OPOMBA: V operacijskih sistemih Windows 10, 8.1 in 8 imajo te aplikacije drugačno postavitev z drugačnimi funkcijami, kot je opisano spodaj za namizne aplikacije. Če želite do funkcije tiskanja dostopati na začetnem zaslonu aplikacije, izvedite naslednji postopek:
		- Windows 10: Izberite možnost Natisni in nato tiskalnik.
		- Windows 8.1 in 8: Izberite Naprave, možnost Natisni in nato tiskalnik.
- 3. Kliknite zavihek Papir in kakovost.
- 4. Na spustnem seznamu Vrsta papirja izberite vrsto papirja.
- 5. Kliknite V redu, da zaprete pogovorno okno Lastnosti dokumenta. V pogovornem oknu Natisni kliknite Natisni, da natisnete opravilo.

Če morate konfigurirati pladenj, se na nadzorni plošči tiskalnika prikaže sporočilo o konfiguraciji pladnja.

- 6. V pladenj naložite določeno vrsto in velikost papirja in ga nato zaprite.
- 7. Izberite gumb OK, da sprejmete zaznano vrsto in velikost, ali pa izberite gumb Spremeni, da izberete drugo velikost ali vrsto papirja.
- 8. Izberite ustrezno vrsto in velikost ter nato izberite gumb OK.

# Dodatni tiskalni posli

Obiščite [www.hp.com/support/ljM610,](http://www.hp.com/support/ljM610) [www.hp.com/support/ljM611](http://www.hp.com/support/ljM611) ali [www.hp.com/support/ljM612](http://www.hp.com/support/ljM612).

Na voljo so navodila za določena tiskalniška opravila, kot so naslednja:

- Ustvarjanje in uporaba tiskalnih bližnjic ali prednastavitev
- Izbira velikosti papirja ali uporaba velikosti papirja po meri
- Izbira usmerjenosti strani
- Ustvarjanje knjižice
- Prilagajanje velikosti dokumenta, da ustreza določeni velikosti papirja
- Tiskanje prve ali zadnje strani dokumenta na drugačen papirju
- Tiskanje vodnih žigov na dokument

# <span id="page-64-0"></span>Tiskalna opravila (macOS)

# Tiskanje (macOS)

V spodnjem postopku je opisan osnovni postopek tiskanja v sistemu macOS.

- 1. Kliknite meni File (Datoteka) in nato možnost Print (Tiskanje).
- 2. Izberite tiskalnik.
- 3. Kliknite Pokaži podrobnosti ali Kopije in strani in izberite druge menije za prilagoditev nastavitev tiskanja.

**<sup>3</sup> OPOMBA:** Gumb se v različnih programskih opremah imenuje različno.

4. Kliknite gumb Print (Tiskanje).

# Samodejno obojestransko tiskanje (macOS)

- **3 OPOMBA:** Te informacije se nanašajo na tiskalnike z enoto za samodejno obojestransko tiskanje.
- **EX OPOMBA:** Ta funkcija je na voljo, če namestite HP-jev gonilnik tiskalnika. Morda ni na voljo, če uporabljate AirPrint.
	- 1. Kliknite meni File (Datoteka) in nato možnost Print (Tiskanje).
	- 2. Izberite tiskalnik.
	- 3. Kliknite Pokaži podrobnosti ali Kopije in strani in nato še meni Postavitev.

**W** OPOMBA: Gumb se v različnih programskih opremah imenuje različno.

- 4. Izberite možnost vezave na spustnem seznamu Two-Sided (Obojestransko)
- 5. Kliknite gumb Print (Tiskanje).

# Ročno obojestransko tiskanje (macOS)

- $\ddot{a}$  OPOMBA: Ta funkcija je na voljo, če namestite HP-jev gonilnik tiskalnika. Morda ni na voljo, če uporabljate AirPrint.
	- 1. Kliknite meni File (Datoteka) in nato možnost Print (Tiskanje).
	- 2. Izberite tiskalnik.
	- 3. Kliknite Pokaži podrobnosti ali Kopije in strani in nato še meni Ročno obojestransko tiskanje.

**<sup>3</sup> OPOMBA:** Gumb se v različnih programskih opremah imenuje različno.

- 4. Kliknite polje Manual Duplex (Ročno obojestransko) in izberite možnost vezave.
- 5. Kliknite gumb Print (Tiskanje).
- 6. Pojdite do tiskalnika in odstranite prazen papir s pladnja 1.
- 7. Vzemite natisnjeni sveženj z izhodnega pladnja in ga položite na vhodni pladenj z natisnjeno stranjo navzdol.
- 8. Če ste pozvani, za nadaljevanje izberite ustrezen gumb na nadzorni plošči.

# Tiskanje več strani na list (macOS)

- 1. Kliknite meni File (Datoteka) in nato možnost Print (Tiskanje).
- 2. Izberite tiskalnik.
- 3. Kliknite Pokaži podrobnosti ali Kopije in strani in nato še meni Postavitev.

**<sup>3</sup> OPOMBA:** Gumb se v različnih programskih opremah imenuje različno.

- 4. Na spustnem seznamu Pages per Sheet (Strani na list) izberite število strani, ki jih želite natisniti na vsak list.
- 5. Na območju Layout Direction (Usmeritev postavitve) izberite vrstni red in postavitev strani na listu.
- 6. V meniju Borders (Robovi) izberite vrsto roba, ki ga želite natisniti okoli vsake strani na listu.
- 7. Kliknite gumb Print (Tiskanje).

### Izbira vrste papirja (macOS)

- 1. Kliknite meni File (Datoteka) in nato možnost Print (Tiskanje).
- 2. Izberite tiskalnik.
- 3. Kliknite Pokaži podrobnosti ali Kopije in strani in nato še meni Mediji in kakovost ali Papir/kakovost.

**W** OPOMBA: Gumb se v različnih programskih opremah imenuje različno.

- 4. Izberite možnosti v meniju Mediji in kakovost ali v meniju Papir/kakovost.
- **3 OPOMBA:** Ta seznam vsebuje vse možnosti, ki so na voljo. Nekatere možnosti niso na voljo pri vseh tiskalnikih.
	- Vrsta medijev: Izberite vrsto papirja za ta tiskalniški posel.
	- Kakovost tiskanja: Izberite stopnjo ločljivosti za ta tiskalniški posel.
	- Tiskanje od roba do roba: To možnost izberite za tiskanje skoraj do robov papirja.
- 5. Kliknite gumb Print (Tiskanje).

### Dodatni tiskalni posli

Obiščite [www.hp.com/support/ljM610,](http://www.hp.com/support/ljM610) [www.hp.com/support/ljM611](http://www.hp.com/support/ljM611) ali [www.hp.com/support/ljM612](http://www.hp.com/support/ljM612).

Na voljo so navodila za določena tiskalniška opravila, kot so naslednja:

- Ustvarjanje in uporaba tiskalnih bližnjic ali prednastavitev
- Izbira velikosti papirja ali uporaba velikosti papirja po meri
- Izbira usmerjenosti strani
- Ustvarjanje knjižice
- Prilagajanje velikosti dokumenta, da ustreza določeni velikosti papirja
- Tiskanje prve ali zadnje strani dokumenta na drugačen papirju
- Tiskanje vodnih žigov na dokument

# <span id="page-67-0"></span>Shranjevanje tiskalniških poslov v tiskalnik za poznejše ali zasebno tiskanje

### Uvod

Te informacije opisujejo postopke, s katerimi ustvarite in natisnete dokumente, ki so shranjeni v tiskalniku. Te posle lahko natisnete pozneje ali zasebno.

- Ustvarjanje shranjenega opravila (Windows)
- [Ustvarjanje shranjenega opravila \(macOS\)](#page-68-0)
- [Tiskanje shranjenega opravila](#page-68-0)
- [Brisanje shranjenega opravila](#page-69-0)
- [Podatki, poslani tiskalniku v namene obračunavanja poslov](#page-70-0)

# Ustvarjanje shranjenega opravila (Windows)

Opravila lahko v tiskalnik shranite za zasebno ali zakasnjeno tiskanje.

- 1. V programski opremi izberite možnost Natisni.
- 2. Tiskalnik izberite na seznamu tiskalnikov in nato še Lastnosti ali Nastavitve (ime je odvisno od programske opreme).
	- <sup>2</sup> OPOMBA: Gumb se v različni programski opremi imenuje različno.
	- **EX OPOMBA:** V operacijskih sistemih Windows 10, 8.1 in 8 imajo te aplikacije drugačno postavitev z drugačnimi funkcijami, kot je opisano spodaj za namizne aplikacije. Če želite do funkcije tiskanja dostopati na začetnem zaslonu aplikacije, izvedite naslednji postopek:
		- Windows 10: Izberite možnost Natisni in nato tiskalnik.
		- Windows 8.1 in 8: Izberite Naprave, možnost Natisni in nato tiskalnik.
- 3. Kliknite zavihek Shramba opravil.
- 4. izberite možnost Način shrambe opravil.
	- Preveri in zadrži: Natisnite in preverite eno kopijo posla,nato pa natisnite še druge kopije.
	- Osebno opravilo: Posel ne bo natisnjen, dokler ga ne zahtevate na nadzorni plošči tiskalnika. Za ta način shranjevanja poslov lahko izberete eno od možnosti Naredi posel zaseben/varen. Če poslu dodelite osebno identifikacijsko številko (PIN), jo morate vnesti na nadzorni plošči. Če posel šifrirate, morate na nadzorni plošči vnesti zahtevano geslo. Ko je tiskanje končano, se tiskalniški posel izbriše iz pomnilnika in ni več dostopno, če je napajanje tiskalnika prekinjeno.
	- Hitro kopiranje: Natisnite zahtevano število kopij opravila in shranite kopijo opravila v pomnilnik tiskalnika, da ga boste lahko znova natisnili pozneje.
	- **Shranjeno opravilo**: Posel shranite v tiskalnik in omogočite drugim uporabnikom, da ga natisnejo kadar koli. Za ta način shranjevanja poslov lahko izberete eno od možnosti Naredi posel zaseben/ varen. Če poslu dodelite osebno identifikacijsko številko (PIN), jo mora oseba, ki ga želi natisniti, vnesti na nadzorni plošči. Če posel šifrirate, mora oseba, ki ga želi natisniti, na nadzorni plošči vnesti ustrezno geslo.

<span id="page-68-0"></span>5. Za uporabo uporabniškega imena ali imena posla po meri kliknite gumb Po meri in nato vnesite uporabniško ime ali ime posla.

Izberite,katero možnost želite uporabiti,če ima to ime že drugo shranjeno opravilo:

- Uporabi ime opravila + (1-99): Dodajte enolično številko na konec imena posla.
- Zamenjaj obstoječo datoteko: Prepišite obstoječi shranjen posel z novim.
- 6. Kliknite gumb V redu, da zaprete pogovorno okno Lastnosti dokumenta. V pogovornem oknu Natisni kliknite gumb Natisni, da natisnete opravilo.

### Ustvarjanje shranjenega opravila (macOS)

Posle lahko v tiskalnik shranite za zasebno ali zakasnjeno tiskanje.

- 1. Kliknite meni File (Datoteka) in nato možnost Print (Tiskanje).
- 2. V meniju Tiskalnik izberite tiskalnik.
- 3. Privzeto gonilnik tiskalnika prikaže meni Copies & Pages (Kopije in strani). Odprite spustni seznam menijev in kliknite meni Job Storage (Shranjevanje poslov).
- 4. Na spustnem seznamu Mode (Način) izberite vrsto shranjenega posla.
	- Proof and Hold (Preveri in zadrži): Natisnite in preverite eno kopijo posla,nato pa natisnite še druge kopije.
	- Osebni posel: Posel ne bo natisnjen, dokler tega kdo ne zahteva na nadzorni plošči tiskalnika. Če je poslu dodeljena osebna identifikacijska številka (PIN), jo morate vnesti na nadzorni plošči. Ko je tiskanje končano, se tiskalniški posel izbriše iz pomnilnika in ni več dostopno, če je napajanje tiskalnika prekinjeno.
	- Hitro kopiranje: Natisnite potrebno število kopij opravila in shranite kopijo opravila v pomnilnik tiskalnika, da ga boste lahko znova natisnili pozneje.
	- Shranjeno opravilo: Posel shranite v tiskalnik in omogočite drugim uporabnikom, da ga natisnejo kadar koli. Če je poslu dodeljena osebna identifikacijska številka (PIN), jo mora oseba, ki ga želi natisniti, vnesti na nadzorni plošči.
- 5. Za uporabo uporabniškega imena ali imena posla po meri kliknite gumb Po meri in nato vnesite uporabniško ime ali ime posla.

Izberite,katero možnost želite uporabiti,če ima to ime že drugo shranjeno opravilo.

- Use Job Name + (1-99) (Uporabi ime opravila + (1-99)): Dodajte enolično številko na konec imena posla.
- Replace Existing File (Zamenjaj obstoječo datoteko): Prepišite obstoječi shranjen posel z novim.
- 6. Če ste v 4. koraku izbrali možnost Shranjeni posel ali Zasebni posel, lahko posel zaščitite s PIN-om. V polje Za tiskanie uporabi PIN vnesite 4-mestno številko. Ko ta posel poskusijo natisniti druge osebe, jih tiskalnik pozove, naj vnesejo to številko PIN.
- 7. Kliknite gumb Print (Tiskanje) za obdelavo posla.

### Tiskanje shranjenega opravila

Ta postopek uporabite, če želite natisniti dokument, ki je v mapi s shranjenimi opravili v tiskalniku.

- <span id="page-69-0"></span>1. Na začetnem zaslonu na nadzorni plošči tiskalnika izberite možnost Natisni in nato Natisni iz shrambe opravil.
- 2. V možnosti Shranjena opravila za tiskanje izberite možnost Izberiin izberite mapo, kjer je shranjen dokument.
- 3. Izberite dokument in nato Izberite.

Če je dokument zaseben, vnesite štirimestno številko PIN v polje Geslo in nato kliknite OK.

- 4. Če želite spremeniti število kopij, izberite polje levo od gumba Natisni in s tipkovnico, ki se odpre, izberite število kopij. Izberite gumb Zapri **III.**, da zaprete tipkovnico.
- 5. Izberite gumb Natisni, da natisnete dokument.

#### Brisanje shranjenega opravila

Ko ne potrebujete več dokumentov, ki so shranjeni v tiskalniku, jih lahko izbrišete. Nastavite lahko tudi največje število opravil, ki bodo shranjena v tiskalnik.

- Brisanje opravila, shranjenega v tiskalniku
- Spreminjanje omejitve shrambe opravil

#### Brisanje opravila, shranjenega v tiskalniku

Ko ne potrebujete več dokumentov, ki so shranjeni v tiskalniku, jih lahko izbrišete. Nastavite lahko tudi največje število opravil, ki bodo shranjena v tiskalnik.

- 1. Na začetnem zaslonu na nadzorni plošči tiskalnika izberite možnost Natisni.
- 2. Izberite možnost Natisni iz shrambe opravil.
- 3. Izberite možnost Izbira in nato izberite ime mape, v kateri je shranjeno opravilo.
- 4. Izberite ime opravila. Če je opravilo zasebno ali šifrirano, vnesite PIN ali geslo.
- 5. Za brisanje opravila pritisnite gumb Koš $\overline{m}$ .

#### Spreminjanje omejitve shrambe opravil

Ko je v pomnilnik tiskalnika shranjeno novo opravilo, tiskalnik prepiše morebitna prejšnja opravila z istim uporabniškim imenom in imenom opravila. Če ni shranjeno nobeno opravilo z enakim imenom uporabnika in opravila, tiskalnik pa potrebuje dodaten prostor, bo morda izbrisal druga shranjena opravila, začenši z najstarejšim. Število opravil, ki jih lahko shrani tiskalnik, spremenite po naslednjem postopku:

- 1. Na začetnem zaslonu na nadzorni plošči tiskalnika se pomaknite do aplikacije Nastavitve in izberite ikono Nastavitve.
- 2. Odprite naslednje menije:
	- a. Kopiranje/tiskanje ali Tiskanje
	- **b.** Upravljanje shranjenih opravil
	- c. Začasna omejitev shrambe opravil
- <span id="page-70-0"></span>3. S tipkovnico vnesite število opravil, ki naj jih tiskalnik shrani.
- 4. Pritisnite gumb OK ali se dotaknite možnosti Končano, da shranite nastavitev.

### Podatki, poslani tiskalniku v namene obračunavanja poslov

Tiskalniški posli, poslani iz gonilnikov v odjemalcu (npr. računalniku), lahko HP-jevim napravam za tiskanje in zajemanje slik pošiljajo podatke, ki omogočajo osebno prepoznavanje. Podatki lahko med drugim vključujejo uporabniško ime in ime odjemalca, iz katerih izvira posel, ki se lahko uporabijo v namene obračunavanja poslov, kot je določil skrbnik tiskalne naprave. Isti podatki se ob uporabi funkcije shranjevanja poslov lahko skupaj s poslom shranijo v napravo za množično shranjevanje (npr. na disk) tiskalne naprave.

# <span id="page-71-0"></span>Rešitve mobilnega tiskanja

# Uvod

HP nudi številne rešitve mobilnega tiskanja za enostavno tiskanje s HP-jevim tiskalnikom iz prenosnega ali tabličnega računalnika, pametnega telefona ali druge mobilne naprave. Če želite videti celoten seznam in zbrati najboljšo možnost, obiščite [www.hp.com/go/MobilePrinting.](http://www.hp.com/go/MobilePrinting)

**<sup>3</sup> OPOMBA:** Posodobite vdelano programsko opremo tiskalnika, da zagotovite podporo za vse zmožnosti mobilnega in elektronskega tiskanja (ePrint).

- Tiskanje Wi-Fi, Wi-Fi Direct Print, NFC in BLE
- [HP ePrint po e-pošti](#page-72-0)
- **[AirPrint](#page-72-0)**
- [Funkcija tiskanja, vdelana v napravah Android](#page-73-0)

### Tiskanje Wi-Fi, Wi-Fi Direct Print, NFC in BLE

HP nudi tiskanje prek protokolov Wi-Fi, Wi-Fi Direct Print, tiskanje s tehnologijo bližnjega polja (NFC) in tiskanje prek povezave BLE (Bluetooth Low Energy) za tiskalnike z dodatno opremo HP Jetdirect 3100w NFC/BLE/ Wireless. Ta dodatna oprema je na voljo za tiskalnike HP LaserJet, ki vključujejo držalo za integracijo strojne opreme (HIP).

Tiskanje prek Wi-Fi, Wi-Fi Direct Print, NFC in BLE omogoča, da brezžične (mobilne) naprave vzpostavijo neposredno omrežno povezavo s tiskalnikom brez uporabe brezžičnega usmerjevalnika.

Za tako neposredno tiskanje ni treba, da je tiskalnik povezan v omrežje.

Uporabite Wi-Fi Direct Print za brezžično tiskanje iz naslednjih naprav:

- iPhone, iPad ali iTouch z uporabo storitve Apple AirPrint
- Mobilne naprave Android z vdelano rešitvijo tiskanja v operacijskem sistemu Android

Za več informacij o brezžičnem tiskanju obiščite [www.hp.com/go/wirelessprinting.](http://www.hp.com/go/wirelessprinting)

Zmožnosti protokolov NFC in Wi-Fi Direct Print omogočite ali onemogočite na nadzorni plošči tiskalnika.

- 1. Na začetnem zaslonu na nadzorni plošči tiskalnika odprite meni Nastavitve.
- 2. Odprite naslednje menije:
	- **Omrežje**
	- Wi-Fi Direct
	- Stanje
- 3. Izberite Vklop in nato OK, da omogočite brezžično tiskanje.

 $\mathbb{Z}$  OPOMBA: V okoljih, kjer je nameščenih več modelov istega tiskalnika, je priročno vsakemu dodeliti enolično ime za Wi-Fi Direct za lažje prepoznavanje tiskalnikov pri tiskanju prek protokola Wi-Fi Direct. Imena brezžičnega omrežja, npr. Wi-Fi in Wi-Fi Direct, so na voljo na zaslonu Informacije, če pritisnete ali se dotaknete gumba Informacije ← na nadzorni plošči tiskalnika in nato izberete možnost Omrežje  $\frac{1}{24}$ ali možnost Brezžična povezava (1).
Ime tiskalnika Wi-Fi Direct spremenite po naslednjem postopku:

- 1. Na začetnem zaslonu na nadzorni plošči tiskalnika odprite meni Nastavitve.
- 2. Odprite naslednje menije:
	- Omrežje
	- Wi-Fi Direct
	- Ime za Wi-Fi Direct
- 3. S tipkovnico spremenite ime v polju z besedilom Ime neposredne brezžične povezave. Izberite OK.

### HP ePrint po e-pošti

S storitvijo HP ePrint lahko dokumente tiskate tako, da jih pošljete kot e-poštno prilogo na e-poštni naslov tiskalnika iz katere koli naprave, ki podpira e-pošto.

Za uporabo storitve HP ePrint mora tiskalnik izpolnjevati te zahteve:

- Tiskalnik mora imeti vzpostavljeno povezavo z žičnim ali brezžičnim omrežjem in imeti dostop do interneta.
- V tiskalniku morajo biti omogočene HP-jeve spletne storitve in tiskalnik mora biti registriran v storitvi HP Connected.

Upoštevajte spodnja navodila za omogočanje HP-jevih spletnih storitev in registracijo storitve HP Connected:

- 1. Odprite HP-jev vdelani spletni strežnik.
	- a. Poiščite naslov IP tiskalnika. Na nadzorni plošči tiskalnika pritisnite gumb ni nato s puščičnimi gumbi izberite meni Ethernet  $\frac{\pi}{2}$ . Pritisnite gumb OK, da odprete meni in se prikaže naslov IP ali ime gostitelja.
	- b. Na računalniku, ki je v istem omrežju kot tiskalnik, odprite spletni brskalnik. V vrstico naslova vnesite naslov IP ali ime gostitelja natančno tako, kot je prikazano na nadzorni plošči tiskalnika. Na računalniški tipkovnici pritisnite tipko Enter. Odpre se vdelani spletni strežnik.

#### https://10.10.XXXXX/

- $\mathbb{F}$  OPOMBA: Če se v spletnem brskalniku prikaže sporočilo, da dostopanje do spletnega mesta morda ni varno, izberite možnost za vstop na spletno mesto. Dostopanje do tega spletnega mesta ne bo škodilo računalniku.
- 2. Kliknite zavihek HP**‑**jeve spletne storitve.
- 3. Izberite možnost, da omogočite spletne storitve.

**EZ OPOMBA:** Omogočanje spletnih storitev lahko traja nekaj minut.

4. Pojdite na spletno mesto [www.hpconnected.com](http://www.hpconnected.com), če želite ustvariti račun za HP ePrint in dokončati nastavitev.

### AirPrint

Neposredno tiskanje s funkcijo AirPrint družbe Apple je podprto v operacijskem sistemu iOS in računalnikih Mac z operacijskim sistemom macOS 10.7 Lion in novejšimi različicami. S funkcijo AirPrint lahko s tem tiskalnikom

tiskate neposredno iz naprav iPad, iPhone (3GS in novejših različic) in iPod touch (tretje generacije in novejših) z uporabo naslednjih mobilnih aplikacij:

- Pošta
- Fotografije
- Safari
- **iBooks**
- Izbrane aplikacije drugih proizvajalcev

Če želite uporabljati funkcijo AirPrint, mora biti tiskalnik povezan v isto omrežje (podomrežje) kot Applova naprava. Za več informacij o uporabi funkcije AirPrint in o tem, kateri HP-jevi tiskalniki so združljivi s to funkcijo, obiščite [www.hp.com/go/MobilePrinting](http://www.hp.com/go/MobilePrinting).

<sup>2</sup> OPOMBA: Pred uporabo funkcije AirPrint s povezavo USB, preverite številko različice. AirPrint različice 1.3 in starejše ne podpirajo povezav USB.

## Funkcija tiskanja, vdelana v napravah Android

HP-jeva vgrajena rešitev tiskanja iz naprav Android in Kindle omogoča, da mobilne naprave samodejno najdejo HP-jeve tiskalnike, ki so v omrežju ali dosegu brezžične povezave za tiskanje Wi-Fi Direct, in tiskajo vanje.

Veliko različic operacijskega sistema ima vgrajeno rešitev za tiskanje.

<sup>2</sup> OPOMBA: Če naprava nima možnosti tiskanja, obiščite spletno mesto na [Google Play > Android aplikacije](https://play.google.com/store/apps/details?id=com.hp.android.printservice) in namestite vtičnik HP-jeve storitve za tiskanje.

Za več informacij o uporabi funkcije tiskanja, vdelane v napravah Android, in o tem, katere naprave Android so podprte, obiščite [www.hp.com/go/MobilePrinting.](http://www.hp.com/go/MobilePrinting)

# Tiskanje s pogona USB

## Uvod

Tiskalnik omogoča tiskanje prek USB-ja s preprostim dostopom, tako da lahko hitro natisnete datoteke, ne da bi jih poslali iz računalnika. Na tiskalnik lahko priključite standardne pogone USB, in sicer na vrata USB blizu nadzorne plošče. Vrata USB nadzorne plošče podpirajo naslednje vrste datotek:

- .pdf
- .prn
- .pcl
- .ps
- .cht
- Omogočanje vrat USB za tiskanje
- [Tiskanje dokumentov z USB-ja](#page-75-0)

### Omogočanje vrat USB za tiskanje

Vrata USB so privzeto onemogočena. Pred uporabo funkcije omogočite vrata USB. To naredite po enem od teh postopkov:

#### Prvi način: Omogočite vrata USB v menijih na nadzorni plošči tiskalnika

- 1. Na začetnem zaslonu na nadzorni plošči se pomaknite do aplikacije Nastavitve, nato pa izberite ikono Nastavitve.
- 2. Odprite naslednje menije
	- a. Kopiranje/tiskanje ali Tiskanje
	- **b.** Omogočanje tiskanja s pogona USB
- 3. Izberite možnost Omogočeno.

#### Drugi način: Omogočite vrata USB v HP-jevem vdelanem spletnem strežniku (samo za tiskalnike, ki so povezani v omrežje)

- 1. Poiščite naslov IP tiskalnika: Na začetnem zaslonu nadzorne plošče tiskalnika izberite ikono Informacije n in nato ikono Omrežje  $\frac{p}{2d}$ , da prikažete naslov IP ali ime gostitelja.
- 2. Odprite spletni brskalnik in v vrstico naslova vnesite naslov IP natančno tako, kot je prikazan na nadzorni plošči tiskalnika. Na računalniški tipkovnici pritisnite tipko Enter. Odpre se vdelani spletni strežnik.

https://10.10.XXXXX/

OPOMBA: Če se v spletnem brskalniku prikaže sporočilo Prišlo je do težave z varnostnim potrdilom tega spletnega mesta, ko poskusite odpreti vdelani spletni strežnik, kliknite Vstopi na to spletno mesto (ni priporočeno).

Z izbiro možnosti Vstopi na to spletno mesto (ni priporočeno) ne boste škodili računalniku, ko krmarite po vdelanem spletnem strežniku tiskalnika.

- <span id="page-75-0"></span>3. Pri modelih večfunkcijskih tiskalnikov izberite zavihek Kopiranje/tiskanje, pri modelih enofunkcijskih tiskalnikov pa Tiskanje.
- 4. V levem meniju izberite Nastavitve tiskanja s pogona USB.
- 5. Izberite Omogoči tiskanje s pogona USB.
- 6. Kliknite Uporabi.

### Tiskanje dokumentov z USB-ja

- 1. Vstavite pogon USB v vrata USB s preprostim dostopom.
- <sup>2</sup> OPOMBA: Vrata so morda prekrita. Pri nekaterih tiskalnikih pokrovček dvignete. Pri drugih tiskalnikih pa ga odstranite tako, da ga povlečete naravnost navzven.
- 2. Na začetnem zaslonu na nadzorni plošči tiskalnika izberite možnost Natisni in nato Natisni s pogona USB.
- 3. Izberite možnost Izberi, izberite ime dokumenta za tiskanje in se dotaknite možnosti Izberi.

<sup>2</sup> OPOMBA: Dokument je morda v mapi. Po potrebi odprite mape.

- 4. Če želite spremeniti število kopij, izberite polje za število kopij. S tipkovnico vnesite število kopij za tiskanje.
- 5. Izberite gumb Natisni, da natisnete dokument.

# Tiskanje prek vrat USB 2.0 velike hitrosti (žično)

## Omogočanje vrat High-Speed USB za tiskanje

Tiskalnik ima vrata High-Speed USB 2.0 za žično tiskanje iz pomnilnika USB. Vrata so v območju vmesniških vrat na hrbtni strani tiskalnika in so privzeto onemogočena. Vrata omogočite z eno izmed naslednjih metod. Ko so vrata omogočena, namestite programsko opremo izdelka, da boste lahko ta vrata uporabili za tiskanje.

#### Prvi način: Omogočite vrata USB 2.0 velike hitrosti v menijih na nadzorni plošči tiskalnika

- 1. Na začetnem zaslonu na nadzorni plošči se pomaknite do aplikacije Nastavitve, nato pa izberite ikono Nastavitve.
- 2. Odprite naslednje menije
	- a. Splošno
	- **b.** Omogoči USB naprave
- 3. Izberite možnost Omogočeno.

#### Drugi način: Omogočite vrata High-Speed USB 2.0 v HP-jevem vgrajenem spletnem strežniku (samo za tiskalnike, ki so povezani v omrežje)

- 1. Poiščite naslov IP tiskalnika: Na začetnem zaslonu nadzorne plošče tiskalnika izberite ikono Informacije n in nato ikono Omrežje -몼, da prikažete naslov IP ali ime gostitelja.
- 2. Odprite spletni brskalnik in v vrstico naslova vnesite naslov IP natančno tako, kot je prikazan na nadzorni plošči tiskalnika. Na računalniški tipkovnici pritisnite tipko Enter. Odpre se vgrajeni spletni strežnik.

#### https://10.10.XXXXX/

 $\mathbb{B}^*$  OPOMBA: Če se v spletnem brskalniku prikaže sporočilo Prišlo je do težave z varnostnim potrdilom tega spletnega mesta, ko poskusite odpreti vgrajeni spletni strežnik, kliknite Vstopi na to spletno mesto (ni priporočeno).

Z izbiro možnosti Vstopi na to spletno mesto (ni priporočeno) ne boste škodili računalniku, ko krmarite po vgrajenem spletnem strežniku tiskalnika.

- 3. Izberite zavihek Varnost.
- 4. Na levi strani zaslona izberite Splošna varnost.
- 5. Pomaknite se navzdol do Vrata strojna oprema in kliknite potrditveno polje, da omogočite oba elementa:
	- Omogoči USB naprave
	- Omogoči funkcijo »plug and play« gostiteljskega USB
- 6. Kliknite Uporabi.

# 5 Upravljanje tiskalnika

- [Napredna konfiguracija s HP-jevim vdelanim spletnim strežnikom](#page-78-0)
- [Konfiguriranje nastavitev omrežja IP](#page-85-0)
- [Varnostne funkcije tiskalnika](#page-88-0)
- [Nastavitve za varčevanje z energijo](#page-90-0)
- [HP Web Jetadmin](#page-92-0)
- [Posodobitve programske in vdelane programske opreme](#page-93-0)

#### Za več informacij

Informacije veljajo v času tiskanja.

Za pomoč v obliki videoposnetka obiščite spletno mesto [www.hp.com/videos/LaserJet](http://www.hp.com/videos/LaserJet).

Najnovejše informacije si oglejte v razdelku [www.hp.com/support/ljM610,](http://www.hp.com/support/ljM610) [www.hp.com/support/ljM611](http://www.hp.com/support/ljM611) ali [www.hp.com/support/ljM612.](http://www.hp.com/support/ljM612)

HP-jeva celovita podpora za tiskalnik vključuje te informacije:

- Namestitev in konfiguracija
- Spoznavanje in uporaba
- Odpravljanje težav
- Prenos posodobitev programske in vdelane programske opreme
- Sodelovanje v forumih s podporo
- Iskanje informacij o garanciji in predpisih

# <span id="page-78-0"></span>Napredna konfiguracija s HP-jevim vdelanim spletnim strežnikom

- **Uvod**
- [Dostop do HP-jevega vdelanega spletnega strežnika \(EWS\)](#page-79-0)
- [Funkcije HP-jevega vgrajenega spletnega strežnika](#page-79-0)

## Uvod

Za upravljanje tiskanja namesto nadzorne plošče tiskalnika uporabite HP-jev vdelani spletni strežnik v računalniku.

- Ogled informacij o stanju tiskalnika
- Ugotavljanje življenjske dobe potrošnega materiala in naročanje novega
- Ogled in sprememba konfiguracij pladnjev
- Ogled in spreminjanje konfiguracije menija nadzorne plošče tiskalnika
- Ogled in tiskanje notranjih strani
- Prejemanje obvestil o dogodkih tiskalnika in potrošnega materiala
- Ogled in sprememba omrežne konfiguracije

HP-jev vgrajeni spletni strežnik deluje, ko je tiskalnik povezan v omrežje IP. HP-jev vgrajeni spletni strežnik ne podpira povezav tiskalnika na osnovi protokola IPX. Za odpiranje in uporabo HP-jevega vgrajenega spletnega strežnika ne potrebujete dostopa do interneta.

Ko je tiskalnik povezan v omrežje, je HP-jev vdelani spletni strežnik samodejno na voljo.

**ET OPOMBA:** Do HP-jevega vdelanega spletnega strežnika ni mogoče dostopiti prek omrežnega požarnega zida.

Za uporabo HP-jevega vgrajenega spletnega strežnika mora brskalnik izpolnjevati naslednje zahteve:

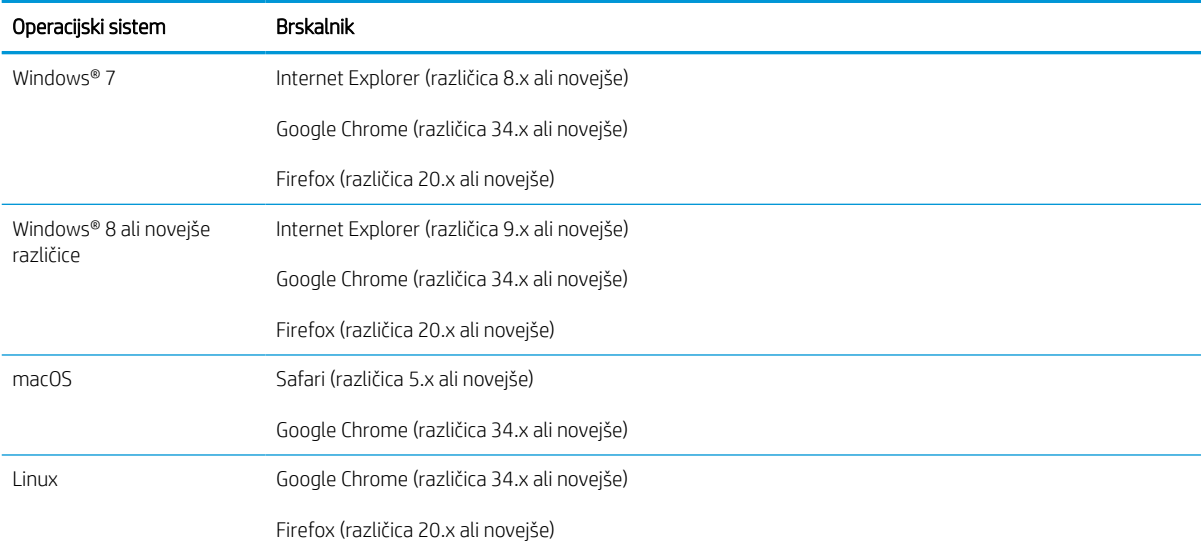

#### Tabela 5-1 Zahteve brskalnika

## <span id="page-79-0"></span>Dostop do HP-jevega vdelanega spletnega strežnika (EWS)

HP-jev vgrajeni spletni strežnik odprite po naslednjem postopku.

- 1. Poiščite naslov IP tiskalnika: Na začetnem zaslonu nadzorne plošče tiskalnika izberite ikono Informacije in nato ikono Omrežje 못, da prikažete naslov IP ali ime gostitelja.
- 2. Odprite spletni brskalnik in v vrstico naslova vnesite naslov IP ali ime gostitelja natančno tako, kot je prikazano na nadzorni plošči tiskalnika. Na računalniški tipkovnici pritisnite tipko Enter. Odpre se vgrajeni spletni strežnik.

https://10.10.XXXXX/

## Funkcije HP-jevega vgrajenega spletnega strežnika

#### zavihek Informacije

#### Tabela 5-2 Zavihek HP-jevega vdelanega spletnega strežnika Informacije

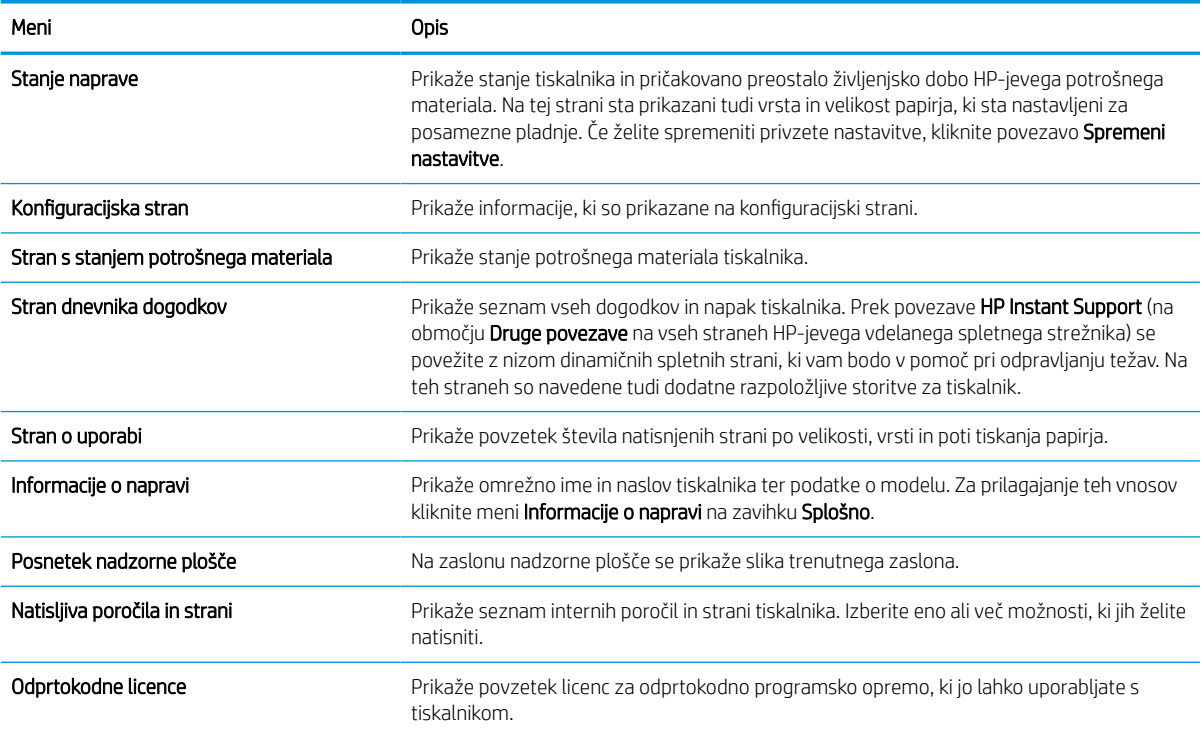

### Zavihek Splošno

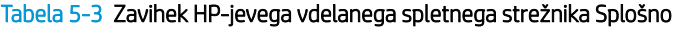

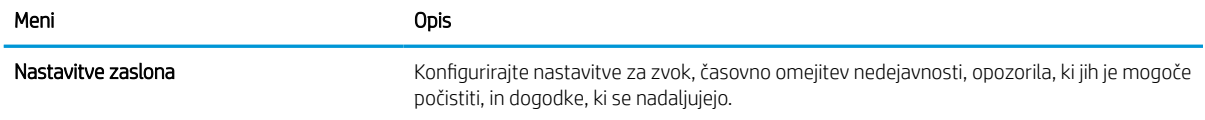

 $\mathbb{F}$  OPOMBA: Če se v spletnem brskalniku prikaže sporočilo, da dostop do spletnega mesta morda ni varen, izberite možnost za nadaljevanje na spletno mesto. Dostop do tega spletnega mesta ne bo škodil računalniku.

#### Tabela 5-3 Zavihek HP-jevega vdelanega spletnega strežnika Splošno (Se nadaljuje)

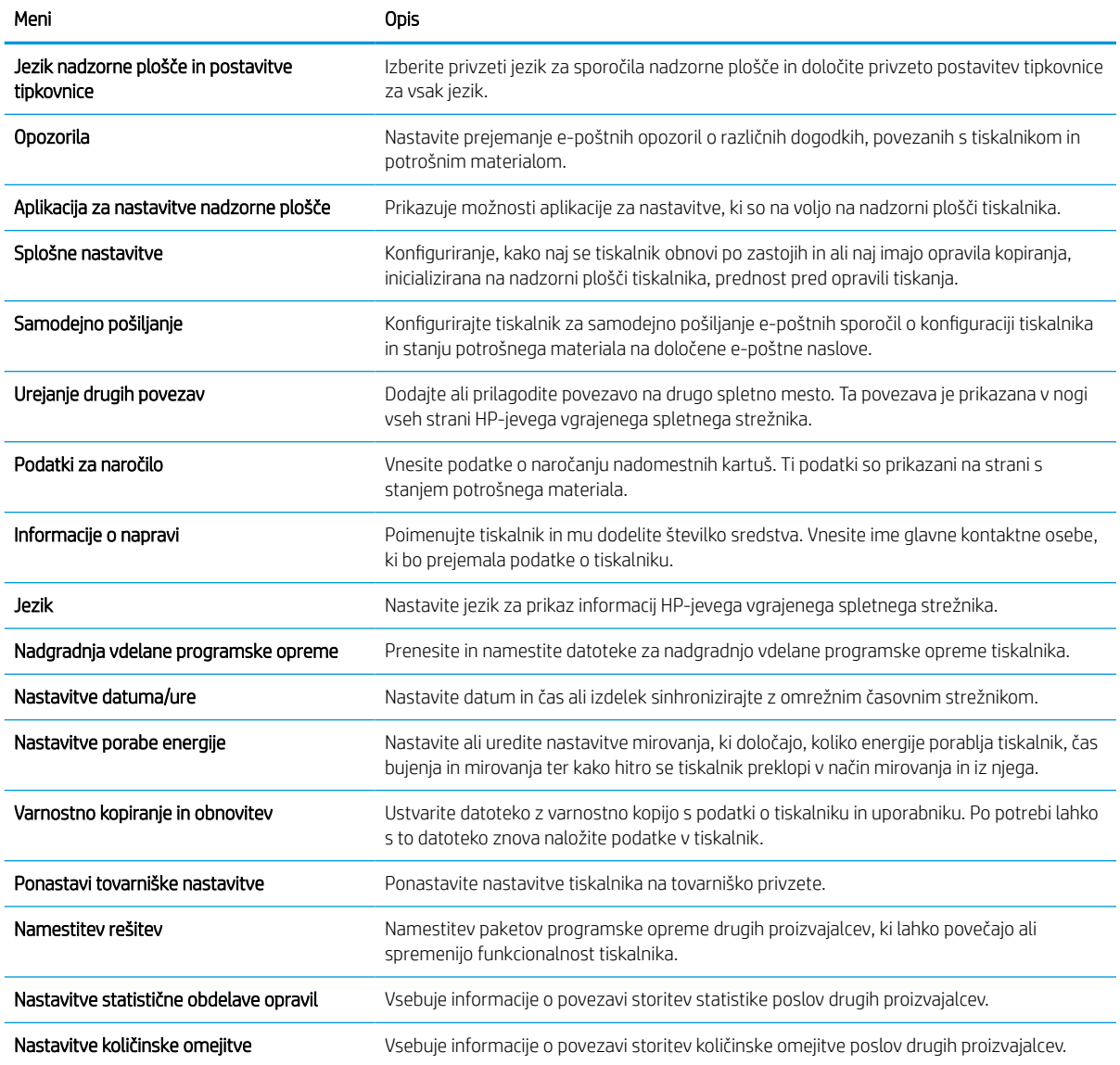

### Zavihek Natisni

#### Tabela 5-4 Zavihek Natisni HP-jevega vdelanega spletnega strežnika

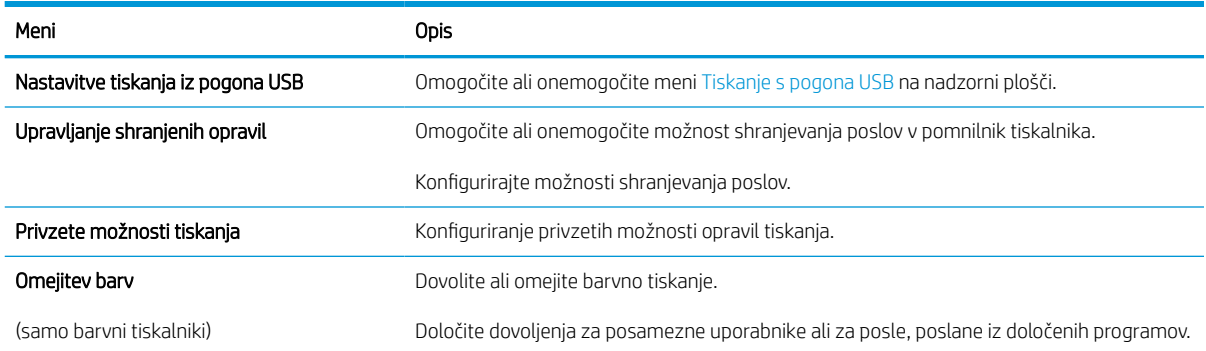

#### Tabela 5-4 Zavihek Natisni HP-jevega vdelanega spletnega strežnika (Se nadaljuje)

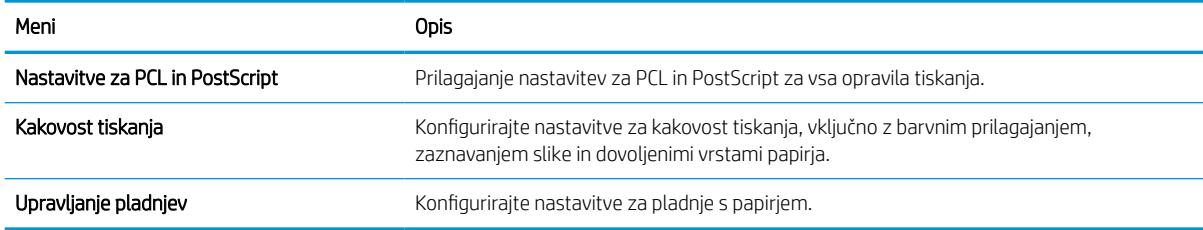

### Zavihek Potrošni material

#### Tabela 5-5 Zavihek Potrošni material v HP-jevem vgrajenem spletnem strežniku

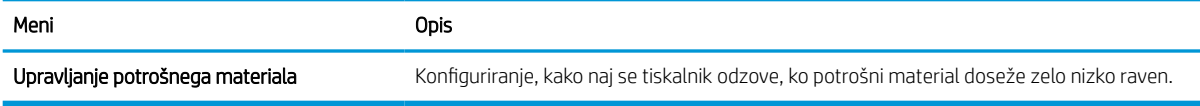

#### Zavihek Odpravljanje težav

#### Tabela 5-6 Zavihek HP-jevega vdelanega spletnega strežnika Odpravljanje težav

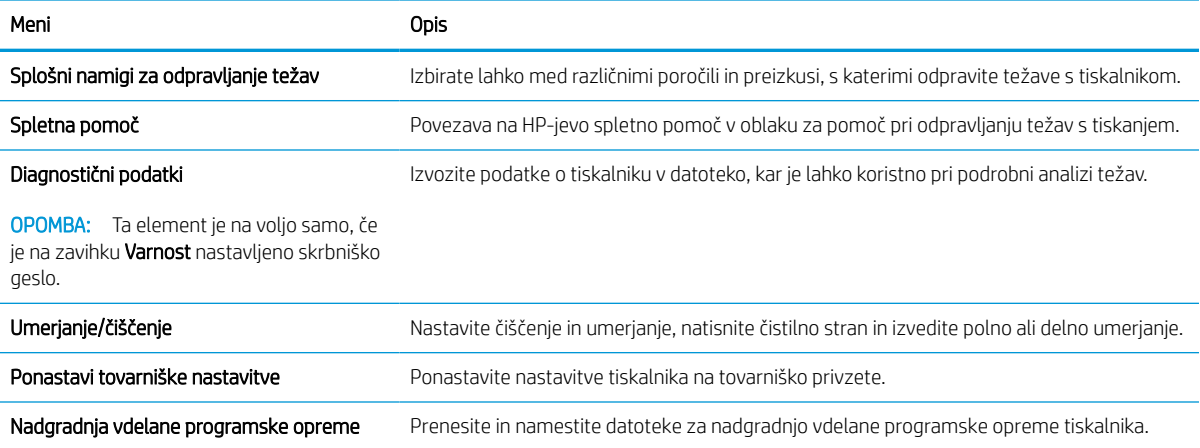

### Zavihek Varnost

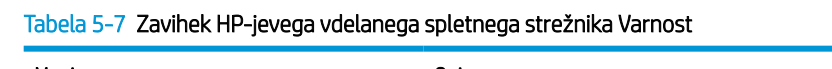

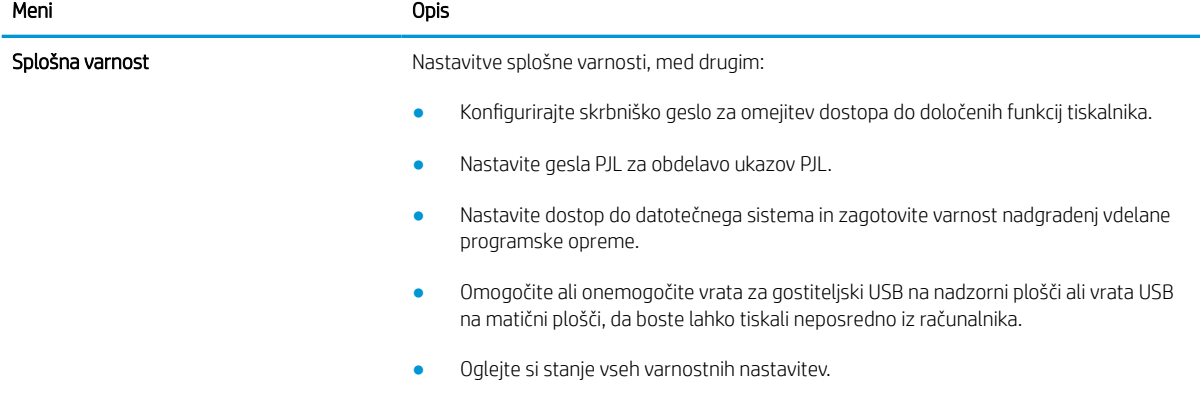

#### Tabela 5-7 Zavihek HP-jevega vdelanega spletnega strežnika Varnost (Se nadaljuje)

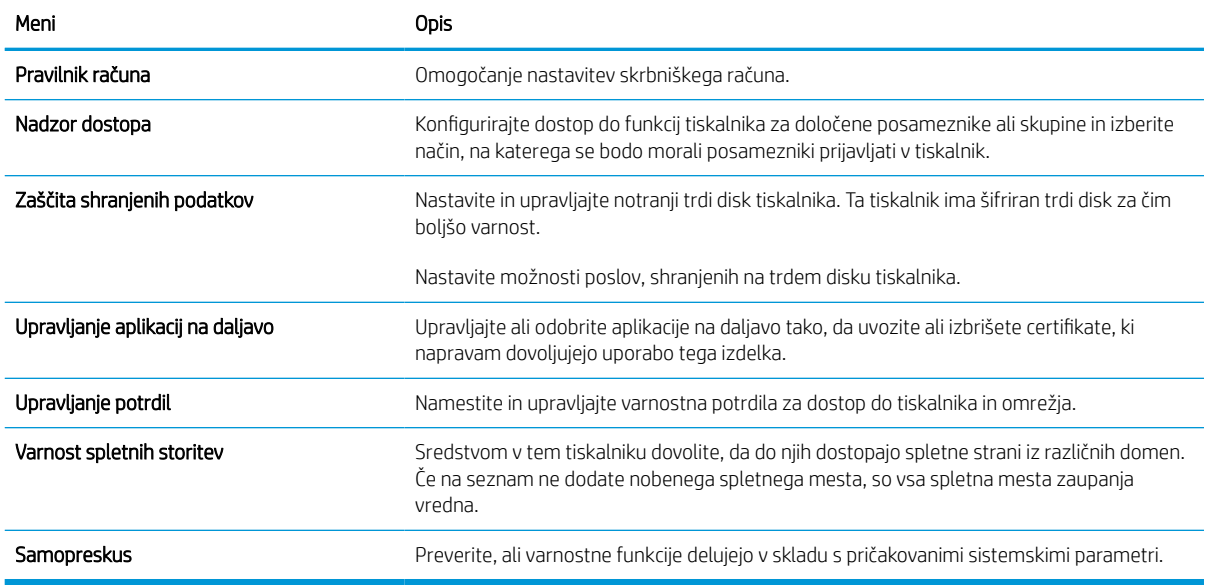

### Zavihek HP-jeve spletne storitve

Na zavihku HP-jeve spletne storitve konfigurirajte in omogočite HP-jeve spletne storitve za ta tiskalnik. Če želite uporabljati funkcijo HP ePrint, morate omogočiti HP-jeve spletne storitve.

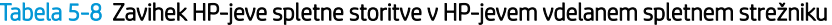

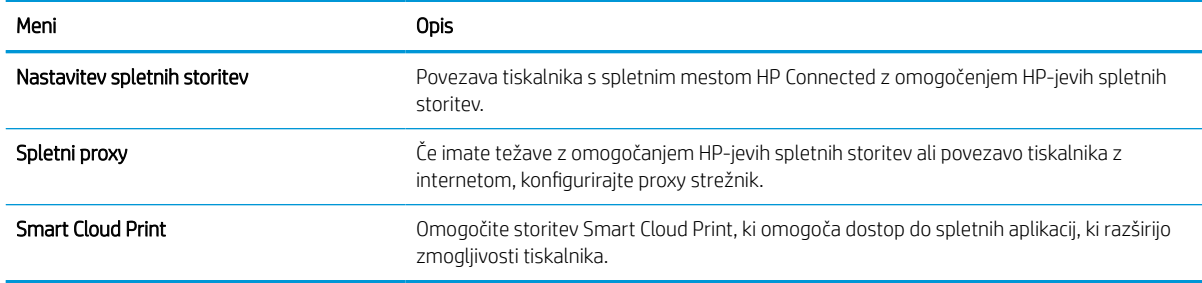

### Zavihek Omrežje

Na zavihku Omrežje lahko konfigurirate ali zaščitite omrežne nastavitve tiskalnika, ko je tiskalnik povezan v omrežje IP. Če je tiskalnik povezan v druge vrste omrežij, ta zavihek ni prikazan.

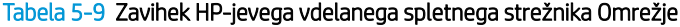

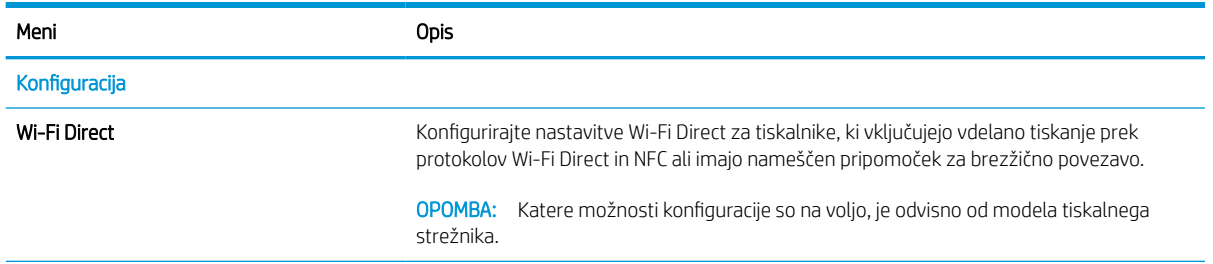

#### Tabela 5-9 Zavihek HP-jevega vdelanega spletnega strežnika Omrežje (Se nadaljuje)

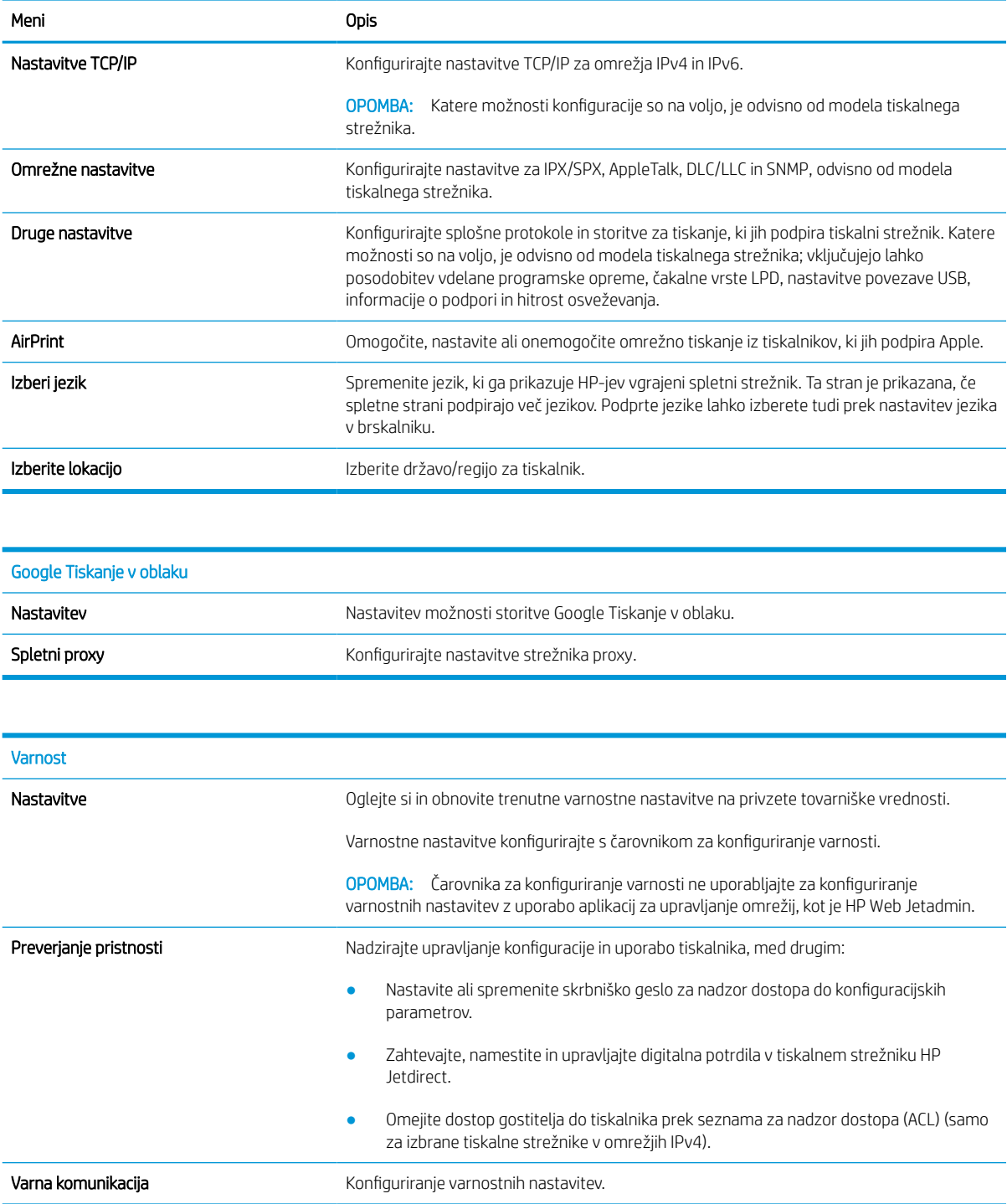

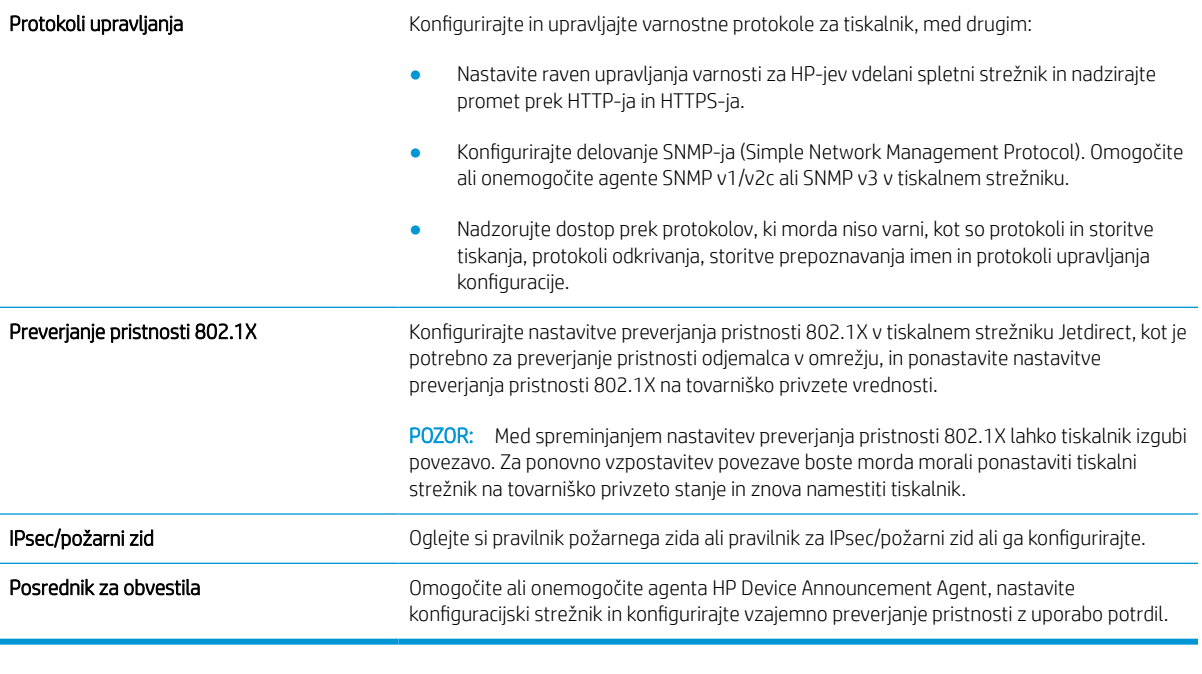

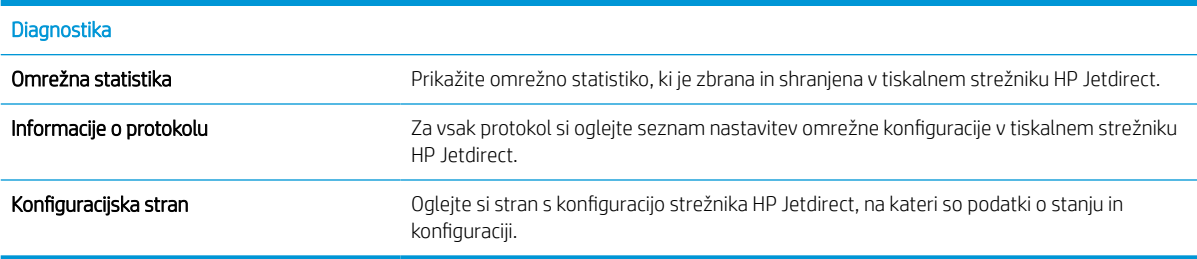

## Seznam Druge povezave

<sup>23</sup> OPOMBA: Konfigurirajte, katere povezave naj bodo prikazane v nogi HP-jevega vgrajenega spletnega strežnika, in sicer v meniju Urejanje ostalih povezav na zavihku Splošno. Te povezave so prikazane privzeto.

#### Tabela 5-10 Seznam HP-jevega vdelanega spletnega strežnika Druge povezave

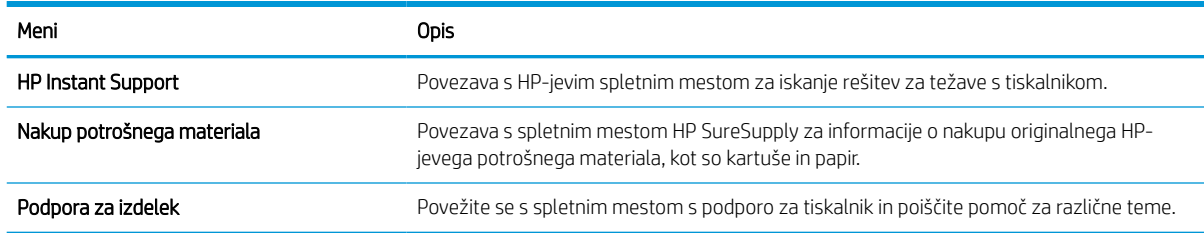

# <span id="page-85-0"></span>Konfiguriranje nastavitev omrežja IP

- Izjava o skupni rabi tiskalnika
- Prikaz in spreminjanje omrežnih nastavitev
- Preimenovanje tiskalnika v omrežju
- [Ročna konfiguracija parametrov IPv4 TCP/IP na nadzorni plošči](#page-86-0)
- [Ročna konfiguracija parametrov IPv6 TCP/IP na nadzorni plošči](#page-86-0)
- [Nastavitve hitrosti in dupleksa povezave](#page-87-0)

## Izjava o skupni rabi tiskalnika

HP ne podpira povezovanja iz enakovrednih računalnikov, saj je to funkcija operacijskih sistemov Microsoft, ne pa gonilnikov tiskalnikov HP. Obiščite spletno stran podjetja Microsoft na naslovu [www.microsoft.com](http://www.microsoft.com).

## Prikaz in spreminjanje omrežnih nastavitev

Nastavitve konfiguracije naslova IP lahko prikažete ali spremenite s HP-jevim vdelanim spletnim strežnikom.

- 1. Poiščite naslov IP tiskalnika: Na začetnem zaslonu nadzorne plošče tiskalnika izberite ikono Informacije n in nato ikono Omrežje , 몸, da prikažete naslov IP ali ime gostitelja.
- 2. Odprite spletni brskalnik in v vrstico naslova vnesite naslov IP ali ime gostitelja natančno tako, kot je prikazano na nadzorni plošči tiskalnika. Na računalniški tipkovnici pritisnite tipko Enter. Odpre se vgrajeni spletni strežnik.

https://10.10.XXXX/

- $\mathbb{F}$  OPOMBA: Če se v spletnem brskalniku prikaže sporočilo, da dostop do spletnega mesta morda ni varen, izberite možnost za nadaljevanje na spletno mesto. Dostop do tega spletnega mesta ne bo škodil računalniku.
- 3. Kliknite zavihek Omrežje, da pridobite informacije o omrežju. Nastavitve po potrebi spremenite.

## Preimenovanje tiskalnika v omrežju

Če želite tiskalnik v omrežju preimenovati tako, da ga bo mogoče enolično prepoznati, uporabite HP‑jev vdelani spletni strežnik.

- 1. Poiščite naslov IP tiskalnika: Na začetnem zaslonu nadzorne plošče tiskalnika izberite ikono Informacije n in nato ikono Omrežje  $\frac{p}{20}$ , da prikažete naslov IP ali ime gostitelja.
- 2. Odprite spletni brskalnik in v vrstico naslova vnesite naslov IP ali ime gostitelja natančno tako, kot je prikazano na nadzorni plošči tiskalnika. Na računalniški tipkovnici pritisnite tipko Enter. Odpre se vgrajeni spletni strežnik.

#### https://10.10.XXXX/

<sup>2</sup> OPOMBA: Če se v spletnem brskalniku prikaže sporočilo, da dostop do spletnega mesta morda ni varen, izberite možnost za nadaljevanje na spletno mesto. Dostop do tega spletnega mesta ne bo škodil računalniku.

- <span id="page-86-0"></span>3. Odprite zavihek Splošno.
- 4. Na strani Informacije o napravi je v polju Ime naprave privzeto ime tiskalnika. Ime lahko spremenite tako, da bo mogoče tiskalnik enolično prepoznati.

**TOPOMBA:** Ostala polja na strani so izbirna.

5. Kliknite gumb Uporabi, da shranite spremembe.

## Ročna konfiguracija parametrov IPv4 TCP/IP na nadzorni plošči

S pomočjo menijev Nastavitve na nadzorni plošči ročno nastavite naslov IPv4, masko podomrežja in privzeti prehod.

- 1. Na začetnem zaslonu na nadzorni plošči se pomaknite do aplikacije Nastavitve, nato pa izberite ikono Nastavitve.
- 2. Odprite naslednje menije:
	- a. Omrežje
	- b. Ethernet
	- c. TCP/IP
	- d. Nastavitve IPV 4
	- e. Način konfiguracije
- 3. Izberite možnost Ročno in nato kliknite OK.
- 4. Odprite meni Ročne nastavitve.
- 5. Izberite možnost Naslov IP, Maska podomrežja ali Privzeti prehod.
- 6. S številsko tipkovnico vnesite pravilne številke v polje in nato izberite OK.

Ponovite postopek za konfiguriranje posameznega polja.

### Ročna konfiguracija parametrov IPv6 TCP/IP na nadzorni plošči

S pomočjo menijev Nastavitve na nadzorni plošči ročno nastavite naslov IPv6.

- 1. Na začetnem zaslonu na nadzorni plošči se pomaknite do aplikacije Nastavitve, nato pa izberite ikono Nastavitve.
- 2. Če želite nastavitve konfigurirate ročno, odprite naslednje menije:
	- a. Omrežje
	- b. Ethernet
	- c. TCP/IP
	- d. Nastavitve IPV6
- 3. Izberite Omogoči, nato izberite Vklop in nato se dotaknite gumba OK.
- <span id="page-87-0"></span>4. Odprite meni Naslov.
- 5. Odprite meni Ročne nastavitve in nato izberite možnost Naslov. S tipkovnico vnesite naslov in nato se dotaknite gumba OK.

## Nastavitve hitrosti in dupleksa povezave

<sup>2</sup> OPOMBA: Te informacije se nanašajo samo na ethernetna omrežja. Ne nanašajo se na brezžična omrežja.

Hitrost povezave in način komunikacije tiskalnega strežnika morata ustrezati omrežnemu zvezdišču. V večini primerov tiskalnik pustite v samodejnem načinu. Napačne spremembe nastavitev hitrosti in dupleksa povezave lahko tiskalniku preprečijo komuniciranje z drugimi omrežnimi napravami. Če želite vnesti spremembe, uporabite nadzorno ploščo tiskalnika.

 $\mathbb{Z}$  OPOMBA: Nastavitev tiskalnika se mora ujemati z nastavitvijo omrežne naprave (omrežnega zvezdišča, stikala, prehoda, usmerjevalnika ali računalnika).

**EX OPOMBA:** Spreminjanje teh nastavitev povzroči, da se tiskalnik izklopi in znova vklopi. Spremembe izvedite samo, ko je tiskalnik nedejaven.

- 1. Na začetnem zaslonu na nadzorni plošči se pomaknite do aplikacije Nastavitve, nato pa izberite ikono Nastavitve.
- 2. Odprite naslednje menije:
	- a. Omrežje
	- b. Ethernet
	- c. Hitrost povezave
- 3. Izberite eno od naslednjih možnosti:
	- Samodejno: Tiskalni strežnik se samodejno konfigurira za najvišjo hitrost povezave in način komunikacije, ki sta dovoljena v omrežju.
	- 10T polovična: 10 Mb/s, polovično dupleksno delovanje
	- 10T polna: 10 Mb/s, polno obojestransko delovanje
	- 10T samodejna: 10 Mbps, samodejno dupleksno delovanje
	- 100TX polovična: 100 Mb/s, polovično dupleksno delovanje
	- 100TX polna: 100 Mb/s, polno dupleksno delovanje
	- 100TX samodejna: 100 Mb/s, samodejno dupleksno delovanje
	- 1000T polna: 1000 Mb/s, polno dupleksno delovanje
- 4. Izberite OK. Tiskalnik se izklopi in znova vklopi.

# <span id="page-88-0"></span>Varnostne funkcije tiskalnika

## Uvod

Tiskalnik ima več varnostnih funkcij, ki omejujejo, kdo ima dostop do nastavitev konfiguracije in zaščitenih podatkov, ter preprečujejo dostop do dragocene strojne opreme.

- izjave o varnosti
- **Varnost IP**
- Dodelitev ali spreminjanje sistemskega gesla s HP-jevim vdelanim spletnim strežnikom
- [Podpora za šifriranje: HP-jevi šifrirani visokozmogljivi trdi diski](#page-89-0)
- [zaklep matične plošče](#page-89-0)

### izjave o varnosti

Tiskalnik podpira varnostne standarde in priporočene protokole, ki pripomorejo k varnosti tiskalnika, varujejo pomembne podatke v omrežju in poenostavljajo nadzor in vzdrževanje tiskalnika.

### Varnost IP

Varnost IP (IPsec) je nabor protokolov za nadzor prometa omrežja na osnovi naslovov IP v tiskalnik in iz njega. IPsec omogoča preverjanje pristnosti gostitelj-gostitelj, celovitost podatkov in šifriranje omrežnih komunikacij.

Za tiskalnike, ki so povezani v omrežje in imajo tiskalni strežnik HP Jetdirect, lahko IPsec konfigurirate z zavihkom Omrežje v HP-jevem vdelanem spletnem strežniku.

## Dodelitev ali spreminjanje sistemskega gesla s HP-jevim vdelanim spletnim strežnikom

Dodelite skrbniško geslo za dostop do tiskalnika in HP-jevega vdelanega spletnega strežnika, tako da nepooblaščeni uporabniki ne bodo mogli spreminjati nastavitev tiskalnika.

- 1. Poiščite naslov IP tiskalnika: Na začetnem zaslonu nadzorne plošče tiskalnika izberite ikono Informacije in nato ikono Omrežje <sub>"AA</sub>, da prikažete naslov IP ali ime gostitelja.
- 2. Odprite spletni brskalnik in v vrstico naslova vnesite naslov IP ali ime gostitelja natančno tako, kot je prikazano na nadzorni plošči tiskalnika. Na računalniški tipkovnici pritisnite tipko Enter. Odpre se vdelani spletni strežnik.

#### https://10.10.XXXXX/

- <sup>2</sup> OPOMBA: Če se v spletnem brskalniku prikaže sporočilo, da dostopanje do spletnega mesta morda ni varno, izberite možnost za vstop na spletno mesto. Dostopanje do tega spletnega mesta ne bo škodilo računalniku.
- 3. Kliknite zavihek Varnost.
- 4. Odprite meni Splošna varnost.
- 5. V polje Uporabniško ime na razdelku Nastavitev lokalnega skrbniškega gesla vnesite ime, ki ga želite povezati z geslom.
- 6. Vnesite geslo v polje Novo geslo in nato še enkrat v polje Preveri geslo.

<span id="page-89-0"></span>**ET OPOMBA:** Če želite spremeniti obstoječe geslo, v polje **Staro geslo** najprej vnesite obstoječe geslo.

- 7. Kliknite gumb Uporabi.
- $\mathbb{F}$  OPOMBA: Zabeležite si geslo in ga shranite na varno. Skrbniškega gesla ni mogoče obnoviti. Če skrbniško geslo izgubite ali pozabite, se obrnite na HP-jevo podporo na [support.hp.com](http:// support.hp.com) za pomoč pri popolni ponastavitvi tiskalnika.

Nekatere funkcije na nadzorni plošči tiskalnika je mogoče zaščititi, da jih ne morejo uporabljati nepooblaščene osebe. Če je funkcija zaščitena, vas tiskalnik pozove, da se pred njeno uporabo vpišete. Prijavite se lahko tudi brez poziva, tako, da na nadzorni plošči tiskalnika izberete možnost Prijava.

Običajno so poverilnice za prijavo v tiskalnik enake kot za prijavo v omrežje. Če vas zanima, katere poverilnice uporabiti, se obrnite na skrbnika omrežja tiskalnika.

- 1. Vpis v tiskalnik:
	- · Nadzorne plošče s tipkovnico: Pritisnite gumb Prijava ...
	- Nadzorne plošče z zaslonom na dotik: Na začetnem zaslonu na nadzorni plošči tiskalnika izberite možnost Prijava.
- 2. Za vnos poverilnic sledite pozivom.

## Podpora za šifriranje: HP-jevi šifrirani visokozmogljivi trdi diski

Trdi disk omogoča strojno šifriranje, tako lahko varno shranjujete občutljive podatke, ne da bi to vplivalo na učinkovitost tiskalnika. Trdi disk uporablja AES (Advanced Encryption Standard), je časovno učinkovit in vzdržljiv.

Disk konfigurirajte v meniju Varnost v HP-jevem vdelanem spletnem strežniku.

## zaklep matične plošče

Na matični plošči je reža, v katero lahko priključite varnostni kabel. Če zaklenete matično ploščo, preprečite, da bi lahko kdo iz nje odstranil pomembne komponente.

OPOMBA: Da bo tiskalnik še naprej varen, pritisnite gumb Odjavi **on** ali izberite možnost Odjavi, ko tiskalnik nehate uporabljati.

# <span id="page-90-0"></span>Nastavitve za varčevanje z energijo

# Uvod

- Tiskanje s funkcijo EconoMode
- Nastavite časovnik mirovanja in tiskalnik konfigurirajte tako, da bo porabljal 1 W energije ali manj

## Tiskanje s funkcijo EconoMode

Osnutke dokumentov lahko pri tem tiskalniku tiskate z možnostjo EconoMode. Če uporabite možnost EconoMode, lahko porabite manj tonerja. Z uporabo možnosti EconoMode pa se lahko tudi zniža kakovost tiskanja.

HP ne priporoča stalne uporabe funkcije EconoMode. Če jo uporabljate neprekinjeno, lahko življenjska doba tonerja preseže življenjsko dobo mehanskih delov v kartuši s tonerjem. Če se kakovost tiskanja poslabša in ni več sprejemljiva, zamenjajte kartušo s tonerjem.

 $\mathbb{Z}$  OPOMBA: Če možnost ni na voljo v gonilniku tiskalnika, jo nastavite z nadzorno ploščo tiskalnika.

#### Konfiguracija funkcije EconoMode v gonilniku tiskalnika

- 1. V programski opremi izberite možnost Natisni.
- 2. Izberite tiskalnik in kliknite gumb Lastnosti ali Nastavitve.
- 3. Kliknite zavihek Papir in kakovost.
- 4. Kliknite potrditveno polje EconoMode, da omogočite funkcijo, in nato kliknite OK.

#### Konfiguriranje funkcije EconoMode na nadzorni plošči tiskalnika

- 1. Na začetnem zaslonu na nadzorni plošči se pomaknite do aplikacije Nastavitve, nato pa izberite ikono Nastavitve.
- 2. Odprite naslednje menije:
	- a. Kopiranje/tiskanje ali Tiskanje
	- **b.** Privzete možnosti tiskanja
	- c. EconoMode
- 3. Izberite Vklop ali Izklop, da omogočite ali onemogočite funkcijo.

### Nastavite časovnik mirovanja in tiskalnik konfigurirajte tako, da bo porabljal 1 W energije ali manj

Nastavitve mirovanja določajo, koliko energije porablja tiskalnik, čas bujenja in mirovanja ter kako hitro se tiskalnik preklopi v način mirovanja in kako hitro se prebudi iz njega.

Za konfiguriranje tiskalnika tako, da bo porabljal 1 W energije ali manj v načinu mirovanja, vnesite čas za nastavitvi Mirovanje po nedejavnosti in Samodejni izklop po načinu mirovanja.

- 1. Na začetnem zaslonu na nadzorni plošči se pomaknite do aplikacije Nastavitve, nato pa izberite ikono Nastavitve.
- 2. Odprite naslednje menije:
	- a. Splošne nastavitve
	- **b.** Nastavitve porabe energije
	- c. Nastavitve mirovanja
- 3. Izberite Mirovanje po nedejavnosti, da določite, po koliko minutah nedejavnosti naj se tiskalnik preklopi v način mirovanja. Vnesite ustrezno časovno obdobje.
- <sup>2</sup> OPOMBA: Privzeti čas načina mirovanja je 0 minut. Ničla (0) označuje, da se bo tiskalnik preklopil v način mirovanja v manj kot 1 minuti.
- 4. Izberite Samodejni izklop po načinu mirovanja, da se tiskalnik po obdobju mirovanja preklopi v način večjega varčevanja z energijo. Vnesite ustrezno časovno obdobje.
- <sup>2</sup> OPOMBA: Privzeto se bo tiskalnik prebudil iz načina samodejnega izklopa ob vsaki dejavnosti razen pri povezavi USB ali brezžični povezavi, vendar ga je mogoče nastaviti, da se prebudi samo ob pritisku gumba za vklop/izklop.
- 5. Izberite Končano, da shranite nastavitve.

# <span id="page-92-0"></span>HP Web Jetadmin

HP Web Jetadmin je nagrajeno vodilno orodje za učinkovito upravljanje široke vrste HP-jevih omrežnih naprav, vključno s tiskalniki, večfunkcijskimi tiskalniki in napravami za digitalno pošiljanje. Ta enotna rešitev omogoča oddaljeno nameščanje, upravljanje, vzdrževanje in zaščito okolja za tiskanje in obdelavo slik ter odpravljanje težav v povezavi s tem – bistveno povečate poslovno storilnost tako, da prihranite čas, omejite stroške in zaščitite svoje naložbe.

Redno so vam na voljo nadgradnje programske opreme HP Web Jetadmin, ki zagotavljajo podporo za nekatere funkcije izdelka. Za več informacij obiščite spletno stran [www.hp.com/go/webjetadmin.](http://www.hp.com/go/webjetadmin)

# <span id="page-93-0"></span>Posodobitve programske in vdelane programske opreme

HP redno posodablja programsko in vdelano programsko opremo, s čimer odpravi vse morebitne težave in dodaja funkcije. Če želite izkoristiti najnovejše posodobitve, iz spleta prenesite najnovejšo datoteko gonilnika, datoteko vdelane programske opreme ali oboje.

Obiščite [www.hp.com/support/ljM610,](http://www.hp.com/support/ljM610) [www.hp.com/support/ljM611](http://www.hp.com/support/ljM611) ali [www.hp.com/support/ljM612](http://www.hp.com/support/ljM612). Kliknite Programska oprema in gonilniki.

# 6 Odpravljanje težav

- [Podpora za stranke](#page-96-0)
- [Sistem pomoči na nadzorni plošči](#page-97-0)
- [Ponastavitev tovarniških nastavitev](#page-98-0)
- [Na nadzorni plošči tiskalnika se prikaže sporočilo "Raven kartuše je nizka" ali "Raven kartuše je zelo nizka"](#page-99-0)
- [Tiskalnik ne pobira papirja ali pa ga ne podaja pravilno](#page-100-0)
- [Odstranjevanje zagozdenega papirja](#page-106-0)
- [Odpravljanje težav s kakovostjo tiskanja](#page-127-0)
- [Odpravljanje težav z žičnim omrežjem](#page-140-0)
- [Odpravljanje težav z brezžičnim omrežjem](#page-142-0)

#### Za več informacij

Informacije veljajo v času tiskanja.

Za pomoč v obliki videoposnetka obiščite spletno mesto [www.hp.com/videos/LaserJet](http://www.hp.com/videos/LaserJet).

Najnovejše informacije si oglejte v razdelku [www.hp.com/support/ljM610,](http://www.hp.com/support/ljM610) [www.hp.com/support/ljM611](http://www.hp.com/support/ljM611) ali [www.hp.com/support/ljM612.](http://www.hp.com/support/ljM612)

HP-jeva celovita podpora za tiskalnik vključuje te informacije:

- Namestitev in konfiguracija
- Spoznavanje in uporaba
- Odpravljanje težav
- Prenos posodobitev programske in vdelane programske opreme
- Sodelovanje v forumih s podporo
- Iskanje informacij o garanciji in predpisih

# <span id="page-96-0"></span>Podpora za stranke

#### Tabela 6-1 Možnosti podpore za stranke

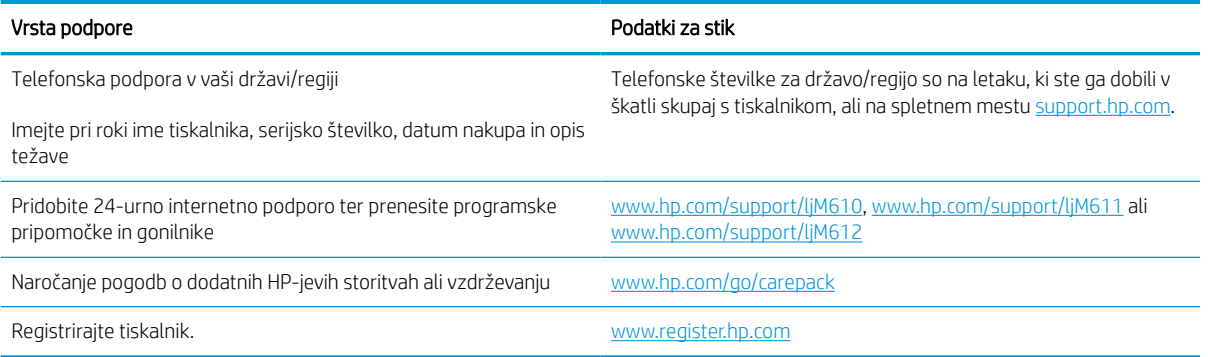

# <span id="page-97-0"></span>Sistem pomoči na nadzorni plošči

Tiskalnik ima vgrajen sistem pomoči za lažje razumevanje uporabe posameznega zaslona. Da odprete sistem pomoči, izberite gumb Pomoč  $\Omega$  na nadzorni plošči.

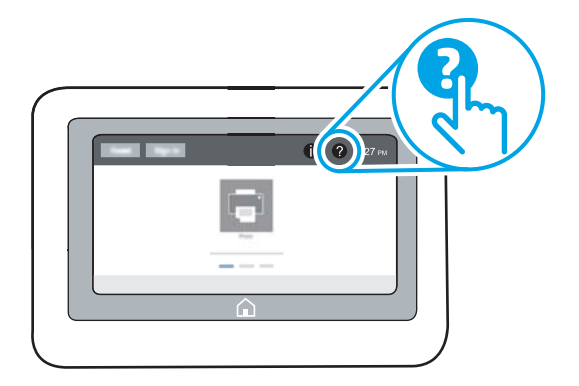

Na nekaterih zaslonih z gumbom Pomoč odprete globalni meni, v katerem lahko poiščete določene teme. Po strukturi menija se lahko pomikate tako, da izberete elemente v meniju.

Na nekaterih zaslonih s pomočjo so tudi animacije, ki kažejo posamezne postopke, npr. kako odstraniti zagozden papir.

Če tiskalnik opozori na napako ali kaj drugega, izberite gumb Pomoč  $\bullet$ , da odprete sporočilo z opisom težave. Sporočilo vsebuje tudi navodila za odpravljanje težave.

# <span id="page-98-0"></span>Ponastavitev tovarniških nastavitev

## Uvod

Tovarniške nastavitve tiskalnika lahko ponastavite na enega od naslednjih načinov.

<sup>2</sup> OPOMBA: Z obnovitvijo tovarniških nastavitev se večina nastavitev tiskalnika vrne na tovarniško privzete nastavitve. Nekatere nastavitve se ne spremenijo, na primer za jezik, datum, ura in nekatere nastavitve omrežne konfiguracije.

### Prvi način: Ponastavitev tovarniških nastavitev na nadzorni plošči tiskalnika

- 1. Na začetnem zaslonu na nadzorni plošči se pomaknite do aplikacije Nastavitve, nato pa izberite ikono Nastavitve.
- 2. Odprite naslednje menije:
	- a. Splošno
	- **b.** Ponastavi tovarniške nastavitve
- 3. Izberite možnost Ponastavi.

Pojavi se sporočilo, da bo dokončanje ponastavitve morda povzročilo izgubo podatkov.

4. Izberite Ponastavi, da dokončate postopek.

**2 OPOMBA:** Po končanem postopku ponastavitve se tiskalnik samodejno znova zažene.

### Drugi način: Ponastavitev tovarniških nastavitev v HP-jevem vgrajenem spletnem strežniku (samo tiskalniki, ki so povezani v omrežje)

- 1. Poiščite naslov IP tiskalnika: Na začetnem zaslonu nadzorne plošče tiskalnika izberite ikono Informacije in nato ikono Omrežje -몼, da prikažete naslov IP ali ime gostitelja.
- 2. Odprite spletni brskalnik in v vrstico naslova vnesite naslov IP ali ime gostitelja natančno tako, kot je prikazano na nadzorni plošči tiskalnika. Na računalniški tipkovnici pritisnite tipko Enter. Odpre se vdelani spletni strežnik.

https://10.10.XXXXX

- **3 OPOMBA:** Če se v spletnem brskalniku prikaže sporočilo, da dostopanje do spletnega mesta morda ni varno, izberite možnost za vstop na spletno mesto. Dostopanje do tega spletnega mesta ne bo škodilo računalniku.
- 3. Odprite zavihek Splošno.
- 4. Na levi strani zaslona kliknite Ponastavi tovarniške nastavitve.
- 5. Kliknite gumb Ponastavi.

<sup>2</sup> OPOMBA: Po končanem postopku ponastavitve se tiskalnik samodejno znova zažene.

# <span id="page-99-0"></span>Na nadzorni plošči tiskalnika se prikaže sporočilo "Raven kartuše je nizka" ali "Raven kartuše je zelo nizka"

#### Raven kartuše je nizka

Tiskalnik vas opozori, ko je raven kartuše s tonerjem nizka. Dejanska preostala življenjska doba kartuše s tonerjem se lahko razlikuje. Imejte pripravljen nadomestni del za takrat, ko kakovost tiskanja ne bo več zadovoljiva. Kartuše s tonerjem še ni treba zamenjati in vratca za dostop do kartuše ostanejo zaklenjena, dokler kartuša ne doseže stanja Zelo nizka raven.

#### Raven kartuše je zelo nizka

Tiskalnik vas opozori, ko je raven kartuše s tonerjem zelo nizka. Poleg tega se odklenejo sprednja vratca tiskalnika, da jih lahko odprete in zamenjate kartušo. Dejanska preostala življenjska doba kartuše s tonerjem se lahko razlikuje. Imejte pripravljen nadomestni del za takrat, ko kakovost tiskanja ne bo več zadovoljiva. Kartuše s tonerjem ni treba takoj zamenjati, razen če kakovost tiskanja ni več zadovoljiva.

Ko je dosežen prag, ko je raven HP-jeve kartuše s tonerjem zelo nizka, preneha veljati HP-jeva garancija za zaščito te kartuše s tonerjem.

# <span id="page-100-0"></span>Tiskalnik ne pobira papirja ali pa ga ne podaja pravilno

# Uvod

S temi rešitvami lahko odpravite težave, če tiskalnik ne pobira papirja s pladnja ali pobira več listov papirja naenkrat. Oboje lahko povzroči zastoj papirja.

- Tiskalnik ne pobira papirja
- [Tiskalnik pobere več listov papirja naenkrat](#page-102-0)

## Tiskalnik ne pobira papirja

Če tiskalnik ne pobira papirja s pladnja, poskusite z naslednjimi rešitvami.

- 1. Odprite tiskalnik in odstranite vse liste papirja, ki so se zagozdili. Prepričajte se, da v tiskalniku ni več ostankov strganega papirja.
- 2. Na pladenj naložite papir primerne velikosti za ta posel.
- 3. Poskrbite, da sta na nadzorni plošči tiskalnika velikost in vrsta papirja nastavljena pravilno.
- 4. Preverite, ali sta vodili za papir v pladnju pravilno nastavljeni za uporabljeno velikost papirja. Poravnajte vodili z ustreznima utoroma na pladnju. Puščica na vodilu pladnja mora biti natančno poravnana z oznako na pladnju.
	- <sup>2</sup> OPOMBA: Vodil za papir ne prilagodite tesno ob sveženj papirja. Prilagodite jih na zareze ali oznake na pladnju.
	- **EX OPOMBA:** Če je ponudnik upravljane storitve namestil vodila pladnja, ki se zaklenejo, vodil morda ni mogoče prilagoditi. Za več informacij o zaklepanju ali odklepanju pladnjev za papir se obrnite na zastopnika upravljane storitve.

Naslednje slike prikazujejo primere oznak velikosti papirja na pladnjih, ki veljajo za različne tiskalnike. Večina HP-jevih tiskalnikov ima oznake podobne tem.

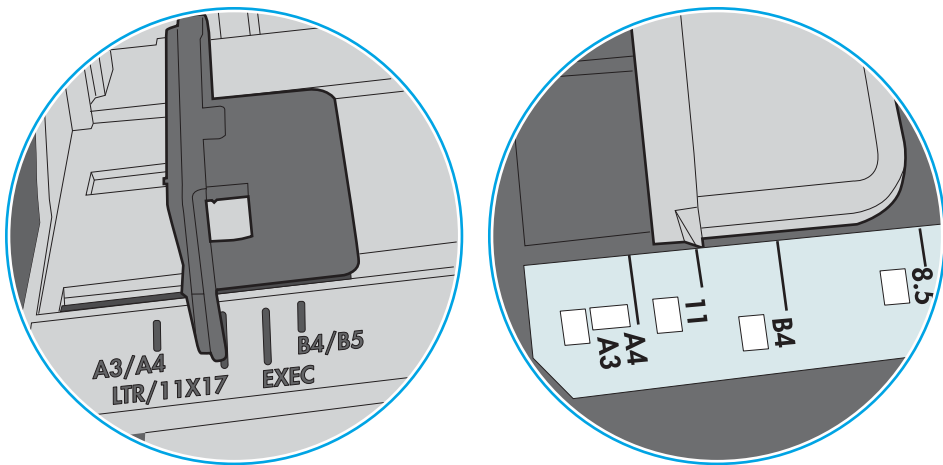

Slika 6-1 Oznake velikosti za pladenj 1 oziroma večnamenski pladenj

Slika 6-2 Oznake velikosti za kasetne pladnje

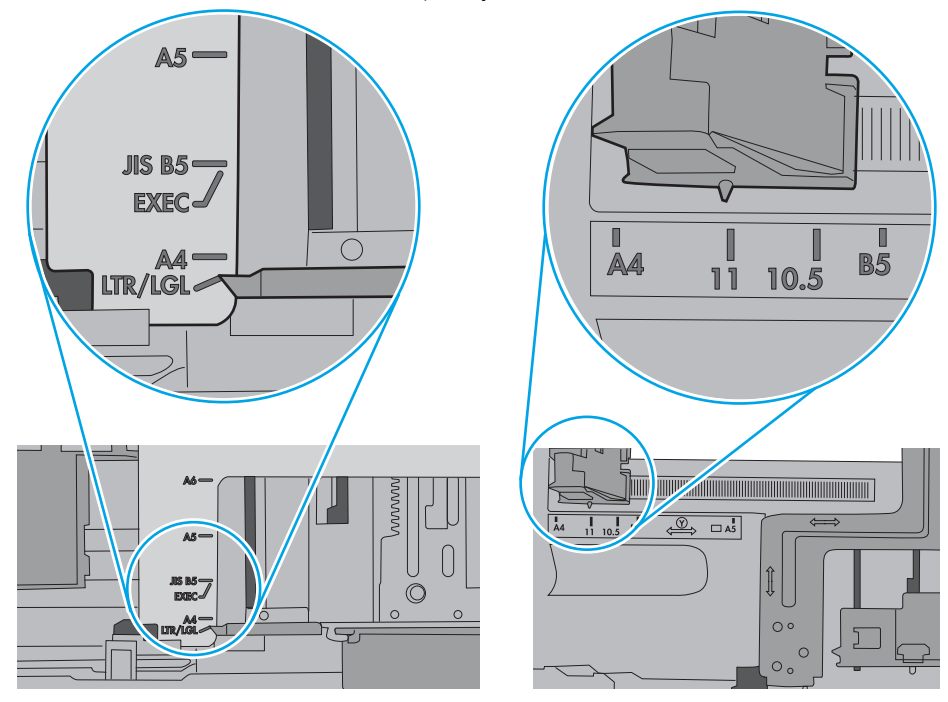

<span id="page-102-0"></span>5. Prepričajte se, da vlažnost v prostoru ustreza specifikacijam za ta tiskalnik in da je papir shranjen v neodprti embalaži. Večina svežnjev papirja je naprodaj v embalaži, ki papir ščiti pred vlago in ga ohranja suhega.

V zelo vlažnem okolju se lahko zgodi, da papir na vrhu svežnja na pladnju vpije vlago, kar povzroči, da papir postane zgrbančen. Če se to zgodi, odstranite 5 do 10 listov papirja z vrha svežnja.

V okoljih z nizko vlažnostjo lahko presežek statične elektrike povzroči, da se listi zlepijo skupaj. Če se to zgodi, odstranite sveženj s pladnja, ga pridržite na obeh koncih in upognite v obliki črke U. Nato ga upognite še v drugo smer. Primite sveženj papirja na obeh koncih in postopek večkrat ponovite. Tako boste sprostili posamezne liste papirja brez ustvarjanja statične elektrike. Preden sveženj papirja vrnete na pladenj, ga znova poravnajte.

Slika 6-3 Tehnika upogibanja svežnja papirja **1 2**

- 6. Na nadzorni plošči tiskalnika preverite, ali vas poziva k ročnemu podajanju papirja. Naložite papir in nadaljujte.
- 7. Valji nad pladnjem so morda umazani. Očistite jih s krpo, ki ne pušča vlaken, navlaženo s toplo vodo. Uporabite destilirano vodo, če je na voljo.
	- $\triangle$  POZOR: Ne pršite vode neposredno na tiskalnik. Raje popršite ali navlažite krpo in jo pred čiščenjem valjev ožemite.

Naslednja slika prikazuje, kje se nahajajo valji v različnih tiskalnikih.

Slika 6-4 Lokacije valja za pladenj 1 ali večnamenski pladenj

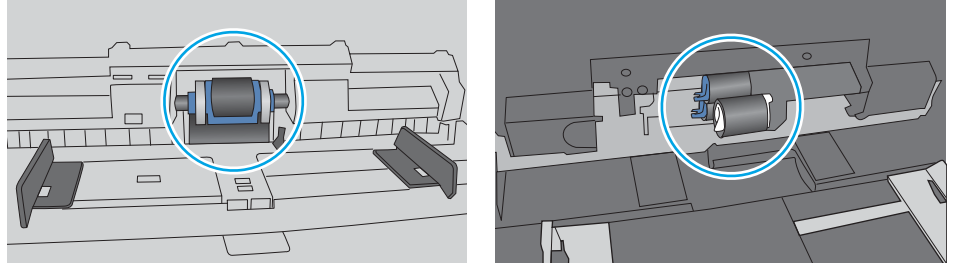

## Tiskalnik pobere več listov papirja naenkrat

Če tiskalnik s pladnja pobere več listov papirja, poskusite z naslednjimi rešitvami.

1. S pladnja odstranite sveženj papirja in ga upognite, zavrtite za 180 stopinj in ga obrnite. *Papirja ne razpihujte.* Sveženj papirja znova položite na pladenj.

<sup>2</sup> OPOMBA: Mahanje s papirjem ustvarja statično elektriko. Namesto da s svežnjem mahali, ga raje pridržite na obeh koncih in upognite v obliki črke U. Nato ga upognite še v drugo smer. Večkrat ponovite. Tako boste sprostili posamezne liste papirja brez ustvarjanja statične elektrike. Preden sveženj papirja vrnete na pladenj, ga znova poravnajte.

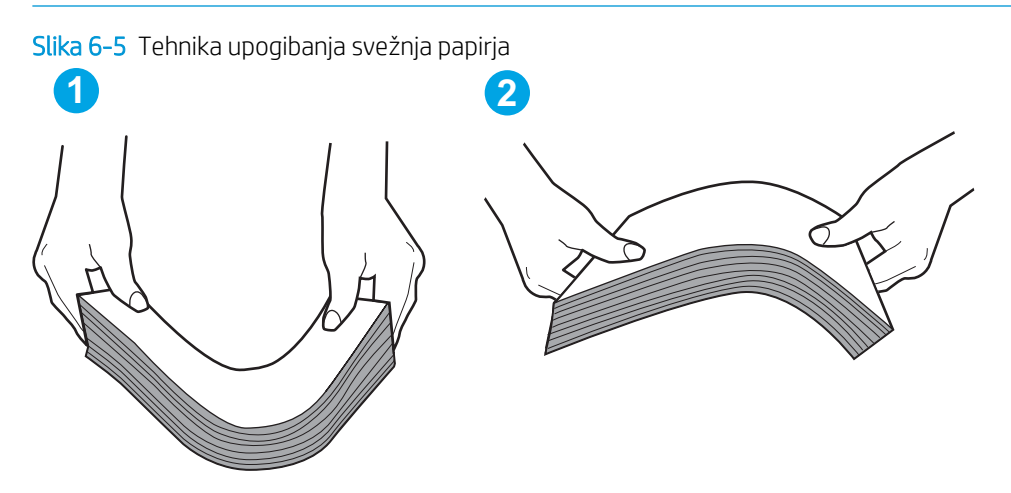

- 2. Uporabljajte samo papir, ki ustreza HP-jevim specifikacijam za ta tiskalnik.
- 3. Prepričajte se, da vlažnost v prostoru ustreza specifikacijam za ta tiskalnik in da je papir shranjen v neodprti embalaži. Večina svežnjev papirja je naprodaj v embalaži, ki papir ščiti pred vlago in ga ohranja suhega.

V zelo vlažnem okolju se lahko zgodi, da papir na vrhu svežnja na pladnju vpije vlago, kar povzroči, da papir postane zgrbančen. Če se to zgodi, odstranite 5 do 10 listov papirja z vrha svežnja.

V okoljih z nizko vlažnostjo lahko presežek statične elektrike povzroči, da se listi zlepijo skupaj. Če se to zgodi, odstranite papir s pladnja in sveženj upognite, kot je opisano zgoraj.

4. Uporabljajte papir, ki ni naguban, prepognjen ali poškodovan. Po potrebi uporabite papir iz drugega paketa.

5. Preverite oznake na notranji strani pladnja, ki označujejo, do katere višine lahko sega sveženj papirja, in poskrbite, da pladenj ne bo prenapolnjen. Če je pladenj prenapolnjen, z njega odstranite cel sveženj papirja, tega poravnajte in nato nekaj papirja naložite nazaj na pladenj.

Naslednje slike prikazujejo primere oznak višine svežnja na pladnjih za različne tiskalnike. Večina HP-jevih tiskalnikov ima oznake podobne tem. Poskrbite tudi, da bodo vsi listi papirja pod jezički, ki se nahajajo blizu oznak za višino svežnja. Ob zajemanju papirja v tiskalnik ti jezički pomagajo držati papir v pravilnem položaju.

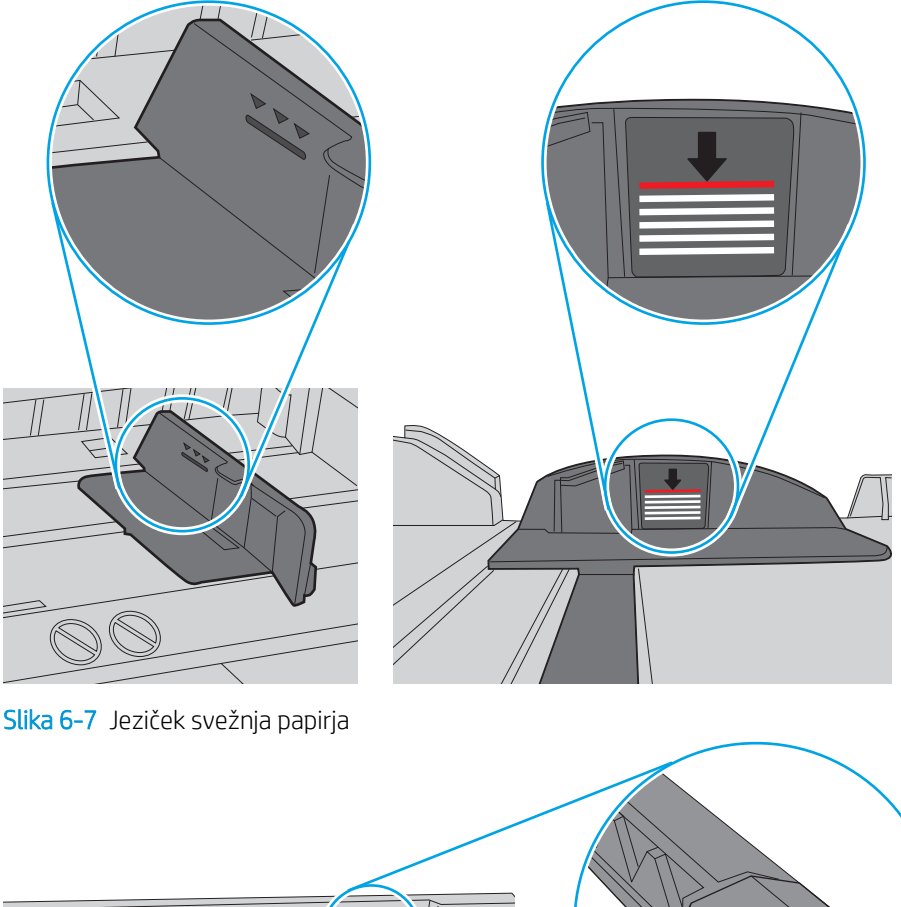

Slika 6-6 Oznake višine svežnja

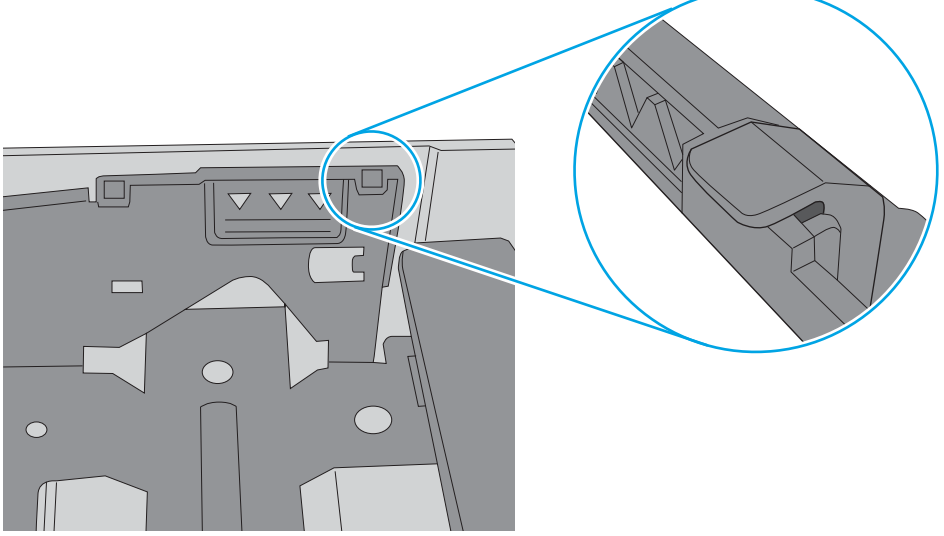

- 6. Preverite, ali sta vodili za papir v pladnju pravilno nastavljeni za uporabljeno velikost papirja. Poravnajte vodili z ustreznima utoroma na pladnju. Puščica na vodilu pladnja mora biti natančno poravnana z oznako na pladnju.
	- <sup>2</sup> OPOMBA: Vodil za papir ne prilagodite tesno ob sveženj papirja. Prilagodite jih na zareze ali oznake na pladnju.

Naslednje slike prikazujejo primere oznak velikosti papirja na pladnjih, ki veljajo za različne tiskalnike. Večina tiskalnikov HP ima oznake podobne tem.

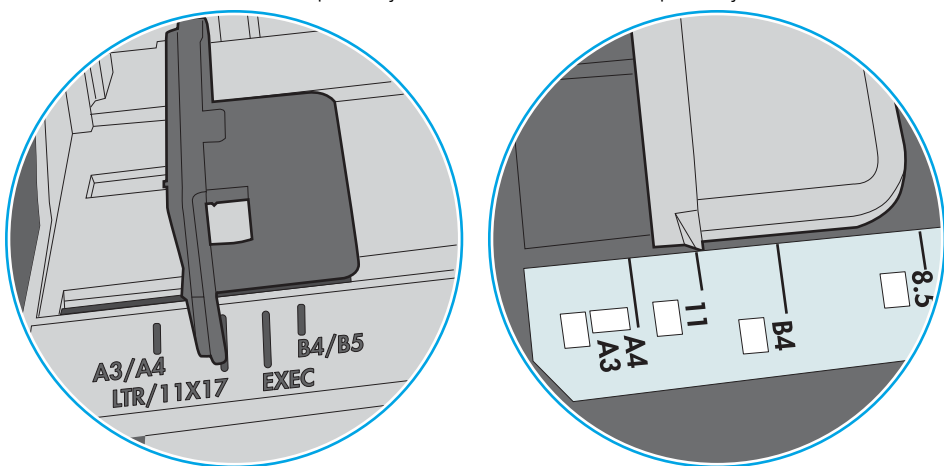

Slika 6-8 Oznake velikosti za pladenj 1 oziroma večnamenski pladenj

Slika 6-9 Oznake velikosti za kasetne pladnje

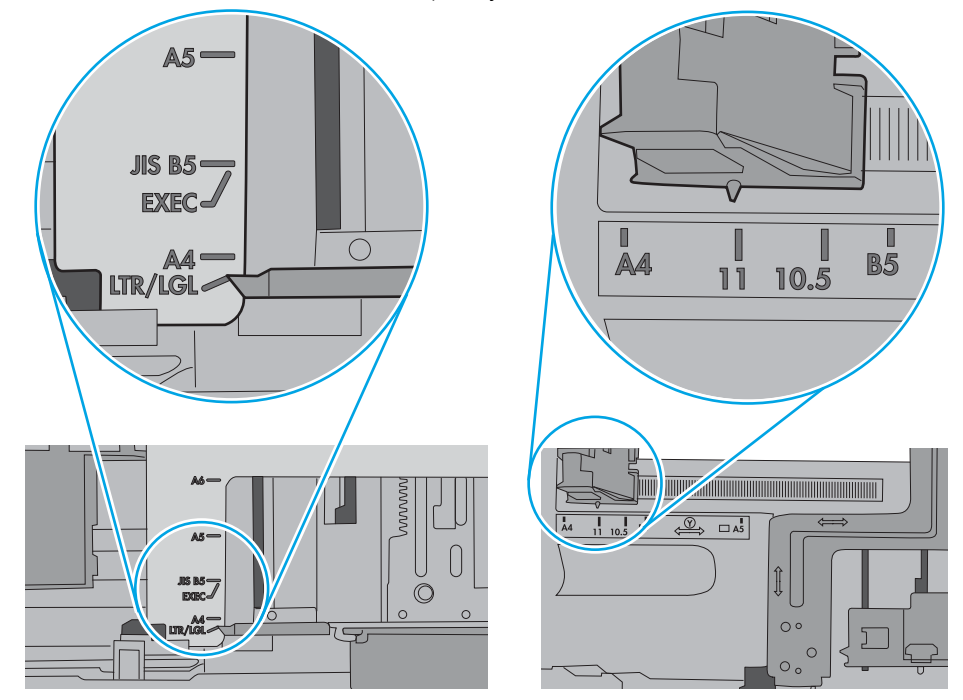

7. Poskrbite, da so pogoji okolja za tiskanje znotraj priporočenih vrednosti.

# <span id="page-106-0"></span>Odstranjevanje zagozdenega papirja

# Uvod

Te informacije vključujejo navodila za odstranjevanje zagozdenega papirja iz tiskalnika.

- [Mesta zastoja papirja](#page-107-0)
- [Samodejno krmarjenje za odpravljanje zastojev papirja](#page-107-0)
- [Prihaja do pogostih ali ponavljajočih se zastojev papirja?](#page-107-0)
- [Odpravljanje zastojev papirja na pladnju 1 \(13.A1\)](#page-108-0)
- [Odpravljanje zastojev papirja na pladnjih 2, 3, 4, 5 \(13.A2, 13.A3, 13.A4, 13.A5\)](#page-111-0)
- [Odpravljanje zastojev papirja na visokozmogljivem vhodnem pladnju za 2100 listov \(13A, 13F\)](#page-114-0)
- [Odpravljanje zastojev papirja na območju zadnjih vratc in razvijalne enote \(13.B\)](#page-116-0)
- [Odpravljanje zastojev papirja v izhodnem predalu \(13.E1\)](#page-119-0)
- [Odpravljanje zastojev papirja v enoti za obojestransko tiskanje \(13.C, 13.D, 13.B\)](#page-120-0)
- [Odpravljanje zastojev papirja v podajalniku ovojnic \(13.A\)](#page-121-0)
- [Odpravljanje zastojev papirja v nabiralniku s 5 predali in spenjalnikom \(13.E, 13.7\)](#page-123-0)
- [Odpravljanje zagozditev sponk v nabiralniku s 5 predali in spenjalnikom \(13.8\)](#page-124-0)

## <span id="page-107-0"></span>Mesta zastoja papirja

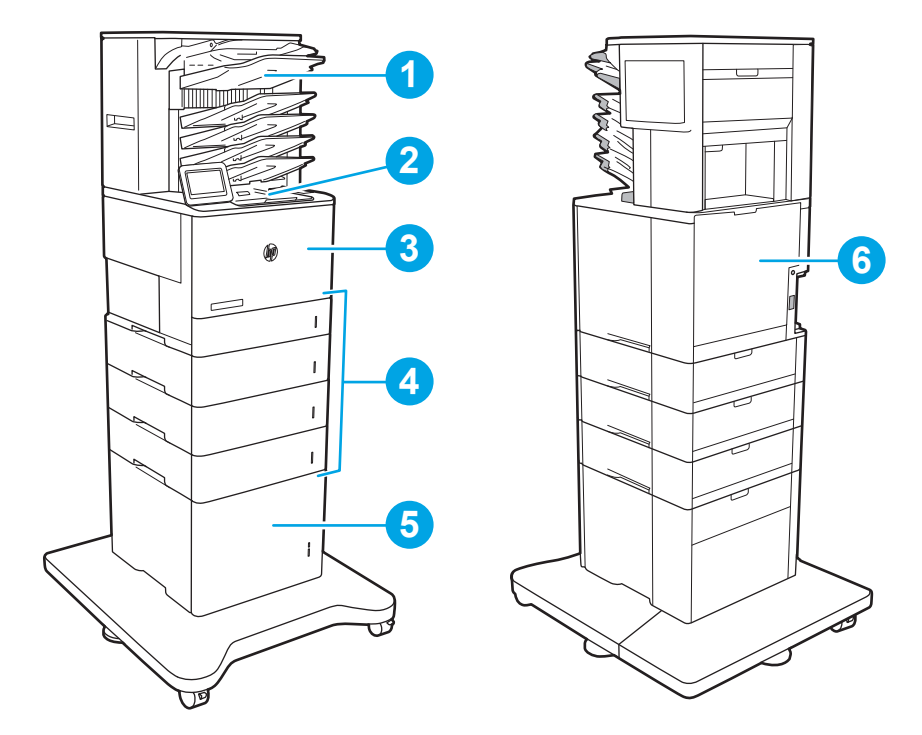

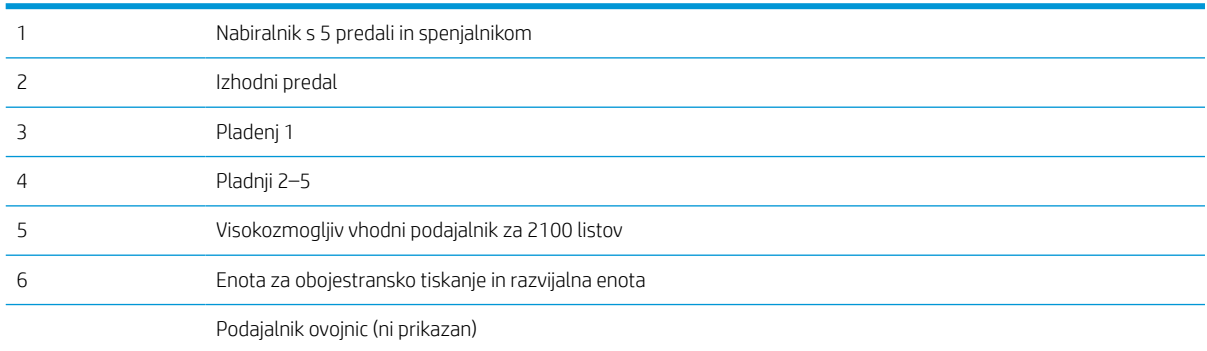

## Samodejno krmarjenje za odpravljanje zastojev papirja

Samodejno krmarjenje omogoča lažje odpravljanje zastojev s prikazom podrobnih navodil na nadzorni plošči. Ko izvedete posamezen korak, se na tiskalniku prikažejo navodila za naslednji korak, dokler ne zaključite postopka.

## Prihaja do pogostih ali ponavljajočih se zastojev papirja?

Število zastojev papirja poskusite zmanjšati z naslednjimi rešitvami.

- Uporabljajte samo papir, ki ustreza HP-jevim specifikacijam za ta tiskalnik.
- Uporabljajte papir, ki ni naguban, prepognjen ali poškodovan. Po potrebi uporabite papir iz drugega paketa.
- Uporabljajte papir, na katerega se še ni tiskalo ali kopiralo.
- Poskrbite, da pladenj ni prenapolnjen. Če je, z njega odstranite cel sveženj papirja, tega poravnajte in nato nekaj papirja naložite nazaj na pladenj.
- Preverite, ali sta vodili za papir na pladnju pravilno nastavljeni za uporabljeno velikost papirja. Vodili nastavite tako, da se svežnja papirja rahlo dotikata in ga ne upogibata.
- Preverite, ali je pladenj do konca vstavljen v tiskalnik.
- Če tiskate na težki, vtisnjeni ali preluknjani papir, uporabite funkcijo ročnega podajanja in podajajte po en list naenkrat.
- Odprite meni Pladnji na nadzorni plošči tiskalnika. Preverite, ali je pladenj pravilno konfiguriran za uporabljeno vrsto in velikost papirja.
- Poskrbite, da so pogoji okolja tiskanje znotraj priporočenih vrednosti.

 $\ddot{\mathbb{B}}$  OPOMBA: S preverjanjem papirja in pravilnim nalaganjem na pladenj lahko zmanjšate število zastojev papirja. Za dodatno pomoč [si oglejte video s predstavitvijo nalaganja papirja](http://link.brightcove.com/services/player/bcpid1190528646001?bctid=ref:REFIDWDN41f38993-8adc-4b9f-9479-3170ab7282ef).

## Odpravljanje zastojev papirja na pladnju 1 (13.A1)

Spodaj je opisano odpravljanje zastojev papirja na pladnju 1. Če pride do zastoja, se na nadzorni plošči prikažeta naslednje sporočilo in animacija, ki vam je v pomoč pri odstranjevanju zastoja.

#### ● 13.A1.XX Zastoj na pladnju 1

1. Če na pladnju 1 vidite zagozdeni papir, odpravite zastoj tako, da papir previdno izvlečete naravnost ven.

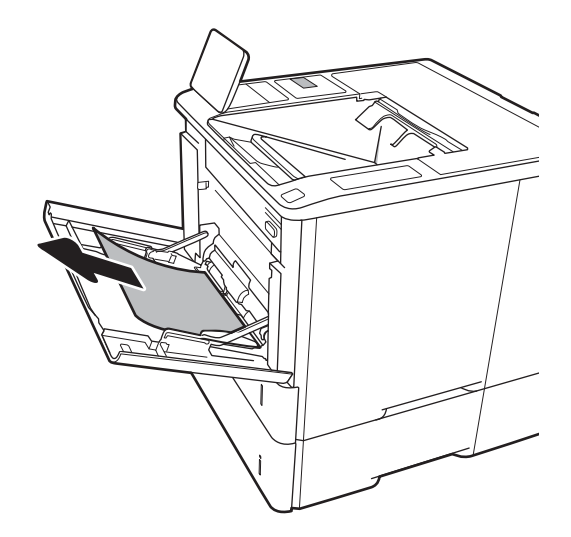

2. Zaprite pladenj 1.

3. Izvlecite pladenj 2 iz tiskalnika.

4. Spustite ploščo za odpravljanje zastojev v odprtini za pladenj 2.

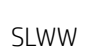

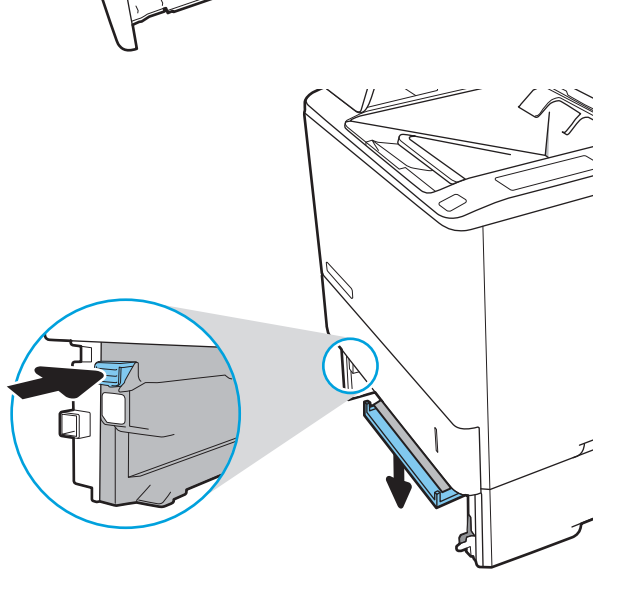

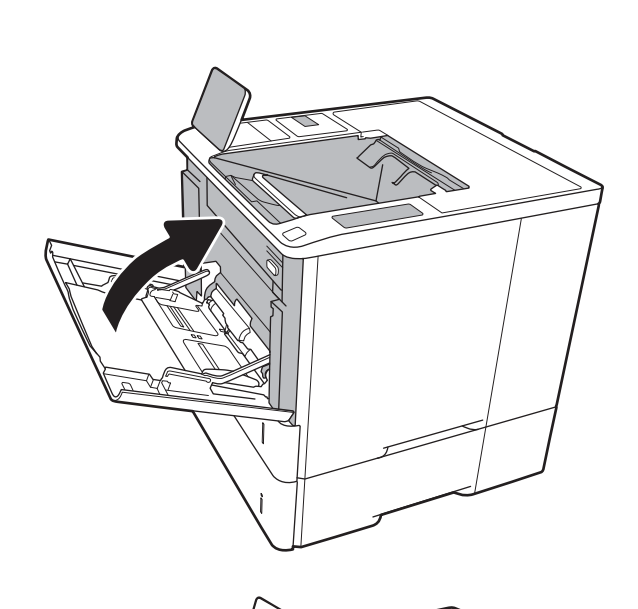

5. Izvlecite zagozdeni papir naravnost ven.

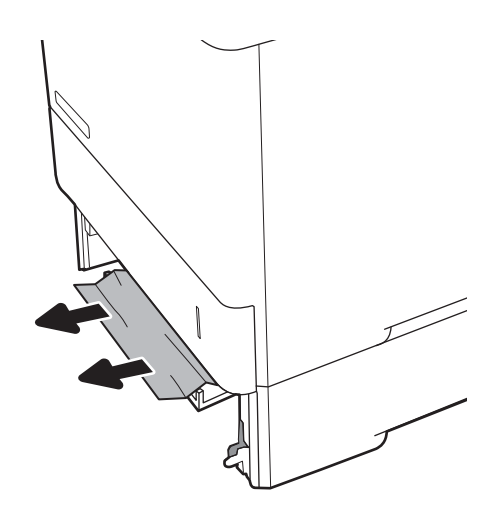

6. Dvignite ploščo za odpravljanje zastojev nazaj v njen položaj.

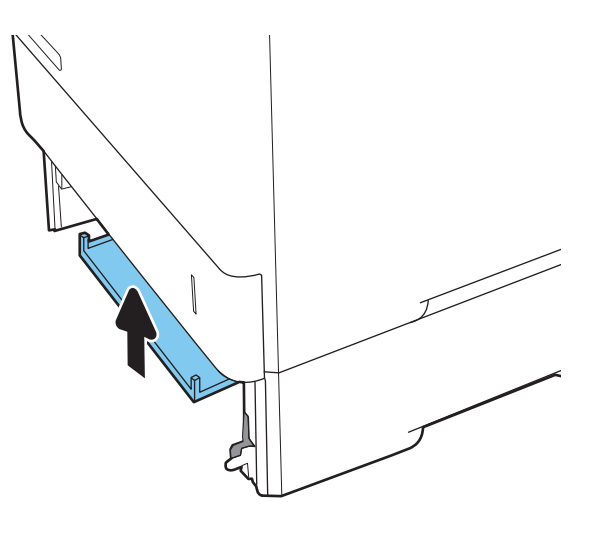

7. Namestite pladenj 2 v tiskalnik.

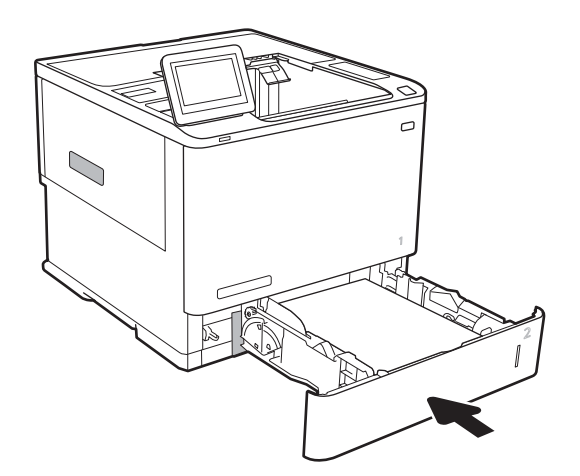

## Odpravljanje zastojev papirja na pladnjih 2, 3, 4, 5 (13.A2, 13.A3, 13.A4, 13.A5)

Spodaj je opisano odpravljanje zastojev papirja na pladnjih 2, 3, 4 in 5. Če pride do zastoja, se na nadzorni plošči prikažeta eno od naslednjih sporočil in animacija, ki vam je v pomoč pri odstranjevanju zastoja.

- 13.A2.XX Zastoj na pladnju 2
- 13.A3.XX Zastoj na pladnju 3
- 13.A4.XX Zastoj na pladnju 4
- 13.A5.XX Zastoj na pladnju 5

<sup>2</sup> OPOMBA: Pri naslednjem postopku je prikazan pladenj 2. Enako odpravite zastoje na pladnjih 3, 4 in 5.

1. Pladenj popolnoma izvlecite iz tiskalnika tako, da ga povlečete in nekoliko dvignete.

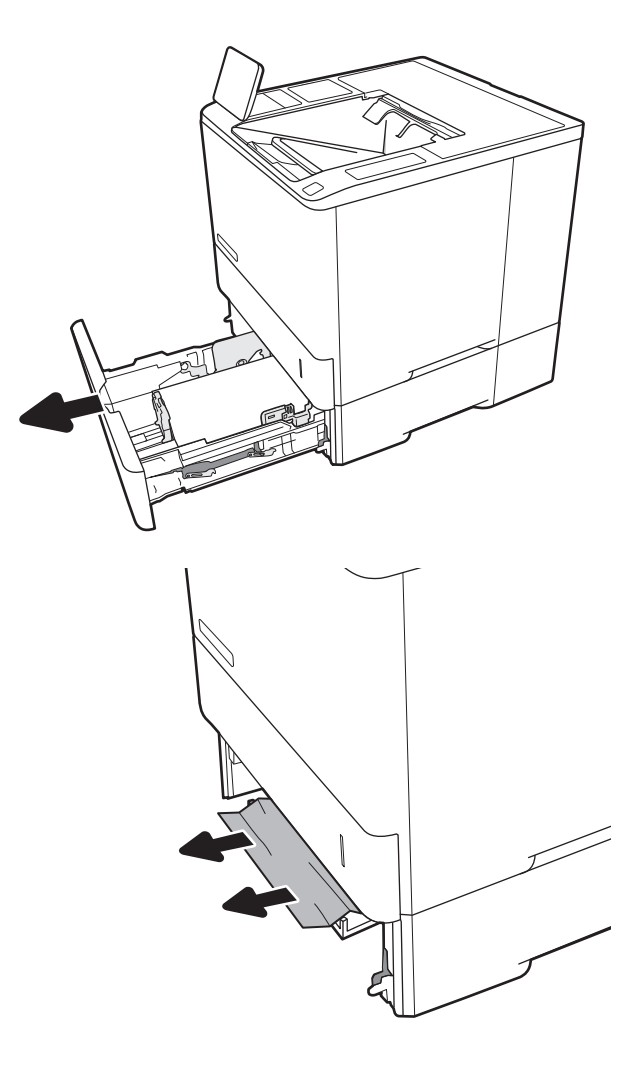

2. Odstranite morebitne zagozdene ali poškodovane liste papirja.

3. Znova vstavite in zaprite pladenj.

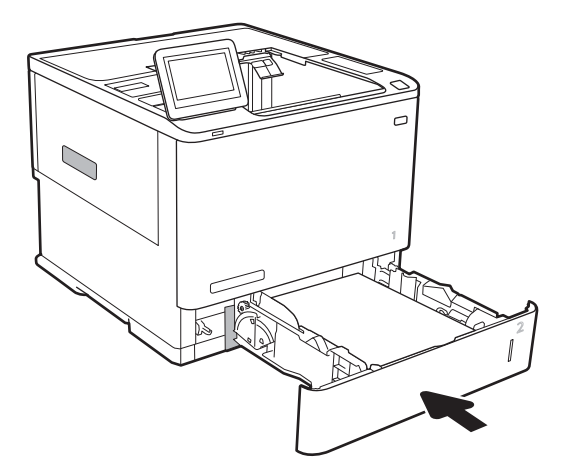

5. Odstranite zagozdeni papir.

4. Odprite zadnja vratca.

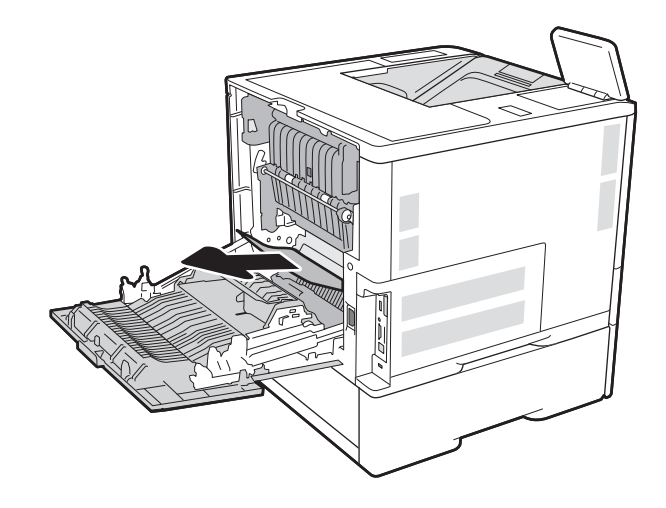

6. Odstranite razvijalno enoto tako, da primete stranska zapaha in enoto povlečete naravnost iz tiskalnika.

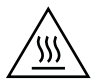

OPOZORILO: Med uporabo tiskalnika je lahko razvijalna enota vroča. Preden primete razvijalno enoto, počakajte, da se ohladi.

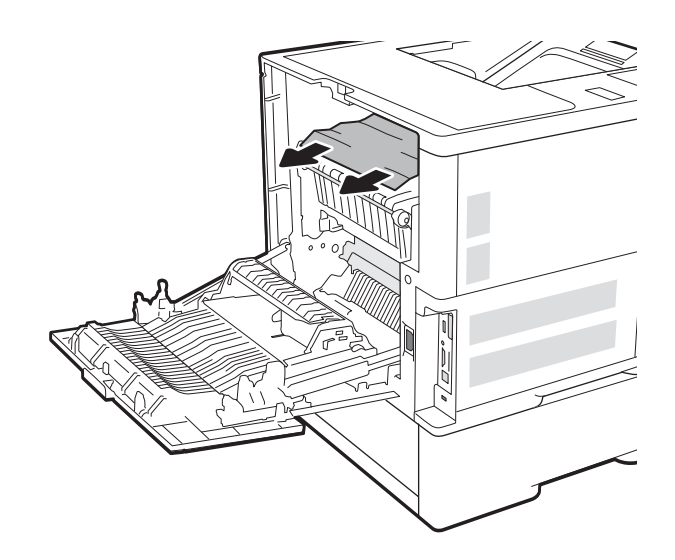

7. Odstranite zagozdeni papir iz odprtine za razvijalno enoto.

8. Znova namestite razvijalno enoto.

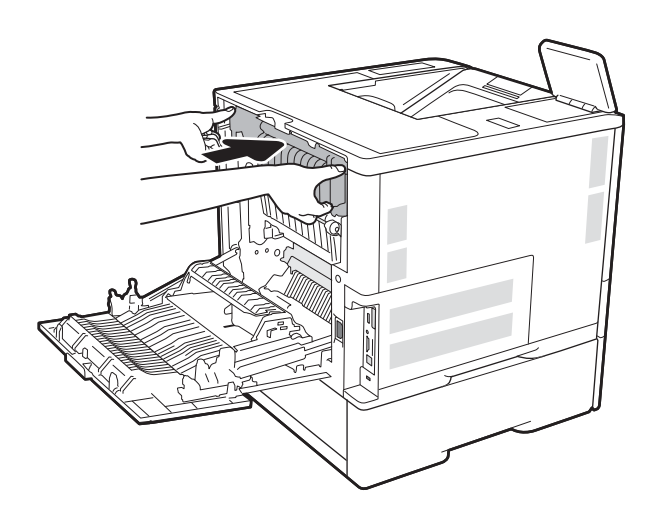

#### 9. Zaprite zadnja vratca.

## Odpravljanje zastojev papirja na visokozmogljivem vhodnem pladnju za 2100 listov (13A, 13F)

Spodaj je opisano odpravljanje zastojev papirja na visokozmogljivem pladnju za 2100 listov. Če pride do zastoja, se na nadzorni plošči prikažeta eno od naslednjih sporočil in animacija, ki vam je v pomoč pri odstranjevanju zastoja.

- 13.AY.XX Zastoj na pladnju Y, pri čemer je Y enak številki pladnja, dodeljeni visokozmogljivemu vhodnemu pladnju
- 13.FF.EE Zastoj zaradi odprtih vratc

1. Odprite visokozmogljiv vhodni pladenj za 2100 listov.

2. Odstranite in zavrzite poškodovane liste.

3. Odstranite papir s pladnja.

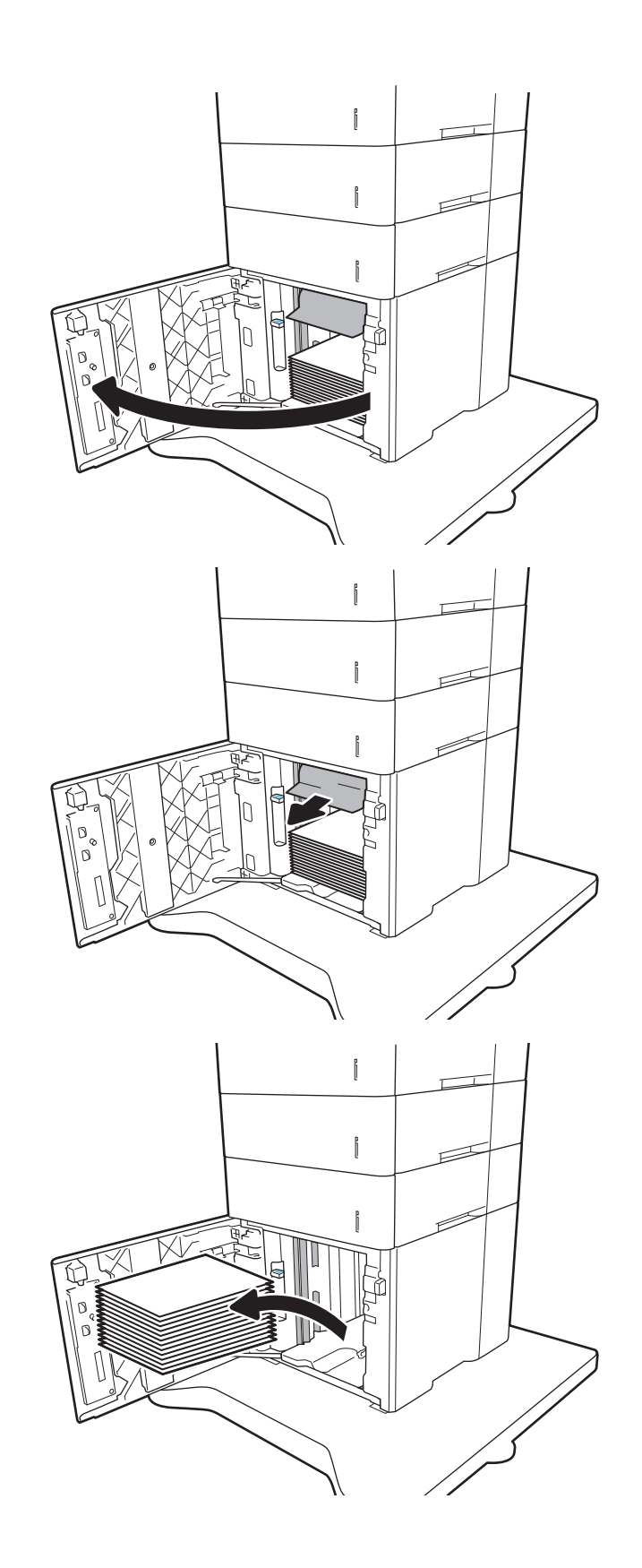

4. Če se je papir zagozdil v območju podajanja, ga povlecite navzdol in odstranite.

5. Na visokozmogljiv vhodni pladenj naložite cele svežnje papirja. Na pladenj je mogoče naložiti do 2100 listov papirja.

OPOMBA: Najboljše rezultate boste dosegli, če boste naložili celotne svežnje papirja. Svežnjev ne delite na manjše dele.

6. Zaprite vratca visokozmogljivega vhodnega podajalnika.

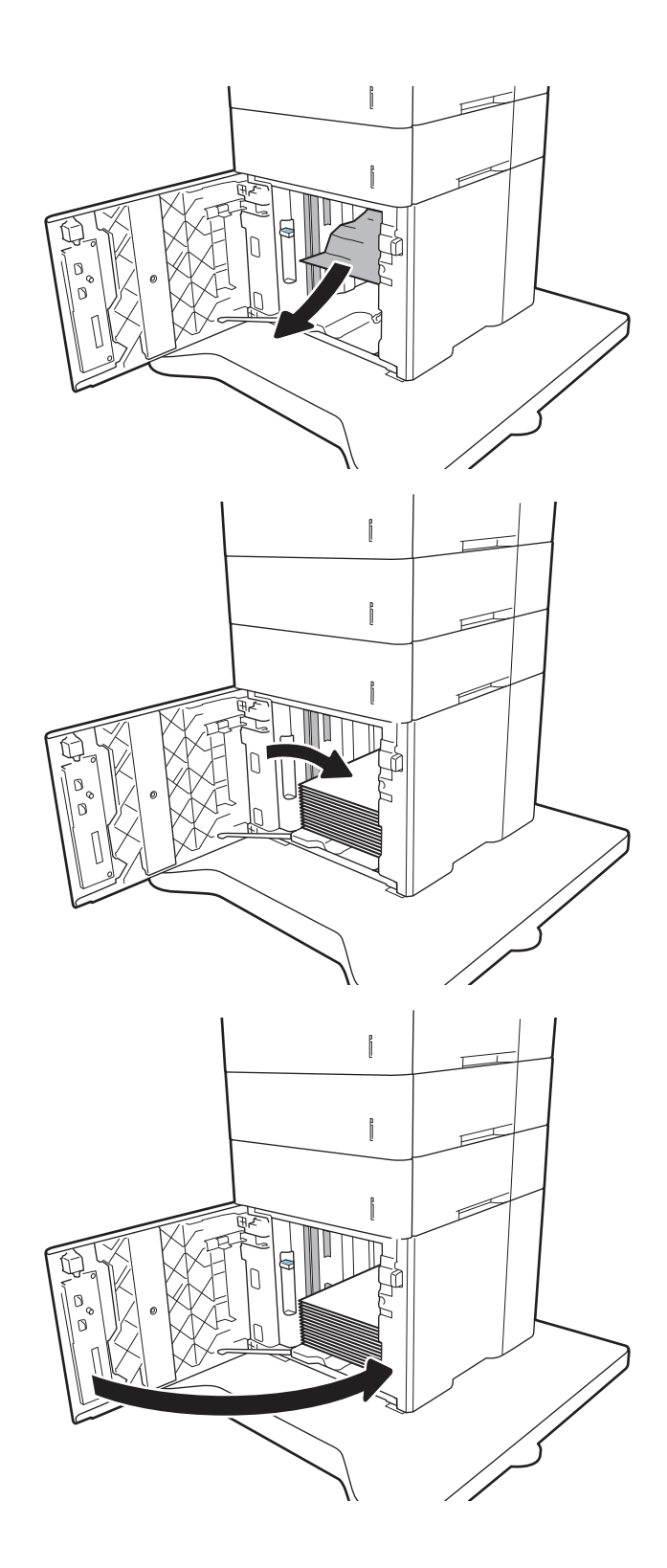

## Odpravljanje zastojev papirja na območju zadnjih vratc in razvijalne enote (13.B)

Zastoje papirja na območju zadnjih vratc in razvijalne enote odpravite po naslednjem postopku. Če pride do zastoja, se na nadzorni plošči prikažeta eno od naslednjih sporočil in animacija, ki vam je v pomoč pri odstranjevanju zastoja.

- 13.B2.XX Zastoj na <pokrov ali vratca>
- 13.B9.XX Zastoj na fiksirni enoti
- **A POZOR:** Med uporabo tiskalnika je razvijalna enota vroča. Počakajte, da se razvijalna enota ohladi, preden začnete odpravljati zastoje.
- 1. Odprite zadnja vratca.

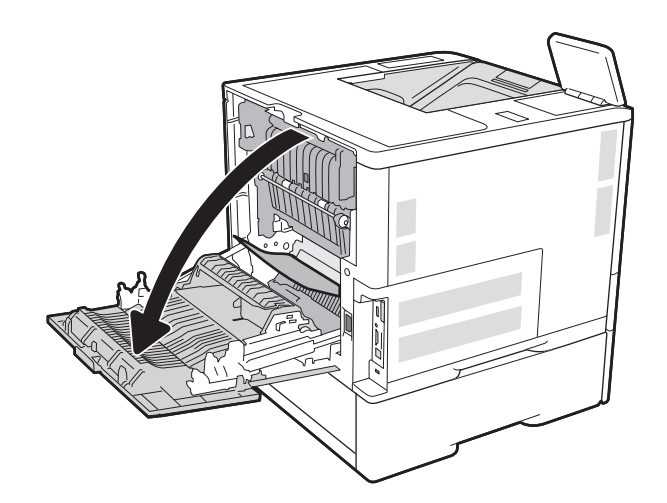

2. Odstranite zagozdeni papir.

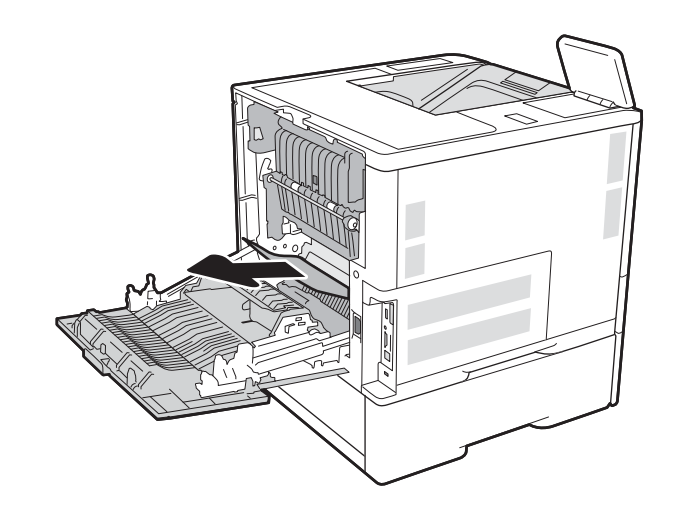

3. Odstranite razvijalno enoto tako, da primete stranska zapaha in enoto povlečete naravnost iz tiskalnika.

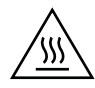

OPOZORILO: Med uporabo tiskalnika je lahko razvijalna enota vroča. Preden primete razvijalno enoto, počakajte, da se ohladi.

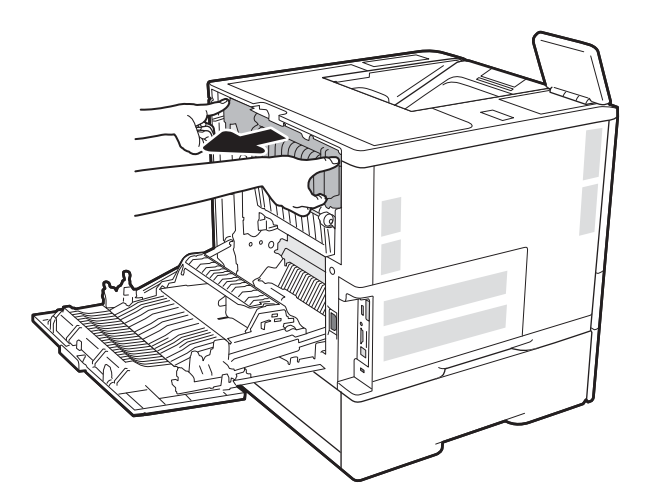

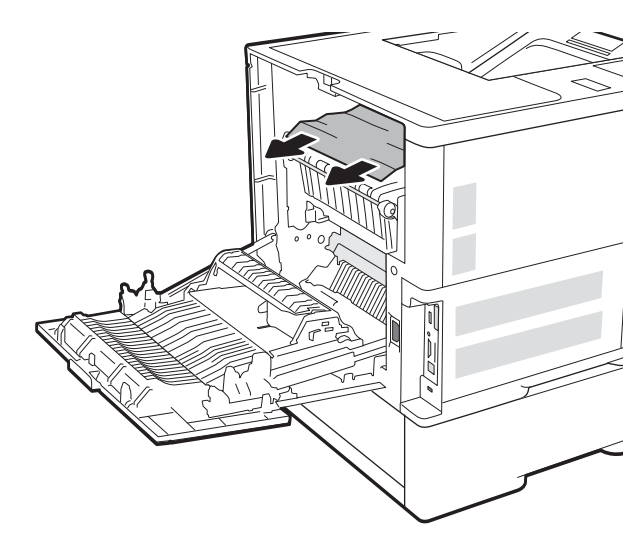

4. Odstranite zagozdeni papir iz odprtine za razvijalno enoto.

5. Znova namestite razvijalno enoto.

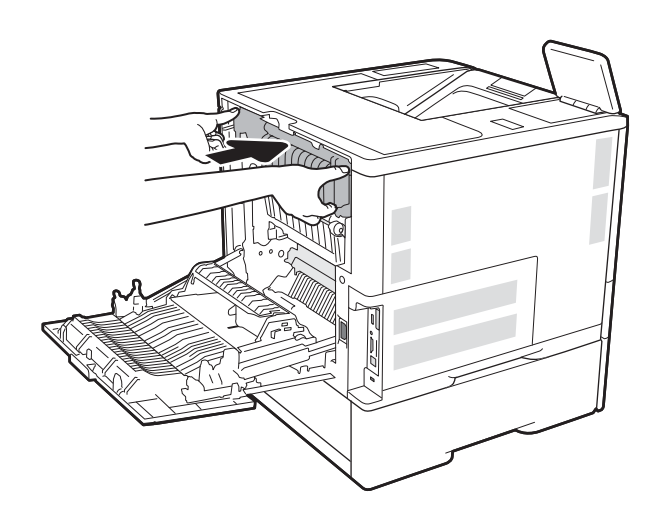

#### 6. Zaprite zadnja vratca.

## Odpravljanje zastojev papirja v izhodnem predalu (13.E1)

Spodaj je opisano odpravljanje zastojev papirja v izhodnem predalu. Če pride do zastoja, se na nadzorni plošči prikažeta naslednje sporočilo in animacija, ki vam je v pomoč pri odstranjevanju zastoja.

13.E1.XX Zastoj pri standardnem izhodnem predalu

1. Če v izhodnem predalu vidite papir, ga primite za vodilni rob in odstranite.

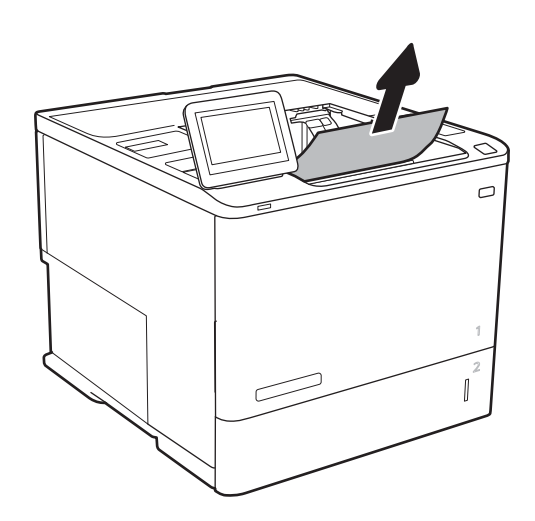

## Odpravljanje zastojev papirja v enoti za obojestransko tiskanje (13.C, 13.D, 13.B)

Po naslednjem postopku lahko na vseh možnih mestih v enoti za samodejno obojestransko tiskanje preverite, ali se je zagozdil papir. Če se je papir zagozdil, se na nadzorni plošči prikaže animacija odstranjevanja zagozdenega papirja.

- 13.CX.XX Zastoj v enoti za obojestransko tiskanje
- 13.DX.XX Zastoj v enoti za obojestransko tiskanje
- 13.B2.XX Zastoj na <pokrov ali vratca>
- 1. Odprite zadnja vratca.

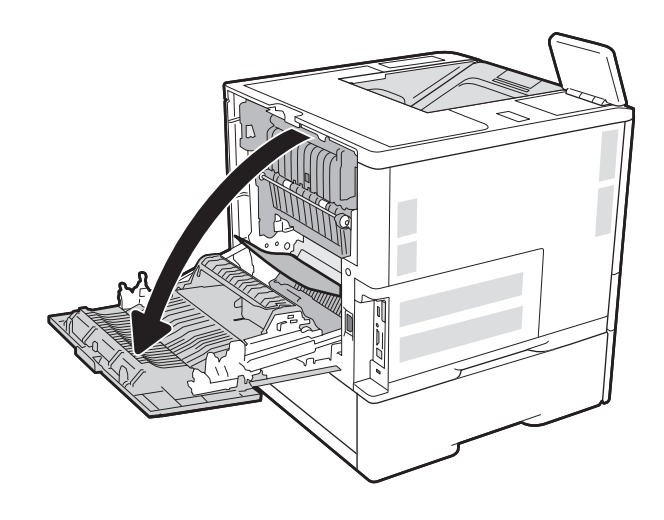

2. Odstranite zagozdeni papir.

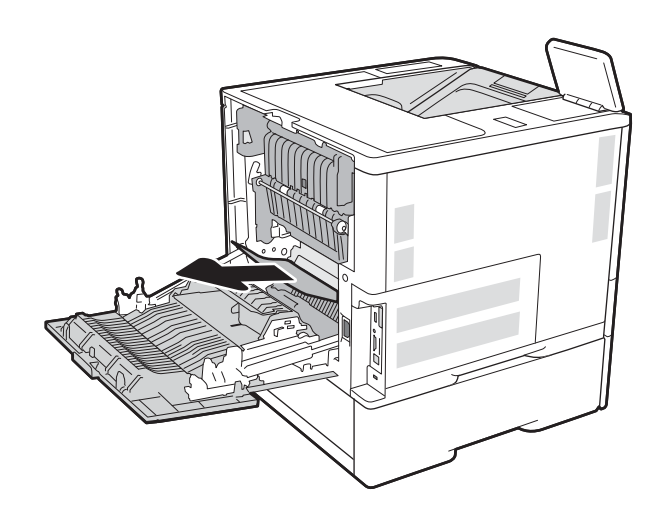

3. Zaprite zadnja vratca.

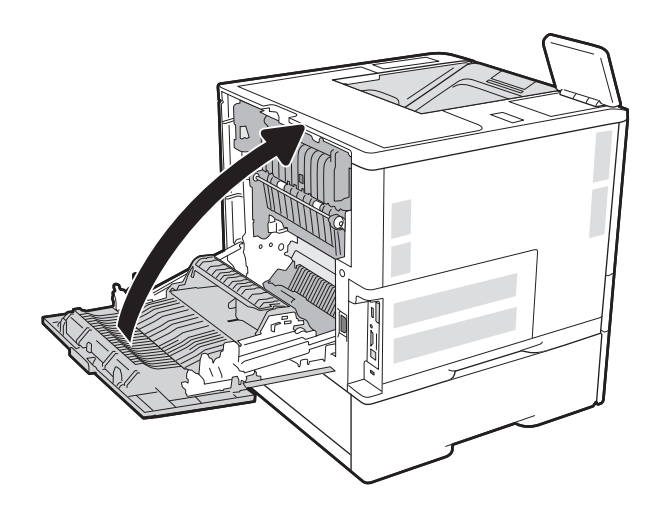

## Odpravljanje zastojev papirja v podajalniku ovojnic (13.A)

Zastoje v podajalniku ovojnic odstranite po naslednjem postopku. Če pride do zastoja, se na nadzorni plošči prikažeta eno od naslednjih sporočil in animacija, ki vam je v pomoč pri odstranjevanju zastoja.

- 13.A3.XX Zastoj na pladnju 3
- 13.A4.XX Zastoj na pladnju 4

1. Pladenj popolnoma izvlecite iz tiskalnika tako, da ga povlečete in nekoliko dvignete.

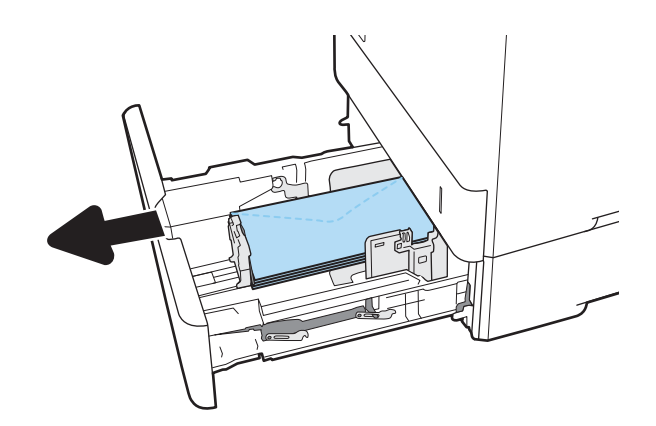

2. Odstranite zagozdene in poškodovane ovojnice s pladnja.

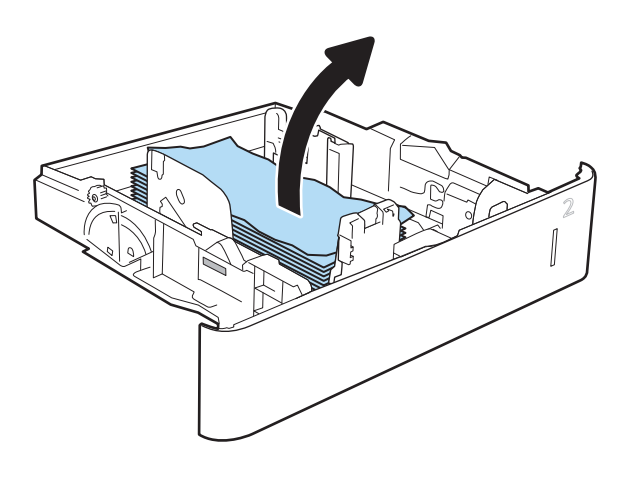

3. Odstranite ovojnice izmed podajalnih valjev v tiskalniku.

4. Znova vstavite in zaprite pladenj.

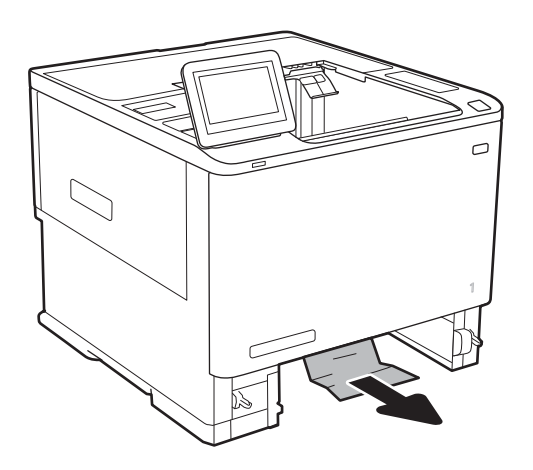

Odpravljanje zastojev papirja v nabiralniku s 5 predali in spenjalnikom (13.E, 13.7)

Spodaj je opisano odpravljanje zastoja papirja v nabiralniku za spenjanje. Če se je papir zagozdil, se na nadzorni plošči prikaže animacija odstranjevanja zagozdenega papirja.

- 13.E1.XX Zastoj pri standardnem izhodnem predalu
- 13.70.XX Zastoj v nabiralniku z več predali
- 1. Iz izhodnih predalov odstranite zagozdeni papir.

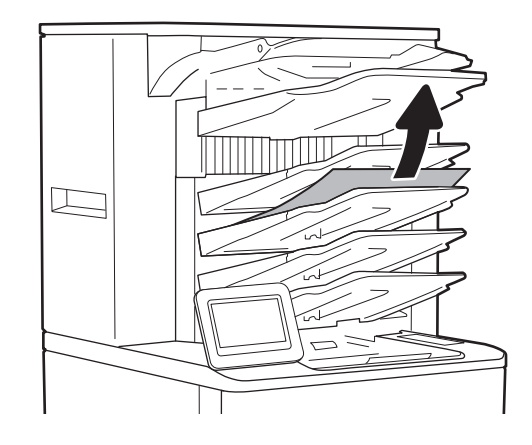

- 2. Odprite vratca za dostop do zastoja na hrbtni strani nabiralnika za spenjanje. Če pod vratci za dostop do zastoja vidite zagozdeni papir, ga izvlecite naravnost ven.
- 

3. Zaprite vratca za dostop do zastoja.

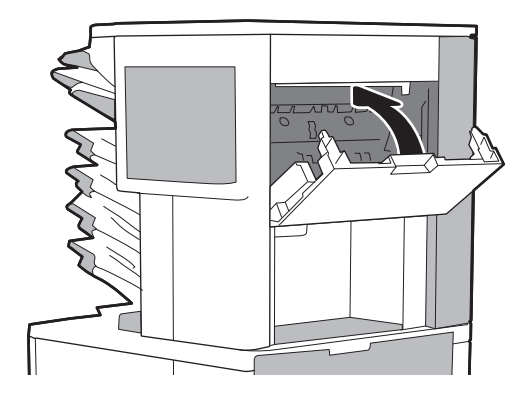

## Odpravljanje zagozditev sponk v nabiralniku s 5 predali in spenjalnikom (13.8)

Spodaj je opisano odpravljanje zagozditve sponk v nabiralniku za spenjanje. Če se je papir zagozdil, se na nadzorni plošči prikaže animacija odstranjevanja zagozdenega papirja.

#### ● 13.8X.XX – Zastoj v spenjalniku/zlagalniku

1. Odprite vratca spenjalnika.

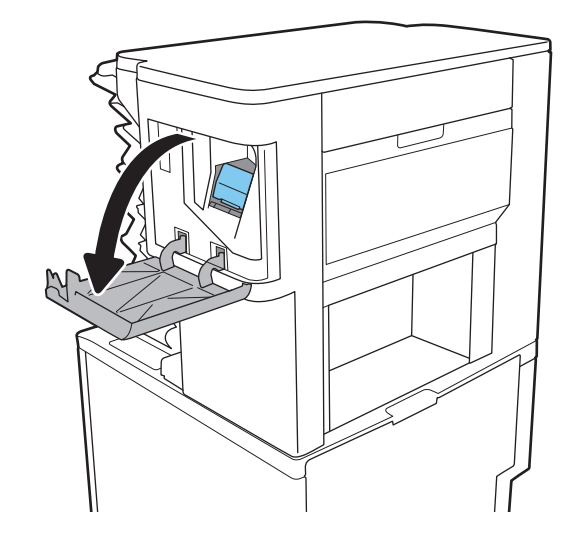

2. Povlecite kartušo s sponkami za barvni ročaj in jo izvlecite naravnost ven.

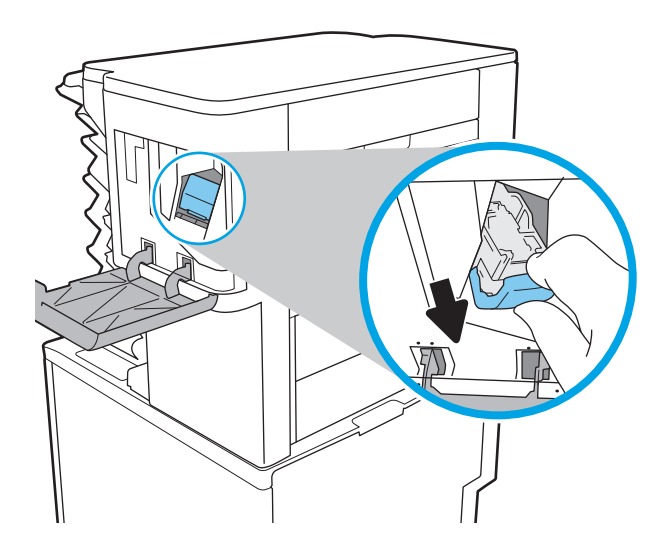

3. Dvignite majhen vzvod na zadnji strani kartuše s sponkami.

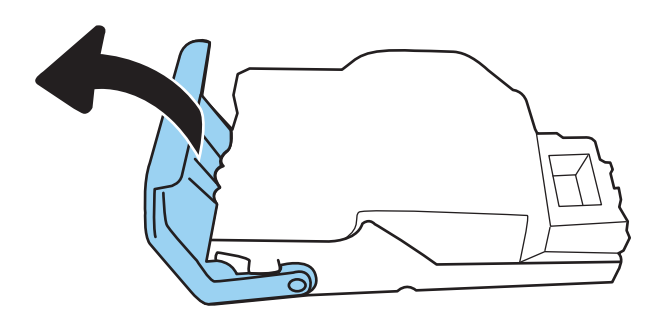

- 4. Odstranite zagozdene sponke.
- 5. Zaprite vzvod na zadnji strani kartuše s sponkami. Prepričajte se, da se zaskoči.

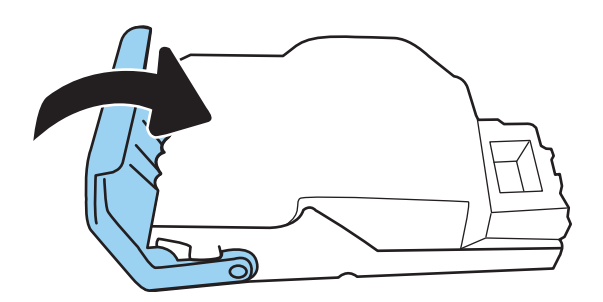

6. Vstavite kartušo s sponkami v spenjalnik in pritisnite barvni ročaj, da se zaskoči.

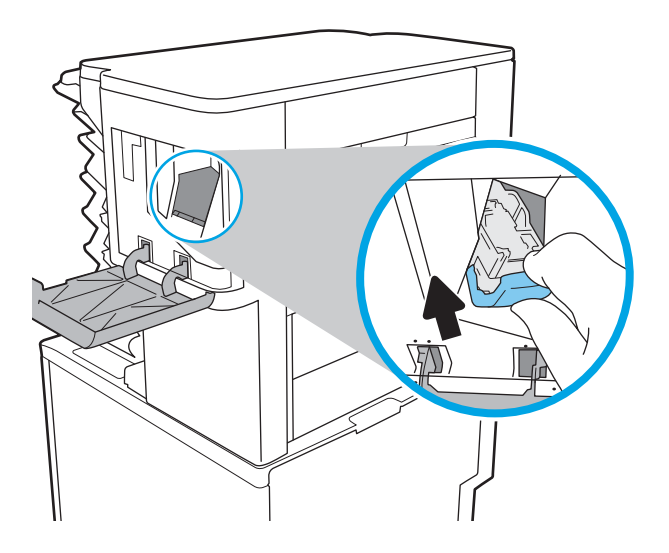

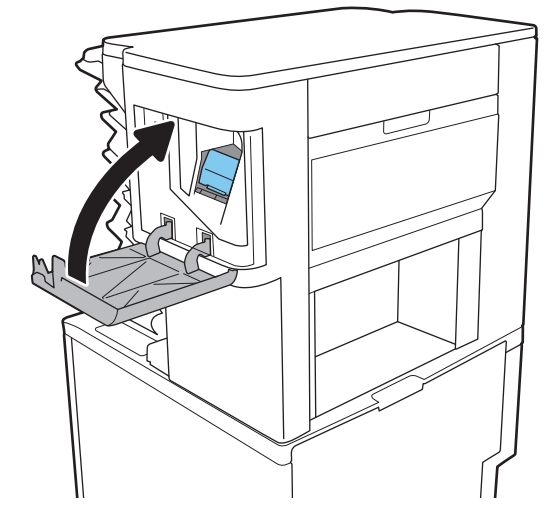

7. Zaprite vratca spenjalnika.

# Odpravljanje težav s kakovostjo tiskanja

## Uvod

Spodnje informacije vam bodo pomagale odpraviti težave s kakovostjo tiskanja, tudi tiste s kakovostjo slike.

S koraki za odpravljanje težav lahko odpravite naslednje napake:

- Prazne strani
- Črne strani
- Zguban papir
- Temni ali svetli pasovi
- Temne ali svetle proge
- Nejasen natis
- Sivo ozadje ali temen natis
- Svetel natis
- Delci barvila
- Toner manika
- Razpršene pike tonerja
- Poševne slike
- Madeži
- Proge

## Odpravljanje težav s kakovostjo tiskanja

Težave s kakovostjo tiskanja poskusite odpraviti s temi koraki v navedenem vrstnem redu.

Za odpravljanje posameznih napak slike glejte Odpravljanje napak slike.

#### Posodobitev vdelane programske opreme tiskalnika

Poskusite s posodobitvijo vdelane programske opreme tiskalnika.

#### Tiskanje iz drugega programa

Poskusite tiskati iz drugega programa. Če se stran pravilno natisne, je vzrok težave v programu, iz katerega ste tiskali.

#### Preverjanje nastavitve vrste papirja za tiskalni posel

Preverite nastavitve vrste papirja, če tiskate iz programa, če so na natisnjenih straneh madeži, če so natisi nejasni ali temni, če je papir zguban, če so na njem razpršene pike tonerja, če se je toner slabo prijel ali če so na njem področja z manjkajočim tonerjem.

#### Preverjanje nastavitve vrste papirja v tiskalniku

- 1. Odprite pladenj.
- 2. Prepričajte se, da je na pladnju naložena ustrezna vrsta papirja.
- 3. Zaprite pladenj.
- 4. Sledite navodilom na nadzorni plošči, da potrdite ali spremenite nastavitve vrste papirja za pladenj.

#### Preverjanje nastavitve vrste papirja (Windows)

- 1. V programski opremi izberite možnost Natisni.
- 2. Izberite tiskalnik in kliknite gumb Lastnosti ali Nastavitve.
- 3. Kliknite zavihek Papir in kakovost.
- 4. Na spustnem seznamu Vrsta papirja kliknite možnost Več ....
- 5. Razširite seznam možnosti Vrsta je:. možnosti.
- 6. Razširite kategorijo vrst papirja, ki se najbolj ujema z vašim papirjem.
- 7. Izberite možnost za vrsto papirja, ki ga uporabljate, in kliknite gumb V redu.
- 8. Kliknite gumb V redu, da zaprete pogovorno okno Lastnosti dokumenta. V pogovornem oknu Natisni kliknite gumb V redu, da natisnete posel.

#### Preverjanje nastavitve vrste papirja (macOS)

- 1. Kliknite meni File (Datoteka) in nato možnost Print (Tiskanje).
- 2. V meniju Printer (Tiskalnik) izberite tiskalnik.
- 3. Privzeto gonilnik tiskalnika prikaže meni Copies & Pages (Kopije in strani). Odprite spustni seznam menijev in kliknite meni Finishing (Zaključna obdelava).
- 4. Na spustnem seznamu Media-type (Vrsta medijev) izberite vrsto.
- 5. Kliknite gumb Print (Tiskanje).

#### Preverjanje stanja kartuše s tonerjem

Sledite tem korakom, da preverite predvideno preostalo življenjsko dobo kartuš s tonerjem in, če je to mogoče, stanje drugih delov, ki jih lahko zamenja uporabnik.

#### Prvi korak: Tiskanje strani s stanjem potrošnega materiala

- 1. Na začetnem zaslonu na nadzorni plošči tiskalnika izberite meni Poročila.
- 2. Izberite meni Strani konfiguracije/s stanjem.
- 3. Izberite Stran s stanjem potrošnega materiala in nato Tiskanje, da natisnete stran.

#### Drugi korak: Preverjanje stanja potrošnega materiala

1. Na poročilu o stanju potrošnega materiala preverite odstotek preostale življenjske dobe kartuš s tonerjem in, če je ustrezno, stanje drugih nadomestljivih delov.

Pri uporabi kartuše, ki se ji je iztekla predvidena življenjska doba, lahko pride do težav s kakovostjo tiskanja. Stran s stanjem potrošnega materiala vas opozori, ko je potrošnega materiala zelo malo. Ko HP-jev potrošni material doseže zelo nizko raven, preneha veljati HP-jeva garancija za ta potrošni material.

Kartuše s tonerjem ni treba takoj zamenjati, razen če kakovost tiskanja ni več zadovoljiva. Imejte pripravljen nadomestni del za takrat, ko kakovost tiskanja ne bo več zadovoljiva.

Če ugotovite, da morate zamenjati kartušo s tonerjem ali drug del, ki ga lahko zamenja uporabnik, so na strani s stanjem potrošnega materiala prikazane pristne HP-jeve številke delov.

2. Preverite, ali uporabljate pristne HP-jeve kartuše.

Na originalni HP-jevi kartuši s tonerjem je beseda "HP" ali HP-jev logotip. Za več informacij o prepoznavanju HP-jevih kartuš obiščite spletno stran [www.hp.com/go/learnaboutsupplies](http://www.hp.com/go/learnaboutsupplies).

#### Tiskanje čistilne strani

Med tiskanjem se lahko v tiskalniku naberejo papir, delci tonerja in prah, kar lahko povzroči težave s kakovostjo tiskanja, kot so madeži ali packe tonerja, proge, črte ali ponavljajoči se madeži.

Za čiščenje poti papirja v tiskalniku sledite spodnjim navodilom.

- 1. Na začetnem zaslonu na nadzorni plošči tiskalnika izberite meni Podporna orodja.
- 2. Izberite naslednje menije:
	- Vzdrževanje
	- Umerjanje/čiščenje
	- Čistilna stran
- 3. Izberite Natisni, da natisnete stran.

Na nadzorni plošči tiskalnika se prikaže sporočilo Čiščenje.... Postopek čiščenja bo dokončan v nekaj minutah. Tiskalnika ne izklapljajte, dokler se postopek čiščenja ne konča. Ko je končano, zavrzite natisnjeno stran.

#### Vizualno preverjanje kartuš s tonerjem

Upoštevajte tem korakom za pregled posamezne kartuše s tonerjem.

- 1. Odstranite kartuše s tonerjem iz tiskalnika in se prepričajte, da je bil odstranjen tesnilni trak.
- 2. Preverite, ali je pomnilniški čip poškodovan.
- 3. Preglejte površino zelenega slikovnega bobna.
- $\bigwedge$  POZOR: Ne dotikajte se slikovnega bobna. Prstni odtisi na slikovnem bobnu lahko povzročijo težave s kakovostjo tiskanja.
- 4. Če na slikovnem bobnu vidite praske, prstne odtise ali druge poškodbe, zamenjajte kartušo s tonerjem.
- 5. Znova namestite kartušo s tonerjem in natisnite nekaj strani, da preverite, ali ste odpravili težavo.

### Preverjanje papirja in okolja za tiskanje

#### Prvi korak: Uporaba papirja, ki ustreza HP-jevim specifikacijam

Do nekaterih težav s kakovostjo tiskanja pride zaradi uporabe papirja, ki ne ustreza HP-jevim specifikacijam.

- Vedno uporabite vrsto in težo papirja, ki ju podpira tiskalnik.
- Uporabljajte papir, ki je kakovosten, brez vrezov, zarez, raztrganin, madežev, odpadajočih delcev, prahu, gub, lukenj, sponk in zvitih ali upognjenih robov.
- Uporabljajte papir, na katerega se še ni tiskalo.
- Uporabljajte papir, ki ne vsebuje kovinskega materiala, kot so bleščice.
- Uporabljajte papir za laserske tiskalnike. Ne uporabljajte papirja, ki je zasnovan samo za brizgalne tiskalnike.
- Uporabljajte papir, ki ni pregrob. Kakovost tiskanja je običajno boljša pri uporabi bolj gladkega papirja.

#### Drugi korak: Preverjanje okolja

Okolje lahko neposredno vpliva na kakovost tiskanja in je pogost vzrok za težave s kakovostjo tiskanja ali podajanje papirja. Preizkusite te rešitve:

- Tiskalnik odmaknite od prepišnih mest, na primer odprtih oken ali vrat ali klimatskih naprav.
- Zagotovite, da tiskalnik ni izpostavljen temperaturam ali vlažnosti izven tistih, ki so navedene v specifikacijah tiskalnika.
- Tiskalnika ne postavljajte v zaprt prostor, kot je omara.
- Tiskalnik postavite na stabilno in ravno površino.
- Odstranite vse, kar blokira prezračevalne odprtine tiskalnika. Tiskalnik potrebuje dober pretok zraka na vseh straneh, tudi zgoraj.
- Tiskalnik zaščitite pred letečimi delci, prahom, paro, maščobo in drugimi elementi, ki lahko v njem pustijo umazanijo.

#### Tretji korak: Nastavitev poravnave posameznih pladnjev

Če pri tiskanju z določenih pladnjev besedilo ali slike na natisnjeni strani niso poravnane na sredino ali niso poravnane pravilno, upoštevajte ta navodila.

- 1. Na začetnem zaslonu na nadzorni plošči tiskalnika izberite meni Nastavitve.
- 2. Izberite naslednje menije:
	- Kopiranje/tiskanje ali Tiskanje
	- Kakovost tiskanja
	- Zaznava slike
- 3. Izberite Pladenj in nato pladenj za prilagajanje.
- 4. Izberite Natisni testno stran in nato sledite navodilom na natisnjenih straneh.
- 5. Znova izberite Natisni testno stran, da preverite rezultate, nato pa naredite dodatne prilagoditve, če je to treba.
- 6. Izberite Končano, da shranite nove nastavitve.

#### Uporaba drugega gonilnika tiskalnika

Z drugim gonilnikom tiskalnika poskusite, če tiskate iz programa in so na natisnjenih straneh nepričakovane črte na slikah, če manjka besedilo, če oblikovanje ni pravilno ali če so uporabljane nepravilne pisave.

S HP-jevega spletnega mesta prenesite enega od teh gonilnikov: [www.hp.com/support/ljM610,](http://www.hp.com/support/ljM610) [www.hp.com/](http://www.hp.com/support/ljM611) [support/ljM611](http://www.hp.com/support/ljM611) ali [www.hp.com/support/ljM612.](http://www.hp.com/support/ljM612)

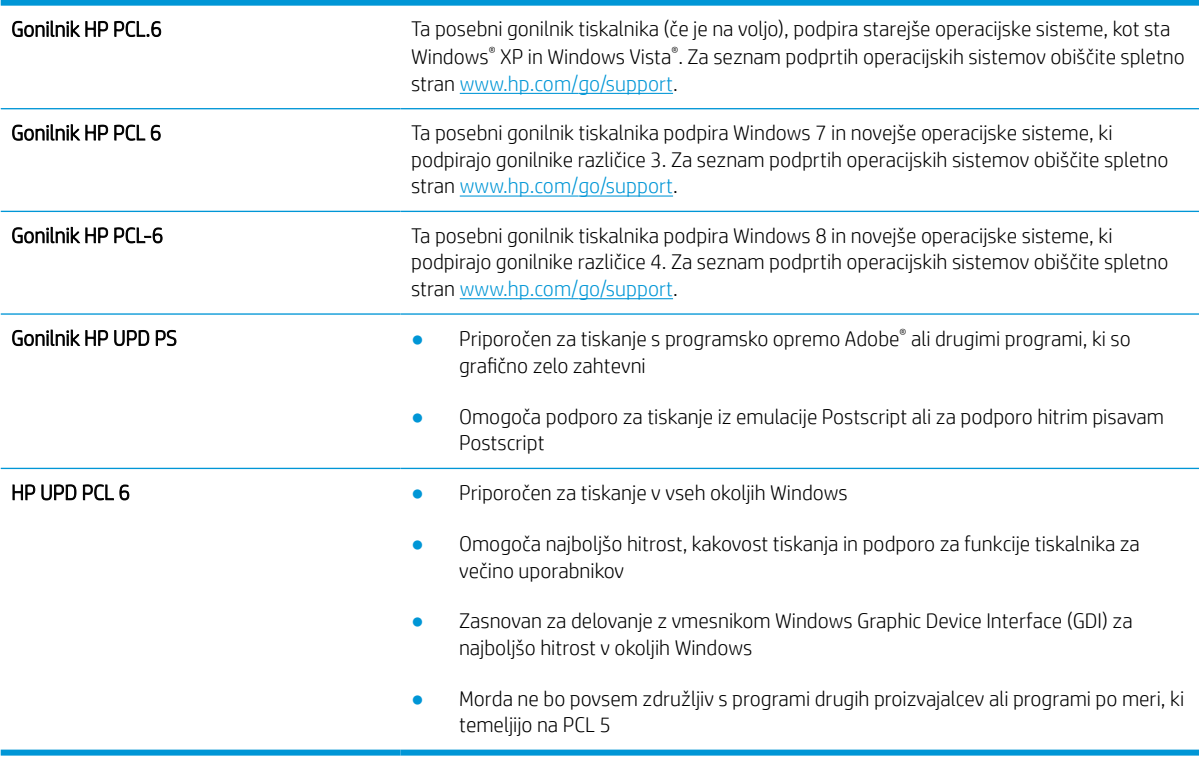

#### Preverjanje nastavitev funkcije EconoMode

HP ne priporoča stalne uporabe funkcije EconoMode. Če jo uporabljate neprekinjeno, lahko življenjska doba tonerja preseže življenjsko dobo mehanskih delov v kartuši s tonerjem. Če se kakovost tiskanja slabša in ni več sprejemljiva, zamenjajte kartušo s tonerjem.

**3 OPOMBA:** Ta funkcija je na voljo pri gonilniku tiskalnika PCL 6 za sisteme Windows. Če ne uporabljate tega gonilnika, lahko funkcijo omogočite s HP-jevim vdelanim spletnim strežnikom.

Če je cela stran pretemna ali presvetla, sledite naslednjim korakom.

- 1. V programski opremi izberite možnost Natisni.
- 2. Izberite tiskalnik in kliknite gumb Lastnosti ali Nastavitve.
- 3. Kliknite zavihek Papir/Kakovost in poiščite območje Kakovost tiskanja.
- 4. Če je cela stran pretemna, uporabite naslednje nastavitve:
- Izberite možnost 600 dpi, če je na voljo.
- Izberite potrditveno polje EconoMode, da omogočite možnost.

Če je cela stran presvetla, uporabite naslednje nastavitve:

- Izberite možnost FastRes 1200, če je na voljo.
- Počistite potrditveno polje EconoMode, da onemogočite možnost.
- 5. Kliknite gumb V redu, da zaprete pogovorno okno Lastnosti dokumenta. V pogovornem oknu Natisni kliknite gumb V redu, da natisnete posel.

#### Prilagoditev gostote tiskanja

Za prilagoditev gostote tiskanja sledite naslednjim korakom.

- 1. Na začetnem zaslonu na nadzorni plošči tiskalnika izberite meni Nastavitve.
- 2. Odprite te menije:
	- Kopiranje/tiskanje ali Tiskanje
	- Kakovost tiskanja
	- Gostota tonerja
- 3. Pomaknite drsnik proti možnosti Manj ali Več na želeno nastavitev gostote.

#### Odpravljanje napak slike

#### Tabela 6-2 Hitra pomoč za tabelo napak slike

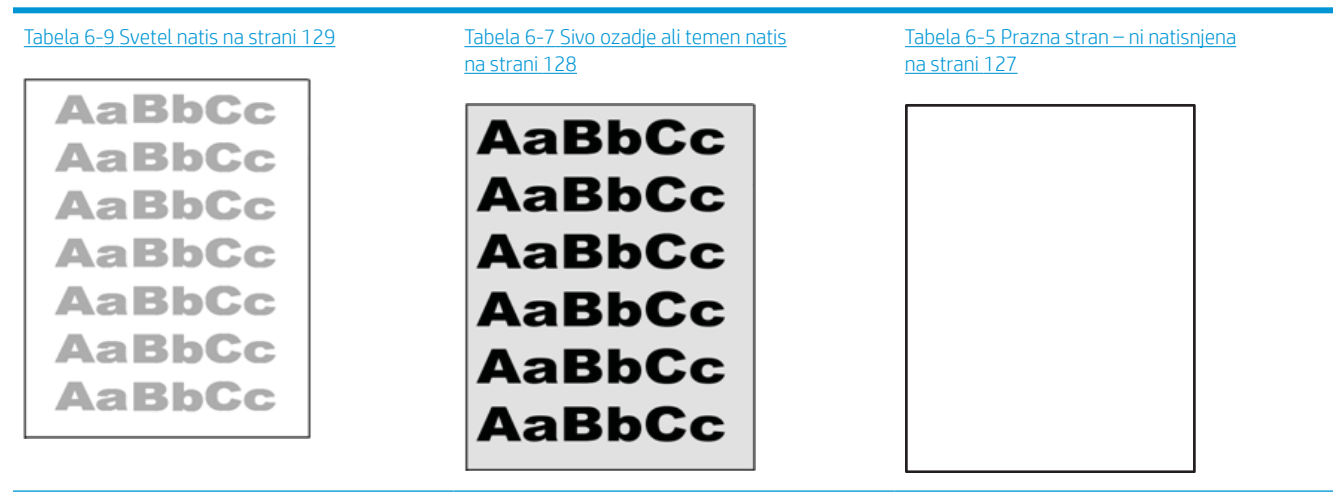

#### Tabela 6-2 Hitra pomoč za tabelo napak slike (Se nadaljuje)

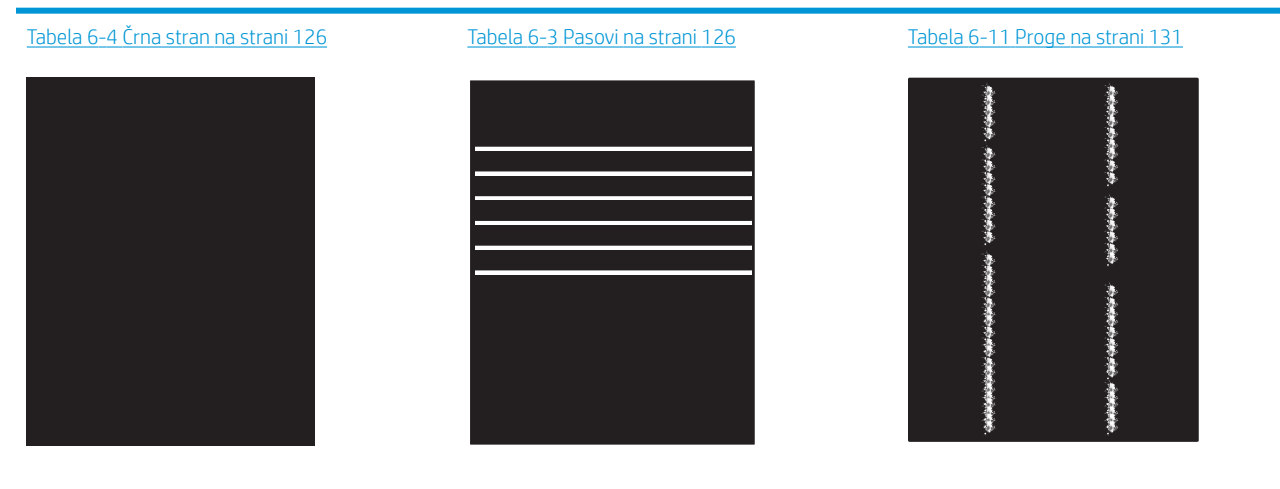

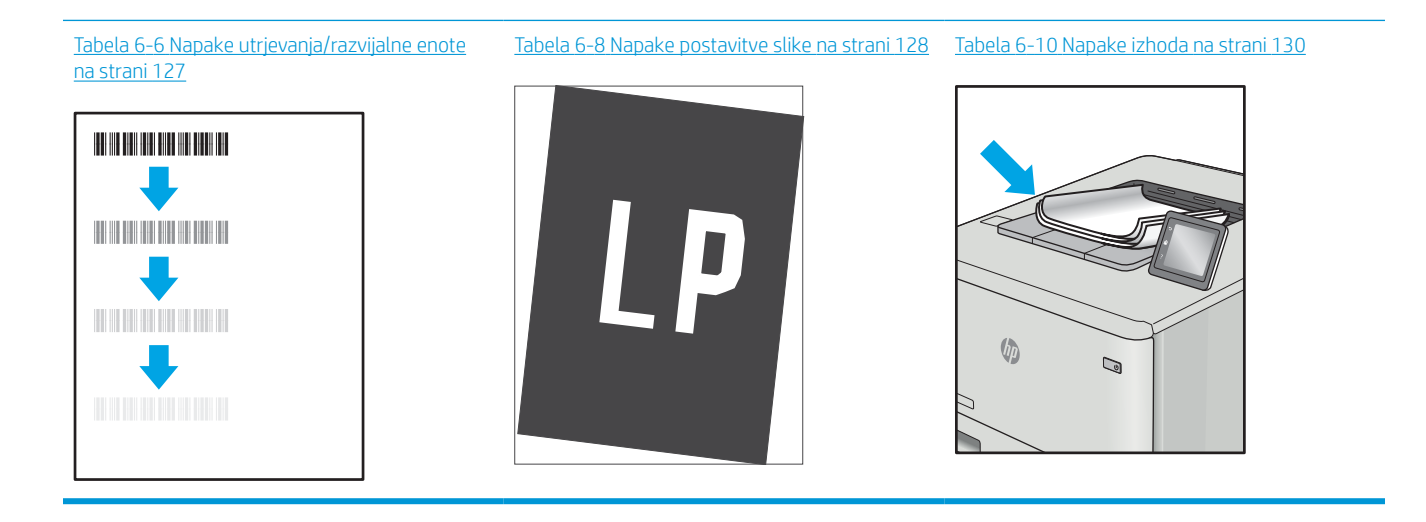

Napake slike je ne glede na vzrok pogosto možno odpraviti po istem postopku. Napake slike najprej poskusite odpraviti po naslednjem postopku.

- 1. Znova natisnite dokument. Napake kakovosti tiskanja se lahko ponavljajo in lahko pri neprekinjenem tiskanju izginejo.
- 2. Preverite stanje kartuš. Če je raven kartuše Zelo nizka (presegla je predvideno življenjsko dobo), jo zamenjajte.
- 3. Prepričajte se, da se nastavitve gonilnika in načina tiskanja za pladenj ujemajo z mediji, ki so naloženi na pladnju. Poskusite z uporabo drugega svežnja medijev ali drugega pladnja. Poskusite z uporabo drugega načina tiskanja.
- 4. Prepričajte se, da je tiskalnik znotraj podprtega območja delovne temperature in vlage.
- 5. Prepričajte se, da tiskalnik podpira vrsto, velikost in težo papirja. Oglejte si seznam podprtih velikosti in vrst papirja za tiskalnik na strani s podporo za tiskalnik na naslovu [support.hp.com](http://support.hp.com).
- **W** OPOMBA: Izraz "oprijem" označuje del postopka tiskanja, ko je toner nanesen na papir.

<span id="page-134-0"></span>V naslednjih primerih je prikazan papir velikosti Letter, ki je bil skozi tiskalnik potoval s krajšim robom naprej.

#### Tabela 6-3 Pasovi

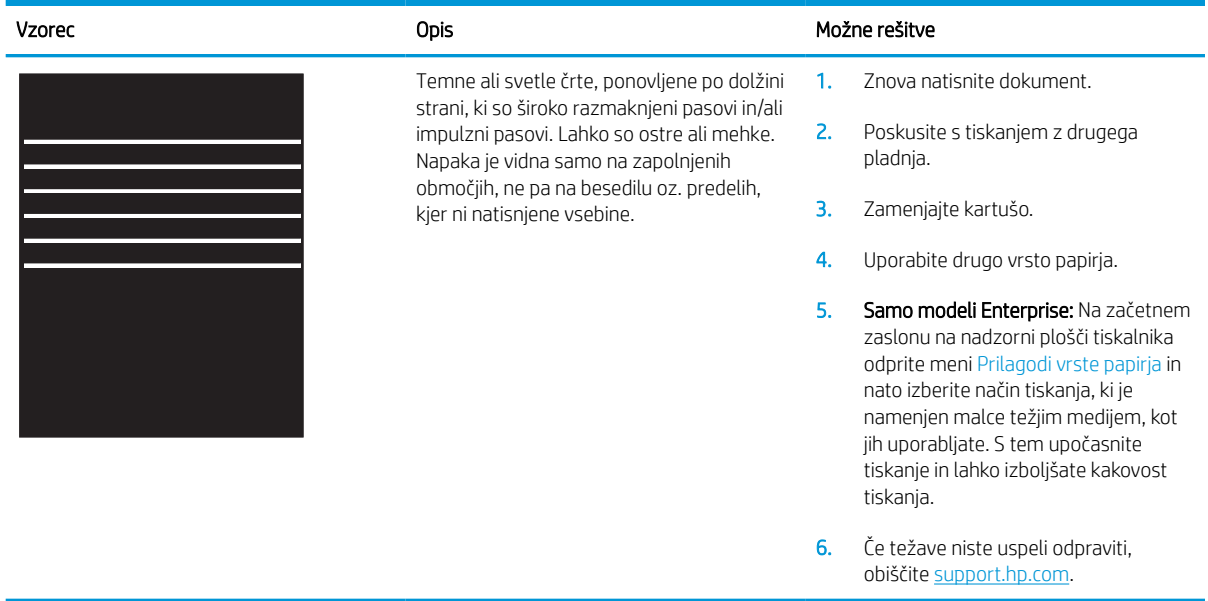

### Tabela 6-4 Črna stran

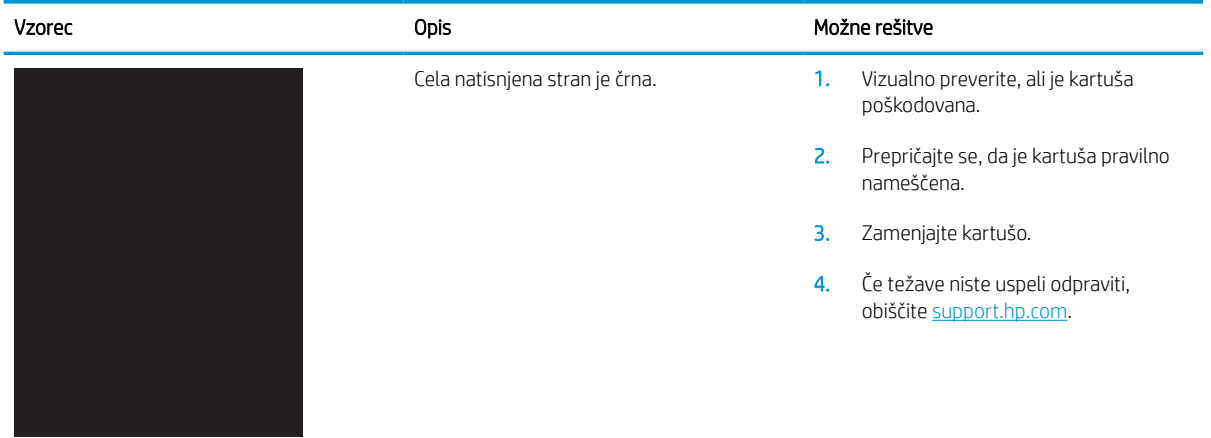

## <span id="page-135-0"></span>Tabela 6-5 Prazna stran – ni natisnjena

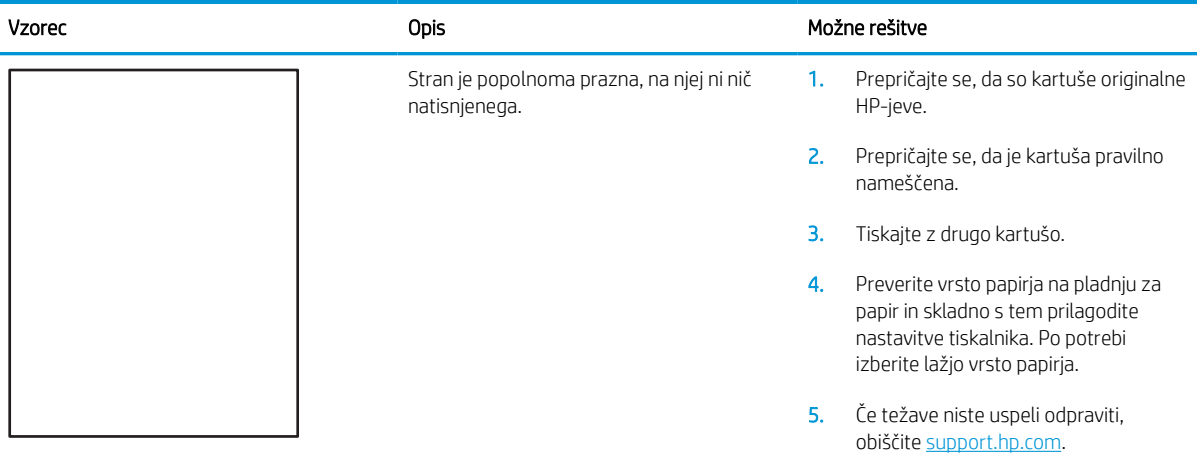

#### Tabela 6-6 Napake utrjevanja/razvijalne enote

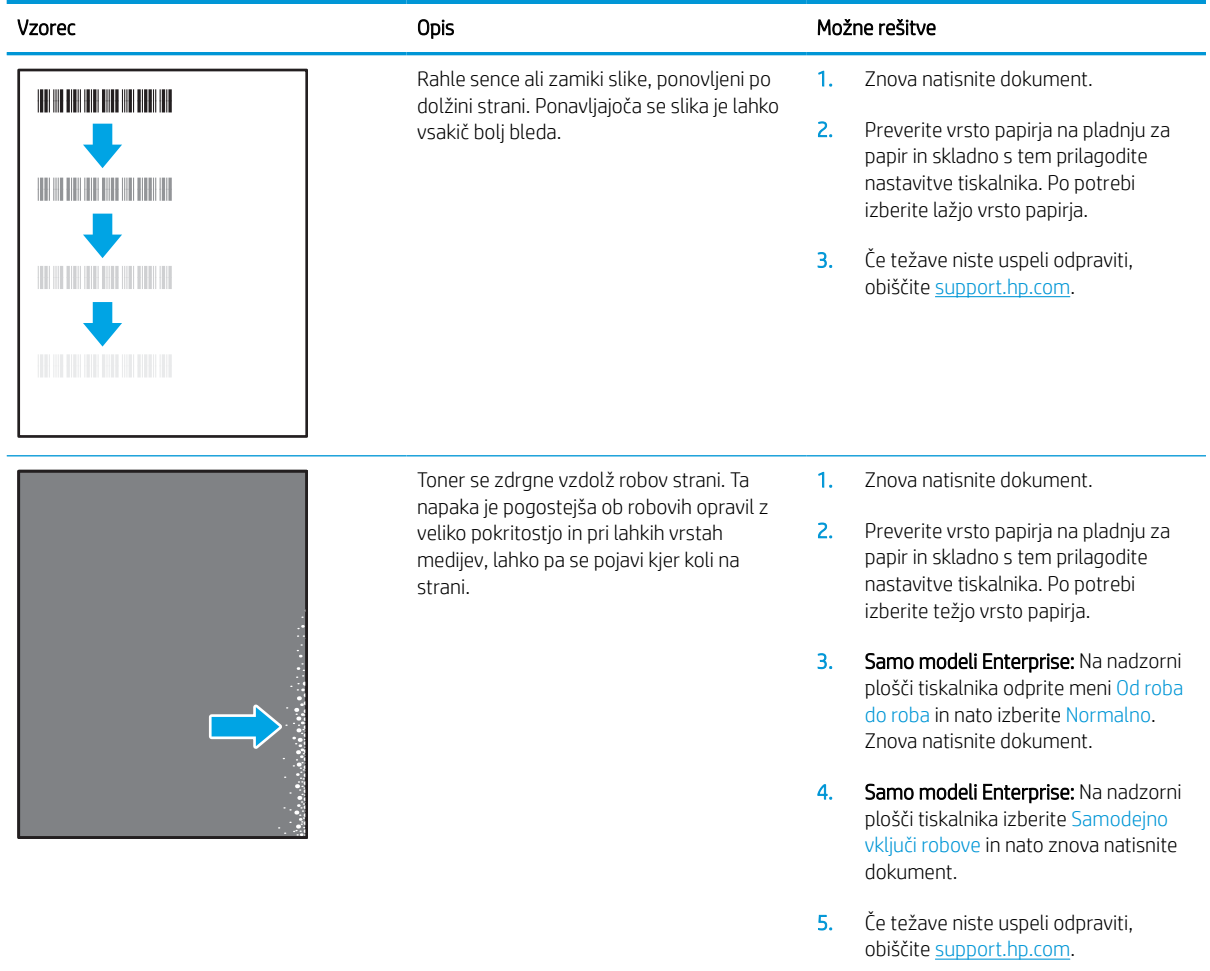

#### <span id="page-136-0"></span>Tabela 6-7 Sivo ozadje ali temen natis

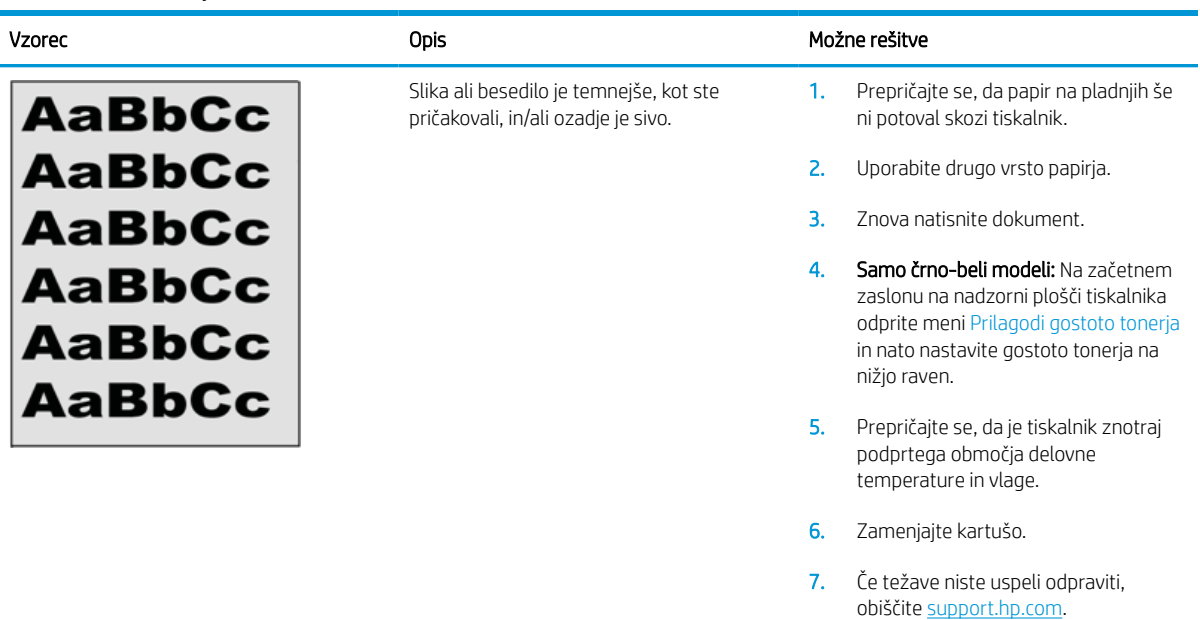

#### Tabela 6-8 Napake postavitve slike

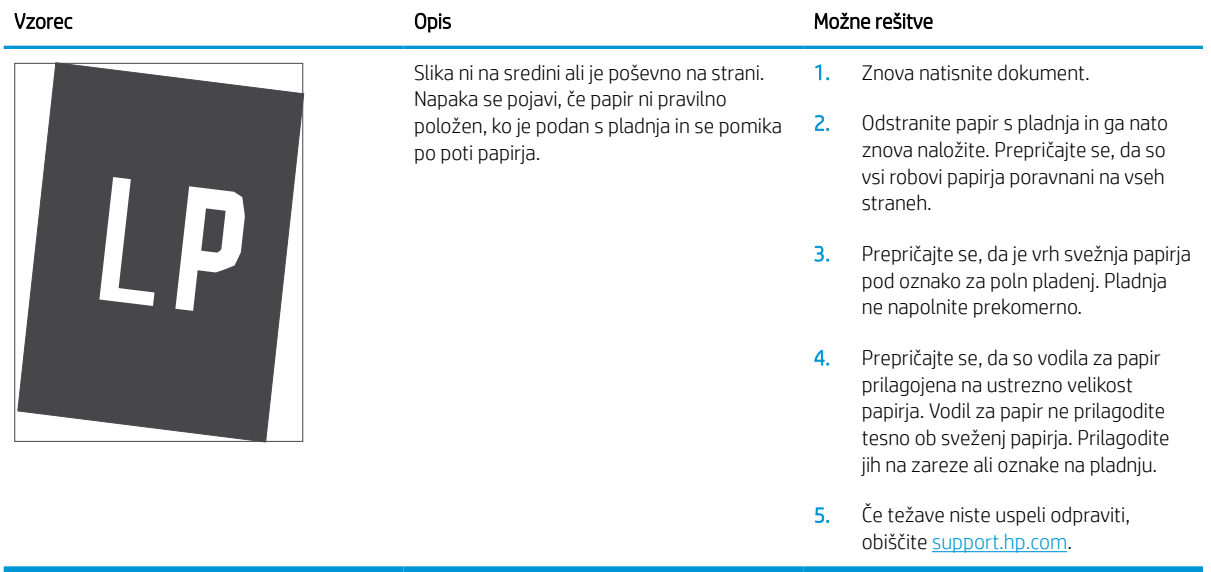

#### <span id="page-137-0"></span>Tabela 6-9 Svetel natis

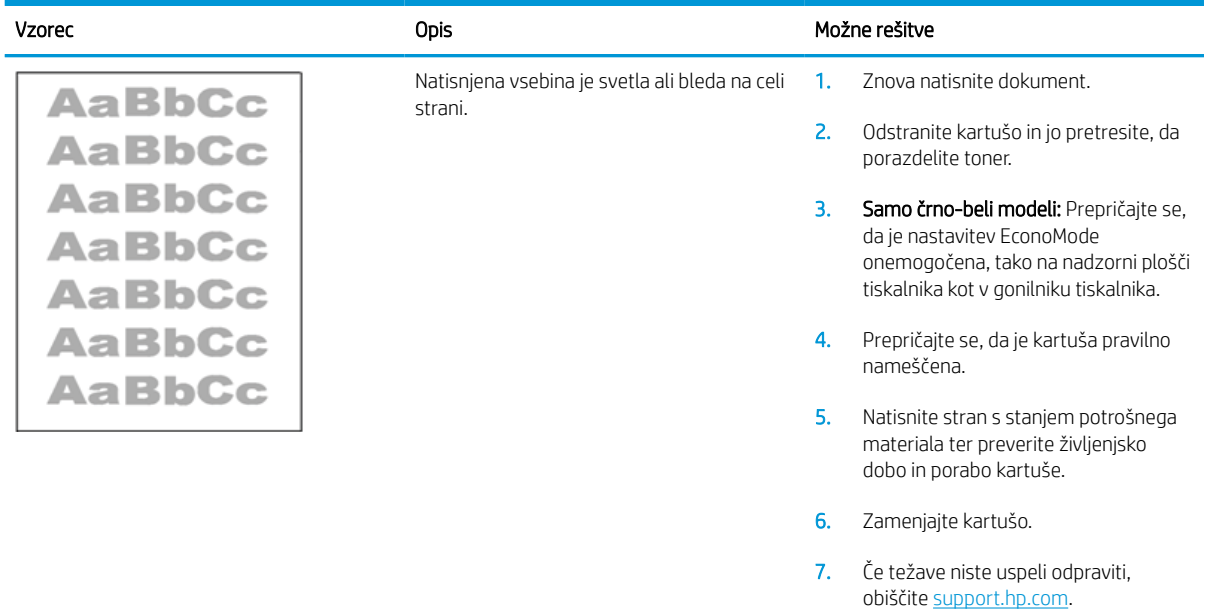

#### <span id="page-138-0"></span>Tabela 6-10 Napake izhoda

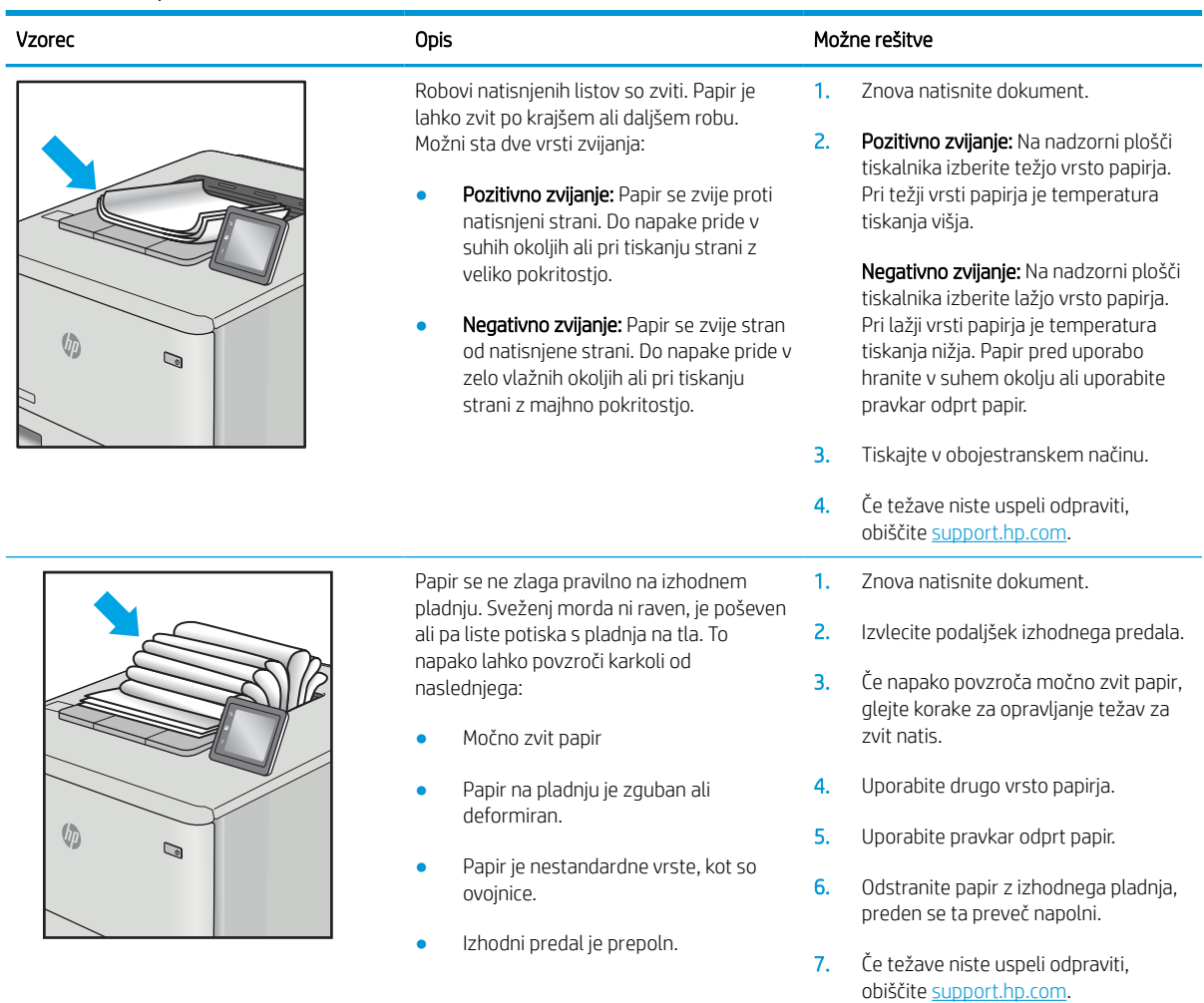

## <span id="page-139-0"></span>Tabela 6-11 Proge

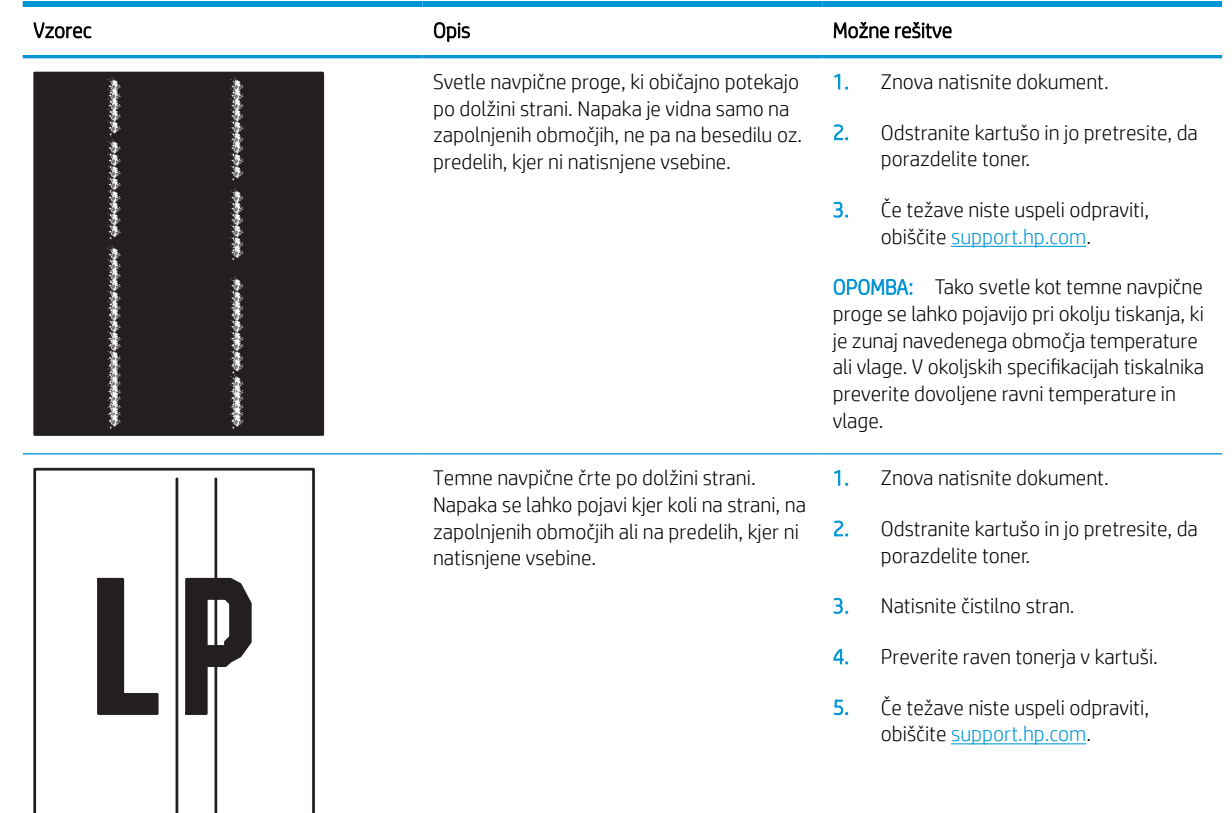

# Odpravljanje težav z žičnim omrežjem

## Uvod

Določene vrste težav lahko pomenijo težavo z omrežno komunikacijo. Te težave so naslednje:

- Občasna izguba sposobnosti komunikacije s tiskalnikom
- Med nameščenjem gonilnika ni mogoče najti tiskalnika
- Občasna nezmožnost tiskanja

 $\mathbb{F}$  OPOMBA: Če prihaja do občasnih prekinitev omrežne povezave, najprej posodobite vdelano programsko opremo tiskalnika. Za navodila o posodabljanju vdelane programske opreme obiščite [http://support.hp.com,](http://support.hp.com) poiščite tiskalnik in nato izvedite iskanje z nizom "update the firmware".

Z naslednjimi točkami preverite, ali tiskalnik komunicira z omrežjem. Preden začnete, z uporabo nadzorne plošče tiskalnika natisnite konfiguracijsko stran in na njej poiščite naslov IP tiskalnika.

- Slaba fizična povezava
- Računalnik uporablja napačen naslov IP tiskalnika
- [Računalnik ne more komunicirati s tiskalnikom](#page-141-0)
- [Tiskalnik uporablja napačne nastavitve povezave in dupleksa za omrežje](#page-141-0)
- [Nova programska oprema morda povzroča težave z združljivostjo](#page-141-0)
- [Računalnik ali delovna postaja je morda nepravilno nastavljena](#page-141-0)
- [Tiskalnik je onemogočen ali pa so napačne druge omrežne nastavitve](#page-141-0)

<sup>2</sup> OPOMBA: HP ne podpira povezovanja iz enakovrednih računalnikov, saj je to funkcija operacijskih sistemov Microsoft, ne pa gonilnikov tiskalnikov HP. Več informacij je na voljo na spletnem naslovu [www.microsoft.com](http://www.microsoft.com).

## Slaba fizična povezava

- 1. Preverite, ali je izdelek priključen na pravilna omrežna vrata z ustrezno dolgim kablom.
- 2. Preverite, ali so kabli ustrezno pritrjeni.
- 3. Oglejte si povezavo z omrežnimi vrati na hrbtni strani tiskalnika in se prepričajte, da utripa rumenorjava lučka aktivnosti, ki označuje omrežni promet, in da neprekinjeno sveti zelena lučka stanja povezave, ki označuje omrežno povezavo.
- 4. Če težave ne uspete odpraviti, poskusite z uporabo drugega kabla ali vrat v zvezdišču.

## Računalnik uporablja napačen naslov IP tiskalnika

- 1. Odprite nastavitev lastnosti tiskalnika in kliknite zavihek Vrata. Preverite, ali je izbran trenutni naslov IP tiskalnika. Naslov IP tiskalnika je naveden na konfiguracijski strani.
- 2. Če ste tiskalnik namestili prek HP-jevih standardnih vrat TCP/IP, izberite polje **Vedno natisni s tem** tiskalnikom, tudi če se naslov IP spremeni.
- <span id="page-141-0"></span>3. Če ste tiskalnik namestili prek Microsoftovih standardnih vrat TCP/IP, namesto naslova IP uporabite ime gostitelja.
- 4. Če je naslov IP pravilen, izbrišite tiskalnik in ga nato znova dodajte.

## Računalnik ne more komunicirati s tiskalnikom

- 1. Testirajte omrežno komunikacijo tako, da preverite dosegljivost omrežja.
	- a. Odprite ukazno vrstico v računalniku.
		- V operacijskem sistemu Windows kliknite Start, kliknite Zaženi, vnesite cmd in pritisnite Enter.
		- V sistemu macOS se pomaknite na Applications (Aplikacije), nato na Utilities (Pripomočki) in odprite Terminal.
	- **b.** Vnesite ping in takoj nato naslov IP tiskalnika.
	- c. Če se v oknu prikažejo povratni časi, omrežje deluje.
- 2. Če ukaz ping ni uspel, preverite, ali so omrežna zvezdišča vklopljena, nato pa preverite, ali so omrežne nastavitve, tiskalnik in računalnik konfigurirani za isto omrežje (znano tudi kot podomrežje).
- 3. Odprite nastavitev lastnosti tiskalnika in kliknite zavihek Vrata. Preverite, ali je izbran trenutni naslov IP tiskalnika. Naslov IP tiskalnika je naveden na konfiguracijski strani.
- 4. Če ste tiskalnik namestili prek HP-jevih standardnih vrat TCP/IP, izberite polje Vedno natisni s tem tiskalnikom, tudi če se naslov IP spremeni.
- 5. Če ste tiskalnik namestili prek Microsoftovih standardnih vrat TCP/IP, namesto naslova IP uporabite ime gostitelja tiskalnika.
- 6. Če je naslov IP pravilen, izbrišite tiskalnik in ga nato znova dodajte.

## Tiskalnik uporablja napačne nastavitve povezave in dupleksa za omrežje

HP priporoča, da te nastavitve pustite v samodejnem načinu (privzeta nastavitev). Če te nastavitve spremenite, jih morate spremeniti tudi za omrežje.

## Nova programska oprema morda povzroča težave z združljivostjo

Preverite, ali so novi programi pravilno nameščeni in ali uporabljajo ustrezen gonilnik tiskalnika.

## Računalnik ali delovna postaja je morda nepravilno nastavljena

- 1. Preverite omrežne gonilnike, gonilnike tiskalnika in nastavitve preusmeritve omrežja.
- 2. Preverite, ali je operacijski sistem pravilno konfiguriran.

## Tiskalnik je onemogočen ali pa so napačne druge omrežne nastavitve

- 1. Preglejte strani tiskalnika s podatki o konfiguraciji/omrežju, da preverite stanje omrežnih nastavitev in protokolov.
- 2. Po potrebi znova konfigurirajte omrežne nastavitve.

## Odpravljanje težav z brezžičnim omrežjem

- **Uvod**
- Kontrolni seznam za brezžično povezavo
- [Po končani konfiguraciji brezžične povezave tiskalnik ne tiska](#page-143-0)
- [Tiskalnik ne tiska in v računalniku je nameščen požarni zid drugega proizvajalca](#page-143-0)
- [Po premiku brezžičnega usmerjevalnika ali tiskalnika na drugo mesto brezžična povezava ne deluje](#page-143-0)
- [Na brezžični tiskalnik ni mogoče povezati več računalnikov](#page-144-0)
- [Pri povezavi tiskalnika v navidezno zasebno omrežje se prekine komunikacija](#page-144-0)
- [Omrežje ni prikazano na seznamu brezžičnih omrežij](#page-144-0)
- [Brezžično omrežje ne deluje](#page-144-0)
- [Zmanjšanje motenj v brezžičnem omrežju](#page-144-0)

#### Uvod

Za pomoč pri odpravljanju težav uporabite informacije o odpravljanju napak.

- <sup>2</sup> OPOMBA: Če želite ugotoviti, ali je v tiskalniku omogočeno HP-jevo tiskanje prek protokolov NFC in Wi-Fi Direct, iz nadzorne plošče tiskalnika natisnite konfiguracijsko stran.
- **EX OPOMBA:** Če prihaja do občasnih prekinitev omrežne povezave, najprej posodobite vdelano programsko opremo tiskalnika. Za navodila o posodabljanju vdelane programske opreme obiščite spletno mesto [http://support.hp.com,](http://support.hp.com) poiščite tiskalnik in nato izvedite iskanje z nizom "posodobitev vdelane programske opreme".

## Kontrolni seznam za brezžično povezavo

- Pri tiskalnikih, ki ne podpirajo istočasne žične in brezžične povezave, se prepričajte, da omrežni kabel ni priključen.
- Preverite, ali sta tiskalnik in usmerjevalnik vklopljena in imata napajanje. Preverite tudi, ali je vklopljen brezžični vmesnik tiskalnika. (Indikator za brezžično omrežje trajno sveti, ko je tiskalnik povezan v brezžično omrežje, in utripa, ko tiskalnik išče brezžično omrežje.)
- Preverite, ali je SSID (Service Set Identifier) pravilen:
	- Za brezžično povezavo v omrežje, preverite, ali se vaša mobilna naprava povezuje z ustreznim usmerjevalnikom/dostopno točko.
	- Za povezavo Wi-Fi Direct natisnite konfiguracijsko stran, da ugotovite, kakšen je SSID tiskalnika.

Če niste prepričani, ali je SSID pravilen, znova zaženite nastavitev brezžične povezave.

- Če uporabljate zaščiteno omrežje, preverite, ali so varnostne informacije pravilne. Če varnostne informacije niso pravilne, znova zaženite nastavitev brezžične povezave.
- Če brezžično omrežje deluje pravilno, poskusite dostopiti do drugih računalnikov v njem. Če ima omrežje dostop do interneta, se poskusite povezati z internetom prek brezžične povezave.
- <span id="page-143-0"></span>● Preverite, ali je za tiskalnik in brezžično dostopno točko uporabljena ista metoda šifriranja (AES ali TKIP; pri omrežjih z zaščito WPA).
- Preverite, ali je tiskalnik v dosegu brezžičnega omrežja. Pri večini omrežij je lahko tiskalnik oddaljen do 30 m od brezžične dostopne točke (brezžični usmerjevalnik).
- Poskrbite, da ni oviranj brezžičnega signala. Če so med dostopno točko in tiskalnikom veliki kovinski predmeti, jih odstranite. Zagotovite, da med tiskalnikom in brezžično dostopno točko ni drogov, sten ali kovinskih ali betonskih podpornih stebrov.
- Preverite, da se tiskalnik ne nahaja v bližini elektronskih naprav, ki bi lahko ovirale brezžični signal. Brezžični signal lahko motijo številne naprave, med drugim motorji, brezžični telefoni, varnostne kamere, druga brezžična omrežja in nekatere naprave Bluetooth.
- Preverite, ali je gonilnik tiskalnika nameščen v računalniku.
- Preverite, ali ste izbrali ustrezna tiskalniška vrata.
- Preverite, ali imata računalnik in tiskalnik vzpostavljeno povezavo z istim brezžičnim omrežjem.
- Če imate v okolju več brezžičnih signalov in potrebujete tiskalnik, ki podpira dvopasovna omrežja na 2,4 GHz in 5 GHz, namestite dodatek za tiskalni strežnik HP Jetdirect 2900nw.
- Za macOS preverite, ali brezžični usmerjevalnik podpira Bonjour.

## Po končani konfiguraciji brezžične povezave tiskalnik ne tiska

- 1. Preverite, ali je tiskalnik vklopljen in v stanju pripravljenosti.
- 2. Izklopite morebitne požarne zidove drugih proizvajalcev.
- 3. Preverite, ali brezžično omrežje deluje pravilno.
- 4. Preverite, ali računalnik deluje pravilno. Po potrebi znova zaženite računalnik.
- 5. Preverite, ali lahko HP-jev vdelani spletni strežnik tiskalnika odprete iz računalnika v omrežju.

## Tiskalnik ne tiska in v računalniku je nameščen požarni zid drugega proizvajalca

- 1. Požarni zid posodobite z najnovejšo posodobitvijo, ki jo je izdal ustrezni proizvajalec.
- 2. Če ob namestitvi tiskalnika ali poskusu tiskanja programi zahtevajo dostop do požarnega zida, jim ga omogočite.
- 3. Začasno izklopite požarni zid in nato namestite brezžični tiskalnik v računalnik. Ko je namestitev prek brezžične povezave končana, omogočite požarni zid.

## Po premiku brezžičnega usmerjevalnika ali tiskalnika na drugo mesto brezžična povezava ne deluje

- 1. Preverite, ali je usmerjevalnik ali tiskalnik povezan v isto omrežje kot računalnik.
- 2. Natisnite konfiguracijsko stran.
- 3. Primerjajte SSID na strani o konfiguraciji in SSID v konfiguraciji tiskalnika v računalniku.
- 4. Če številki nista enaki, napravi nista povezani v isto omrežje. Znova konfigurirajte nastavitev brezžične povezave tiskalnika.
# <span id="page-144-0"></span>Na brezžični tiskalnik ni mogoče povezati več računalnikov

- 1. Zagotovite, da so ostali računalniki v brezžičnem dosegu in da signala ne blokira nobena ovira. Pri večini omrežij je brezžični doseg do 30 m od brezžične dostopne točke.
- 2. Preverite, ali je tiskalnik vklopljen in v stanju pripravljenosti.
- 3. Preverite, da tiskanja s standardom Wireless Direct ne uporablja več kot 5 uporabnikov hkrati.
- 4. Izklopite morebitne požarne zidove drugih proizvajalcev.
- 5. Preverite, ali brezžično omrežje deluje pravilno.
- 6. Preverite, ali računalnik deluje pravilno. Po potrebi znova zaženite računalnik.

# Pri povezavi tiskalnika v navidezno zasebno omrežje se prekine komunikacija

Običajno naprave ne morejo biti istočasno povezane v navidezno zasebno in druga omrežja.

# Omrežje ni prikazano na seznamu brezžičnih omrežij

- Preverite, ali je brezžični usmerjevalnik vklopljen in se napaja.
- Omrežje je morda skrito. Vendar se je tudi v skrito omrežje mogoče povezati. Preverite, ali usmerjevalnik/ dostopna točka oglašuje SSID tako, da preverja SSID v razpoložljivih omrežjih, ki jih zazna vaša mobilna naprava.

# Brezžično omrežje ne deluje

- 1. Pri tiskalnikih, ki ne podpirajo istočasne žične in brezžične povezave, se prepričajte, da je omrežni kabel izvlečen.
- 2. Preverite, ali je omrežna komunikacija prekinjena, tako, da v omrežje povežete druge naprave.
- 3. Testirajte omrežno komunikacijo tako, da preverite dosegljivost omrežja.
	- a. Odprite ukazno vrstico v računalniku.
		- V operacijskem sistemu Windows kliknite Start, kliknite Zaženi, vnesite cmd in pritisnite Enter.
		- V sistemu macOS izberite Applications (Aplikacije), Utilities (Pripomočki) in odprite Terminal.
	- b. Vnesite ukaz ping, ki naj mu sledi naslov IP usmerjevalnika.
	- c. Če se v oknu prikažejo povratni časi, omrežje deluje.
- 4. Preverite, ali je usmerjevalnik ali tiskalnik povezan v isto omrežje kot računalnik.
	- a. Natisnite konfiguracijsko stran.
	- b. Primerjajte SSID na poročilu o konfiguraciji in SSID v konfiguraciji tiskalnika v računalniku.
	- c. Če številki nista enaki, napravi nista povezani v isto omrežje. Znova konfigurirajte nastavitev brezžične povezave tiskalnika.

# Zmanjšanje motenj v brezžičnem omrežju

Z naslednjimi nasveti lahko zmanjšate motnje v brezžičnem omrežju:

- Brezžične naprave hranite stran od velikih kovinskih predmetov, kot so na primer arhivske omare, in drugih elektromagnetnih naprav, kot so mikrovalovne pečice in brezžični telefoni. Ti predmeti lahko motijo radijske signale.
- Brezžične naprave hranite stran od velikih zidnih in drugih gradbenih konstrukcij. Ti predmeti lahko absorbirajo radijske valove in znižajo jakost signalov.
- Brezžični usmerjevalnik namestite na osrednje mesto, od koder je mogoče videti brezžične tiskalnike, ki so v omrežju.

# Stvarno kazalo

## A

AirPrint [64](#page-72-0)

## B

Bonjour prepoznavanje [71](#page-79-0) brezžično omrežje odpravljanje težav [134](#page-142-0) brisanje shranjena opravila [61](#page-69-0)

# Č

čiščenje pot papirja [121](#page-129-0)

# D

desna vratca mesto [4](#page-12-0) dimenzije, tiskalnik [12](#page-20-0) dodatna oprema naročanje [38](#page-46-0) druge povezave, seznam vdelani spletni strežnik HP [76](#page-84-0) držalo za priključitev strojne opreme (HIP) mesto [4](#page-12-0) dvostransko tiskanje Mac [56](#page-64-0) ročno (Mac) [56](#page-64-0) ročno (Windows) [53](#page-61-0)

# E

električne specifikacije [14](#page-22-0) elektronska pomoč, nadzorna plošča [89](#page-97-0) enota za obojestransko tiskanje odpravljanje zastojev [112](#page-120-0) ethernet (RJ-45) mesto [5](#page-13-0)

# G

gonilniki tiskalnika, podprti [10](#page-18-0) gonilniki, podprti [10](#page-18-0) gumb Domov mesto [6](#page-14-0) gumb Odjavi mesto [6](#page-14-0) gumb Pomoč mesto [6](#page-14-0) gumb Vpis mesto [6](#page-14-0) gumb za vklop/izklop mesto [4](#page-12-0) gumb Začni kopiranje mesto [6](#page-14-0)

# H

HIP (držalo za priključitev strojne opreme) mesto [4](#page-12-0) hitrost, optimiziranje [82](#page-90-0) HP ePrint [64](#page-72-0) HP-jev nabiralnik za spenjanje odpravljanje zastojev [115](#page-123-0) HP-jev vdelani spletni strežnik funkcije [70](#page-78-0) HP-jeve spletne storitve [74](#page-82-0) nastavitve tiskanja [72](#page-80-0) odpiranje [77](#page-85-0) omrežne nastavitve [74](#page-82-0) preimenovanje tiskalnika [77](#page-85-0) spreminjanje omrežnih nastavitev [77](#page-85-0) varnostne nastavitve [73](#page-81-0) HP-jev vdelani spletni strežnik (EWS) omrežna povezava [71](#page-79-0) HP-jev vgrajeni spletni strežnik nastavitve potrošnega materiala [73](#page-81-0)

HP-jeva podpora za stranke [88](#page-96-0) HP-jeve spletne storitve omogočanje [74](#page-82-0) HP Web Jetadmin [84](#page-92-0)

# I

Internet Explorer, podprte različice HP-jev vgrajeni spletni strežnik [70](#page-78-0) IPsec [80](#page-88-0) izhodni predal odpravljanje zastojev [111](#page-119-0) izhodni predali mesto [4](#page-12-0)

# J

Jetadmin, HP Web [84](#page-92-0)

# K

kakovost slike preverjanje stanja kartuše s tonerjem [120](#page-128-0) kartuša menjava [45](#page-53-0) kartuša s tonerjem deli [45](#page-53-0) menjava [45](#page-53-0) nastavitve praga za nizko raven [91](#page-99-0) uporaba pri nizki ravni [91](#page-99-0) kartuše menjava sponk [49](#page-57-0) številke za naročanje [45](#page-53-0) kartuše s sponkami menjava [49](#page-57-0) kartuše s tonerjem številke za naročanje [45](#page-53-0) kontrolni seznam brezžična povezava [134](#page-142-0)

kopiranje ločljivost [8](#page-16-0)

#### L

ločliivost kopiranje in optično branje [8](#page-16-0) lokalno omrežje (LAN) mesto [5](#page-13-0)

#### M

maska podomrežja [78](#page-86-0) matična plošča mesto [4](#page-12-0) menjava kartuša s tonerjem [45](#page-53-0) kartuše s sponkami [49](#page-57-0) mobilno tiskanje naprave s sistemom Android [65](#page-73-0) mobilno tiskanje, podprta programska oprema [11](#page-19-0) motnje v brezžičnem omrežju [136](#page-144-0)

#### N

nabiralnik za spenjanje odpravljanje zastojev sponk [116](#page-124-0) način mirovanja [82](#page-90-0) Način nadomestnega pisemskega papirja z glavo [23](#page-31-0), [28](#page-36-0) nadzorna plošča mesto [4](#page-12-0) mesto funkcij [6](#page-14-0) pomoč [89](#page-97-0) nalaganje papir na pladnju 1 [19](#page-27-0) papir na pladnju 2 [24](#page-32-0) papir na visokozmogljivem vhodnem pladnju za 2100 listov [29](#page-37-0) Nalaganje nalepk na glavni vhodni pladenj [33](#page-41-0) prednostni vhodni pladenj [33](#page-41-0) nalepka usmerjenost [33](#page-41-0) nalepke tiskanje (Windows) [54](#page-62-0) nalepke, nalaganje [33](#page-41-0) napajanje poraba [14](#page-22-0) naprave s sistemom Android tiskanje [65](#page-73-0)

naročanje potrošni material in dodatna oprema [38](#page-46-0) naslov IPv4 [78](#page-86-0) naslov IPv6 [78](#page-86-0) Nastavitev funkcije EconoMode [123](#page-131-0) nastavitve obnovitev tovarniških [90](#page-98-0) nastavitve dupleksne omrežne povezave, spreminjanje [79](#page-87-0) nastavitve gonilnika za računalnike Mac shranjevanje opravil [60](#page-68-0) nastavitve hitrosti omrežne povezave, spreminjanje [79](#page-87-0) nastavitve potrošnega materiala HP-jev vgrajeni spletni strežnik [73](#page-81-0) nastavitve tiskanja HP-jev vdelani spletni strežnik [72](#page-80-0)

#### O

obnovitev tovarniških nastavitev [90](#page-98-0) obojestransko tiskanje Mac [56](#page-64-0) nastavitve (Windows) [53](#page-61-0) Windows [53](#page-61-0) odpravljanje težav brezžično omrežje [134](#page-142-0) preverjanje stanja kartuše s tonerjem [120](#page-128-0) težave s podajanjem papirja [92](#page-100-0) težave z omrežjem [132](#page-140-0) zastoji [99](#page-107-0) žično omrežje [132](#page-140-0) odpravljanje težav, orodja za vdelani spletni strežnik HP [73](#page-81-0) omrežja HP Web Jetadmin [84](#page-92-0) maska podomrežja [78](#page-86-0) naslov IPv4 [78](#page-86-0) naslov IPv6 [78](#page-86-0) podprta [8](#page-16-0) privzeti prehod [78](#page-86-0) omrežje ime tiskalnika, spreminjanje [77](#page-85-0) nastavitve, ogled [77](#page-85-0) nastavitve, spreminjanje [77](#page-85-0) omrežne nastavitve HP-jev vdelani spletni strežnik [74](#page-82-0) operacijski sistemi (OS) podprti [8](#page-16-0) operacijski sistemi, podprti [10](#page-18-0) opravila, shranjena nastavitve za računalnike Mac [60](#page-68-0) opravila,shranjena brisanje [61](#page-69-0) tiskanje [60](#page-68-0) ustvarjanje (Windows) [59](#page-67-0) optično branje ločljivost [8](#page-16-0) originalne HP-jeve kartuše [40](#page-48-0) OS (operacijski sistemi) podprti [8](#page-16-0) ovojnice usmerjenost [20](#page-28-0) ovojnice, nalaganje [31](#page-39-0)

# P

papir izbira [122](#page-130-0) nalaganje na pladenj 1 [19](#page-27-0) nalaganje na pladenj 2 [24](#page-32-0) nalaganje visokozmogljivega vhodnega pladnja za 2100 listov [29](#page-37-0) usmerjenost pladnja 1 [20](#page-28-0) zastoji [99](#page-107-0) papir, naročanje [38](#page-46-0) pladenj 1 nalaganje ovojnic [31](#page-39-0) usmerjenost papirja [20](#page-28-0) zastoji [100](#page-108-0) pladenj 2 nalaganje [24](#page-32-0) zastoji [103](#page-111-0) pladenj 3 zastoji [103](#page-111-0) pladenj 4 zastoji [103](#page-111-0) pladenj 6 zastoji papirja [106](#page-114-0) pladnji mesto [4](#page-12-0) vključeno [8](#page-16-0) zmogljivost [8](#page-16-0) podajalnik dokumentov mesto [4](#page-12-0) zmogljivost [8](#page-16-0)

podajalnik ovojnic odpravljanje zastojev [113](#page-121-0) podpora splet [88](#page-96-0) podpora za stranke splet [88](#page-96-0) pomnilnik vključeno [8](#page-16-0) pomnilniško vezje (toner) mesto [45](#page-53-0) pomoč, nadzorna plošča [89](#page-97-0) poraba energije 1 W ali manj [82](#page-90-0) poraba energije, optimiziranje [82](#page-90-0) posebni papir tiskanje (Windows) [54](#page-62-0) potrošni material menjava kartuš s sponkami [49](#page-57-0) menjava kartuše s tonerjem [45](#page-53-0) naročanje [38](#page-46-0) nastavitve praga za nizko raven [91](#page-99-0) uporaba pri nizki ravni [91](#page-99-0) pravilnik o kartušah [40](#page-48-0) predali, izhodni mesto [4](#page-12-0) prehod, nastavitev privzetega [78](#page-86-0) priključek za napajanje mesto [4](#page-12-0) pripomoček za spenjanje/zlaganje konfiguriranje načina delovanja [34](#page-42-0) privzeti prehod, nastavitev [78](#page-86-0) prosojnice tiskanje (Windows) [54](#page-62-0)

#### R

Raziskovalec, podprte različice HP-jev vgrajeni spletni strežnik [70](#page-78-0) razvijalna enota odpravljanje zastojev [108](#page-116-0) rešitve za tiskanje iz prenosnih naprav [8](#page-16-0) reža za varnostno ključavnico mesto [5](#page-13-0) ročno dvostransko tiskanje Mac [56](#page-64-0) Windows [53](#page-61-0)

#### S

shranjena opravila brisanje [61](#page-69-0) tiskanje [60](#page-68-0) ustvarjanje (Mac) [60](#page-68-0) ustvarjanje (Windows) [59](#page-67-0) shranjevalni dodatki USB tiskanje [66](#page-74-0) shranjevanje opravil v operacijskem sistemu Windows [59](#page-67-0) shranjevanje tiskalniških poslov [59](#page-67-0) shranjevanje, opravilo nastavitve za računalnike Mac [60](#page-68-0) sistemske zahteve HP-jev vgrajeni spletni strežnik [70](#page-78-0) minimalne [11](#page-19-0) specifikacije električne in zvočne [14](#page-22-0) spenjalnik nastavitev privzetega mesta spenjanja [34](#page-42-0) spenjanje konfiguriranje načina delovanja [34](#page-42-0) nastavitev privzetega mesta [34](#page-42-0) spletna mesta HP Web Jetadmin, prenos [84](#page-92-0) podpora za stranke [88](#page-96-0) spletna podpora [88](#page-96-0) splošne konfiguracijske nastavitve vdelani spletni strežnik HP [71](#page-79-0) spodnja desna vratca mesto [4](#page-12-0) stikalo za vklop/izklop mesto [4](#page-12-0) strani na en list izbiranje (Mac) [57](#page-65-0) izbiranje (Windows) [54](#page-62-0) strani na minuto [8](#page-16-0) strani z informacijami vdelani spletni strežnik HP [71](#page-79-0)

# T

TCP/IP ročno konfiguriranje parametrov IPv4 [78](#page-86-0) ročno konfiguriranje parametrov IPv6 [78](#page-86-0)

tehnična podpora splet [88](#page-96-0) teža, tiskalnik [12](#page-20-0) težave s pobiranjem papirja odpravljanje [92,](#page-100-0) [94](#page-102-0) tipkovnica mesto [4](#page-12-0) tiskalni mediji nalaganje na pladenj 1 [19](#page-27-0) tiskanje iz shranjevalnih dodatkov USB [66](#page-74-0) shranjena opravila [60](#page-68-0) Tiskanje na nalepke [33](#page-41-0) tiskanje na obe strani nastavitve (Windows) [53](#page-61-0) ročno, Windows [53](#page-61-0) Windows [53](#page-61-0) tiskanje prek protokola NFC [63](#page-71-0) Tiskanje prek protokola Wi-Fi Direct [63](#page-71-0) tiskanje s komunikacijo s tehnologijo bližnjega polja [63](#page-71-0) tiskanje s preprostim dostopom USB [66](#page-74-0) trdi diski šifrirani [81](#page-89-0)

## U

upravljanje omrežja [77](#page-85-0)

# V

varnost šifrirani trdi disk [81](#page-89-0) Varnost IP [80](#page-88-0) varnostne nastavitve HP-jev vdelani spletni strežnik [73](#page-81-0) vdelani spletni strežnik funkcije [70](#page-78-0) odpiranje [77](#page-85-0) preimenovanje tiskalnika [77](#page-85-0) spreminjanje omrežnih nastavitev [77](#page-85-0) vdelani spletni strežnik (EWS) dodeljevanje gesel [80](#page-88-0) omrežna povezava [71](#page-79-0) vdelani spletni strežnik HP druge povezave, seznam [76](#page-84-0) orodja za odpravljanje težav [73](#page-81-0)

splošne konfiguracijske nastavitve [71](#page-79-0) strani z informacijami [71](#page-79-0) več strani na en list tiskanje (Mac) [57](#page-65-0) tiskanje (Windows) [54](#page-62-0) visokozmogljiv vhodni pladenj za 2100 listov nalaganje [29](#page-37-0) vmesniška vrata mesto [5](#page-13-0) vrata mesto [5](#page-13-0) vrata LAN mesto [5](#page-13-0) vrata RJ-45 mesto [5](#page-13-0) vrata USB mesto [5](#page-13-0) omogočanje [66](#page-74-0), [68](#page-76-0) vrata za tiskanje Hi-Speed USB 2.0 mesto [5](#page-13-0) vrsta papirja izbiranje (Windows) [54](#page-62-0) vrste papirja izbiranje (Mac) [57](#page-65-0)

#### W

Wi-Fi Direct Print [11](#page-19-0)

# Z

zadnja vratca odpravljanje zastojev [108](#page-116-0) zahteve brskalnika HP-jev vgrajeni spletni strežnik [70](#page-78-0) zahteve spletnega brskalnika HP-jev vgrajeni spletni strežnik [70](#page-78-0) zaklep matična plošča [81](#page-89-0) zasebno tiskanje [59](#page-67-0) zaslon na dotik mesto funkcij [6](#page-14-0) zastoji enota za obojestransko tiskanje [112](#page-120-0) HP-jev nabiralnik za spenjanje [115](#page-123-0) izhodni predal [111](#page-119-0)

pladenj 1 [100](#page-108-0) pladnji 2, 3 in 4 [103](#page-111-0) podajalnik ovojnic [113](#page-121-0) razvijalna enota [108](#page-116-0) samodejno krmarjenje [99](#page-107-0) sponke v nabiralniku za spenjanje [116](#page-124-0) visokozmogljiv vhodni pladenj za 2100 listov (pladenj 6) [106](#page-114-0) vzroki [99](#page-107-0) zadnja vratca [108](#page-116-0) zastoji papirja HP-jev nabiralnik za spenjanje [115](#page-123-0) izhodni predal [111](#page-119-0) mesta [99](#page-107-0) pladenj 1 [100](#page-108-0) pladenj 5 [106](#page-114-0) pladnji 2, 3 in 4 [103](#page-111-0) zastoji sponk nabiralnik za spenjanje [116](#page-124-0) zastoji, papir mesta [99](#page-107-0) zaščita kartuše [42](#page-50-0) zaščiti kartuše [42](#page-50-0) zlaganje konfiguriranje načina delovanja [34](#page-42-0) zvočne specifikacije [14](#page-22-0)